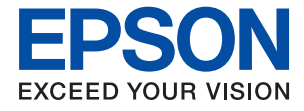

# ET-4850 Series L6290 Series **Guia do Utilizador**

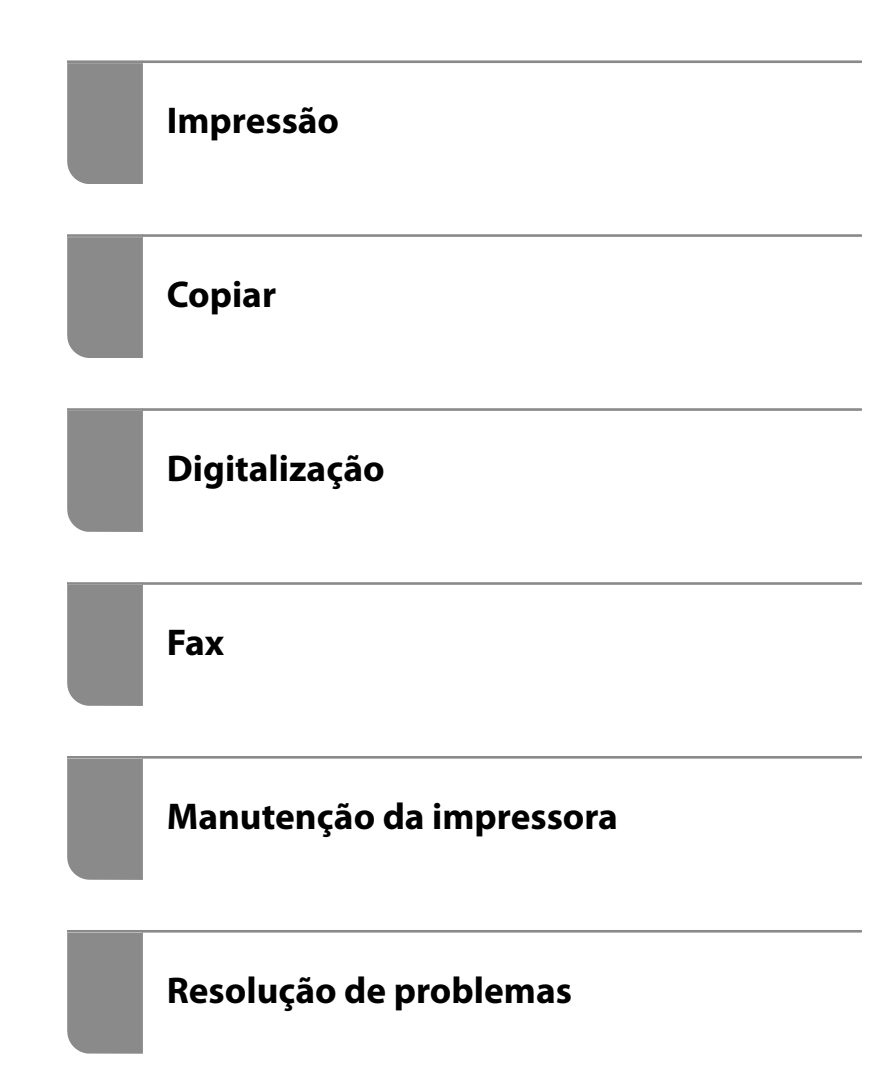

## *Índice de Conteúdo*

#### *[Guia para este manual](#page-5-0)*

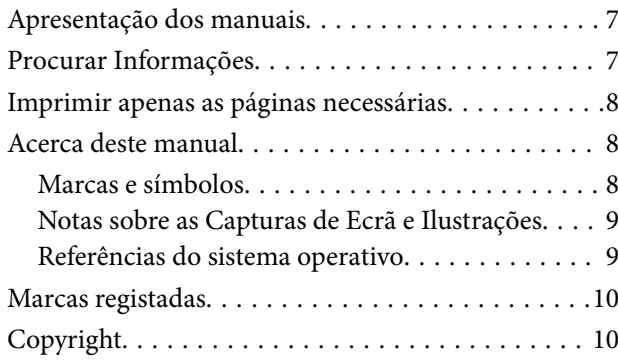

#### *[Instruções Importantes](#page-11-0)*

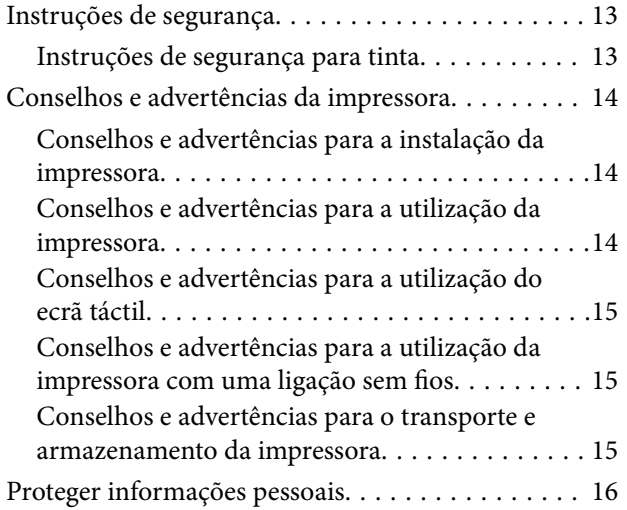

### *[Nomes das peças e funções](#page-16-0)*

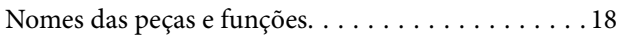

#### *[Guia do Painel de Controlo](#page-20-0)*

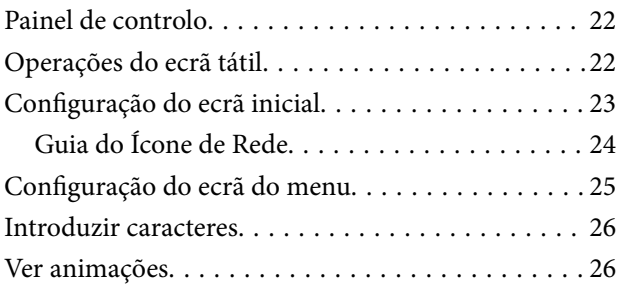

#### *[Carregar papel](#page-27-0)*

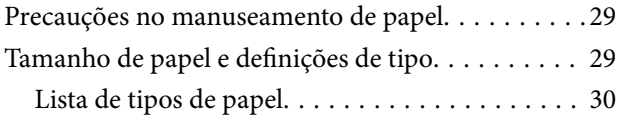

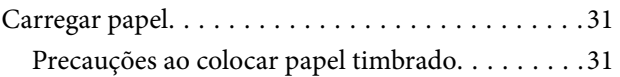

### *[Colocação de originais](#page-31-0)*

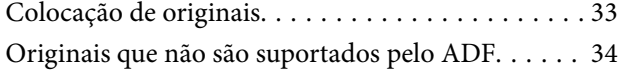

#### *[Impressão](#page-34-0)*

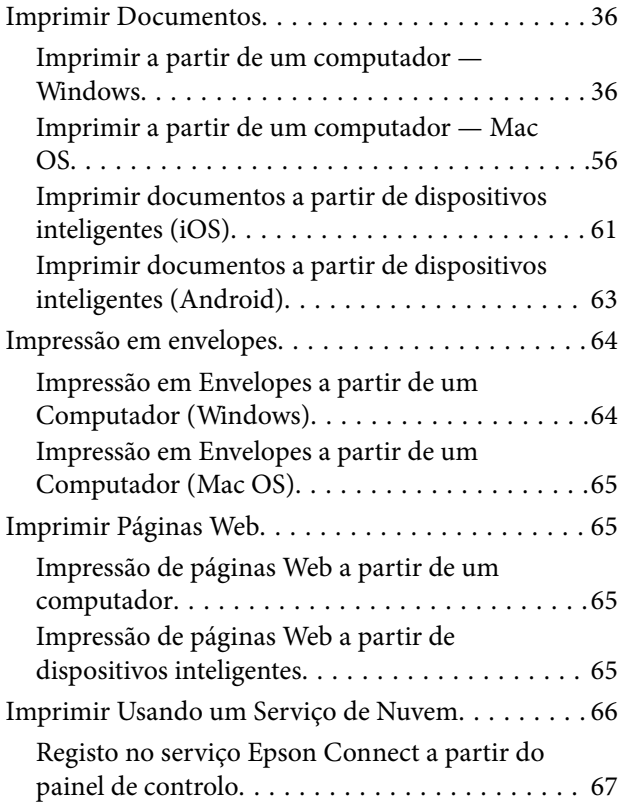

### *[Copiar](#page-67-0)*

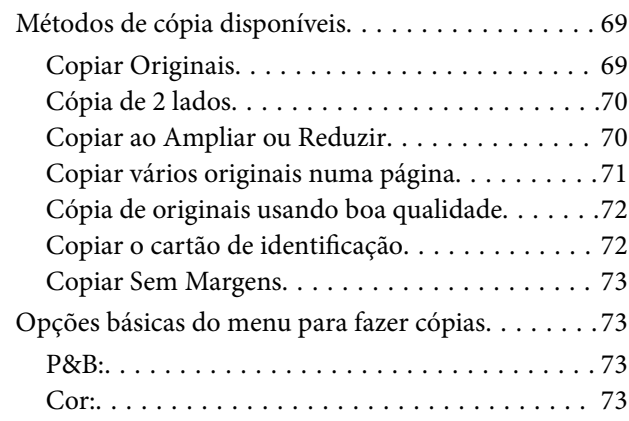

## $\begin{array}{c} \begin{array}{c} \end{array} \end{array}$

[\(2 faces\):. . 73](#page-72-0)

### $\bullet$

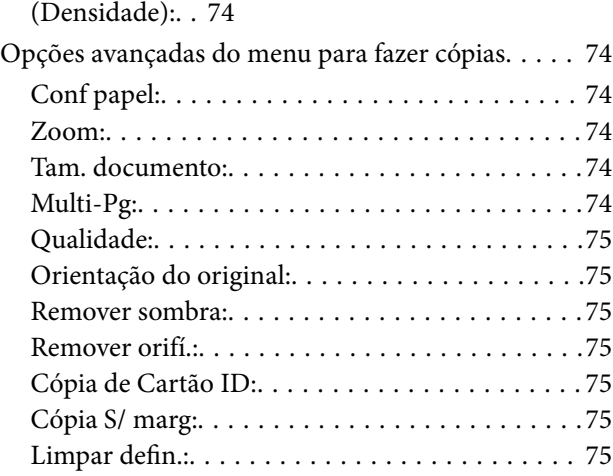

### *[Digitalização](#page-75-0)*

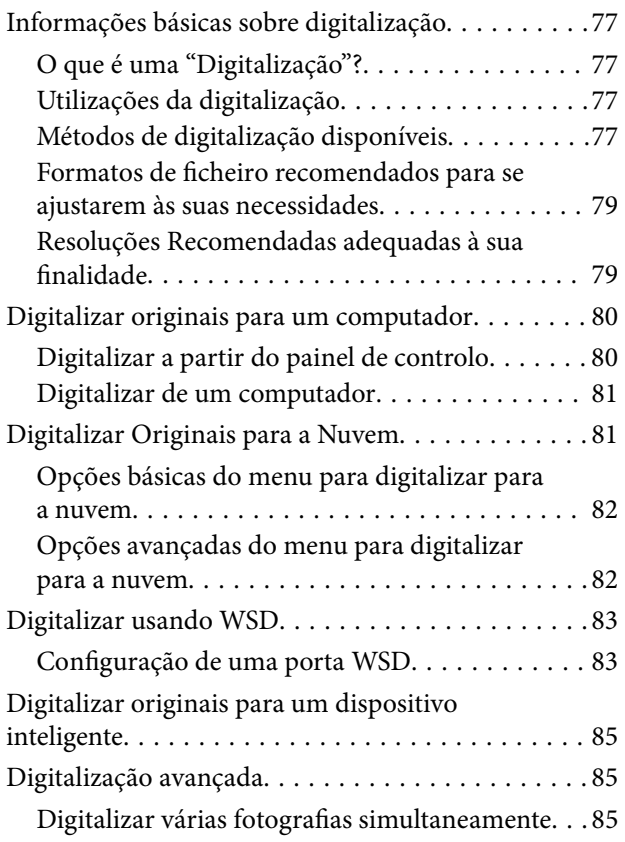

### *[Fax](#page-86-0)*

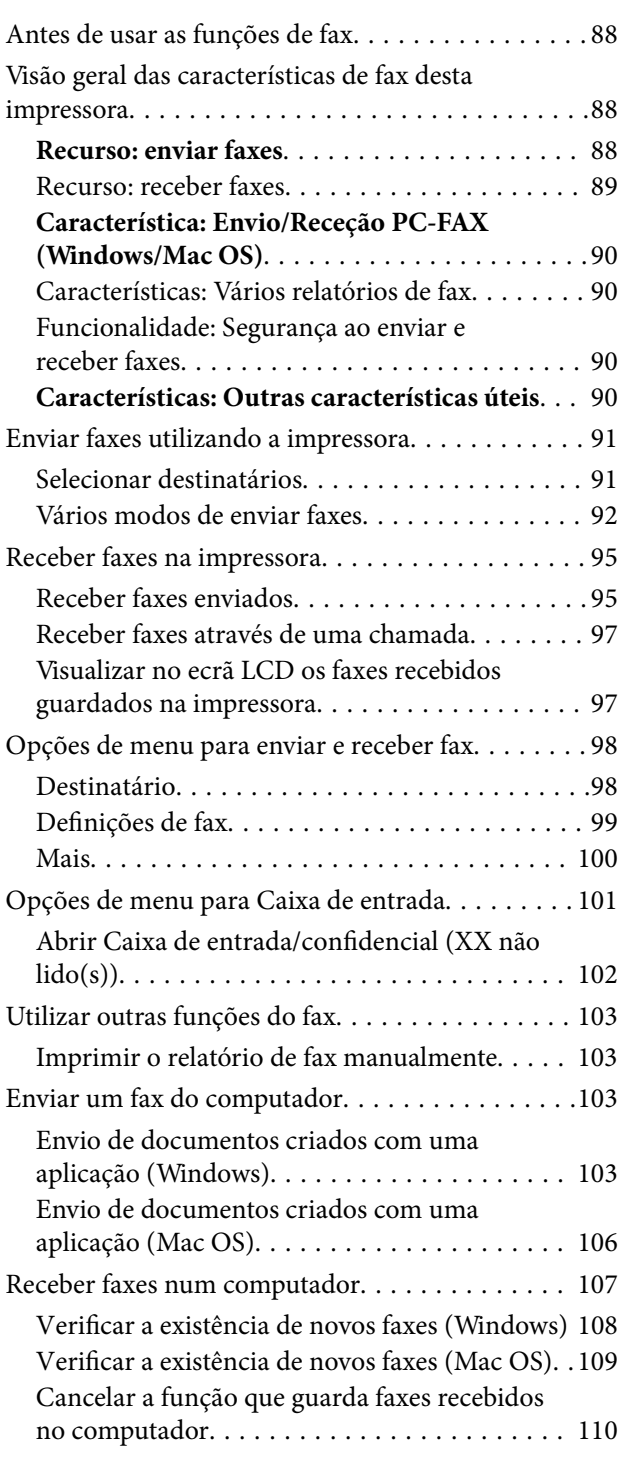

### *[Manutenção da impressora](#page-110-0)*

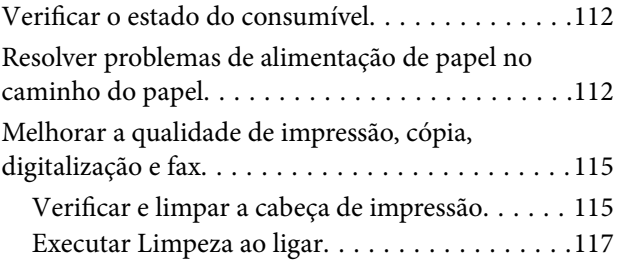

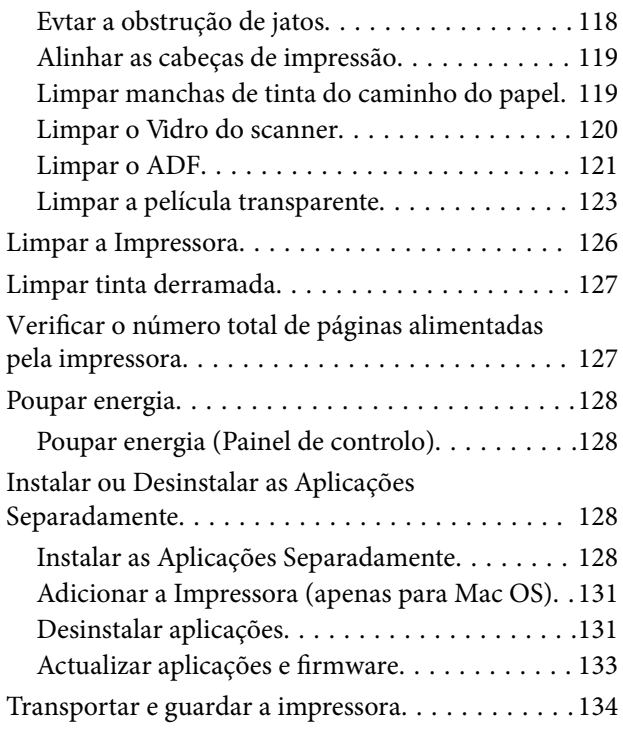

### *[Resolução de problemas](#page-137-0)*

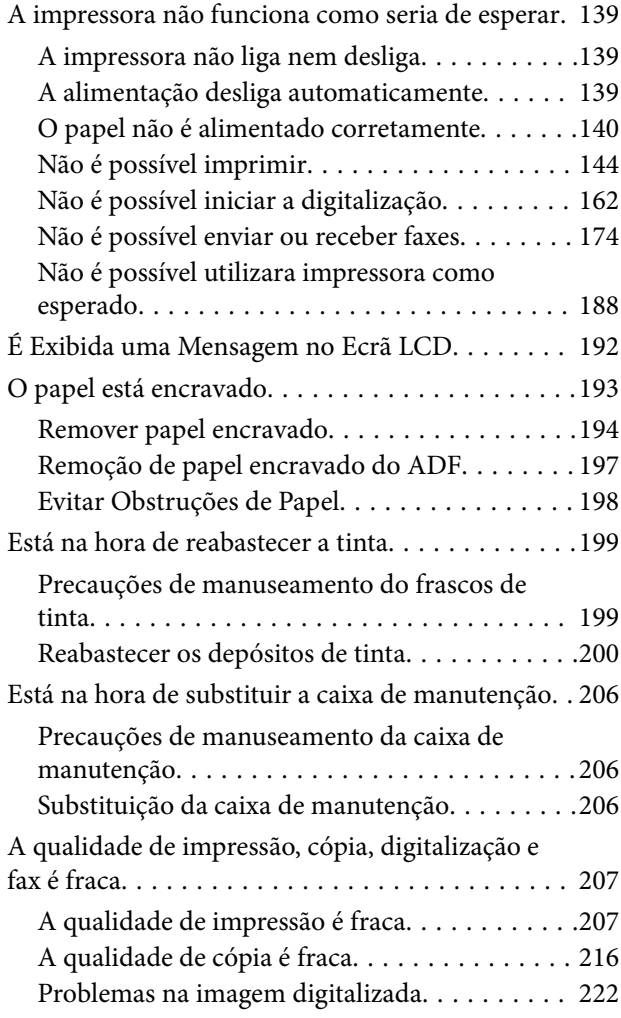

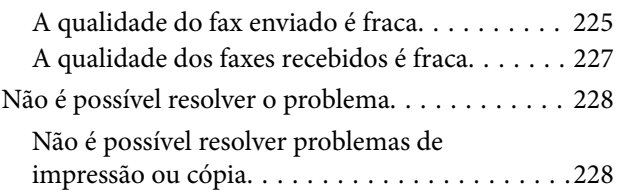

### *[Adicionar ou substituir o computador](#page-229-0)  [ou dispositivos](#page-229-0)*

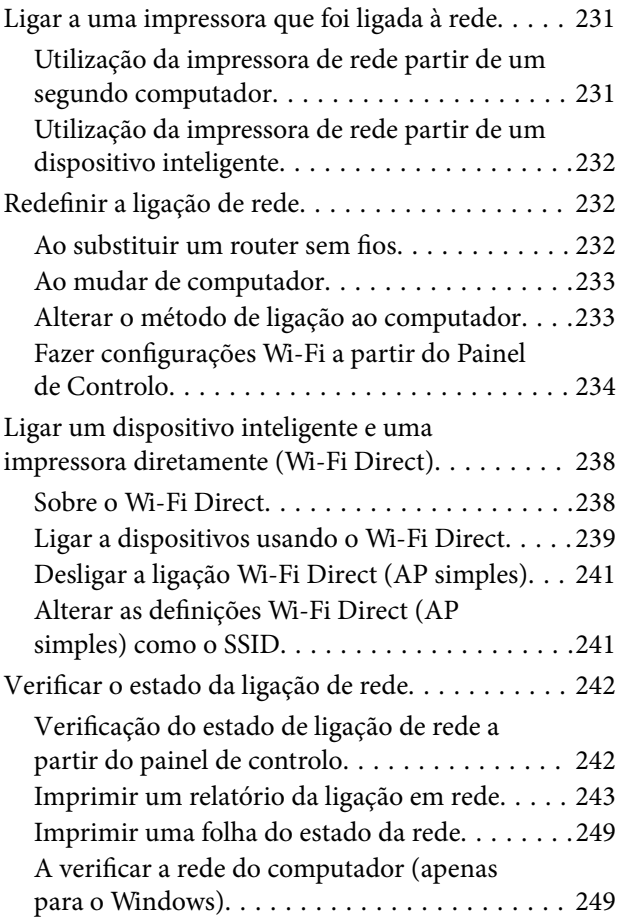

### *[Informações sobre o produto](#page-250-0)*

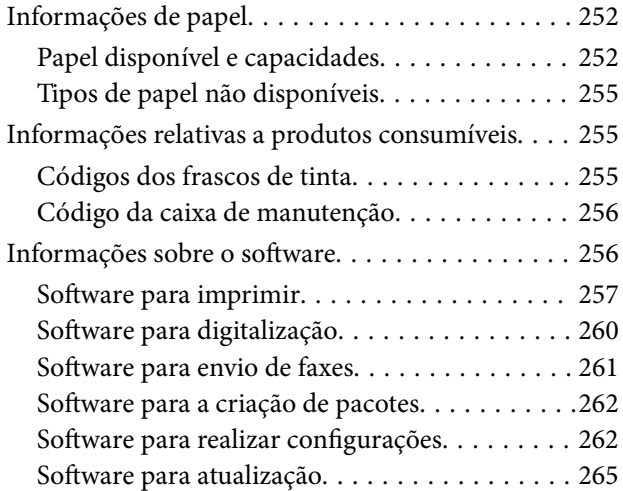

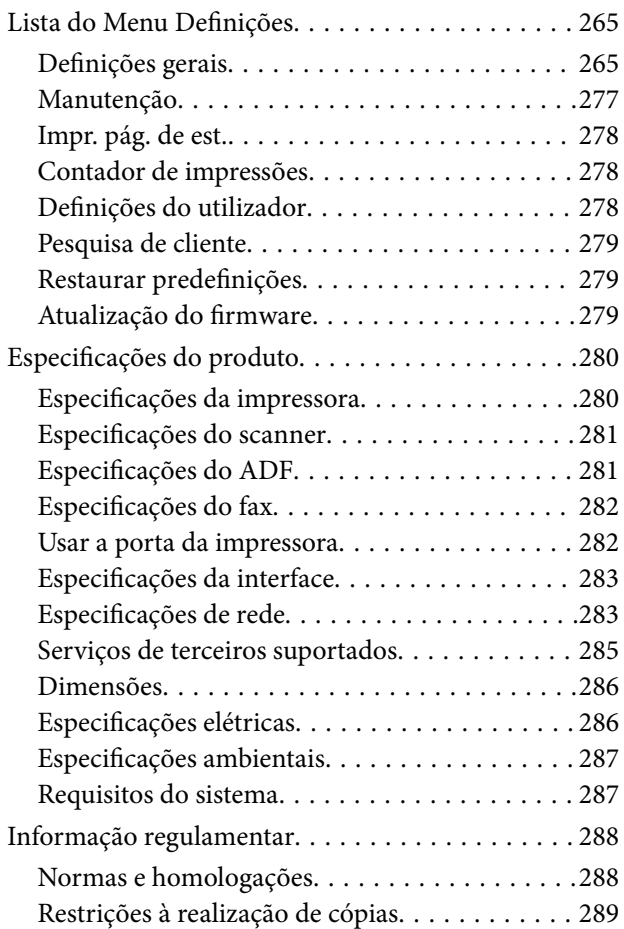

### *[Informações do administrador](#page-290-0)*

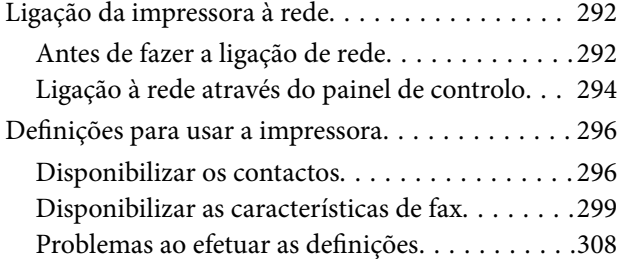

### *[Onde obter ajuda](#page-309-0)*

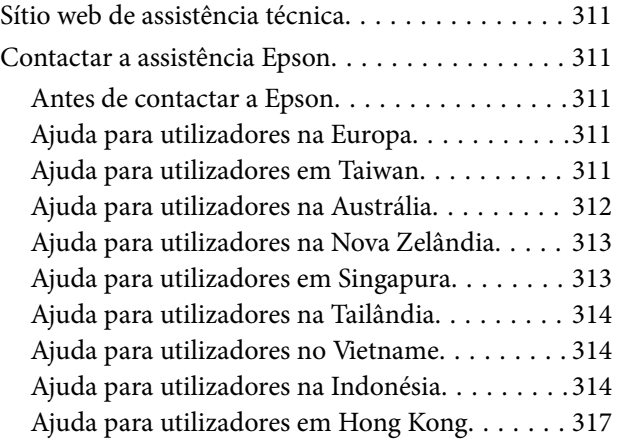

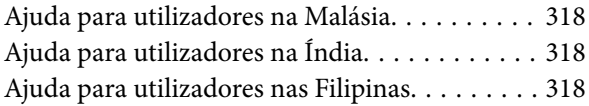

# <span id="page-5-0"></span>**Guia para este manual**

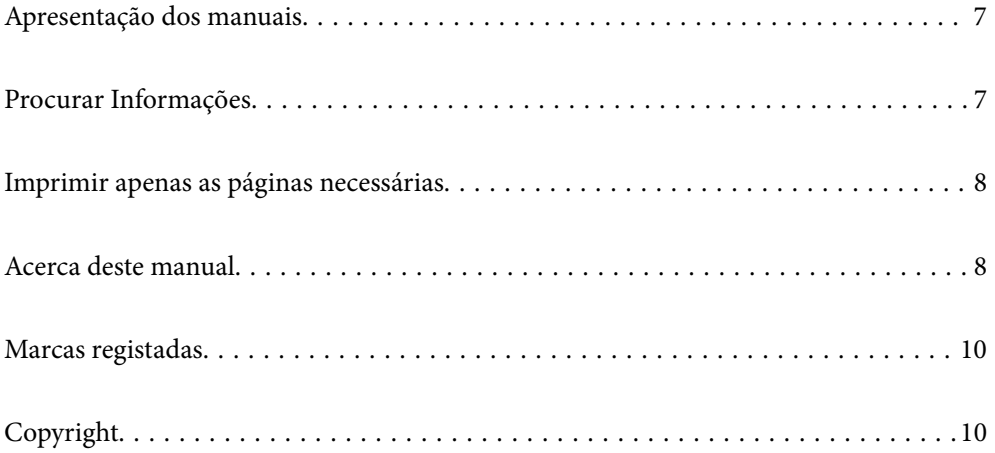

### <span id="page-6-0"></span>**Apresentação dos manuais**

Os manuais seguintes são fornecidos com a sua impressora Epson. Para além dos manuais, consulte os diversos tipos de informações de ajuda disponíveis na própria impressora ou nas aplicações de software Epson.

❏ Instruções de segurança importantes (manual impresso em papel)

Fornece instruções que garantem a utilização em segurança da impressora.

❏ Começar por aqui (manual impresso em papel)

Fornece informações sobre a instalação da impressora e do software.

❏ Guia do Utilizador (manual digital)

Este manual. Este manual está disponível em versões PDF e Web. Fornece informações gerais e instruções sobre como usar a impressora, sobre configurações de rede ao usar a impressora numa rede e sobre a resolução de problemas.

Poderá obter as versões mais recentes dos manuais referidos através dos métodos seguintes.

❏ Manual impresso em papel

Visite o sítio Web de assistência da Epson Europe em <http://www.epson.eu/support>, ou o sítio Web de assistência a nível mundial da Epson em<http://support.epson.net/>.

❏ Manual digital

Para consultar o manual Web, visite o website que se segue, introduza o nome do produto e aceda a **Assistência**. <http://epson.sn>

## **Procurar Informações**

O manual PDF permite procurar informações por palavra-chave, ou avançar diretamente para secções específicas usando marcadores. Esta seção explica como usar um manual PDF aberto no Adobe Acrobat Reader DC no seu computador.

#### **Procura por palavra-chave**

Clique em **Editar** > **Procura avançada**. Digite o palavra-chave (texto) das informações que pretende encontrar na janela de procura e clique em **Procurar**. Os resultados são exibidos em forma de lista. Clique num dos resultados para avançar para a página.

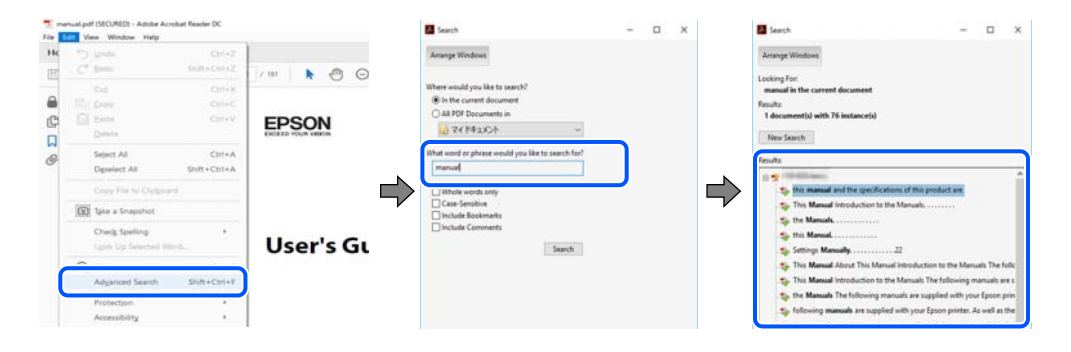

#### **Avançar diretamente a partir dos marcadores**

Clique num título para avançar para essa página. Clique em + ou > para exibir os títulos do nível inferior dessa secção. Para regressar à página anterior, execute a seguinte operação no seu teclado.

- <span id="page-7-0"></span>❏ Windows: mantenha pressionado **Alt**, e a seguir pressione **←**.
- ❏ Mac OS: mantenha pressionada a tecla comando, e a seguir pressione **←**.

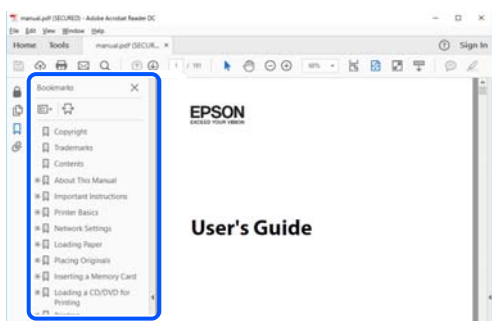

### **Imprimir apenas as páginas necessárias**

Também pode extrair e imprimir apenas as páginas necessárias. Clique em **Imprimir** no menu **Ficheiro**, e a seguir especifique as páginas que pretende imprimir em **Páginas** em **Páginas para imprimir**.

❏ Para especificar uma série de páginas, indique a página inicial separada por um hífen da página final.

Exemplo: 20-25

❏ Para especificar páginas que não se encontram em série, separe as páginas por vírgulas. Exemplo: 5, 10, 15

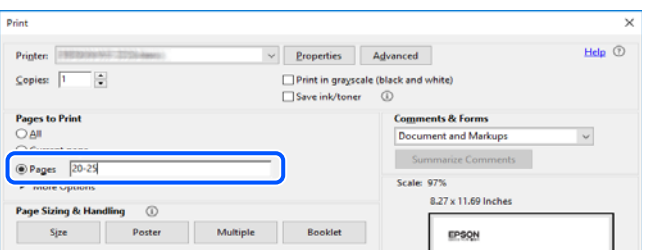

### **Acerca deste manual**

Esta secção explica o significado de marcas e símbolos, notas sobre descrições, e informações de referência do sistema operativo utilizadas neste manual.

#### **Marcas e símbolos**

!*Aviso:*

Instruções que têm de ser rigorosamente cumpridas a fim de evitar lesões corporais.

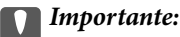

Instruções que têm de ser cumpridas a fim de evitar danos no equipamento.

#### <span id="page-8-0"></span>*Nota:*

Fornece informações complementares e de referência.

#### **Informações relacionadas**

& Ligações para as secções relacionadas.

#### **Notas sobre as Capturas de Ecrã e Ilustrações**

- ❏ As capturas dos ecrãs do controlador da impressora são do Windows 10 ou do macOS High Sierra. O conteúdo apresentado nos ecrãs varia consoante o modelo e a situação.
- ❏ As ilustrações incluídas neste manual servem apenas como exemplo. Apesar de poderem existir ligeiras diferenças consoante o modelo, o método de funcionamento é idêntico.
- ❏ Alguns dos itens de menu no ecrã LCD podem variar consoante o modelo e as definições.
- ❏ Pode ler o código QR usado uma aplicação dedicada.

#### **Referências do sistema operativo**

#### **Windows**

Neste manual, termos tais como "Windows 10", "Windows 8.1", "Windows 8", "Windows 7", "Windows Vista", "Windows XP", "Windows Server 2019", "Windows Server 2016", "Windows Server 2012 R2", "Windows Server 2012", "Windows Server 2008 R2", "Windows Server 2008", "Windows Server 2003 R2", e "Windows Server 2003" referem-se aos seguintes sistemas operativos. Adicionalmente, "Windows" é utilizado para se referir a todas as versões.

- ❏ Sistema operativo Microsoft® Windows® 10
- ❏ Sistema operativo Microsoft® Windows® 8.1
- ❏ Sistema operativo Microsoft® Windows® 8
- ❏ Sistema operativo Microsoft® Windows® 7
- ❏ Sistema operativo Microsoft® Windows Vista®
- ❏ Sistema operativo Microsoft® Windows® XP
- ❏ Sistema operativo Microsoft® Windows® XP Professional x64 Edition
- ❏ Sistema operativo Microsoft® Windows Server® 2019
- ❏ Sistema operativo Microsoft® Windows Server® 2016
- ❏ Sistema operativo Microsoft® Windows Server® 2012 R2
- ❏ Sistema operativo Microsoft® Windows Server® 2012
- ❏ Sistema operativo Microsoft® Windows Server® 2008 R2
- ❏ Sistema operativo Microsoft® Windows Server® 2008
- ❏ Sistema operativo Microsoft® Windows Server® 2003 R2
- ❏ Sistema operativo Microsoft® Windows Server® 2003

#### **Mac OS**

Neste manual, "Mac OS" é usado para referir Mac OS X v10.6.8 ou posterior.

### <span id="page-9-0"></span>**Marcas registadas**

- ❏ EPSON® é uma marca comercial registada e EPSON EXCEED YOUR VISION ou EXCEED YOUR VISION é uma marca comercial da Seiko Epson Corporation.
- ❏ Epson Scan 2 software is based in part on the work of the Independent JPEG Group.
- ❏ libtiff

Copyright © 1988-1997 Sam Leffler

Copyright © 1991-1997 Silicon Graphics, Inc.

Permission to use, copy, modify, distribute, and sell this software and its documentation for any purpose is hereby granted without fee, provided that (i) the above copyright notices and this permission notice appear in all copies of the software and related documentation, and (ii) the names of Sam Leffler and Silicon Graphics may not be used in any advertising or publicity relating to the software without the specific, prior written permission of Sam Leffler and Silicon Graphics.

THE SOFTWARE IS PROVIDED "AS-IS" AND WITHOUT WARRANTY OF ANY KIND, EXPRESS, IMPLIED OR OTHERWISE, INCLUDING WITHOUT LIMITATION, ANY WARRANTY OF MERCHANTABILITY OR FITNESS FOR A PARTICULAR PURPOSE.

IN NO EVENT SHALL SAM LEFFLER OR SILICON GRAPHICS BE LIABLE FOR ANY SPECIAL, INCIDENTAL, INDIRECT OR CONSEQUENTIAL DAMAGES OF ANY KIND, OR ANY DAMAGES WHATSOEVER RESULTING FROM LOSS OF USE, DATA OR PROFITS, WHETHER OR NOT ADVISED OF THE POSSIBILITY OF DAMAGE, AND ON ANY THEORY OF LIABILITY, ARISING OUT OF OR IN CONNECTION WITH THE USE OR PERFORMANCE OF THIS SOFTWARE.

- ❏ QR Code is a registered trademark of DENSO WAVE INCORPORATED in Japan and other countries.
- ❏ Microsoft®, Windows®, Windows Server®, and Windows Vista® are registered trademarks of Microsoft Corporation.
- ❏ Apple, Mac, macOS, OS X, Bonjour, Safari, AirPrint, iPad, iPhone, iPod touch, and iTunes are trademarks of Apple Inc., registered in the U.S. and other countries.
- ❏ Use of the Works with Apple badge means that an accessory has been designed to work specifically with the technology identified in the badge and has been certified by the developer to meet Apple performance standards.
- ❏ Chrome, Google Play, and Android are trademarks of Google LLC.
- ❏ Adobe and Adobe Reader are either registered trademarks or trademarks of Adobe Systems Incorporated in the United States and/or other countries.
- ❏ Firefox is a trademark of the Mozilla Foundation in the U.S. and other countries.
- ❏ Mopria® and the Mopria® Logo are registered and/or unregistered trademarks and service marks of Mopria Alliance, Inc. in the United States and other countries. Unauthorized use is strictly prohibited.
- ❏ Aviso Geral: outros nomes de produtos aqui utilizados servem apenas propósitos de identificação e podem ser marcas comerciais dos respectivos proprietários.A Epson declina todos e quaisquer direitos sobre essas marcas.

## **Copyright**

Esta publicação não pode ser integral ou parcialmente reproduzida, arquivada nem transmitida por qualquer processo eletrónico, mecânico, fotocópia, gravação ou outro, sem prévia autorização por escrito da Seiko Epson Corporation. Não é assumida nenhuma responsabilidade de patente no que respeita ao uso das informações aqui contidas. De igual modo, não é assumida nenhuma responsabilidade por danos resultantes da utilização das

informações aqui contidas. As informações aqui contidas destinam-se apenas à utilização deste produto Epson. A Epson não se responsabiliza pela aplicação das informações aqui contidas a outros produtos.

O comprador deste produto ou terceiros não podem responsabilizar a Seiko Epson Corporation, ou as suas filiais, por quaisquer danos, perdas, custos ou despesas incorridos por ele ou por terceiros, resultantes de acidentes, abusos ou má utilização do produto, de modificações não autorizadas, reparações ou alterações do produto, ou que (excluindo os E.U.A.) resultem ainda da inobservância estrita das instruções de utilização e de manutenção estabelecidas pela Seiko Epson Corporation.

A Seiko Epson Corporation e as respetivas filiais não se responsabilizam por nenhuns danos ou problemas decorrentes da utilização de opções ou consumíveis não reconhecidos como sendo produtos originais Epson ou produtos aprovados pela Seiko Epson Corporation.

A Seiko Epson Corporation não se responsabiliza por quaisquer avarias provocadas por interferências eletromagnéticas resultantes da utilização de quaisquer cabos de interface não reconhecidos como sendo produtos aprovados pela Seiko Epson Corporation.

© 2020 Seiko Epson Corporation

O conteúdo deste manual e as especificações deste produto estão sujeitas a alterações sem aviso prévio.

# <span id="page-11-0"></span>**Instruções Importantes**

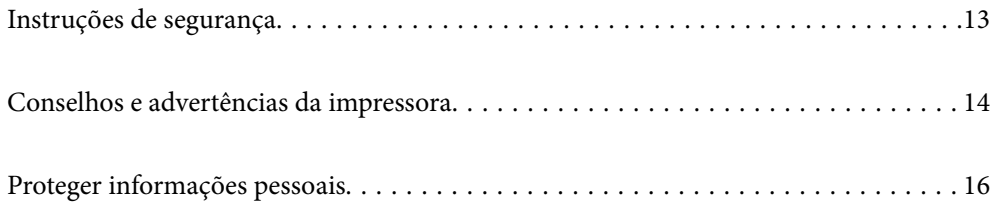

## <span id="page-12-0"></span>**Instruções de segurança**

Leia e siga estas instruções para garantir a utilização da impressora em segurança.Certifique-se de que conserva este manual para referência futura.De igual modo, assegure que segue todos os avisos e instruções assinalados na impressora.

❏ Alguns dos símbolos usados na sua impressora destinam-se a garantir a segurança e a correta utilização da impressora. Visite o seguinte Web site para se informar sobre o significado dos símbolos.

<http://support.epson.net/symbols>

- ❏ Utilize apenas o cabo de alimentação fornecido com a impressora e não utilize o cabo com qualquer outro equipamento. A utilização de outros cabos com esta impressora ou a utilização do cabo fornecido com outros equipamentos pode resultar em incêndio ou choque eléctrico.
- ❏ Certifique-se de que o cabo de corrente AC está de acordo com as normas de segurança locais.
- ❏ Nunca desmonte, modifique nem tente reparar o cabo de alimentação, a ficha, a unidade de impressão, a unidade de digitalização ou as opções por si mesmo, exceto quando especificamente indicado nos manuais da impressora.
- ❏ Desligue a impressora e recorra aos serviços de técnicos qualificados nas seguintes condições:

Se o cabo de alimentação ou a ficha estiverem danificados; se algum líquido tiver sido derramado na impressora; se a impressora tiver caído ou se a caixa exterior estiver danificada; se a impressora não funcionar corretamente ou apresentar uma alteração significativa no desempenho. Não ajuste controlos que não sejam referidos nas instruções de funcionamento.

- ❏ Coloque a impressora junto a uma tomada de parede, de onde a respetiva ficha possa ser retirada facilmente.
- ❏ Não coloque nem guarde a impressora no exterior, perto de locais sujeitos a sujidade ou pó excessivos, água, fontes de calor ou locais sujeitos a choques, vibrações, temperaturas ou humidade elevadas.
- ❏ Tenha cuidado para não derramar líquidos sobre a impressora e não a manuseie com as mãos molhadas.
- ❏ Mantenha a impressora afastada pelo menos 22 cm de pacemakers. As ondas de rádio emitidas por esta impressora poderão afectar negativamente o funcionamento de pacemakers.
- ❏ Se o ecrã LCD for danificado, contacte o seu fornecedor. Se a solução de cristais líquidos do ecrã entrar em contacto com as mãos, lave-as cuidadosamente com água e sabão. Se a solução de cristais líquidos entrar em contacto com os olhos, lave-os imediatamente com água em abundância. Recorra imediatamente a um médico se o desconforto ou os problemas de visão não desaparecerem após enxaguar abundantemente os olhos com água.
- ❏ Evite a utilização de um telefone durante uma trovoada. Existe um risco remoto de eletrocussão por um raio.
- ❏ Não utilize um telefone para comunicar uma fuga de gás na proximidade do local afetado.

#### **Instruções de segurança para tinta**

- ❏ Tenha cuidado para não tocar em tinta quando manusear os depósitos de tinta, as respectivas tampas e frascos de tinta abertos ou respectivas tampas.
	- ❏ Se a tinta entrar em contacto com a pele, lave a área cuidadosamente com água e sabão.
	- ❏ Se a tinta entrar em contacto com os olhos, lave-os imediatamente com água. Caso os problemas de visão e desconforto permaneçam após um enxaguamento rigoroso, consulte um médico imediatamente.
	- ❏ Se lhe entrar tinta para a boca, consulte um médico de imediato.
- ❏ Não desmonte a caixa de manutenção, pois a tinta pode entrar em contacto com os olhos ou a pele.
- <span id="page-13-0"></span>❏ Não agite um frasco de tinta com demasiada força nem o submeta a impactos fortes, uma vez que isso pode causar derramamento de tinta.
- ❏ Mantenha os frascos de tinta e a caixa de manutenção fora do alcance das crianças. Não permita que as crianças ingiram o conteúdo dos frascos de tinta.

## **Conselhos e advertências da impressora**

Leia e cumpra estas instruções para evitar danificar a impressora ou causar danos materiais. Certifique-se de que conserva este manual para futuras consultas.

#### **Conselhos e advertências para a instalação da impressora**

- ❏ Não bloqueie nem cubra as saídas de ventilação e as aberturas existentes na impressora.
- ❏ Utilize apenas o tipo de fonte de alimentação indicado na etiqueta da impressora.
- ❏ Evite utilizar tomadas no mesmo circuito de fotocopiadoras ou sistemas de controlo de ar que sejam regularmente ligados e desligados.
- ❏ Evite utilizar tomadas elétricas que sejam controladas por interruptores de parede ou temporizadores automáticos.
- ❏ Mantenha o sistema informático afastado de potenciais fontes de interferência eletromagnética, tais como altifalantes ou bases de telefones sem fio.
- ❏ Os cabos de alimentação devem ser colocados de forma a evitar abrasões, cortes, desgaste, dobras e curvaturas. Não coloque objetos em cima dos cabos de alimentação, nem permita que estes sejam pisados ou que algo lhe passe por cima. Tenha especial cuidado em manter todos os cabos de alimentação bem esticados nas extremidades e nos pontos de entrada e saída do transformador.
- ❏ Se utilizar uma extensão com a impressora, certifique-se de que a soma total da amperagem dos dispositivos ligados à extensão não excede a amperagem total da própria extensão. Certifique-se também de que a amperagem total de todos os dispositivos ligados à tomada de parede não excede a amperagem da mesma.
- ❏ Se pretende utilizar a impressora na Alemanha, tenha em atenção que, para a proteger de curto-circuitos e sobrecargas, a instalação elétrica do edifício deve estar protegida por um disjuntor de 10 ou 16 A.
- ❏ Quando ligar a impressora a um computador ou a outro dispositivo através de um cabo, certifique-se de que os conectores se encontram na posição correta. Cada conector tem apenas uma posição correta. Se inserir incorretamente um conector, poderá danificar ambos os dispositivos ligados através do cabo.
- ❏ Coloque a impressora sobre uma superfície plana e estável que seja mais larga do que a base da impressora em todas as direções. A impressora não funcionará corretamente se estiver inclinada.
- ❏ Deixe espaço por cima da impressora para que possa levantar a tampa do digitalizador na totalidade.
- ❏ Deixe espaço suficiente na parte frontal da impressora para permitir que o papel seja totalmente ejectado.
- ❏ Evite locais sujeitos a variações bruscas de temperatura e humidade. Mantenha também a impressora afastada de luz solar direta, luzes intensas ou fontes de calor.

#### **Conselhos e advertências para a utilização da impressora**

- ❏ Não introduza objetos nas ranhuras existentes na impressora.
- ❏ Não coloque as mãos no interior da impressora durante a impressão.
- <span id="page-14-0"></span>❏ Não toque no cabo branco achatado nem nos tubos de tinta no interior da impressora.
- ❏ Não utilize aerossóis que contenham gases inflamáveis no interior ou à volta da impressora. Fazê-lo pode provocar um incêndio.
- ❏ Não mova as cabeças de impressão manualmente, dado que pode danificar a impressora.
- ❏ Tenha cuidado para não entalar os dedos ao fechar a unidade de digitalização.
- ❏ Não exerça demasiada pressão no vidro do scanner durante a colocação dos originais.
- ❏ A utilização continuada da impressora quando o nível de tinta estiver abaixo da linha inferior poderá danificar a impressora. Encha o depósito de tinta até à linha superior enquanto a impressora não estiver a funcionar. Para apresentar as estimativas corretas do nível de tinta, reponha o nível de tinta após encher o depósito.
- ❏ Desligue sempre a impressora no botão P. Não desligue a impressora da ficha nem desligue a alimentação na tomada até que a luz  $\mathcal{O}$  deixe de estar intermitente.
- ❏ Se não pretende utilizar a impressora durante um longo período de tempo, certifique-se de que desliga o cabo de alimentação da tomada elétrica.

### **Conselhos e advertências para a utilização do ecrã táctil**

- ❏ O ecrã LCD pode conter algumas pequenas manchas claras ou escuras e, por causa das suas funcionalidades, ter um brilho irregular. Isto é normal e não significa que o ecrã esteja de forma alguma danificado.
- ❏ Utilize apenas um pano seco e macio para limpeza. Não utilize líquidos nem substâncias de limpeza químicas.
- ❏ A tampa exterior do ecrã táctil pode quebrar-se se for sujeita a um impacto forte. Contacte o seu fornecedor se a superfície do painel estalar ou rachar e não toque nem tente retirar os pedaços partidos.
- ❏ Prima o ecrã táctil suavemente com o dedo. Não aplique pressão nem utilize as unhas.
- ❏ Não utilize objetos afiados ou pontiagudos, como canetas ou lápis para executar operações.
- ❏ A condensação no interior do ecrã táctil, provocada por alterações abruptas de temperatura ou humidade, pode provocar deterioração do desempenho.

### **Conselhos e advertências para a utilização da impressora com uma ligação sem fios**

- ❏ As ondas de rádio emitidas por esta impressora podem afectar negativamente o funcionamento de equipamento médico electrónico e fazer com que avarie.Quando utilizar esta impressora dentro de instalações médicas ou perto de equipamento médico, siga as recomendações do pessoal autorizado que representa as instalações médicas, bem como todos os avisos afixados e indicações do próprio equipamento médico.
- ❏ As ondas de rádio emitidas por esta impressora podem afectar negativamente o funcionamento de dispositivos de controlo automático, como portas ou alarmes de incêndio automáticos, e provocar acidentes devido a avaria.Quando utilizar esta impressora perto de dispositivos controlados automaticamente, siga todos os avisos afixados e indicações dos próprios dispositivos.

### **Conselhos e advertências para o transporte e armazenamento da impressora**

❏ Quando guardar ou transportar a impressora, evite incliná-la, colocá-la na vertical ou virá-la ao contrário, já que a tinta pode verter.

<span id="page-15-0"></span>❏ Antes de transportar a impressora, certifique-se de que a cabeça de impressão está na posição inicial (encostada totalmente à direita).

## **Proteger informações pessoais**

Se entregar a impressora a outra pessoa ou se quiser eliminá-la, apague todas as informações pessoais armazenadas na memória da impressora seleccionando **Definições** > **Restaurar predefinições** > **Limpar todos os dados e definições** no painel de controlo.

# <span id="page-16-0"></span>**Nomes das peças e funções**

```
Nomes das peças e funções. . . . . . . . . . . . . . . . . . . . . . . . . . . . . . . . . . . . . . . . . . . 18
```
## <span id="page-17-0"></span>**Nomes das peças e funções**

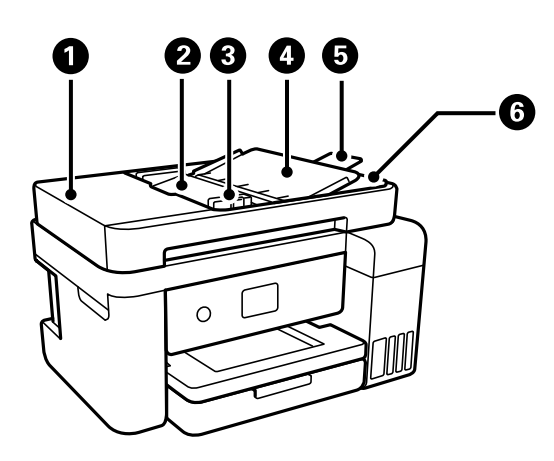

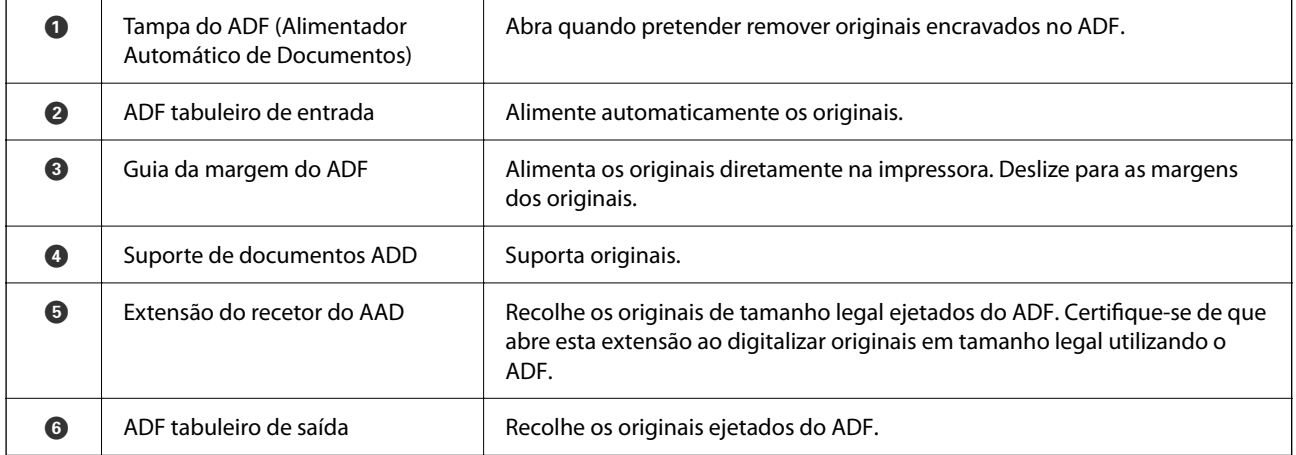

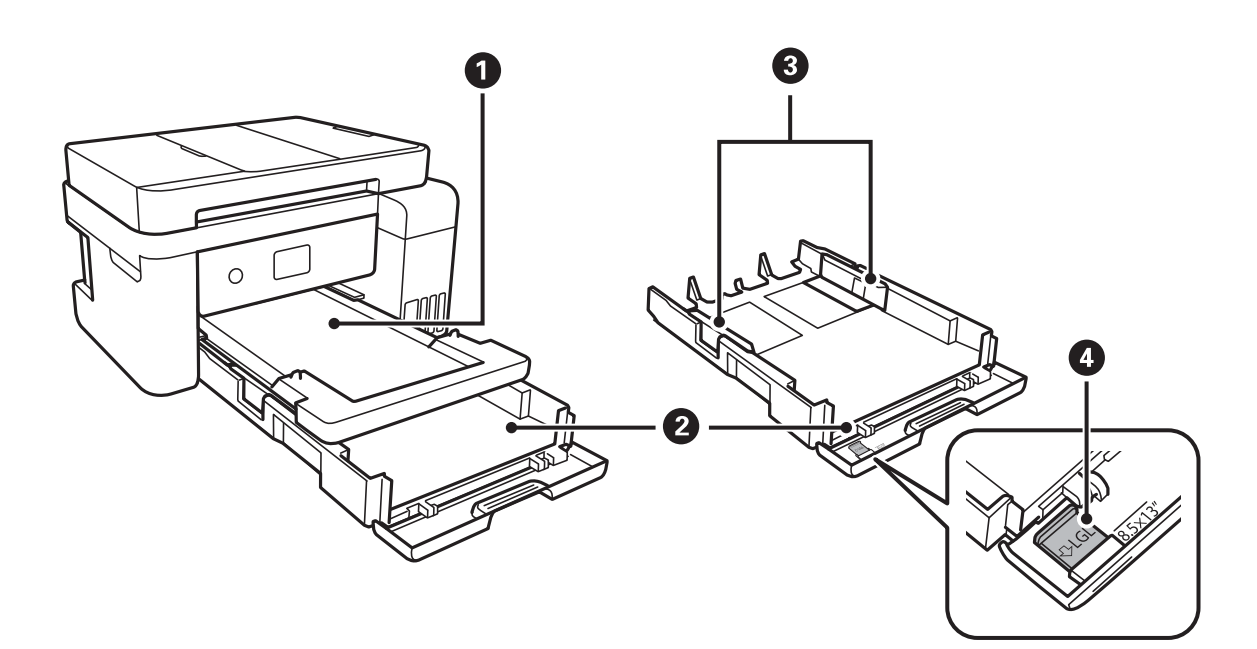

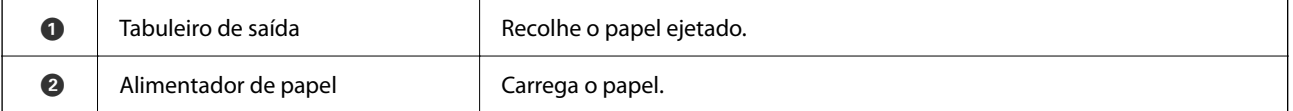

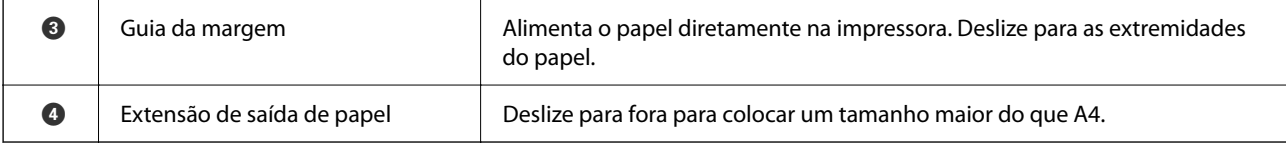

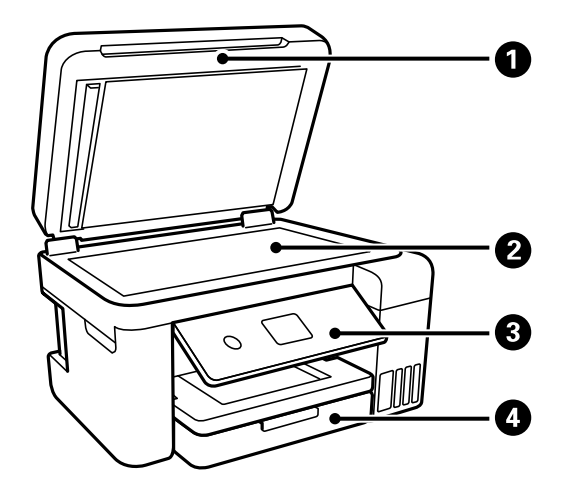

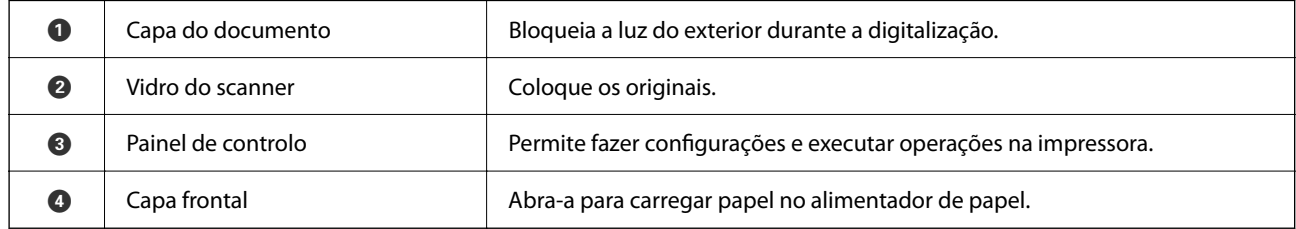

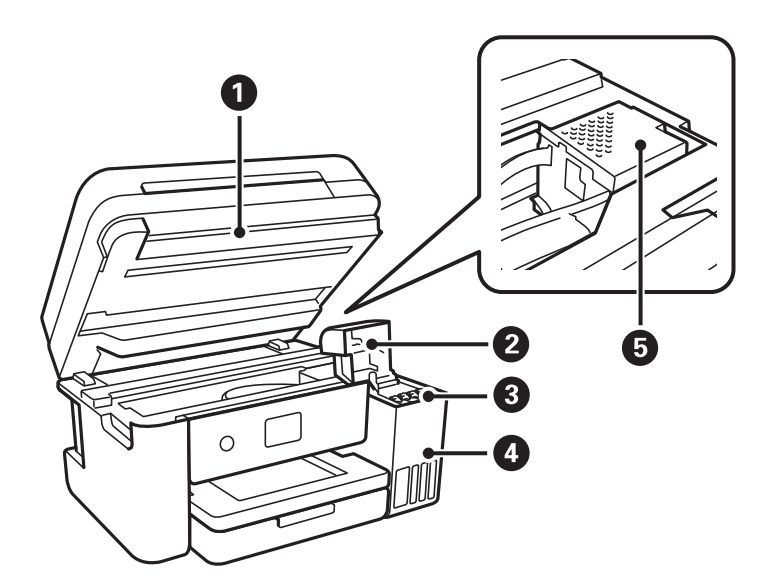

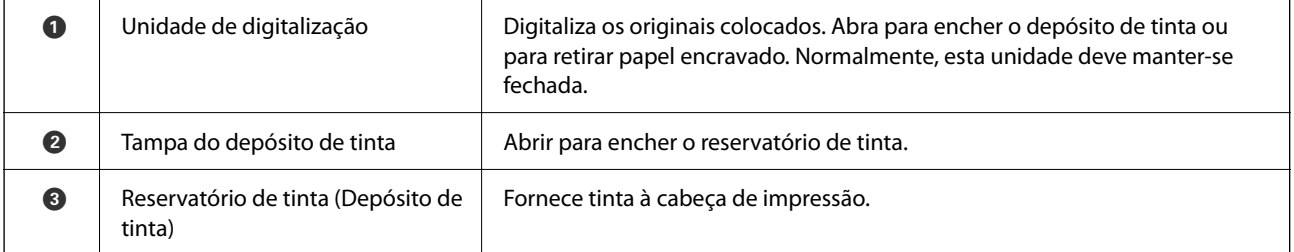

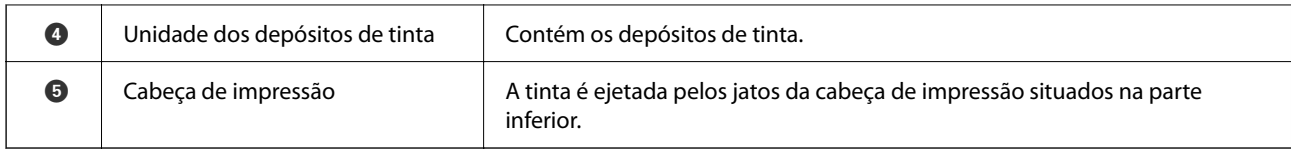

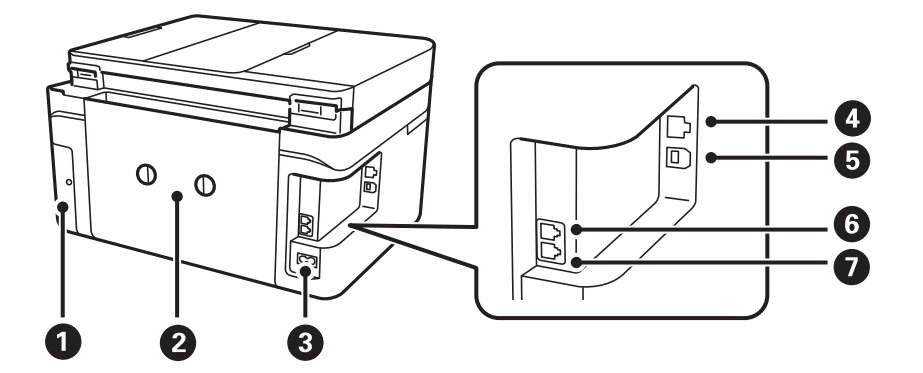

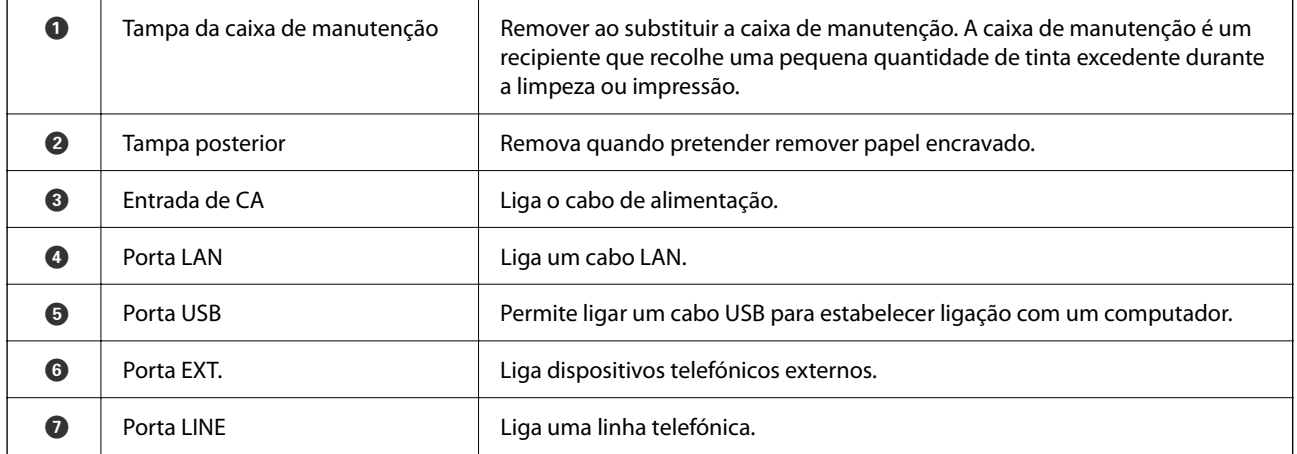

# <span id="page-20-0"></span>**Guia do Painel de Controlo**

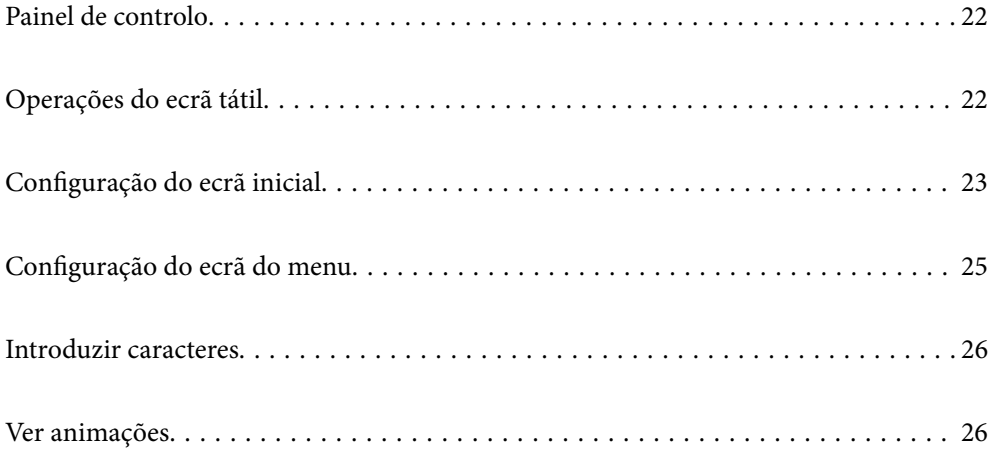

<span id="page-21-0"></span>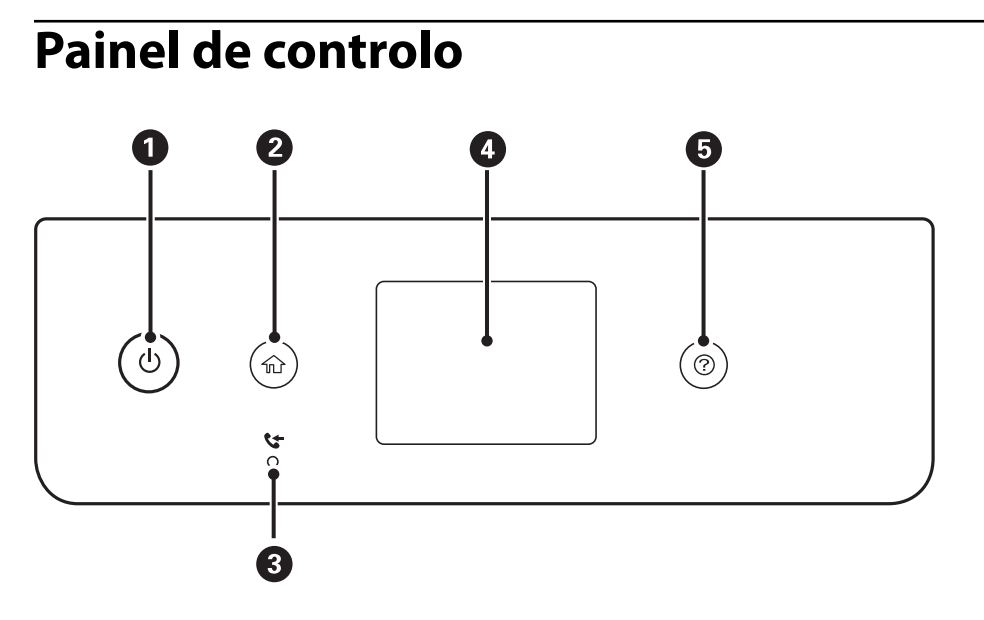

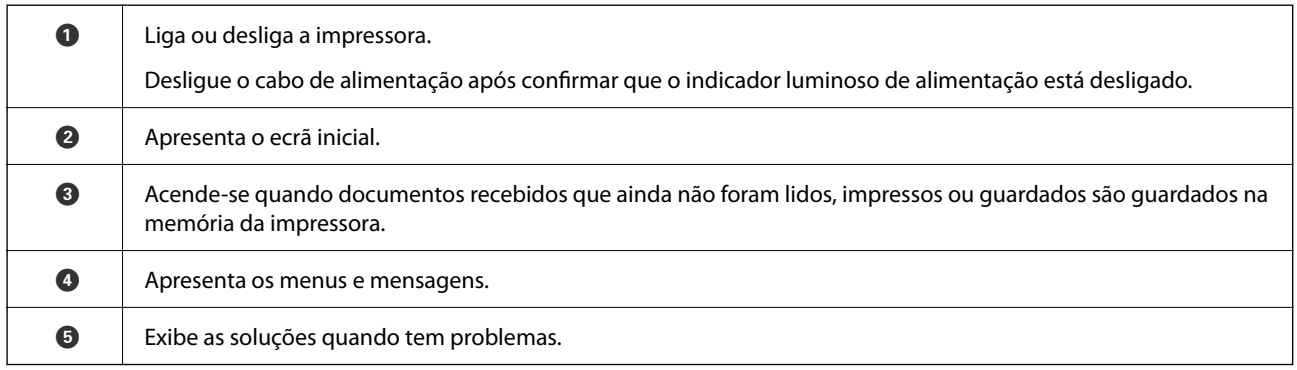

## **Operações do ecrã tátil**

O ecrã tátil é compatível com as seguintes operações.

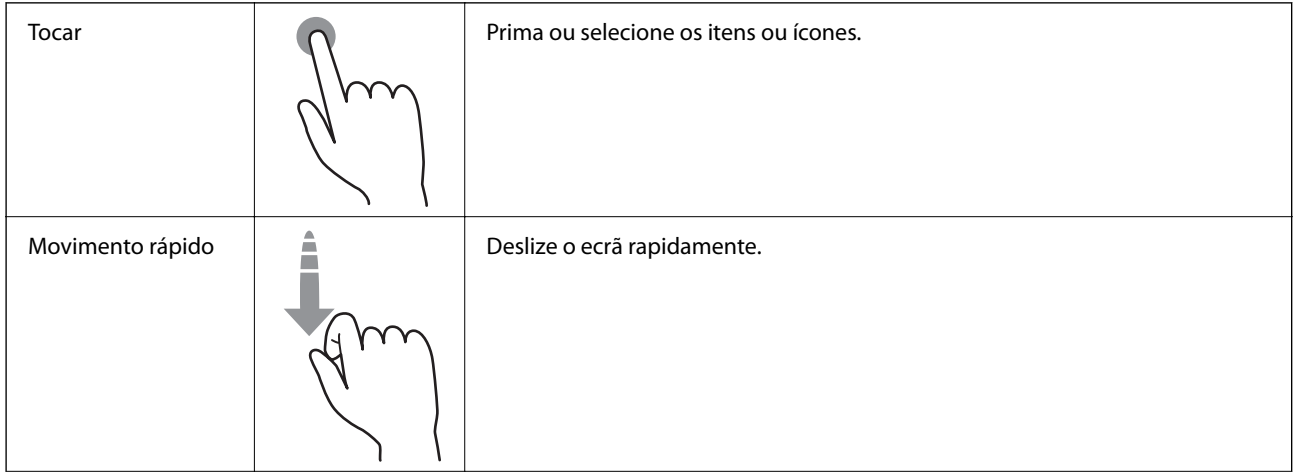

<span id="page-22-0"></span>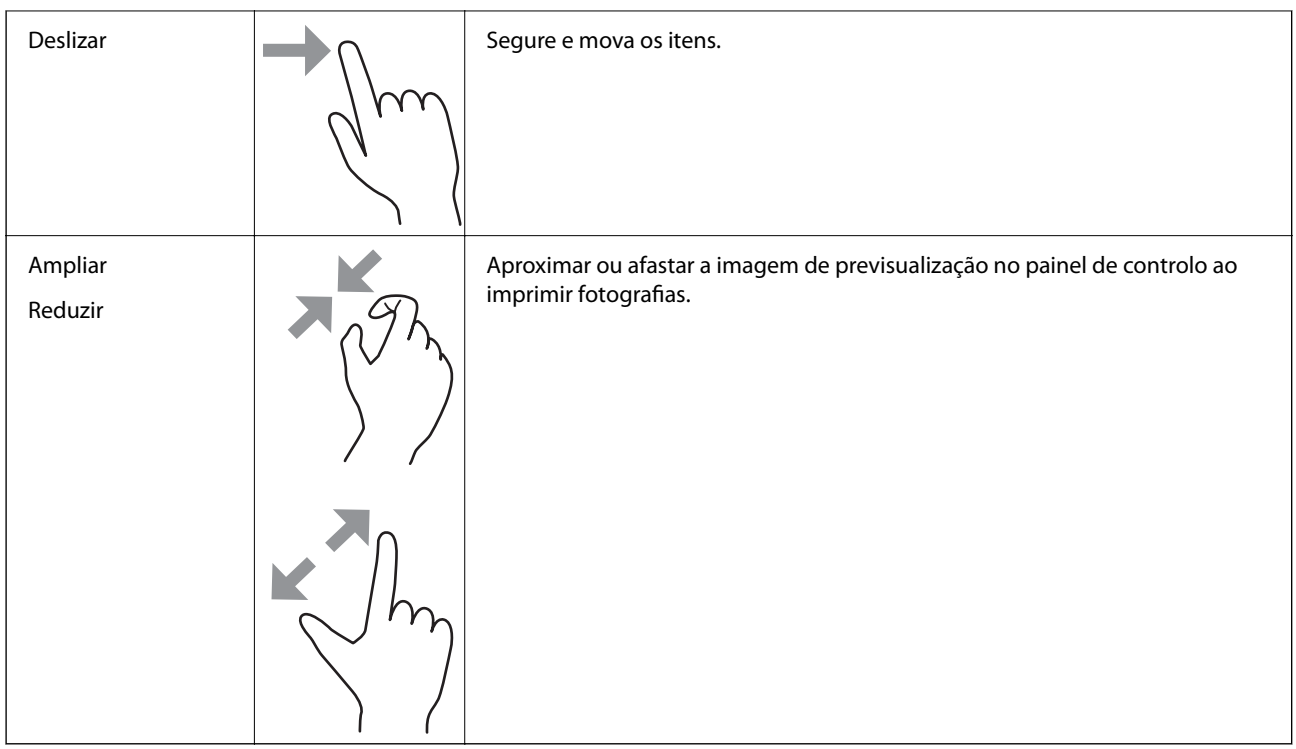

## **Configuração do ecrã inicial**

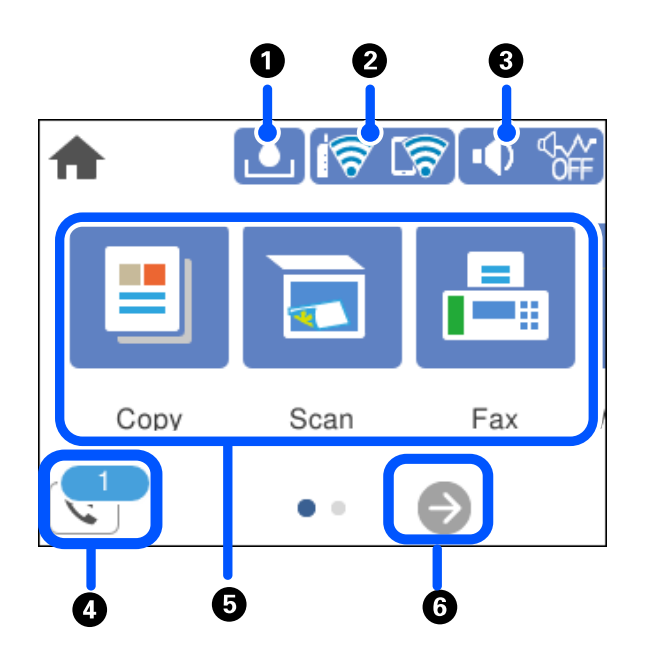

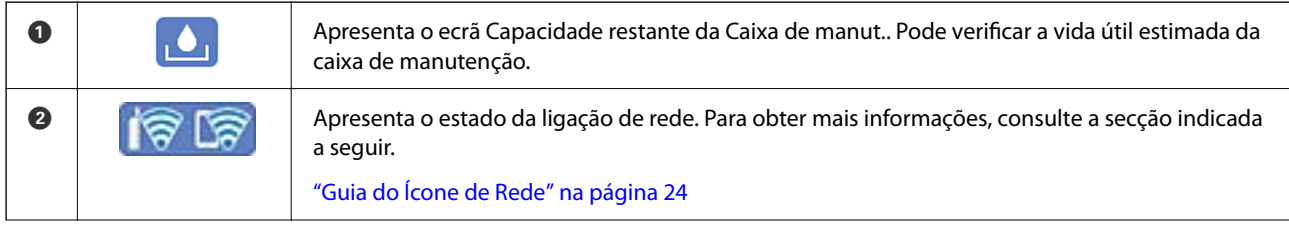

<span id="page-23-0"></span>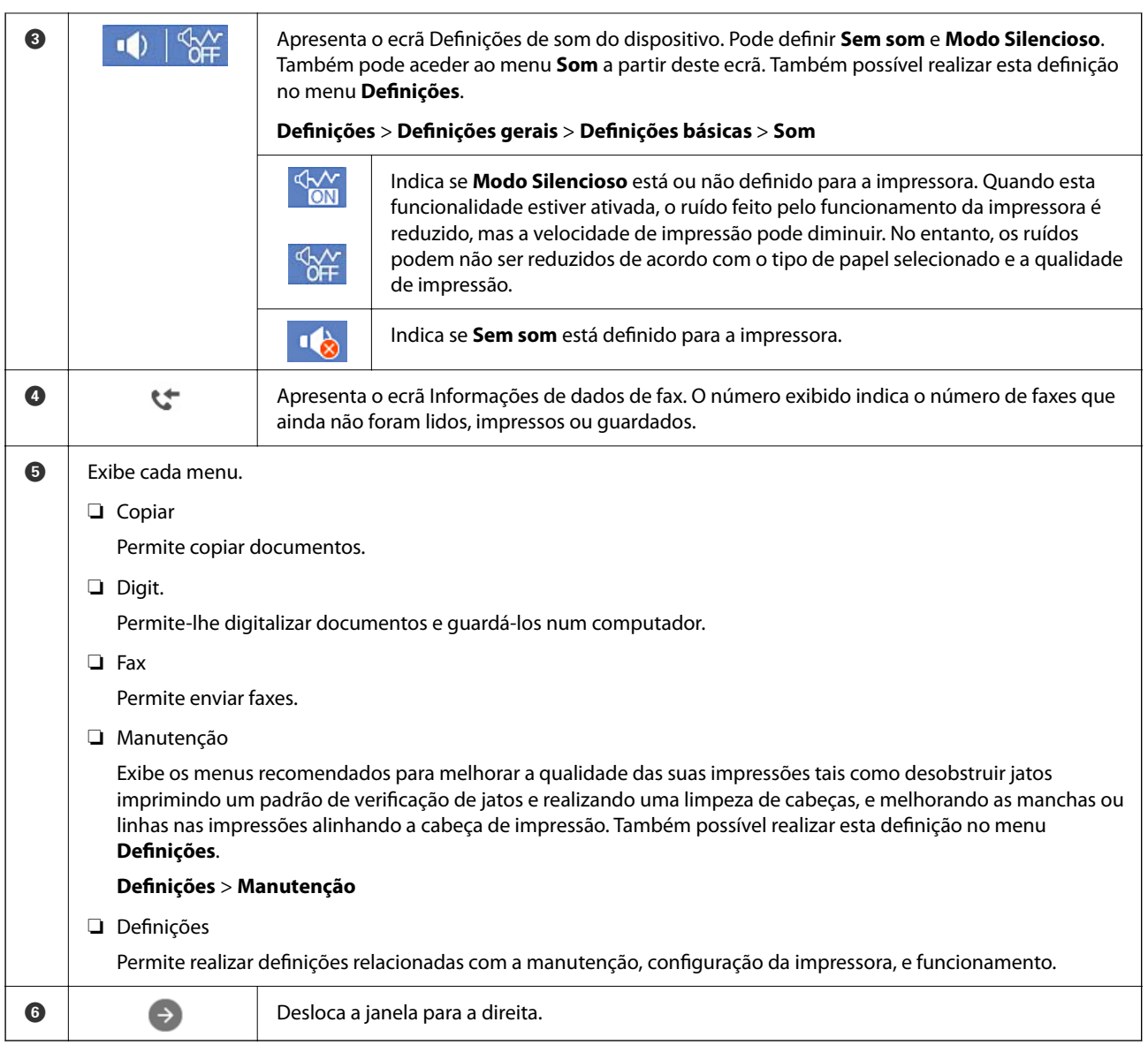

### **Guia do Ícone de Rede**

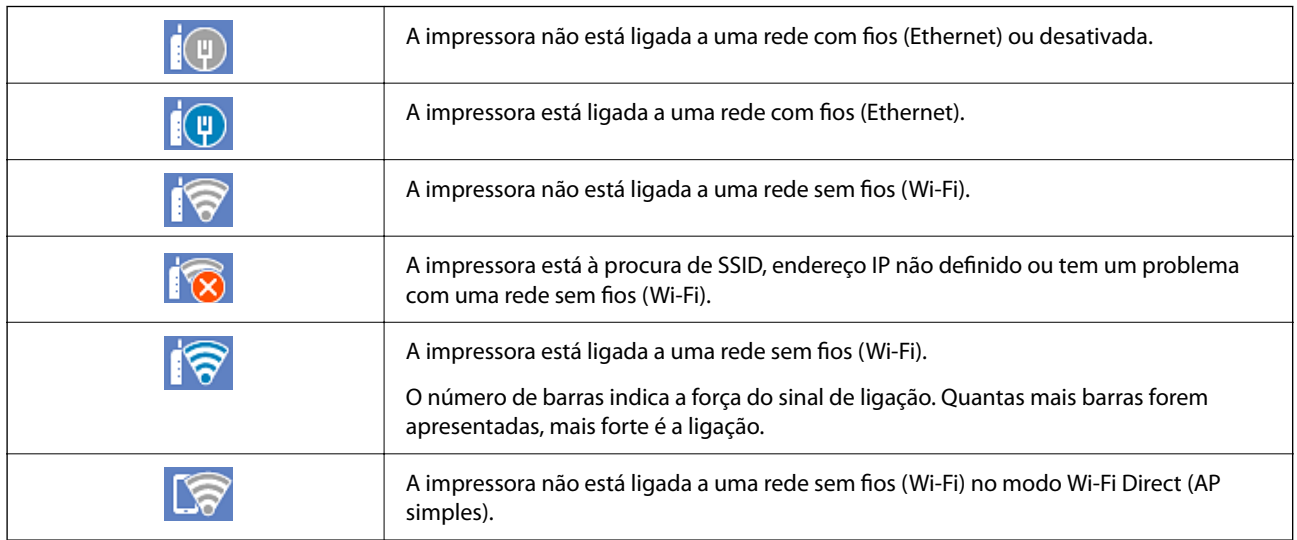

<span id="page-24-0"></span>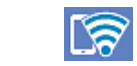

A impressora está ligada a uma rede sem fios (Wi-Fi) no modo Wi-Fi Direct (AP simples).

## **Configuração do ecrã do menu**

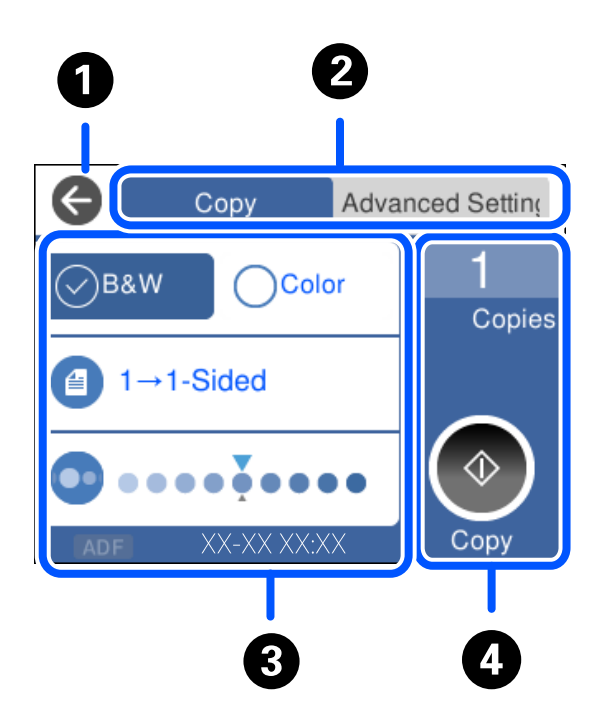

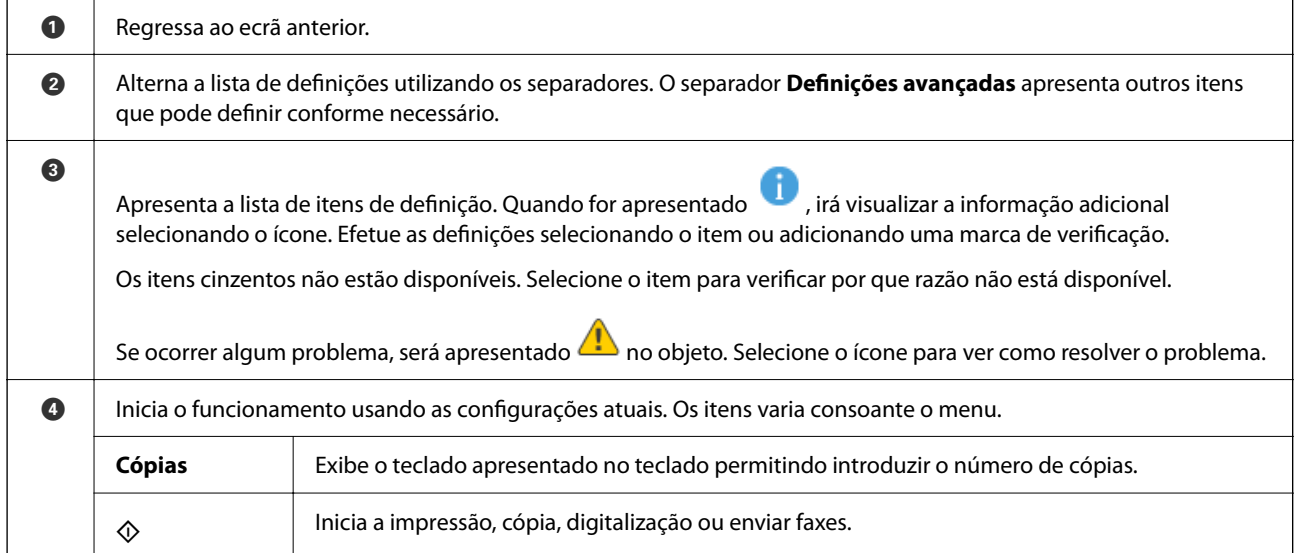

## <span id="page-25-0"></span>**Introduzir caracteres**

Pode introduzir caracteres e símbolos utilizando o teclado no ecrã quando efetuar definições de rede, etc.

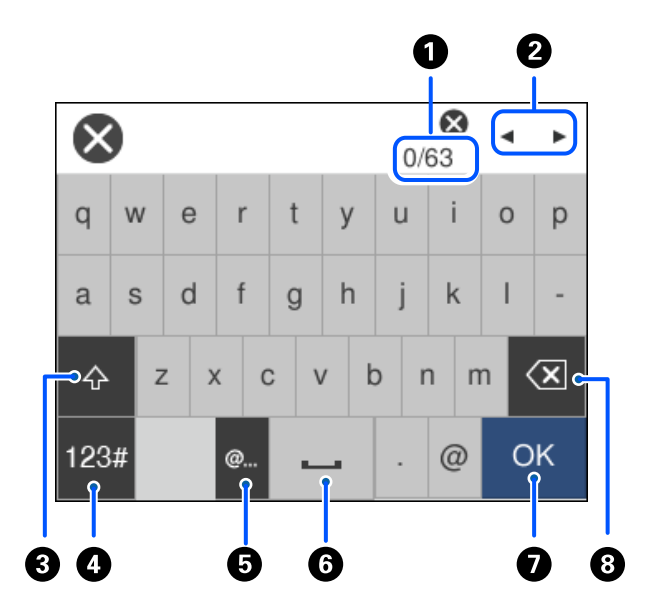

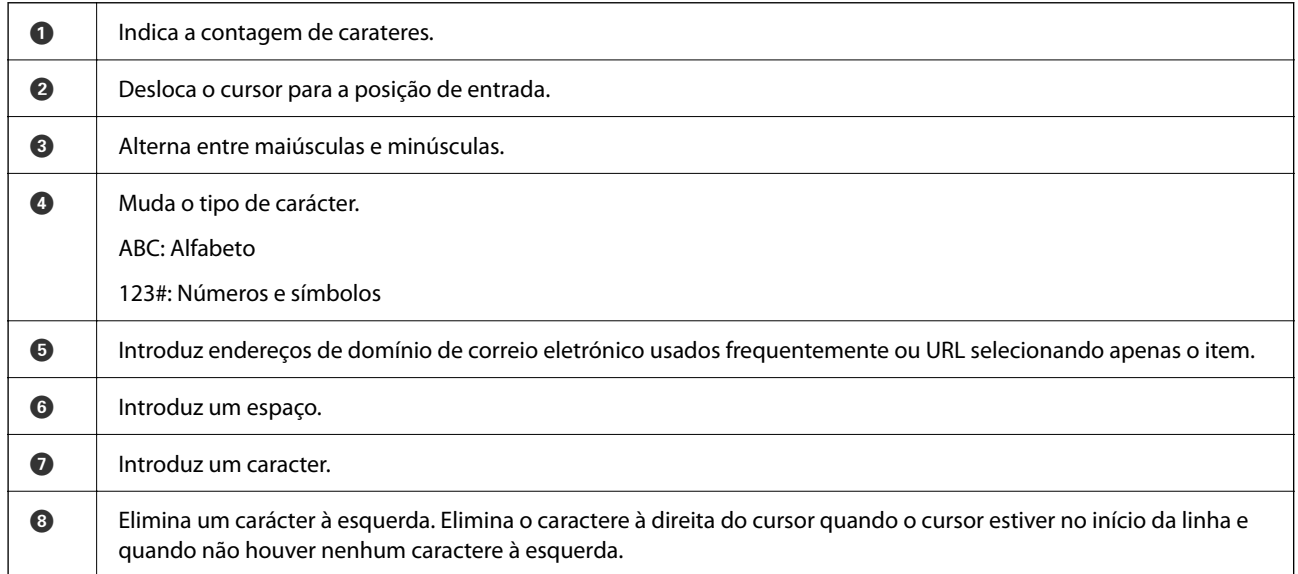

## **Ver animações**

É possível visualizar animações de instruções de funcionamento tais como colocar o papel ou remover papel encravado no ecrã LCD.

❏ Selecione : Exibe a janela de ajuda. Selecione **Como** e escolha os itens que quer visualizar.

❏ Selecione **Como** na parte inferior do ecrã de funcionamento: exibe a animação sensível a contexto.

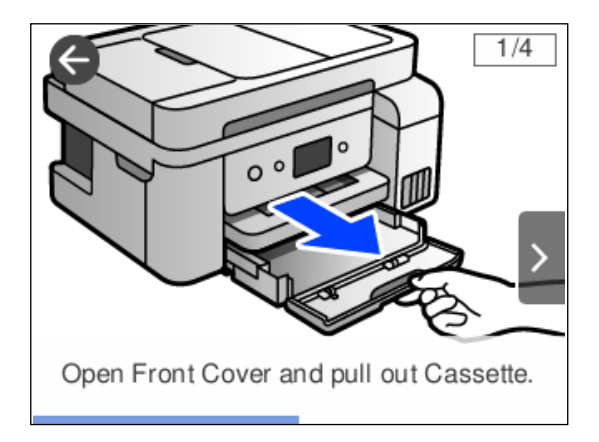

# <span id="page-27-0"></span>**Carregar papel**

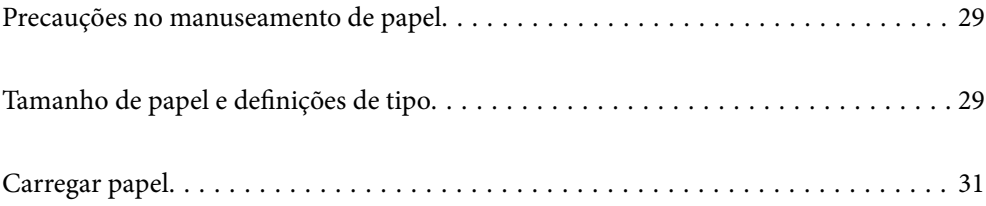

### <span id="page-28-0"></span>**Precauções no manuseamento de papel**

- ❏ Leia as folhas de instruções fornecidas com o papel.
- ❏ Para obter impressões de alta qualidade com papel original Epson, utilize o papel no ambiente indicado nas folhas fornecidas com o papel.
- ❏ Separe e alinhe as extremidades do papel antes de o carregar. Não separe nem enrole papel fotográfico. Se o fizer, pode danificar o lado imprimível.

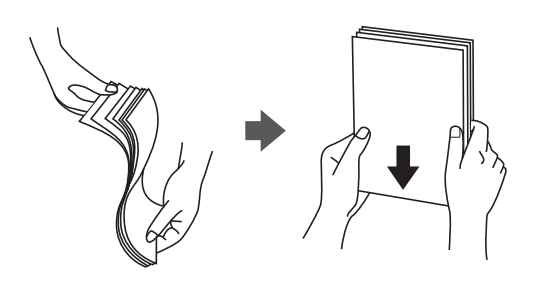

❏ Se o papel estiver enrolado, alise-o ou enrole-o ligeiramente na direção inversa antes de o carregar. A impressão em papel enrolado pode provocar encravamentos de papel e manchas na impressão.

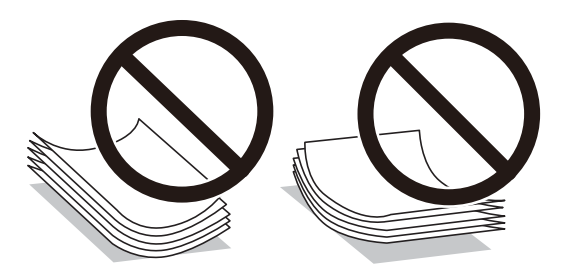

- ❏ Podem verificar-se frequentemente problemas de alimentação de papel no caso das impressões de 2 lados em um papel pré-impresso num dos lados. Reduza o número de folhas para metade ou menos, ou coloque uma folha de papel de cada vez se a obstrução de papel persistir.
- ❏ Certifique-se de que utiliza papel de fibra longa. Se não tiver a certeza do tipo de papel que está a utilizar, verifique a embalagem do papel ou contacte o fabricante para confirmar as especificações do papel.
- ❏ Separe e alinhe as extremidades dos envelopes antes de os carregar. Se os envelopes empilhados estiverem insuflados, pressione-os para os espalmar antes de os carregar.

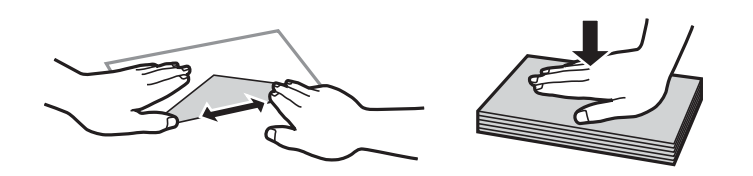

## **Tamanho de papel e definições de tipo**

Se registar o tamanho e tipo de papel no ecrã exibido ao colocar papel, a impressora informa-o quando as informações registadas e definições de impressora forem diferentes. Isto evita que desperdice papel e tinta uma vez que não imprime no tamanho errado de papel nem imprime na cor errada devido à utilização de definições que não correspondem ao tipo de papel.

<span id="page-29-0"></span>Esta janela não é exibida se tiver desativado **Exibir automat. config. de papel**. Se desativar esta funcionalidade, não poderá imprimir a partir de um iPhone, iPad ou iPod touch usando AirPrint.

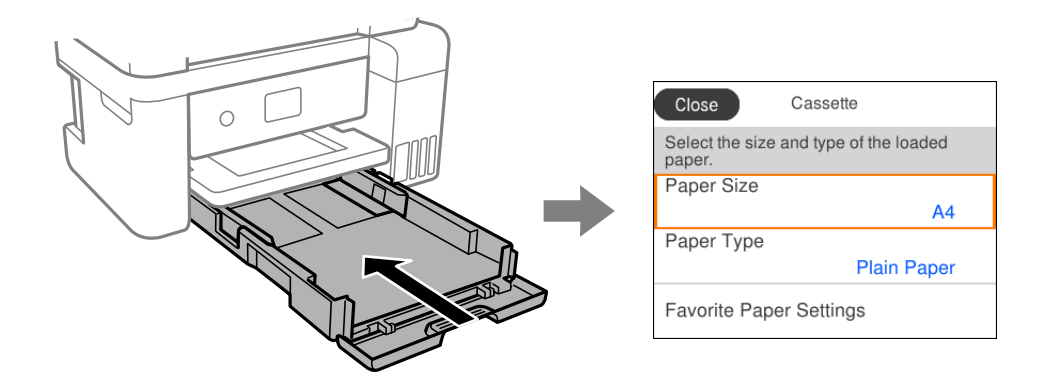

Se o tamanho e tipo de papel exibidos forem diferentes do papel colocado, selecione o item que pretende mudar. Se as definições corresponderem ao papel carregado, feche o ecrã.

#### *Nota:*

Também pode apresentar o ecrã de definições de tamanho e de tipo de papel selecionando *Definições* > *Definições gerais* > *Definições da impressora* > *Def. origem do papel* > *Definição do papel*.

#### **Informações relacionadas**

& ["Exibir automat. config. de papel:" na página 267](#page-266-0)

#### **Lista de tipos de papel**

Para obter resultados ótimos de impressão, selecione o tipo de papel que se adequa ao papel.

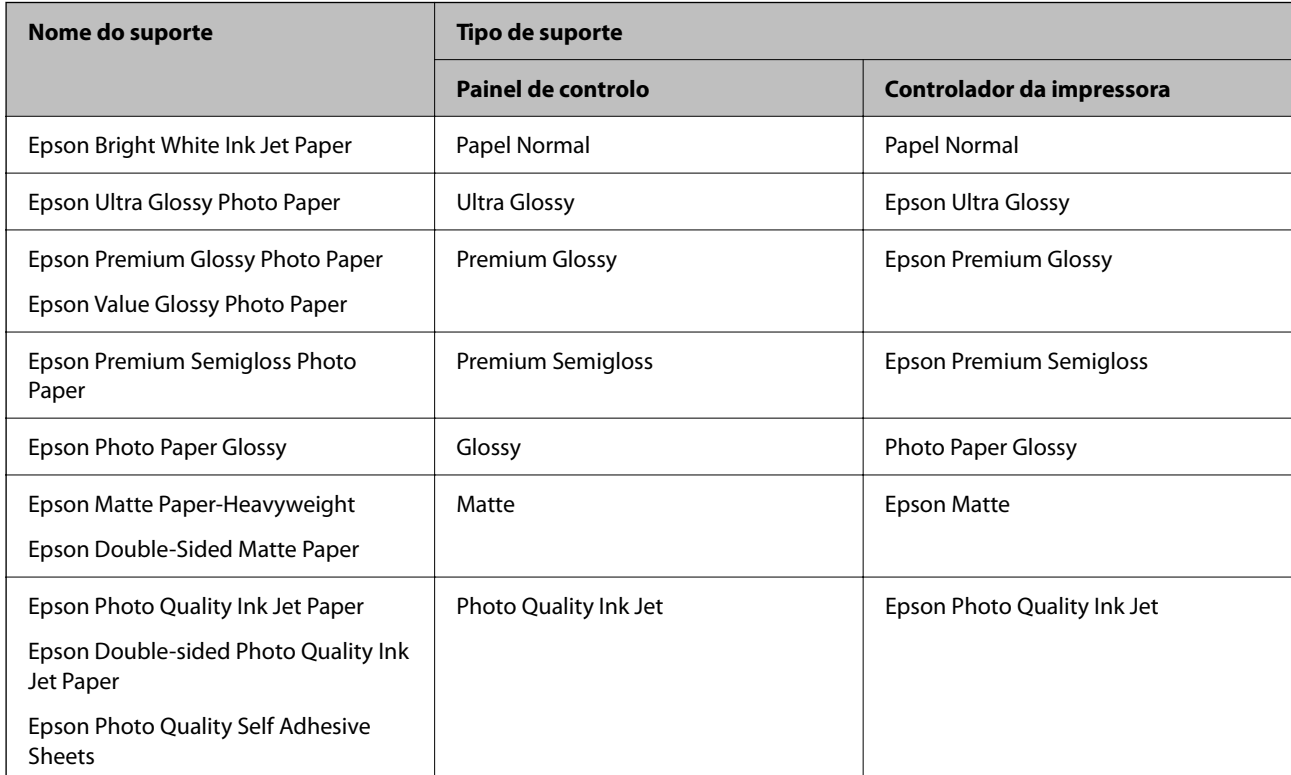

## <span id="page-30-0"></span>**Carregar papel**

Pode colocar papel ou envelopes, consultando as animações apresentadas no ecrã LCD da impressora.

Selecione  $\mathcal{D}$ , e a seguir selecione **Como** > **Colocar Papel**.

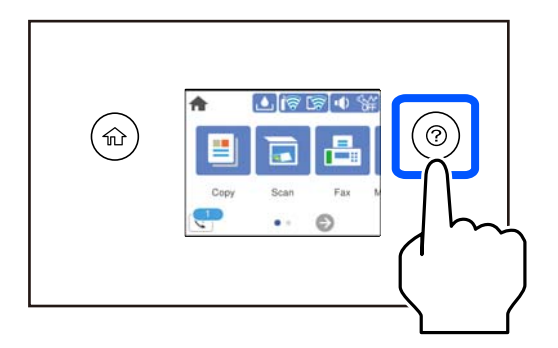

Se pretende deixar de ver a animação, feche o ecrã.

#### **Informações relacionadas**

& ["Tamanho de papel e definições de tipo" na página 29](#page-28-0)

### **Precauções ao colocar papel timbrado**

- ❏ Para papel timbrado, selecione **Timbrado** como tipo de papel.
- ❏ Para papel timbrado, se imprimir em papel que é mais pequeno que as definições do controlador da impressora, a impressora poderá imprimir para além das margens do papel o que pode causar manchas nas impressões e acumular excesso de tinta no interior da impressora. Certifique-se de que seleciona a definição correta do tamanho do papel.
- ❏ A impressão de 2 lados e impressão sem margens não estão disponíveis para papel timbrado. Para além disso, a velocidade de impressão pode ser mais lenta.

# <span id="page-31-0"></span>**Colocação de originais**

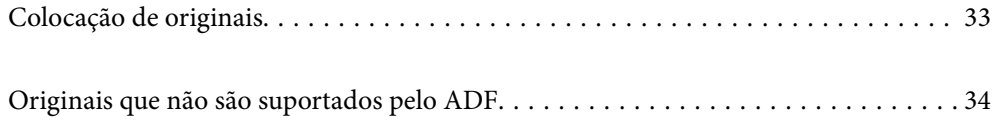

## <span id="page-32-0"></span>**Colocação de originais**

Coloque os originais no vidro do scanner ou no AAD.

É possível colocar vários originais no AAD.

Siga os passos abaixo para ver as animações sobre como colocar os originais.

Selecione (?), e a seguir selecione **Como** > **Colocar originais**. Selecione o método para colocar originais que pretende visualizar. Selecione **Concluir** para fechar o ecrã de animação.

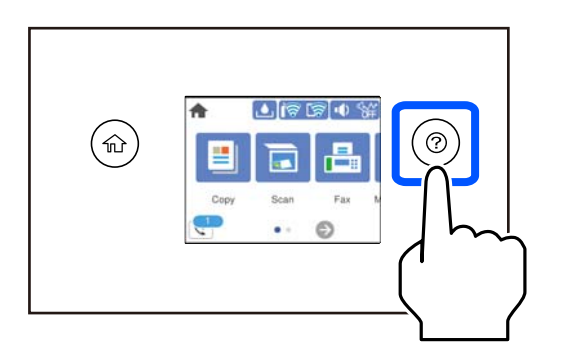

#### **Ao utilizar o vidro do scanner**

#### !*Aviso:*

Tenha cuidado para não entalar os dedos ao fechar a capa do documento. Caso contrário, poderá sofrer ferimentos.

#### c*Importante:*

- ❏ Ao colocar originais volumosos, como livros, evite que a luz exterior incida diretamente no vidro do scanner.
- ❏ Não faça muita força sobre o vidro do scanner ou na capa de documento. Caso contrário, podem ser danificados.

#### *Nota:*

❏ Se houver lixo ou sujidade no vidro do scanner, a zona de digitalização pode ser alargada para incluir a sujidade, pelo que a imagem do original pode ser deslocada ou reduzida. Remova lixo ou sujidade no vidro do scanner antes de digitalizar.

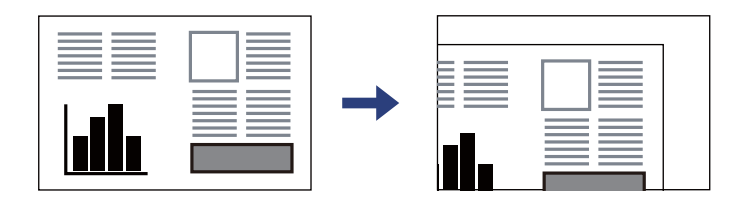

- ❏ Um intervalo de 1,5 mm desde o canto do vidro do scanner não é digitalizado.
- ❏ Quando são colocados originais no AAD e no vidro do scanner, é dada prioridade aos originais no AAD.
- ❏ Se deixar os originais no vidro do scanner durante longos períodos de tempo, estes poderão aderir à superfície do vidro.

#### <span id="page-33-0"></span>**Ao usar o AAD**

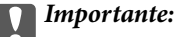

❏ Não carregue os originais acima da linha situada por baixo do símbolo do triângulo no interior do guia de margem do AAD.

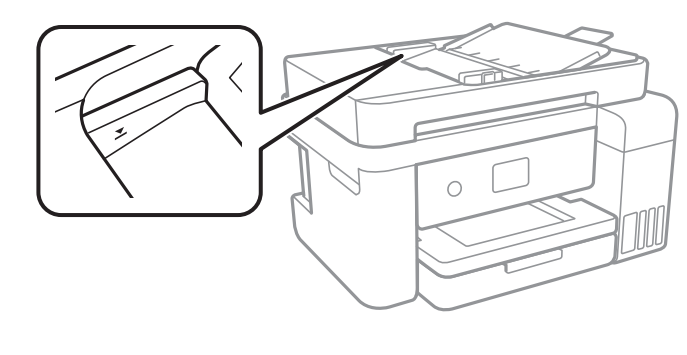

❏ Não acrescente originais durante a digitalização.

#### **Informações relacionadas**

& "Originais que não são suportados pelo ADF" na página 34

## **Originais que não são suportados pelo ADF**

#### c*Importante:*

Não colocar fotografias ou obras de arte originais valiosas no ADF. A colocação indevida pode amarrotar ou danificar o original. Digitalize estes documentos no vidro do scanner.

Para prevenir encravamentos, evite colocar os seguintes originais no ADF. Para esse tipo de documentos, use o vidro do scanner.

- ❏ Originais rasgados, dobrados, enrugados, deteriorados ou enrolados
- ❏ Originais com orifícios de união
- ❏ Originais unidos com fita adesiva, agrafos, clipes, etc.
- ❏ Originais com autocolantes ou etiquetas
- ❏ Originais cortados de forma irregular ou com ângulos que não sejam retos
- ❏ Originais unidos entre si
- ❏ OHP, papel de transferência térmica ou papel químico

# <span id="page-34-0"></span>**Impressão**

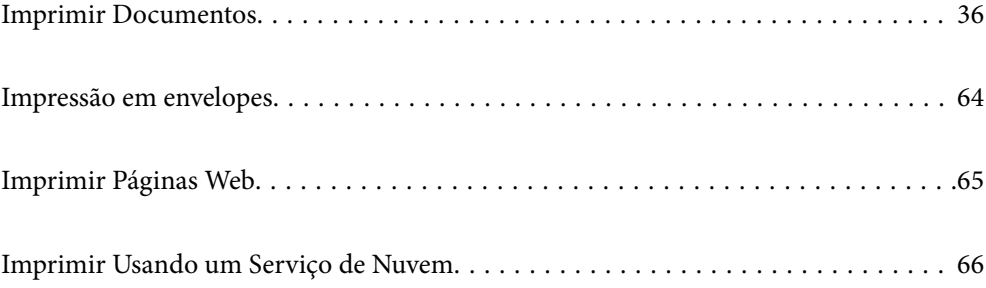

## <span id="page-35-0"></span>**Imprimir Documentos**

### **Imprimir a partir de um computador — Windows**

#### **Imprimir Usando Definições Fáceis**

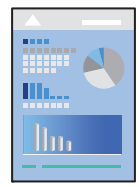

#### *Nota:*

As operações podem variar dependendo da aplicação. Consulte a ajuda da aplicação para obter detalhes.

- 1. Coloque papel na impressora. ["Carregar papel" na página 31](#page-30-0)
- 2. Abra o ficheiro que pretende imprimir.
- 3. Selecione **Imprimir** ou **Configurar impressão** no menu **Ficheiro**.
- 4. Selecione a impressora.
5. Selecione **Preferências** ou **Propriedades** para aceder à janela do controlador da impressora.

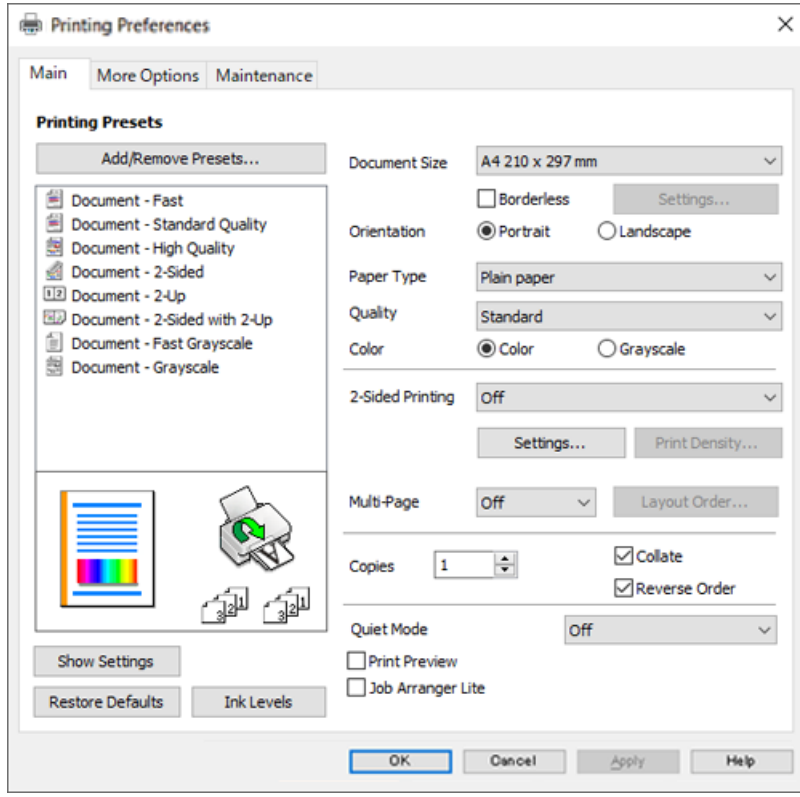

6. Mude as configurações conforme necessário.

Pode consultar a ajuda Online para obter explicações sobre os itens de definição. Ao clicar com o botão direito do rato num item é exibida a **Ajuda**.

- 7. Clique em **OK** para fechar a janela do controlador da impressora.
- 8. Clique em **Imprimir**.

- & ["Papel disponível e capacidades" na página 252](#page-251-0)
- & ["Lista de tipos de papel" na página 30](#page-29-0)

## **Adicionar Predefinições de Impressão para Imprimir Facilmente**

Se criar a sua própria predefinição de definições de impressão utilizadas frequentemente no controlador da impressão, pode imprimir facilmente selecionando a predefinição na lista.

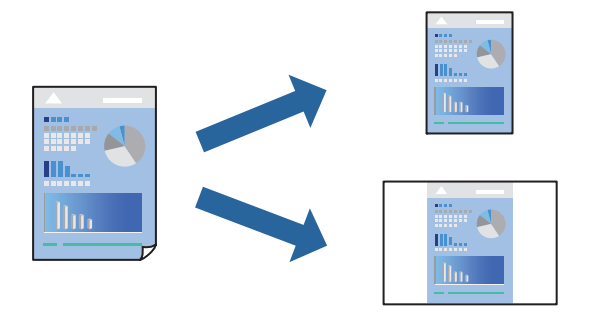

- 1. No separador **Principal** ou **Mais Opções** controlador da impressora, defina cada item (como por exemplo **Formato** e **Tipo de Papel**).
- 2. Clique em **Adicionar/Remover Predefinições** em **Predefinições Impressão**.
- 3. Introduza um **Nome** e, se necessário, introduza um comentário.
- 4. Clique em **Gravar**.

#### *Nota:*

Para apagar uma predefinição adicionada, clique em *Adicionar/Remover Predefinições*, selecione o nome predefinido que pretende apagar da lista e depois apague-o.

5. Clique em **Imprimir**.

A próxima vez que pretender imprimir com as mesmas definições, selecione o nome da predefinição registada em **Predefinições Impressão**, e clique em **OK**.

#### **Informações relacionadas**

- $\blacktriangleright$  ["Carregar papel" na página 31](#page-30-0)
- & ["Imprimir Usando Definições Fáceis" na página 36](#page-35-0)

### **Impressão de 2 lados**

Pode utilizar um dos seguintes métodos para imprimir em ambos os lados do papel.

❏ Impressão de 2 lados automática

❏ Impressão manual de 2 lados

Quando a impressora acabar de imprimir o primeiro lado, volte o papel ao contrário para imprimir do outro lado.

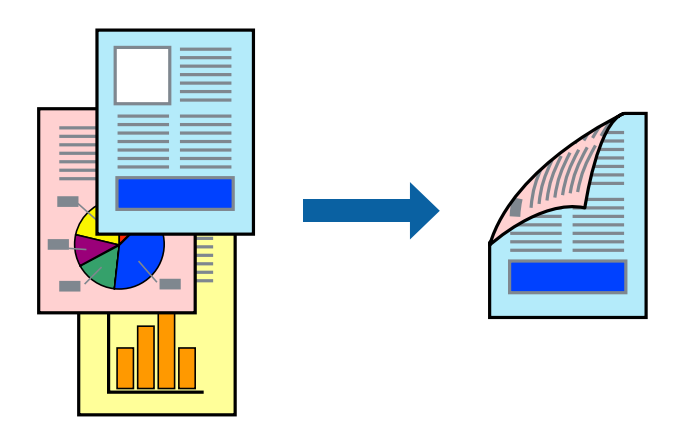

#### *Nota:*

- ❏ Esta funcionalidade não está disponível para impressão sem margens.
- ❏ Se não utilizar papel adequado à impressão de 2 lados, a qualidade de impressão pode diminuir e podem ocorrer encravamentos de papel.

["Papel para impressão em 2 lados" na página 254](#page-253-0)

- ❏ Consoante o papel e os dados, a tinta pode transferir para a outra face do papel.
- ❏ Não é possível realizar uma impressão de 2 lados a não ser quer *EPSON Status Monitor 3* estava ativado. Se *EPSON Status Monitor 3* estiver desativado, aceda à janela do controlador da impressora, clique em *Definições Aumentadas* no separador *Manutenção*, e a seguir selecione *Activar EPSON Status Monitor 3*.
- ❏ No entanto, pode não estar disponível quando acede à impressora através de uma rede ou quando a mesma é utilizada como impressora partilhada.
- 1. No separador **Principal** do controlador da impressora, selecione o método de **Impressão dos 2 lados**.
- 2. Clique em **Definições**, realize as definições necessárias, e a seguir clique em **OK**.
- 3. Clique **Densidade Impressão** nas definições adequadas e, de seguida, clique em **OK**.

Ao definir **Densidade Impressão**, pode ajustar a densidade de impressão de acordo com o tipo de documento. *Nota:*

- ❏ Esta definição não está disponível ao selecionar a impressão manual de 2 lados.
- ❏ A impressão pode ser lenta, dependendo da combinação de opções selecionadas para *Densidade Impressão* na janela *Seleccionar Tipo de Documento* e para *Qualidade* no separador *Principal*.
- 4. Defina os outros itens nos separadores **Principal** e **Mais Opções** conforme necessário e, de seguida, clique **OK**.
- 5. Clique em **Imprimir**.

Para impressão de 2 lados manual, quando a impressão da primeira face estiver concluída, é apresentada uma janela instantânea no computador. Siga as instruções apresentadas no ecrã.

#### **Informações relacionadas**

& ["Papel disponível e capacidades" na página 252](#page-251-0)

- & ["Carregar papel" na página 31](#page-30-0)
- & ["Imprimir Usando Definições Fáceis" na página 36](#page-35-0)

## **Imprimir um Folheto**

Também pode imprimir um desdobrável que pode ser criado ao reordenar as páginas e dobrar a impressão.

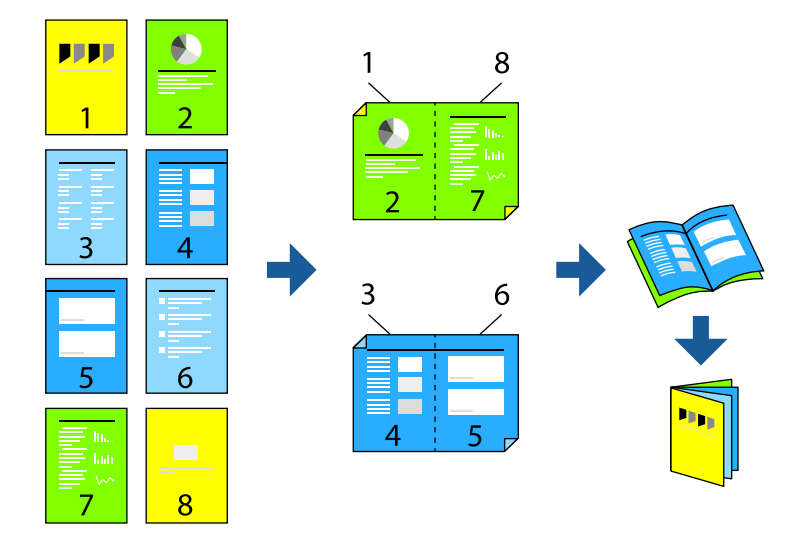

#### *Nota:*

- ❏ Esta funcionalidade não está disponível para impressão sem margens.
- ❏ Se não utilizar papel adequado à impressão de 2 lados, a qualidade de impressão pode diminuir e podem ocorrer encravamentos de papel.

["Papel para impressão em 2 lados" na página 254](#page-253-0)

- ❏ Consoante o papel e os dados, a tinta pode transferir para a outra face do papel.
- ❏ Não é possível realizar uma impressão de 2 lados a não ser quer *EPSON Status Monitor 3* estava ativado. Se *EPSON Status Monitor 3* estiver desativado, aceda à janela do controlador da impressora, clique em *Definições Aumentadas* no separador *Manutenção*, e a seguir selecione *Activar EPSON Status Monitor 3*.
- ❏ No entanto, pode não estar disponível quando acede à impressora através de uma rede ou quando a mesma é utilizada como impressora partilhada.
- 1. No separador do controlador da impressora **Principal**, selecione o tipo de dobra pela margem longa que pretende usar para **Impressão dos 2 lados**.
- 2. Clique em **Definições**, selecione **Livro**, e a seguir selecione **União ao Centro** ou **União Lateral**.
	- ❏ União ao Centro: utilize este método ao imprimir um pequeno número de páginas que possam ser empilhadas e dobradas facilmente a meio.
	- ❏ União Lateral. Utilize este método ao imprimir uma folha (quatro páginas) de uma vez, dobrando cada um a meio, e a seguir coloque-os juntos num volume.
- 3. Clique em **OK**.
- 4. Ao imprimir dados com muitas fotografias e imagens, clique em **Densidade Impressão**, e realize as definições adequadas, e a seguir clique em **OK**.

Ao definir **Densidade Impressão**, pode ajustar a densidade de impressão de acordo com o tipo de documento.

#### *Nota:*

A impressão pode ser lenta, dependendo da combinação de opções selecionadas para *Seleccionar Tipo de Documento* na janela Ajuste da Densidade de Impressão e para *Qualidade* no separador *Principal*.

- 5. Defina os outros itens nos separadores **Principal** e **Mais Opções** conforme necessário e, de seguida, clique **OK**.
- 6. Clique em **Imprimir**.

#### **Informações relacionadas**

- & ["Papel disponível e capacidades" na página 252](#page-251-0)
- $\blacktriangleright$  ["Carregar papel" na página 31](#page-30-0)
- & ["Imprimir Usando Definições Fáceis" na página 36](#page-35-0)

## **Impressão de várias páginas numa folha**

Pode imprimir várias páginas de dados numa única folha de papel.

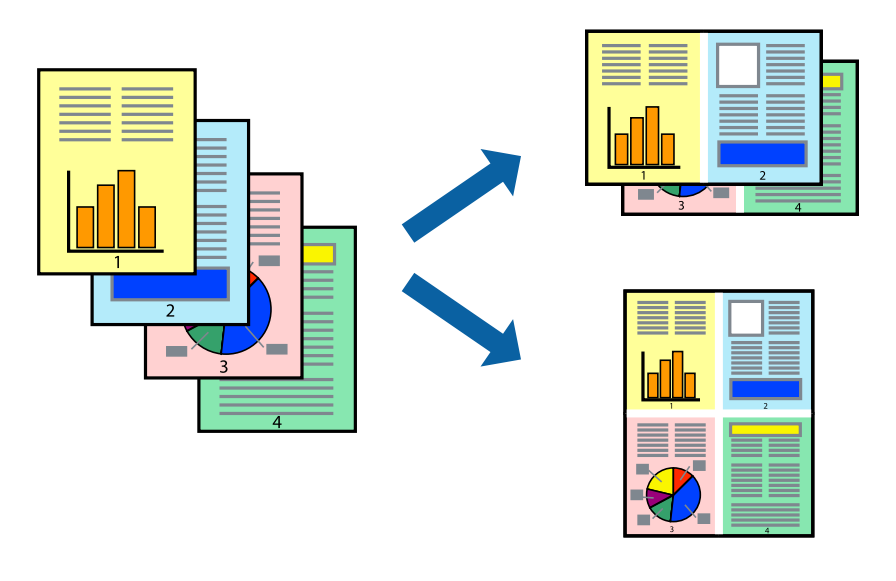

*Nota:* Esta funcionalidade não está disponível para impressão sem margens.

- 1. No separador **Principal** do controlador da impressora, selecione **2 cóp**, **4 cóp**, **6 Cima**, **8 cóp**, **9 Cima**, ou **16 Cima** como definição **Multi-Pg**.
- 2. Clique **Ordem esquema** nas definições adequadas e, de seguida, clique em **OK**.
- 3. Defina os outros itens nos separadores **Principal** e **Mais Opções** conforme necessário e, de seguida, clique **OK**.
- 4. Clique em **Imprimir**.

#### **Informações relacionadas**

 $\blacktriangleright$  ["Carregar papel" na página 31](#page-30-0)

#### & ["Imprimir Usando Definições Fáceis" na página 36](#page-35-0)

## **Impressão ajustada ao tamanho do papel**

Selecione o tamanho do papel que carregou na impressora como a definição de Tamanho do papel a usar.

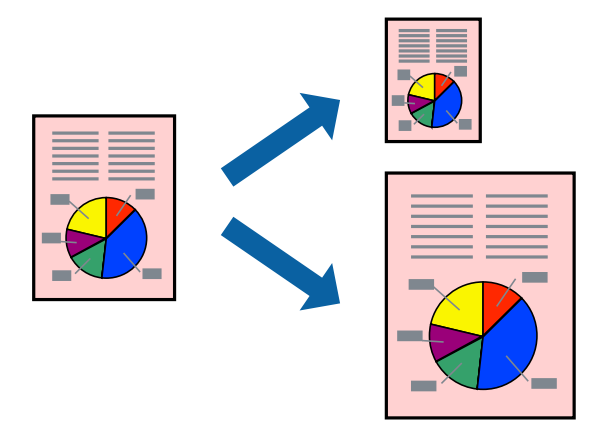

#### *Nota:*

Esta funcionalidade não está disponível para impressão sem margens.

- 1. No separador do controlador da impressora **Mais Opções**, realize as seguintes definições.
	- ❏ Formato: selecione o tamanho do papel que definiu na definição da aplicação.
	- ❏ Ejectar Papel: selecione o tamanho do papel que colocou na impressora.

**Ajustar à Página** é selecionado automaticamente.

#### *Nota:*

Clique em *Centro* para imprimir a imagem reduzida no centro do papel.

- 2. Defina os outros itens nos separadores **Principal** e **Mais Opções** conforme necessário e, de seguida, clique **OK**.
- 3. Clique em **Imprimir**.

- $\blacktriangleright$  ["Carregar papel" na página 31](#page-30-0)
- & ["Imprimir Usando Definições Fáceis" na página 36](#page-35-0)

## **Impressão de documento reduzido ou ampliado a qualquer ampliação**

Pode reduzir ou aumentar o tamanho de um documento numa percentagem específica.

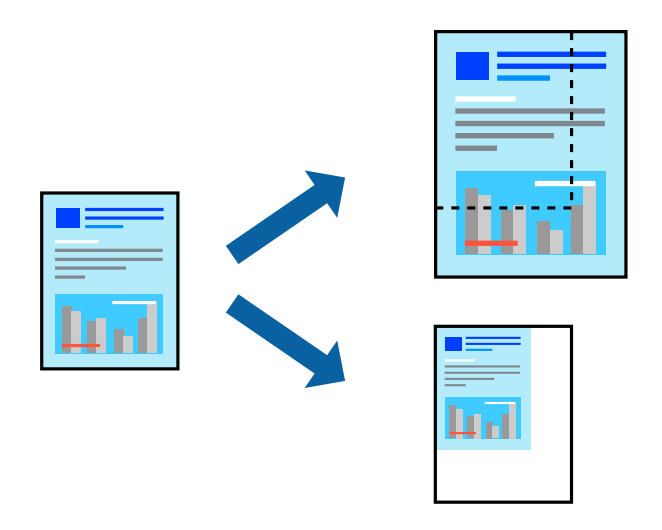

#### *Nota:*

Esta funcionalidade não está disponível para impressão sem margens.

- 1. No separador do controlador da impressora **Mais Opções**, selecione o tamanho do documento na configuração **Formato**.
- 2. Selecione o tamanho do papel que pretende imprimir na definição **Ejectar Papel**.
- 3. Selecione **Reduzir/Aumentar Documento**, **Zoom para** e, de seguida, introduza uma percentagem.
- 4. Defina os outros itens nos separadores **Principal** e **Mais Opções** conforme necessário e, de seguida, clique **OK**.
- 5. Clique em **Imprimir**.

- $\blacktriangleright$  ["Carregar papel" na página 31](#page-30-0)
- & ["Imprimir Usando Definições Fáceis" na página 36](#page-35-0)

## **Imprimir uma imagem em várias folhas para ampliar (criar um cartaz)**

Esta função permite imprimir uma imagem em várias folhas de papel. Pode criar um poster maior colando as folhas.

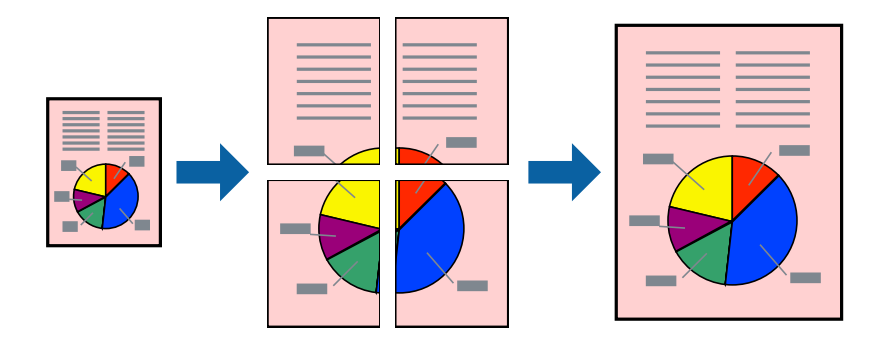

- 1. No separador do controlador da impressora **Principal**, selecione **Poster 2x1**, **Poster 2x2**, **Poster 3x3**, ou **Poster 4x4** como definição **Multi-Pg**.
- 2. Clique **Definições** nas definições adequadas e, de seguida, clique em **OK**.

*Nota: Imprimir Marcas de Corte* permite imprimir um guia de corte.

- 3. Defina os outros itens nos separadores **Principal** e **Mais Opções** conforme necessário e, de seguida, clique **OK**.
- 4. Clique em **Imprimir**.

- ◆ ["Carregar papel" na página 31](#page-30-0)
- & ["Imprimir Usando Definições Fáceis" na página 36](#page-35-0)

#### *Criar Posters Utilizando Sobrepor Marcas de Alinhamento*

Aqui tem um exemplo de como criar um poster quando **Poster 2x2** estiver seleccionado e **Sobrepor Marcas de Alinhamento** estiver seleccionado em **Imprimir Marcas de Corte**.

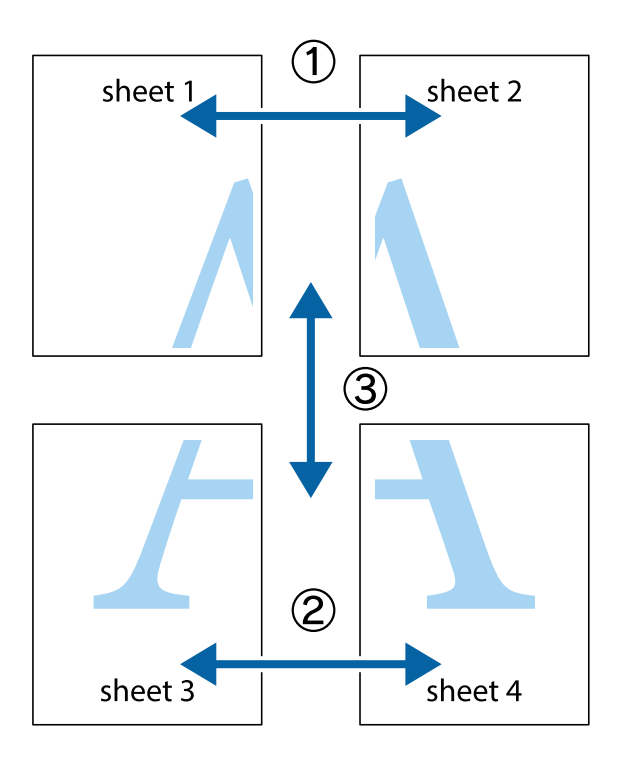

1. Prepare Sheet 1 e Sheet 2. Corte as margens da Sheet 1 ao longo da linha azul vertical, pelo centro das marcas em cruz superiores e inferiores.

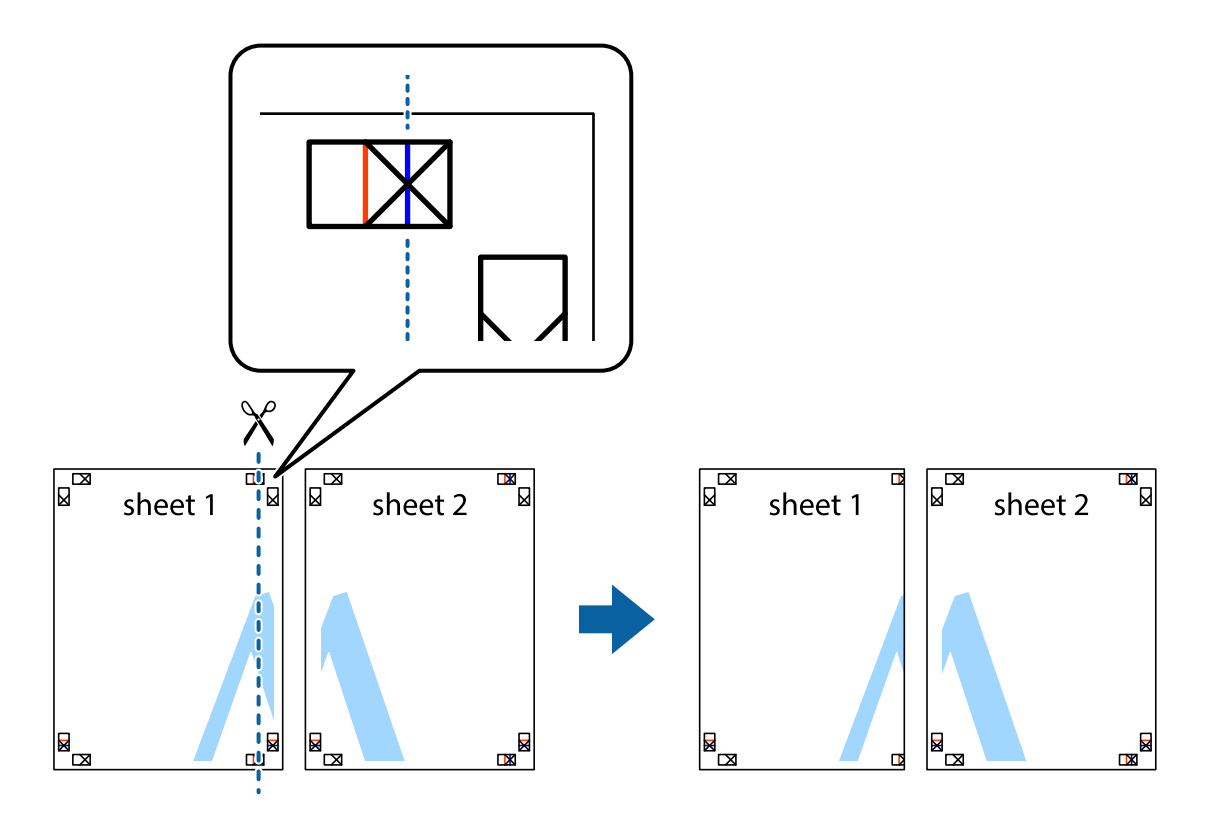

2. Coloque a margem da Sheet 1 em cima da Sheet 2, alinhe as marcas em cruz e cole temporariamente as duas folhas juntas pela parte de trás.

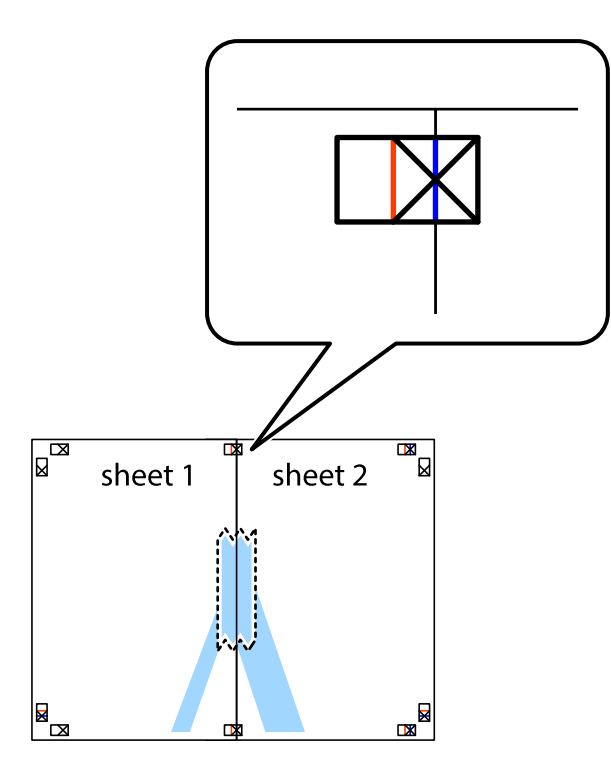

3. Corte as folhas coladas em dois ao longo da linha vermelha vertical, pelas marcas de alinhamento (desta vez, a linha à esquerda das marcas em cruz).

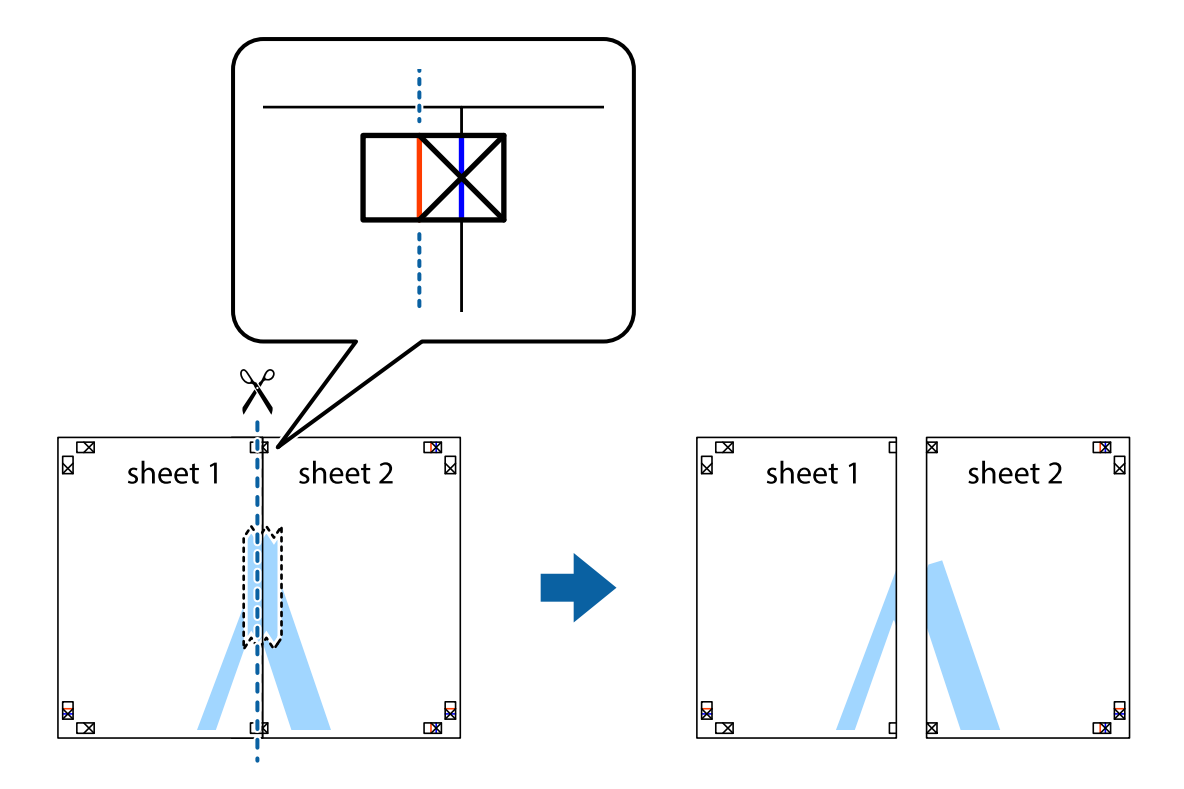

4. Cole as folhas juntas pela parte de trás.

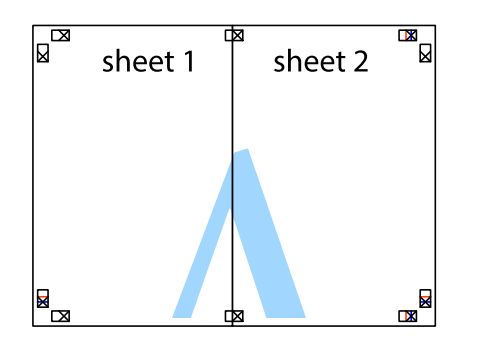

- 5. Repita os passo 1 a 4 para colar Sheet 3 e Sheet 4.
- 6. Corte as margens da Sheet 1 e da Sheet 2 ao longo da linha azul horizontal, pelo centro das marcas em cruz do lado esquerdo e direito.

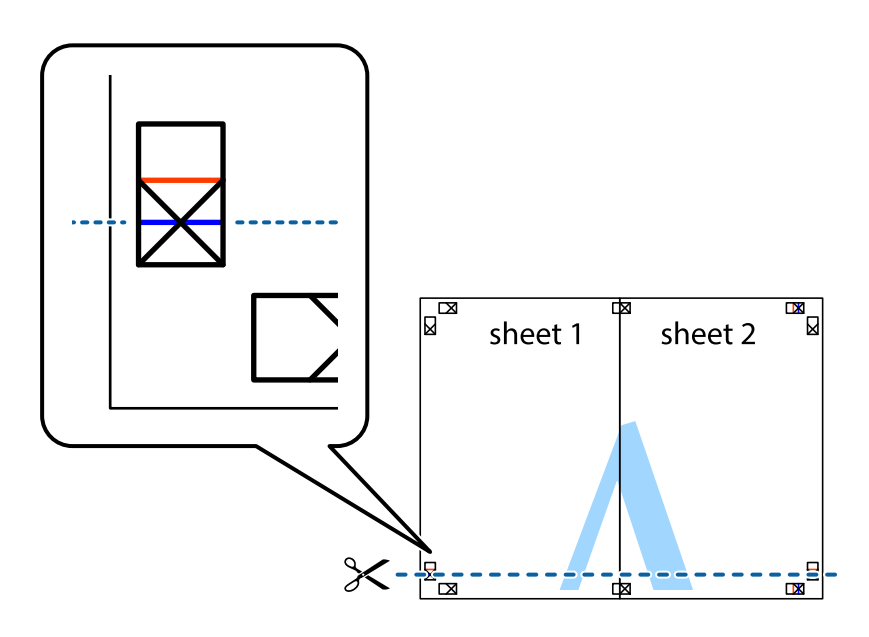

7. Coloque a margem da Sheet 1 e Sheet 2 em cima da Sheet 3 e Sheet 4 e alinhe as marcas em cruz e cole temporariamente as duas folhas juntas pela parte de trás.

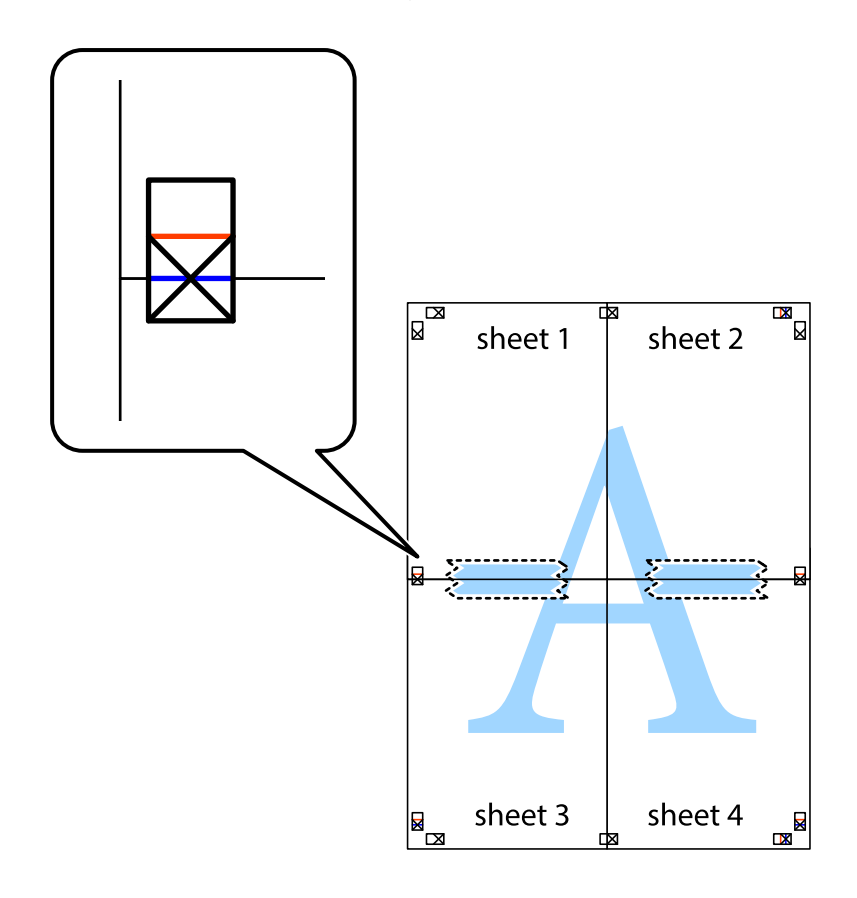

8. Corte as folhas coladas em dois ao longo da linha vermelha horizontal, pelas marcas de alinhamento (desta vez, a linha por cima das marcas em cruz).

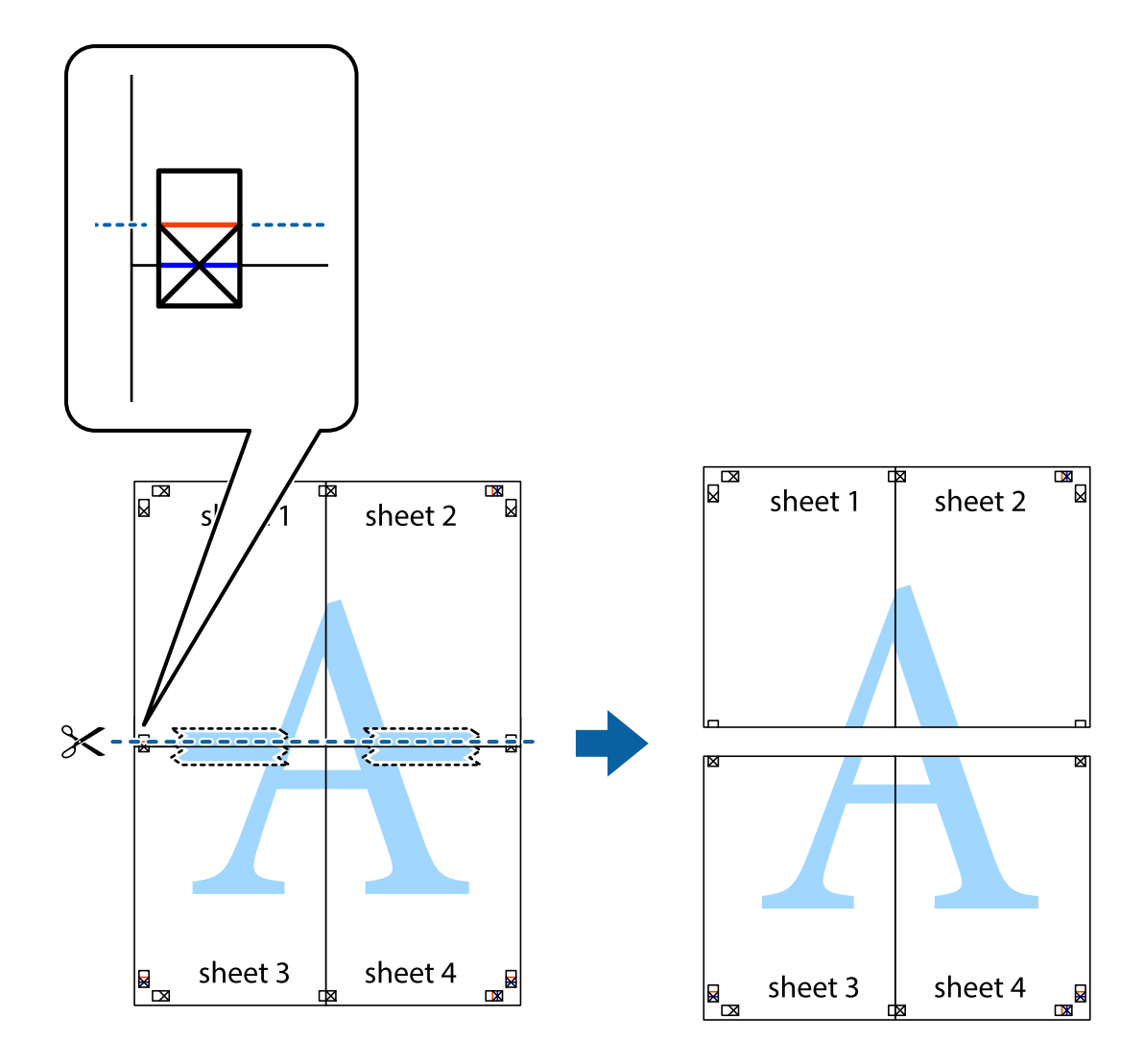

9. Cole as folhas juntas pela parte de trás.

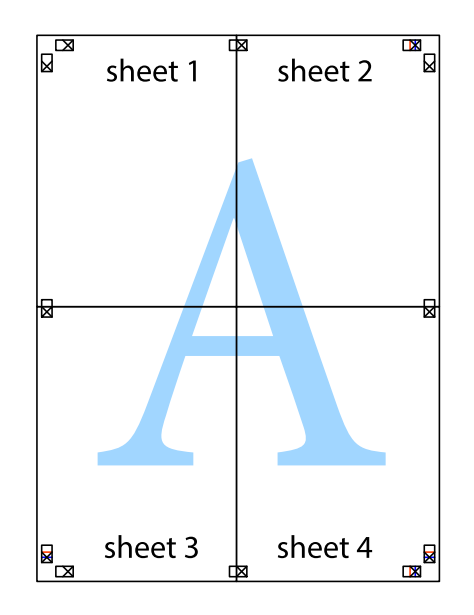

10. Corte as restantes margens ao longo do guia exterior.

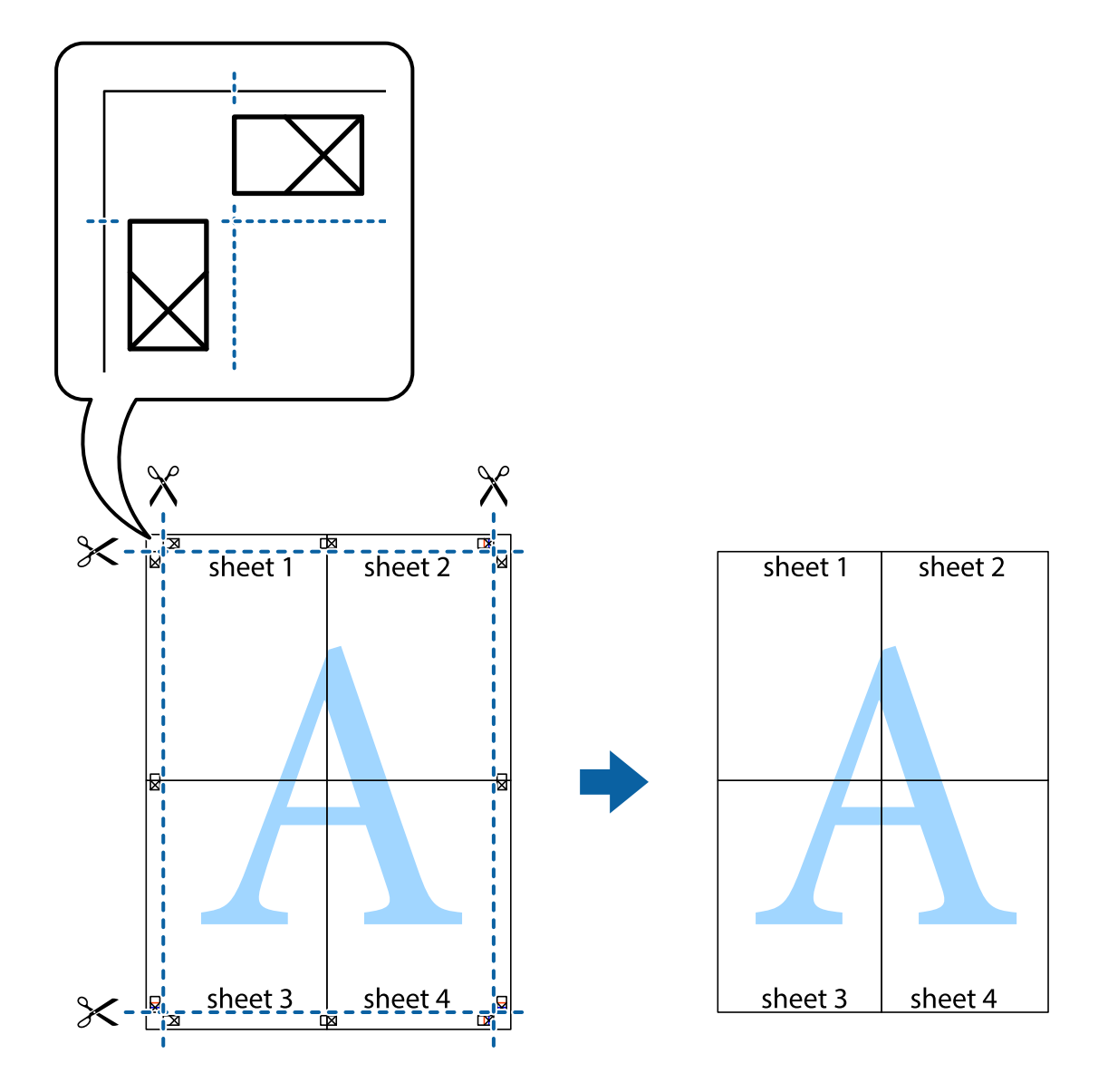

## **Imprimir com cabeçalho e rodapé**

Pode imprimir informações, tais como, o nome de utilizador e a data de impressão em cabeçalhos ou rodapés.

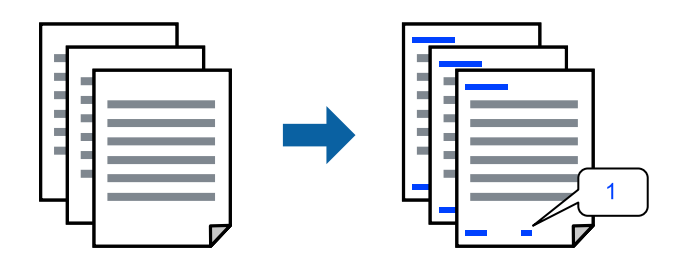

1. No separador **Mais Opções** do controlador da impressora, clique em **Funções de Marca de Água**, e a seguir selecione **Cabeçalho/Rodapé**.

2. Selecione **Definições**, e a seguir selecione os itens que pretende imprimir e a seguir clique em OK.

#### *Nota:*

- ❏ Para especificar o número da primeira página, selecione *Núm. da Página* a partir da posição que pretende imprimir no cabeçalho ou no rodapé, e a seguir selecione o número em *Número inicial*.
- ❏ Se pretende imprimir texto no cabeçalho ou no rodapé, selecione a posição que pretende imprimir, e a seguir selecione *Texto*. Introduza o texto que pretende imprimir no campo para o efeito.
- 3. Defina os outros itens nos separadores **Principal** e **Mais Opções** conforme necessário e, de seguida, clique **OK**.
- 4. Clique em **Imprimir**.

#### **Informações relacionadas**

- & ["Carregar papel" na página 31](#page-30-0)
- & ["Imprimir Usando Definições Fáceis" na página 36](#page-35-0)

## **Imprimir uma marca de água**

Pode imprimir uma marca de água, por exemplo "Confidencial" ou um padrão anticópia nas suas impressões. Se imprimir com um padrão anticópia, as letras escondidas são exibidas ao fotocopiar para distinguir as cópias do original.

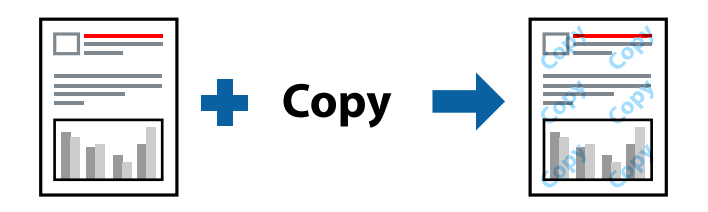

Modelo de Anticópia está disponível nas seguintes condições:

- ❏ Tipo de Papel: Papel Normal, Timbrado
- ❏ Sem impressões: não selecionado
- ❏ Qualidade: Normal
- ❏ Impressão dos 2 lados: Não, Manual (União de margem longa), ou Manual (União de margem curta)
- ❏ Correcção de Cor: Automático
- ❏ Papel Grão Curto: não selecionado

#### *Nota:*

Também pode adicionar a sua própria marca de água ou padrão anticópia.

- 1. No separador **Mais Opções** do controlador da impressora, clique em **Funções de Marca de Água**, e a seguir selecione Modelo de Anticópia ou Marca de Água.
- 2. Clique em **Definições** para alterar detalhes como o tamanho, densidade ou posição do padrão ou da marca.
- 3. Defina os outros itens nos separadores **Principal** e **Mais Opções** conforme necessário e, de seguida, clique **OK**.

4. Clique em **Imprimir**.

#### **Informações relacionadas**

- & ["Carregar papel" na página 31](#page-30-0)
- & ["Imprimir Usando Definições Fáceis" na página 36](#page-35-0)

## **Impressão de vários ficheiros juntos**

Organizador de Tarefas Fácil permite-lhe combinar vários ficheiros criados por diferentes aplicações e imprimi-los como um único trabalho de impressão. Pode especificar as definições de impressão para ficheiros combinados, como o esquema de várias páginas e impressão de 2 lados.

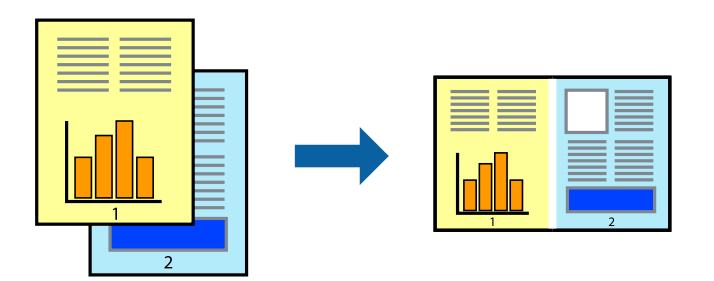

- 1. No separador **Principal** do controlador da impressora, selecione **Organizador de Tarefas Fácil**.
- 2. Clique em **Imprimir**.

Ao iniciar a impressão, a janela Organizador de Tarefas Fácil é exibida.

- 3. Com a janela Organizador de Tarefas Fácil aberta, abra o ficheiro que pretende combinar com o ficheiro atual, e a seguir repita os passos acima.
- 4. Ao selecionar uma tarefa de impressão adicionada em Imprimir Projecto Lite na janela Organizador de Tarefas Fácil, pode editar o esquema da página.
- 5. Clique em **Imprimir** no menu **Ficheiro** para começar a imprimir.

#### *Nota:*

Se fechar a janela Organizador de Tarefas Fácil antes de adicionar os dados de impressão ao Imprimir Projecto, a tarefa de impressão que está atualmente a realizar será cancelada. Clique em *Gravar* no menu *Ficheiro* para guardar a tarefa atual. A extensão dos ficheiros guardados é "ecl".

Para abrir uma Tarefa de Impressão, clique em *Organizador de Tarefas Fácil* no separador do controlador da impressora *Manutenção* para abrir a janela Job Arranger Lite. De seguida, selecione *Abrir* no menu *Ficheiro* para selecionar o ficheiro.

- $\blacktriangleright$  ["Carregar papel" na página 31](#page-30-0)
- & ["Imprimir Usando Definições Fáceis" na página 36](#page-35-0)

## **Imprimir usando o recurso de impressão universal a cores**

É possível melhorar a visibilidade de textos e imagens nas impressões.

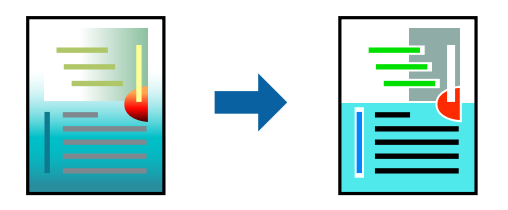

Impressão a Cores Universal só está disponível quando as seguintes definições estão selecionadas.

- ❏ Tipo de Papel: Papel Normal, Timbrado
- ❏ Qualidade: **Normal** ou qualidade superior
- ❏ Cor: **Cor**
- ❏ Aplicações: Microsoft® Office 2007 ou posterior
- ❏ Tamanho do texto: 96 pts ou menor
- 1. No separador do controlador da impressora **Mais Opções**, clique em **Opções de Imagem** nas definições **Correcção de Cor**.
- 2. Selecione uma opção nas definições **Impressão a Cores Universal**.
- 3. **Opções de Melhoramento** para fazer outras definições.
- 4. Defina os outros itens nos separadores **Principal** e **Mais Opções** conforme necessário e, de seguida, clique **OK**.
- 5. Clique em **Imprimir**.

*Nota:*

- ❏ Determinados caracteres podem ser alterados por padrões, tais como "+" pode aparecer como "±".
- ❏ Os padrões e sublinhados específicos da aplicação podem alterar o conteúdo impresso utilizando estas definições.
- ❏ A qualidade de impressão pode diminuir em fotos e outras imagens ao usar as definições Impressão a Cores Universal.
- ❏ A impressão é mais lenta ao usar as definições Impressão a Cores Universal.

- & ["Carregar papel" na página 31](#page-30-0)
- & ["Imprimir Usando Definições Fáceis" na página 36](#page-35-0)

## **Ajustar a cor da impressão**

Pode ajustar as cores utilizadas no trabalho de impressão. Estes ajustes não são aplicados aos dados originais.

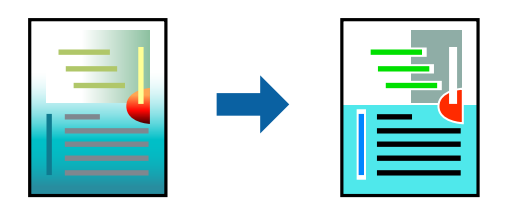

**PhotoEnhance** produz imagens mais nítidas e cores mais vívidas ajustando automaticamente o contraste, a saturação e o brilho dos dados de imagem originais.

#### *Nota:*

*PhotoEnhance* ajusta a cor analisando a localização do sujeito. Assim, se alterou a localização do sujeito reduzindo, aumentando, cortando ou rodando a imagem, a cor pode alterar-se inesperadamente. Selecionar a definição sem margens também altera a localização do sujeito, resultando em alterações na cor. Se a imagem estiver desfocada, o tom poderá ser anómalo. Se a cor sofrer alterações ou se tornar artificial, imprima num modo que não *PhotoEnhance*.

- 1. No separador **Mais Opções** do controlador da impressora, selecione o método de correção de cor a partir das definições de **Correcção de Cor**.
	- ❏ Automático: esta definição ajusta automaticamente o tom para corresponder às definições de tipo de papel e qualidade de impressão.
	- ❏ Personalizado: clique em **Avançado**, é possível realizar as suas próprias configurações.
- 2. Defina os outros itens nos separadores **Principal** e **Mais Opções** conforme necessário e, de seguida, clique **OK**.
- 3. Clique em **Imprimir**.

#### **Informações relacionadas**

- & ["Carregar papel" na página 31](#page-30-0)
- & ["Imprimir Usando Definições Fáceis" na página 36](#page-35-0)

## **Impressão para enfatizar as linhas finas**

Pode engrossar linhas finas que são demasiado finas para imprimir.

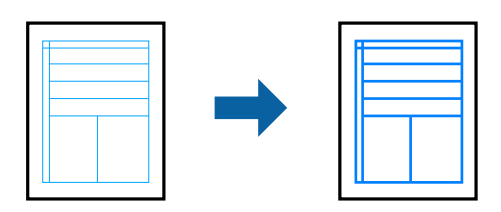

- 1. No separador do controlador da impressora **Mais Opções**, clique em **Opções de Imagem** nas definições **Correcção de Cor**.
- 2. Selecione **Enfatizar Linhas Finas**.
- 3. Defina os outros itens nos separadores **Principal** e **Mais Opções** conforme necessário e, de seguida, clique **OK**.
- 4. Clique em **Imprimir**.

#### **Informações relacionadas**

- & ["Carregar papel" na página 31](#page-30-0)
- & ["Imprimir Usando Definições Fáceis" na página 36](#page-35-0)

## **Imprimir códigos de barras claros**

É possível imprimir claramente um código de barras tornando-o fácil de ler. Ative esta funcionalidade apenas se o código de barras que imprimiu não puder ser digitalizado.

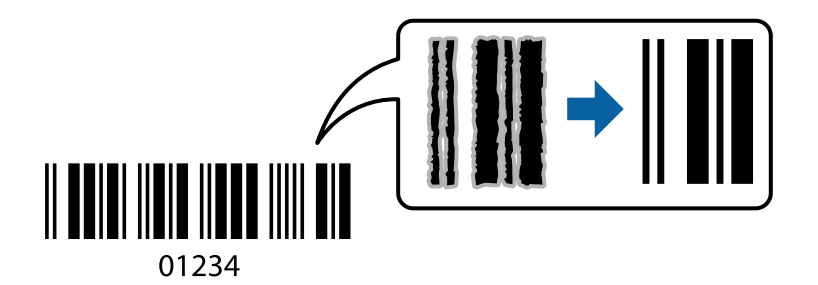

- É possível utilizar esta funcionalidade nas seguintes condições.
- ❏ Tipo de Papel: Papel Normal, Timbrado, ou Envelope
- ❏ Qualidade: **Normal**
- 1. No separador **Manutenção** do controlador da impressora, clique em **Definições Aumentadas**, e a seguir selecione **Modo de código de barras**.
- 2. Defina os outros itens nos separadores **Principal** e **Mais Opções** conforme necessário e, de seguida, clique **OK**.
- 3. Clique em **Imprimir**.

*Nota:*

Eliminar a desfocagem pode nem sempre ser possível, de acordo com as circunstâncias.

- & ["Carregar papel" na página 31](#page-30-0)
- & ["Imprimir Usando Definições Fáceis" na página 36](#page-35-0)

## <span id="page-55-0"></span>**Imprimir a partir de um computador — Mac OS**

## **Imprimir Usando Definições Fáceis**

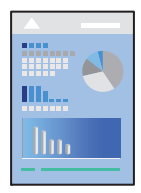

#### *Nota:*

As operações e os ecrãs variam dependendo da aplicação. Consulte a ajuda da aplicação para obter detalhes.

- 1. Coloque papel na impressora. ["Carregar papel" na página 31](#page-30-0)
- 2. Abra o ficheiro que pretende imprimir.
- 3. Selecione **Imprimir** no menu **Ficheiro** ou outro comando para aceder à caixa de diálogo de impressão. Se necessário, clique em Mostrar detalhes (ou  $\nabla$ ) para expandir a janela de impressão.
- 4. Selecione a impressora.
- 5. Selecione **Definições de Impressão** no menu de contexto.

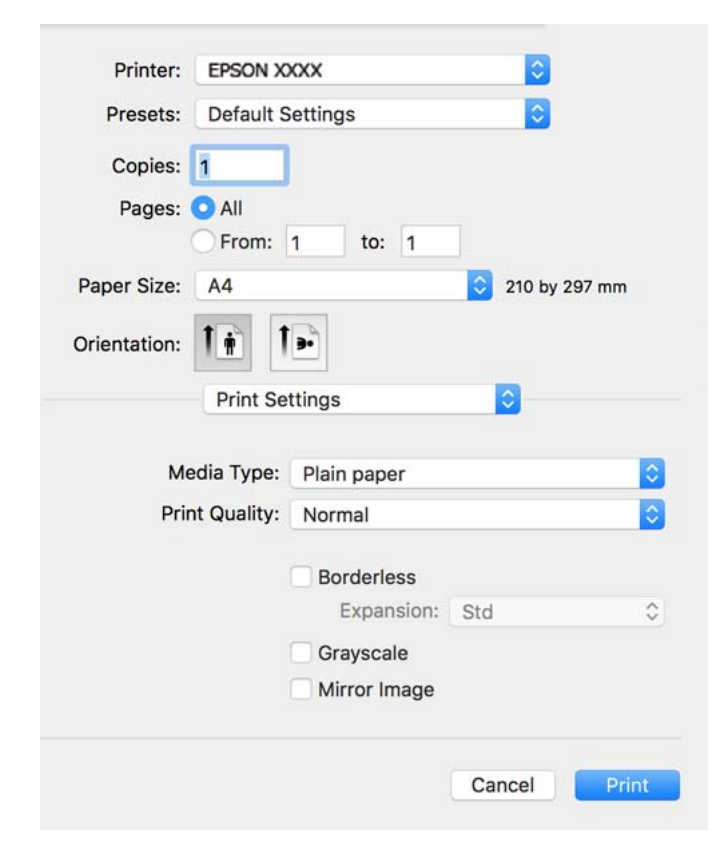

- 6. Mude as configurações conforme necessário.
- 7. Clique em **Imprimir**.

#### **Informações relacionadas**

- & ["Papel disponível e capacidades" na página 252](#page-251-0)
- & ["Lista de tipos de papel" na página 30](#page-29-0)

## **Adicionar Predefinições de Impressão para Imprimir Facilmente**

Se criar a sua própria predefinição de definições de impressão utilizadas frequentemente no controlador da impressão, pode imprimir facilmente selecionando a predefinição na lista.

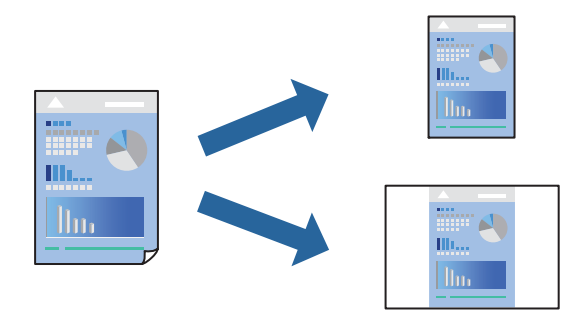

- 1. Definir cada item como por exemplo **Definições de Impressão** e **Esquema** (**Formato**, **Papel**, etc.).
- 2. Clique em **Predefinições** para guardar as definições atuais como predefinição.
- 3. Clique em **OK**.

#### *Nota:*

Para apagar uma predefinição adicionada, clique em *Predefinições* > *Mostrar predefinições*, selecione o nome predefinido que pretende apagar da lista e depois apague-o.

#### 4. Clique em **Imprimir**.

A próxima vez que pretender imprimir com as mesmas definições, selecione o nome da predefinição registada em **Predefinições**.

- & ["Carregar papel" na página 31](#page-30-0)
- & ["Imprimir Usando Definições Fáceis" na página 56](#page-55-0)

## **Impressão de 2 lados**

Permite imprimir em ambos os lados do papel.

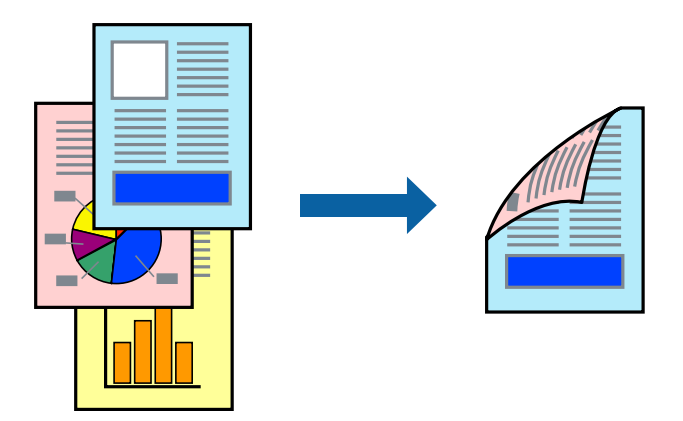

#### *Nota:*

- ❏ Esta funcionalidade não está disponível para impressão sem margens.
- ❏ Se não utilizar papel adequado à impressão de 2 faces, a qualidade de impressão pode diminuir e podem ocorrer encravamentos de papel.

["Papel para impressão em 2 lados" na página 254](#page-253-0)

- ❏ Consoante o papel e os dados, a tinta pode transferir para a outra face do papel.
- 1. Selecione **Definições de Impressão Dúplex** no menu instantâneo.
- 2. Selecione as uniões em **Impressão dois lados**.
- 3. Selecione o tipo de original em **Tipo de documento**.

#### *Nota:*

- ❏ A impressão pode ser lenta, dependendo da definição do *Tipo de documento*.
- ❏ Se estiver a imprimir dados de alta densidade, tais como fotografias ou gráficos, seleccione *Texto & Fotografias* ou *Texto & Gráficos* como definição de *Tipo de documento*. Se a imagem ficar riscada ou se transferir de um lado para o outro do papel, ajuste a densidade da impressão e o tempo de secagem da tinta clicando na seta, junto de *Ajustes*.
- 4. Configure os outros itens conforme necessário.
- 5. Clique em **Imprimir**.

- & ["Papel disponível e capacidades" na página 252](#page-251-0)
- $\blacktriangleright$  ["Carregar papel" na página 31](#page-30-0)
- & ["Imprimir Usando Definições Fáceis" na página 56](#page-55-0)

## **Impressão de várias páginas numa folha**

Pode imprimir várias páginas de dados numa única folha de papel.

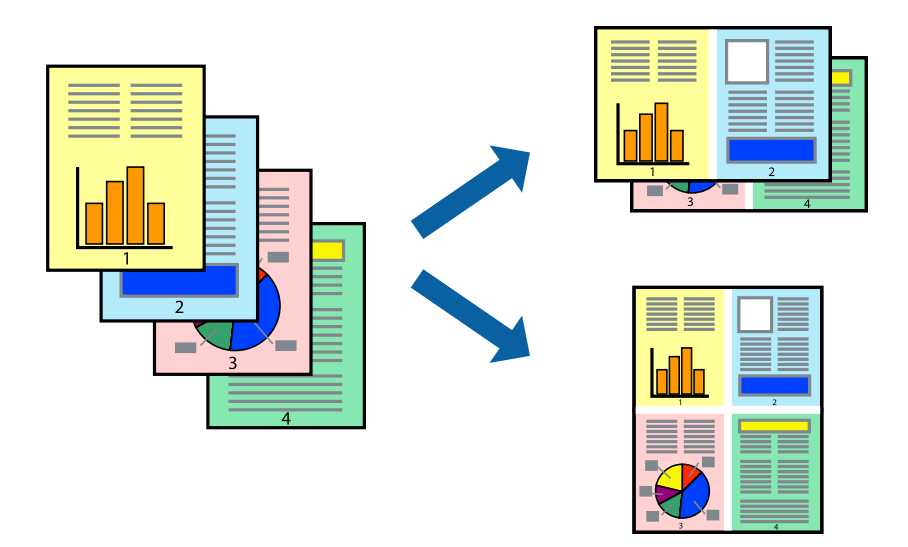

- 1. Selecione **Esquema** no menu instantâneo.
- 2. Defina o número de páginas em **Páginas por Folha**, a **Direcção** (ordem das páginas), e **Margem**.
- 3. Configure os outros itens conforme necessário.
- 4. Clique em **Imprimir**.

#### **Informações relacionadas**

- $\blacktriangleright$  ["Carregar papel" na página 31](#page-30-0)
- & ["Imprimir Usando Definições Fáceis" na página 56](#page-55-0)

## **Impressão ajustada ao tamanho do papel**

Selecione o tamanho do papel que carregou na impressora como a definição de Tamanho do papel a usar.

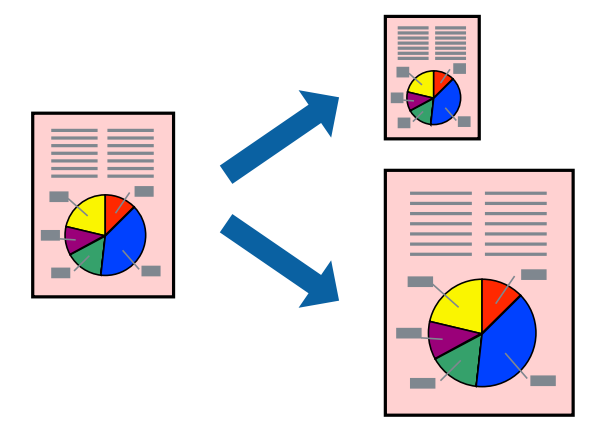

1. Selecione o tamanho do papel que definiu na aplicação como a definição de **Formato**.

- 2. Selecione **Gestão do papel** a partir do menu instantâneo.
- 3. Selecione **Ajustar ao tamanho do papel**.
- 4. Selecione o tamanho do papel que carregou na impressora como a definição de **Tamanho do papel a usar**.
- 5. Configure os outros itens conforme necessário.
- 6. Clique em **Imprimir**.

#### **Informações relacionadas**

- $\blacktriangleright$  ["Carregar papel" na página 31](#page-30-0)
- & ["Imprimir Usando Definições Fáceis" na página 56](#page-55-0)

## **Impressão de documento reduzido ou ampliado a qualquer ampliação**

Pode reduzir ou aumentar o tamanho de um documento numa percentagem específica.

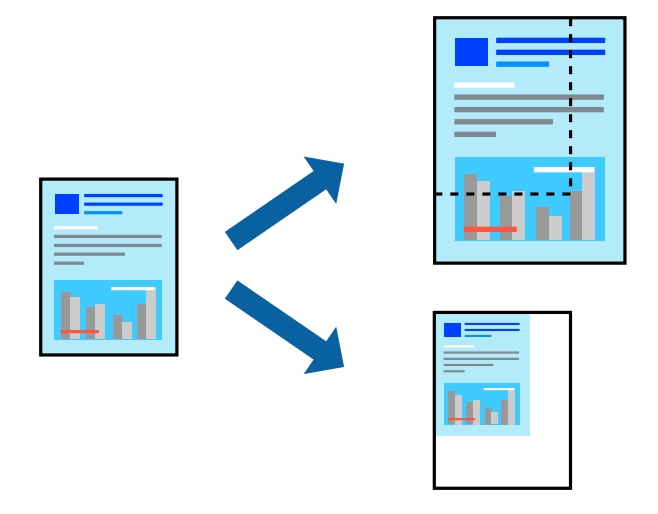

- 1. Selecione **Imprimir** no menu **Ficheiro** ou outro comando para aceder à caixa de diálogo de impressão.
- 2. Selecione **Configurar página** no menu **Ficheiro** da aplicação.
- 3. Selecione **Impressora**, **Tamanho do Papel**, introduza a percentagem em **Escala**, e a seguir clique em **OK**. *Nota:*

Selecione o tamanho do papel que definiu na aplicação como a definição de *Tamanho do Papel*.

- 4. Configure os outros itens conforme necessário.
- 5. Clique em **Imprimir**.

- $\blacktriangleright$  ["Carregar papel" na página 31](#page-30-0)
- & ["Imprimir Usando Definições Fáceis" na página 56](#page-55-0)

## <span id="page-60-0"></span>**Ajustar a cor da impressão**

Pode ajustar as cores utilizadas no trabalho de impressão. Estes ajustes não são aplicados aos dados originais.

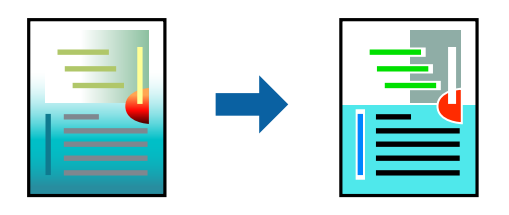

**PhotoEnhance** produz imagens mais nítidas e cores mais vívidas ajustando automaticamente o contraste, a saturação e o brilho dos dados de imagem originais.

#### *Nota:*

*PhotoEnhance* ajusta a cor analisando a localização do sujeito. Assim, se alterou a localização do sujeito reduzindo, aumentando, cortando ou rodando a imagem, a cor pode alterar-se inesperadamente. Selecionar a definição sem margens também altera a localização do sujeito, resultando em alterações na cor. Se a imagem estiver desfocada, o tom poderá ser anómalo. Se a cor sofrer alterações ou se tornar artificial, imprima num modo que não *PhotoEnhance*.

- 1. Selecione **Correspondência de cor** no menu instantâneo e, de seguida, selecione **EPSON Ajuste de Cor**.
- 2. Selecione **Opções de Cor** no menu instantâneo e, de seguida, selecione uma das opções disponíveis.
- 3. Clique na seta junto de **Definições Avançadas** e efetue as definições adequadas.
- 4. Configure os outros itens conforme necessário.
- 5. Clique em **Imprimir**.

#### **Informações relacionadas**

- $\blacktriangleright$  ["Carregar papel" na página 31](#page-30-0)
- & ["Imprimir Usando Definições Fáceis" na página 56](#page-55-0)

## **Imprimir documentos a partir de dispositivos inteligentes (iOS)**

É possível imprimir documentos a partir de um dispositivo inteligente como por exemplo um smartphone ou tablet.

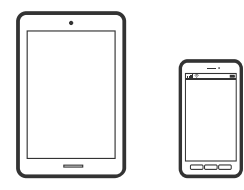

## **Imprimir Documentos Utilizando o Epson Smart Panel**

*Nota:* As operações podem variar dependendo do dispositivo.

- 1. Configure a sua impressora para impressão sem fios.
- 2. Se o Epson Smart Panel não estiver instalado, instale-o.

["Aplicação para utilizar facilmente a impressora a partir de um dispositivo inteligente \(Epson Smart Panel\)" na](#page-259-0) [página 260](#page-259-0)

- 3. Ligue o seu dispositivo inteligente ao router sem fios.
- 4. Inicie o Epson Smart Panel.
- 5. Selecione o menu imprimir documento no ecrã inicial.
- 6. Selecione o documento que pretende imprimir.
- 7. Iniciar a impressão.

## **Imprimir Documentos Utilizando o AirPrint**

O AirPrint ativa a impressão sem fios instantânea a partir do iPhone, iPad, iPod touch e Mac sem a necessidade de instalar controlador ou fazer o download de software.

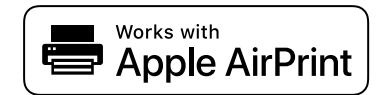

#### *Nota:*

Se desativou as mensagens de configuração do papel no painel de controlo da impressora, não pode utilizar o AirPrint. Veja a ligação seguinte para activar as mensagens se for necessário.

1. Configure a sua impressora para impressão sem fios. Veja a ligação que se segue.

#### [http://epson.sn](http://epson.sn/?q=2)

- 2. Ligue o seu dispositivo Apple à mesma rede sem fios que a impressora está a utilizar.
- 3. Imprima a partir do seu dispositivo para a impressora.

#### *Nota:*

Para mais informações, consulte a página AirPrint no sítio Web da Apple.

#### **Informações relacionadas**

& ["Apesar de ter sido estabelecida uma ligação, não é possível imprimir \(iOS\)" na página 161](#page-160-0)

## **Imprimir documentos a partir de dispositivos inteligentes (Android)**

É possível imprimir documentos a partir de um dispositivo inteligente como por exemplo um smartphone ou tablet.

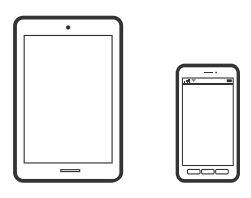

## **Imprimir Documentos Utilizando o Epson Smart Panel**

#### *Nota:*

As operações podem variar dependendo do dispositivo.

- 1. Configure a sua impressora para impressão sem fios.
- 2. Se o Epson Smart Panel não estiver instalado, instale-o.

["Aplicação para utilizar facilmente a impressora a partir de um dispositivo inteligente \(Epson Smart Panel\)" na](#page-259-0) [página 260](#page-259-0)

- 3. Ligue o seu dispositivo inteligente ao router sem fios.
- 4. Inicie o Epson Smart Panel.
- 5. Selecione o menu imprimir documento no ecrã inicial.
- 6. Selecione o documento que pretende imprimir.
- 7. Iniciar a impressão.

## **Imprimir Documentos Usando o Epson Print Enabler**

Pode imprimir através de uma ligação sem fios os seus documentos, e-mails, fotografias e páginas Web diretamente a partir do seu telefone ou tablet Android (Android v 4.4 ou posterior). Com apenas alguns toques, o seu dispositivo Android irá encontrar uma impressora Epson que esteja ligada à mesma rede sem fios.

#### *Nota:*

As operações podem variar dependendo do dispositivo.

1. Configure a sua impressora para impressão sem fios. Veja a ligação que se segue.

[http://epson.sn](http://epson.sn/?q=2)

- 2. Instale o plug-in Epson Print Enabler a partir do Google Play.
- 3. Ligue o seu dispositivo Android à mesma rede sem fios que a impressora está a utilizar.
- 4. Aceda a **Definições** no seu dispositivo Android, selecione **Impressão**, e a seguir ative o Epson Print Enabler.

5. A partir de uma aplicação Android como o Chrome, toque no ícone de menu e imprima o que estiver a ser apresentado no ecrã.

#### *Nota:*

Se não encontrar a sua impressora, toque em *Todas as impressoras* e selecione a sua impressora.

## **Imprimir utilizando o Mopria Print Service**

Mopria Print Service ativa a impressão imediata através de rede sem fios a partir de smartphones ou tablets Android.

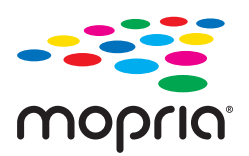

- 1. Instale o Mopria Print Service a partir do Google Play.
- 2. Coloque papel na impressora.
- 3. Configure a sua impressora para impressão sem fios. Veja a ligação que se segue. [http://epson.sn](http://epson.sn/?q=2)
- 4. Ligue o seu dispositivo Android à mesma rede sem fios que a impressora está a utilizar.
- 5. Imprima a partir do seu dispositivo para a impressora.

*Nota:* Para mais informações, visite o sítio web Mopria em [https://mopria.org.](https://mopria.org)

#### **Informações relacionadas**

 $\blacktriangleright$  ["Carregar papel" na página 31](#page-30-0)

# **Impressão em envelopes**

## **Impressão em Envelopes a partir de um Computador (Windows)**

1. Carregue envelopes na impressora.

["Carregar papel" na página 31](#page-30-0)

- 2. Abra o ficheiro que pretende imprimir.
- 3. Aceda à janela do controlador da impressora.
- 4. Selecione o tamanho de envelope em **Formato** no separador **Principal**, e a seguir selecione **Envelope** em **Tipo de Papel**.
- 5. Defina os outros itens nos separadores **Principal** e **Mais Opções** conforme necessário e, de seguida, clique **OK**.
- 6. Clique em **Imprimir**.

## **Impressão em Envelopes a partir de um Computador (Mac OS)**

- 1. Carregue envelopes na impressora. ["Carregar papel" na página 31](#page-30-0)
- 2. Abra o ficheiro que pretende imprimir.
- 3. Selecione **Imprimir** no menu **Ficheiro** ou outro comando para aceder à caixa de diálogo de impressão.
- 4. Selecione o tamanho como definição **Formato**.
- 5. Selecione **Definições de Impressão** no menu instantâneo.
- 6. Selecione **Envelope** como definição **Papel**.
- 7. Configure os outros itens conforme necessário.
- 8. Clique em **Imprimir**.

# **Imprimir Páginas Web**

## **Impressão de páginas Web a partir de um computador**

Epson Photo+ permite-lhe exibir páginas Web, cortar a área especificada, e a seguir editar e imprimir as mesmas. Consulte a ajuda da aplicação para obter detalhes.

## **Impressão de páginas Web a partir de dispositivos inteligentes**

#### *Nota:*

As operações podem variar dependendo do dispositivo.

- 1. Configure a sua impressora para impressão sem fios.
- 2. Se o Epson Smart Panel não estiver instalado, instale-o.

["Aplicação para utilizar facilmente a impressora a partir de um dispositivo inteligente \(Epson Smart Panel\)" na](#page-259-0) [página 260](#page-259-0)

- 3. Ligue o seu dispositivo inteligente à mesma rede sem fios da impressora.
- 4. Abra a página Web que pretende imprimir na aplicação do seu navegador Web.
- <span id="page-65-0"></span>5. Toque em **Partilhar** no menu da aplicação do navegador Web.
- 6. Selecione **Smart Panel**.
- 7. Toque em **Imprimir**.

# **Imprimir Usando um Serviço de Nuvem**

Se utilizar o serviço Epson Connect disponível na Internet, pode imprimir a partir do seu smartphone, tablet ou computador portátil, em qualquer momento e em qualquer local. Para utilizar este serviço, é necessário registar o utilizador e a impressora em Epson Connect.

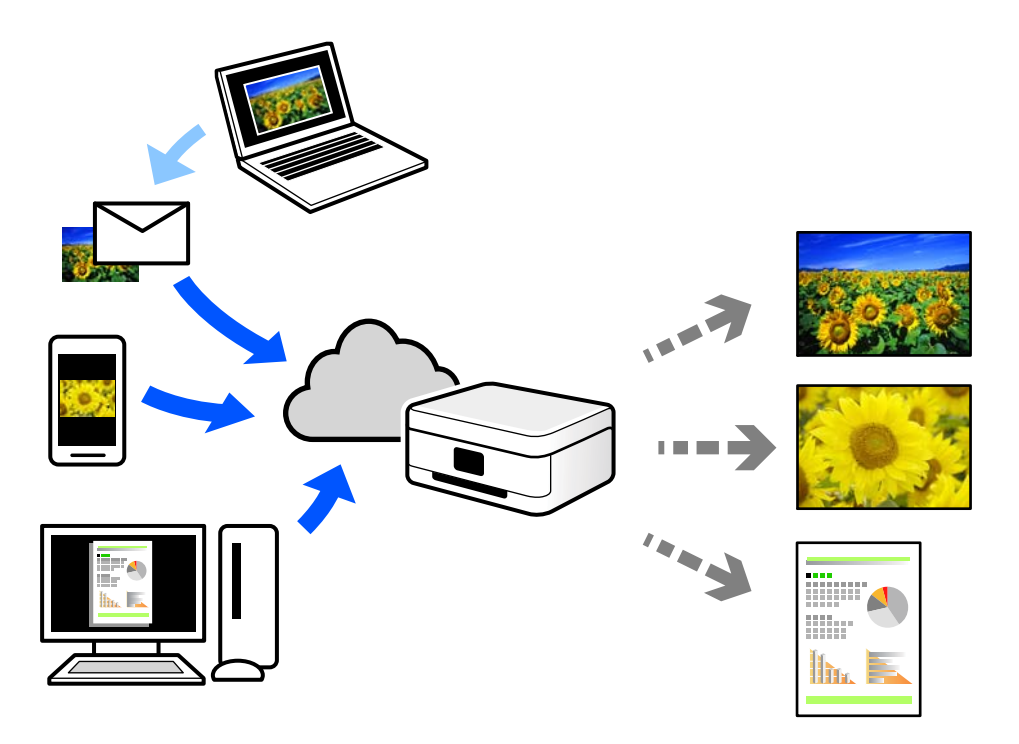

As funções disponíveis na Internet são as seguintes.

❏ Email Print

Quando enviar um e-mail com anexos, tais como documentos ou imagens para um endereço de e-mail atribuído à impressora, pode imprimir o e-mail e os anexos a partir de locais remotos tais como a sua impressora de casa ou do escritório.

❏ Epson iPrint

Esta aplicação é para iOS e Android, e permite-lhe imprimir ou digitalizar a partir de um smartphone ou tablet. Pode imprimir documentos, imagens e sítios Web, enviando-os diretamente para uma impressora na mesma LAN sem fios.

❏ Remote Print Driver

Trata-se de um controlador partilhado compatível com o controlador de impressora remoto. Ao imprimir usando uma impressora num local remoto, pode imprimir alterando a impressora na janela de aplicações habituais.

Consulte o portal Web Epson Connect para obter mais detalhes sobre a configuração ou impressão.

<https://www.epsonconnect.com/>

[http://www.epsonconnect.eu](http://www.epsonconnect.eu/) (apenas na Europa)

# **Registo no serviço Epson Connect a partir do painel de controlo**

Para registar a impressora, siga os passos abaixo.

- 1. Selecione **Definições** no painel de controlo.
- 2. Selecione **Definições gerais** > **Definições do Serviço Web** > **Serviços Epson Connect** > **Anular registo** para imprimir a folha de registo.
- 3. Siga as instruções na folha de registo para registar a impressora.

# <span id="page-67-0"></span>**Copiar**

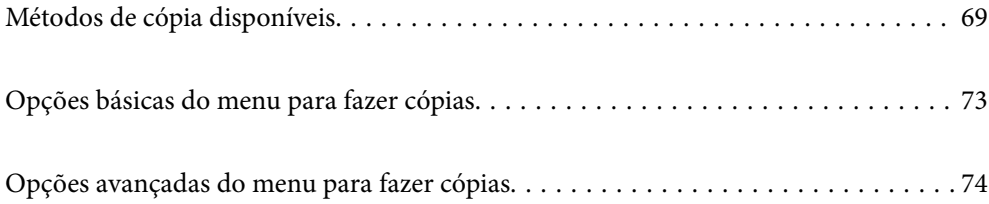

# <span id="page-68-0"></span>**Métodos de cópia disponíveis**

Coloque os originais no vidro do scanner ou no ADF, e depois selecione o menu **Copiar** no ecrã inicial.

# **Copiar Originais**

Pode copiar os originais de tamanho fixo ou de tamanho personalizado a cores ou a preto e branco.

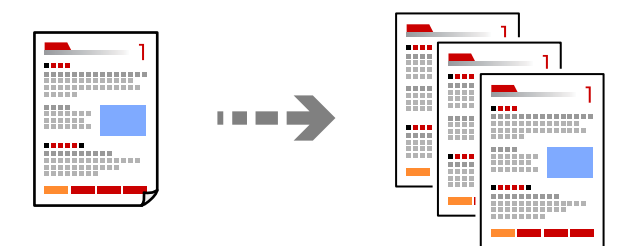

- 1. Coloque papel na impressora. ["Carregar papel" na página 31](#page-30-0)
- 2. Coloque os originais.

Se pretender copiar vários originais, coloque todos os originais no ADF. ["Colocação de originais" na página 33](#page-32-0)

- 3. Selecione **Copiar** no ecrã inicial.
- 4. Selecione o separador **Copiar** e depois selecione **P&B** ou **Cor**.

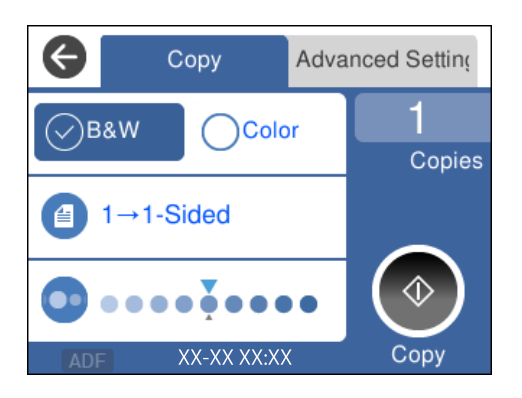

5. Toque em  $\hat{\mathbb{Q}}$ .

## **Cópia de 2 lados**

Copiar vários originais em ambos os lados da folha de papel.

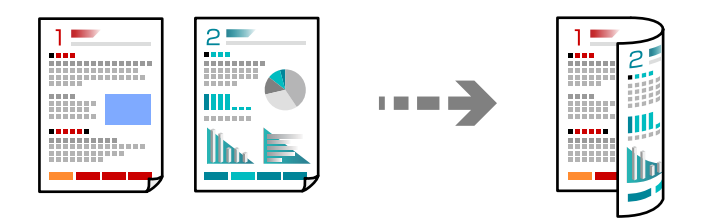

1. Coloque os originais virados para cima no ADF.

["Colocação de originais" na página 33](#page-32-0)

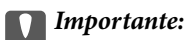

Se quiser copiar originais que não são suportados pelo ADF, use o vidro do scanner. ["Originais que não são suportados pelo ADF" na página 34](#page-33-0)

*Nota:*

Também pode colocar os originais no vidro do scanner.

["Colocação de originais" na página 33](#page-32-0)

- 2. Selecione **Copiar** no ecrã inicial.
- 3. Selecione o separador **Copiar**, e depois selecione (**2 faces**) > **1>2 faces**.
- 4. Especifique a orientação do original e a posição de encadernação, e depois selecione **OK**.
- 5. Toque em  $\Phi$ .

## **Copiar ao Ampliar ou Reduzir**

É possível copiar originais uma ampliação específica.

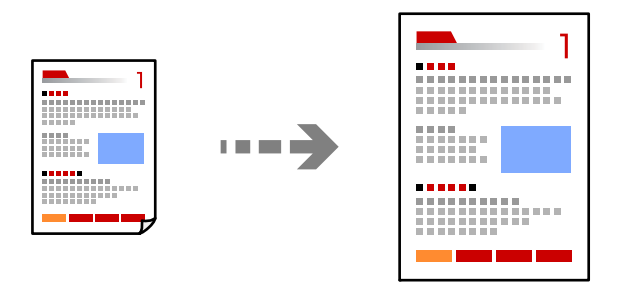

1. Coloque os originais.

Se pretender copiar vários originais, posicione todos os originais no ADF.

["Colocação de originais" na página 33](#page-32-0)

- 2. Selecione **Copiar** no ecrã inicial.
- 3. Selecione o separador **Definições avançadas**, selecione **Zoom**.
- 4. Especifique a quantidade de ampliação ou redução e depois selecione **OK**.
- 5. Toque em  $\hat{\Phi}$  no separador **Copiar**.

# **Copiar vários originais numa página**

Pode efetuar cópias de vários originais numa única folha de papel.

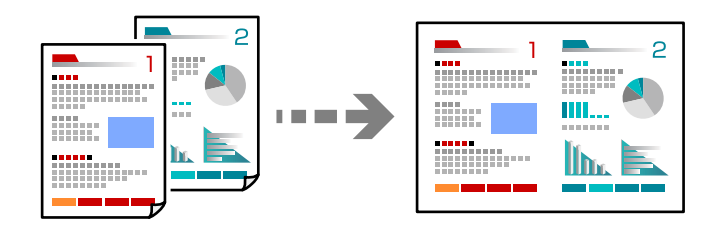

1. Coloque os originais virados para cima no ADF.

#### ["Colocação de originais" na página 33](#page-32-0)

Coloque-os segundo a orientação apresentada na ilustração.

❏ Originais na vertical

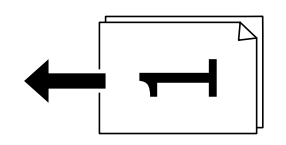

❏ Originais na horizontal

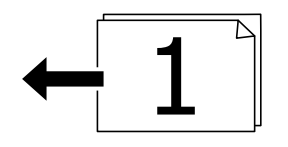

#### c*Importante:*

Se quiser copiar originais que não são suportados pelo ADF, use o vidro do scanner.

["Originais que não são suportados pelo ADF" na página 34](#page-33-0)

#### *Nota:*

Também pode colocar os originais no vidro do scanner. ["Colocação de originais" na página 33](#page-32-0)

- 2. Selecione **Copiar** no ecrã inicial.
- 3. Selecione o separador **Definições avançadas**, e depois selecione **Multi-Pg** > **2 cóp**.
- 4. Especifique a ordem do esquema e a orientação do original, e depois selecione **OK**.
- 5. Toque em  $\hat{\Phi}$  no separador **Copiar**.

## **Cópia de originais usando boa qualidade**

Pode copiar originais sem sombras e furos.

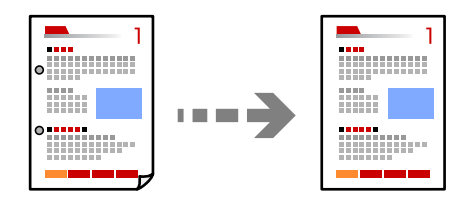

1. Coloque os originais.

Se pretender copiar vários originais, coloque todos os originais no ADF.

["Colocação de originais" na página 33](#page-32-0)

- 2. Selecione **Copiar** no ecrã inicial.
- 3. Selecione o separador **Definições avançadas**, selecione **Remover sombra** ou **Remover orifí.**, e depois ative a definição.
- 4. Toque em  $\hat{\phi}$  no separador **Copiar.**

## **Copiar o cartão de identificação**

Digitaliza ambos os lados de um cartão de identificação e copia para um só lado de uma folha de papel.

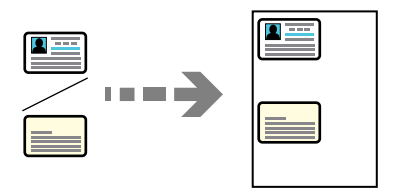

- 1. Coloque o original no vidro do scanner. ["Colocação de originais" na página 33](#page-32-0)
- 2. Selecione **Copiar** no ecrã inicial.
- 3. Selecione o separador **Definições avançadas**, e a seguir ative **Cópia de Cartão ID**.
- 4. Toque em  $\hat{\Phi}$  no separador **Copiar**.
## **Copiar Sem Margens**

Copia sem margens em volta das extremidades. A imagem é ampliada ligeiramente para remover as margens das extremidades do papel.

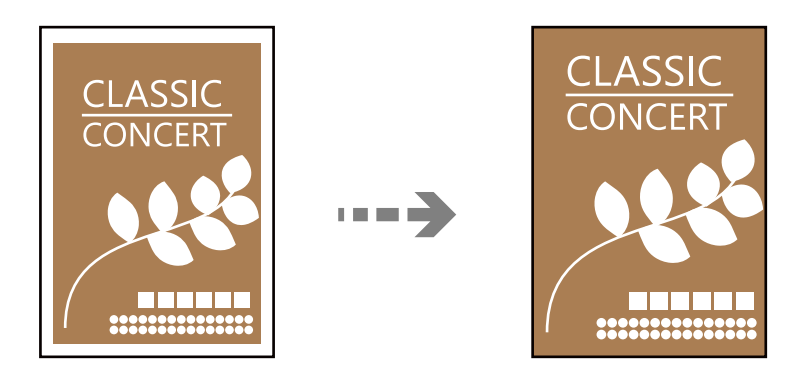

- 1. Coloque o original no vidro do scanner. ["Colocação de originais" na página 33](#page-32-0)
- 2. Selecione **Copiar** no ecrã inicial.
- 3. Selecione o separador **Definições avançadas**, e a seguir ative **Cópia S/ marg**.
- 4. Especifique o **Expansão**.
- 5. Toque em  $\hat{\Phi}$  no separador **Copiar**.

## **Opções básicas do menu para fazer cópias**

#### *Nota:*

Alguns itens podem não estar disponíveis, dependendo de outras configurações realizadas.

#### P&B:

Copia o original a preto e branco (monocromático).

Cor:

Copia o original a cores.

### $(2 \text{ faces})$ :

Selecione o esquema de 2 faces.

❏ 1>1 face

Copia um lado de um original para um único lado do papel.

❏ 1>2 faces

Copia dois originais com frente e verso para ambos os lados de uma única folha de papel. Selecione a orientação do seu original e a posição de união do papel.

### <span id="page-73-0"></span>(Densidade):

Aumente o nível da densidade quando os resultados de cópia estiverem desvanecidos. Diminua o nível da densidade quando a tinta manchar.

## **Opções avançadas do menu para fazer cópias**

#### *Nota:*

Alguns itens podem não estar disponíveis, dependendo de outras configurações realizadas.

#### Conf papel:

Selecione o tamanho e o tipo de papel que colocou.

#### Zoom:

Configura a taxa da ampliação ou redução. Se pretende reduzir ou aumentar o original numa determinada percentagem, selecione o valor e depois introduza uma percentagem entre 25 a 400%.

❏ Tam real

Copia com uma ampliação de 100%.

❏ A4->A5 e outros

Aumenta ou diminui automaticamente o original de forma a ajustá-lo a um tamanho de papel específico.

❏ Ajustar auto.

Deteta a área de digitalização e aumenta ou diminui automaticamente o original de forma a ajustálo ao tamanho do papel que selecionou. Se existirem margens brancas à volta do original, as margens brancas da marca do canto do vidro de digitalização são detetadas como pertencendo à área de digitalização, mas as margens do lado oposto podem ficar cortadas.

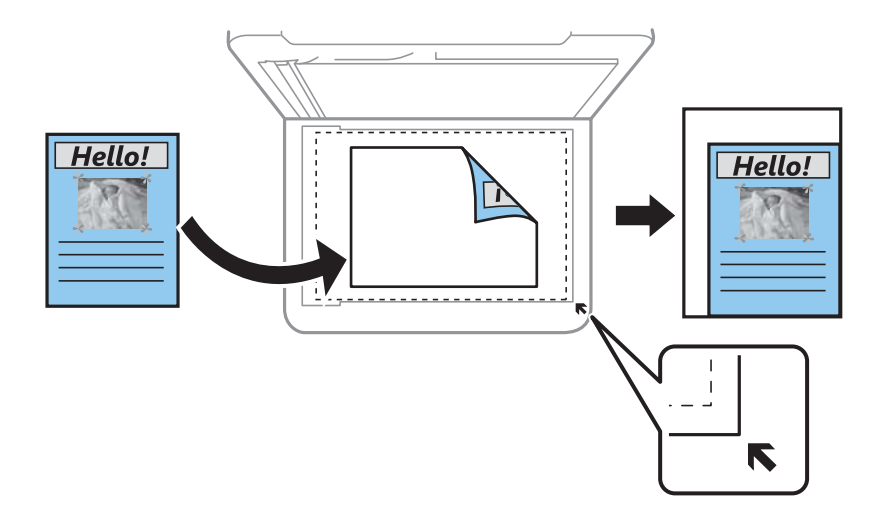

#### Tam. documento:

Selecione o tamanho do original. Ao copiar originais com tamanho não normais, selecione o tamanho mais próximo do seu original.

#### Multi-Pg:

Selecione o esquema de cópia.

#### ❏ Uma pág

Copia um original de um lado para uma única folha de papel.

#### ❏ 2 cóp

Copia dois originais de um lado para uma única folha de papel no esquema de 2 folhas. Selecione a ordem do esquema e a orientação do original.

#### Qualidade:

Selecione a qualidade para a cópia. Selecionar **Alto** proporciona maior qualidade de impressão, mas a velocidade de impressão pode ser menor.

#### Orientação do original:

Selecione a orientação do original.

#### Remover sombra:

Remove sombras que aparecem à volta das cópias ao copiar papel grosso ou que surgem no centro das cópias ao copiar folhetos.

#### Remover orifí.:

Remove os orifícios de união quando copia.

#### Cópia de Cartão ID:

Digitaliza ambos os lados de um cartão de identificação e copia para um só lado de uma folha de papel.

#### Cópia S/ marg:

Copia sem margens em volta das extremidades. A imagem é ampliada ligeiramente para remover as margens das extremidades do papel. Selecione quanto pretende aumentar a imagem na definição **Expansão**.

#### Limpar defin.:

Repõe as definições de cópia para as predefinições.

# <span id="page-75-0"></span>**Digitalização**

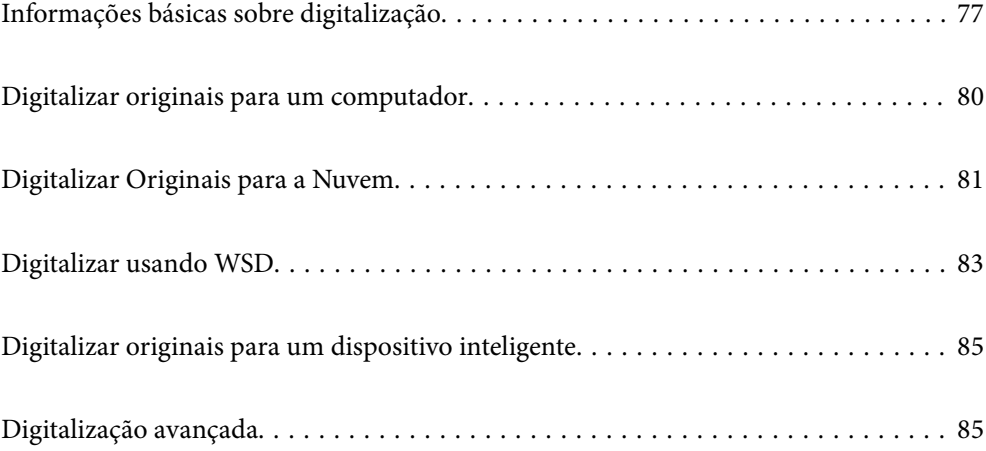

## <span id="page-76-0"></span>**Informações básicas sobre digitalização**

## **O que é uma "Digitalização"?**

Uma "digitalização" é o processo de transformar as informações óticas de dados em papel (tais como documentos, recortes de revistas, fotografias, ilustrações manuais, etc.) em dados de imagens digitais.

Pode guardar dados digitalizados como imagens digitais como JPEG ou PDF.

A seguir, pode imprimir a imagem, enviá-la por e-mail, etc.

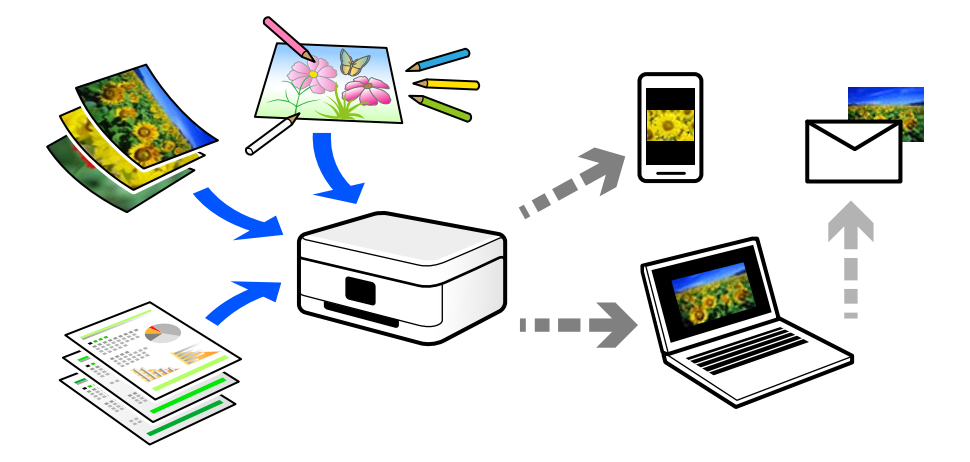

## **Utilizações da digitalização**

Pode utilizar a digitalização de várias formas para tornar a sua vida mais conveniente.

- ❏ Ao digitalizar um documento em papel e transformá-lo em dados digitais, pode ler o mesmo num computador ou num dispositivo inteligente.
- ❏ Ao digitalizar bilhetes ou folhetos para dados digitais, pode eliminar os originais e reduzir o lixo.
- ❏ Ao digitalizar documentos importantes, pode fazer cópias de segurança em serviços nuvem ou em outro meio de armazenamento, em caso se extraviem.
- ❏ Pode enviar as fotografias digitalizadas ou documentos para amigos por e-mail.
- ❏ Ao digitalizar ilustrações realizadas manualmente e etc., pode partilhá-las nos meios sociais com uma qualidade muito superior que tirando uma fotografia com o seu dispositivo inteligente.
- ❏ Ao digitalizar as suas páginas favoritas de jornais e revistas, pode guardá-las e eliminar os originais.

## **Métodos de digitalização disponíveis**

Pode usar um dos seguintes métodos para digitalizar usando esta impressora.

### **Digitalizar para um computador**

Existem dois métodos de digitalizar originais para um computador; digitalizar utilizando o painel de controlo da impressora, e digitalizar a partir do computador.

**COMME** 

É possível digitalizar facilmente a partir do painel de controlo.

Utilize a aplicação de digitalização Epson ScanSmart para digitalizar a partir do scanner. É possível editar imagens

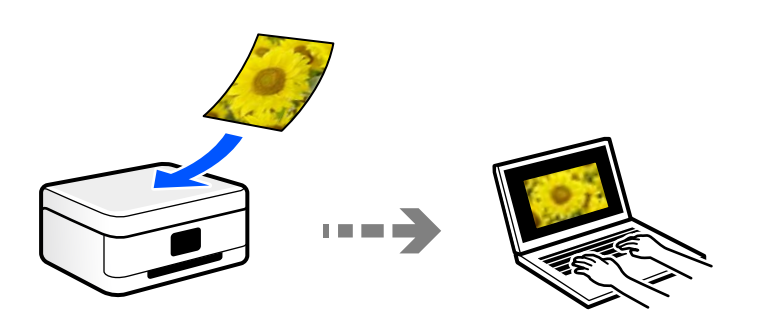

após a digitalização.

### **Enviar para um serviço de armazenamento em nuvem**

É possível enviar imagens digitalizadas a partir do painel de controlo para os serviços Nuvem previamente registados.

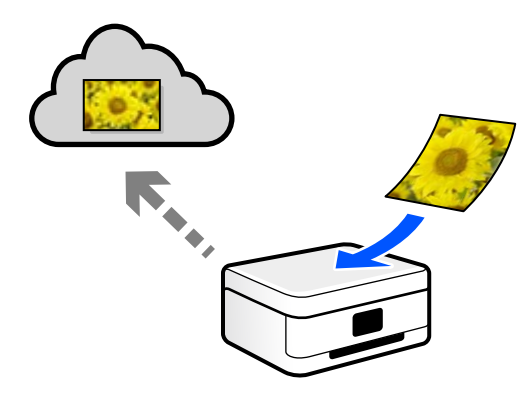

### **Digitalizar usando WSD**

É possível guardar a imagem digitalizada num computador ligado à impressora usando o recurso WSD.

Se estiver a usar o Windows 7/Windows Vista, é necessário configurar o WSD no seu computador antes de digitalizar.

## **Digitalizar diretamente a partir de dispositivos inteligentes**

Pode guardar as imagens digitalizadas diretamente para um dispositivo inteligente como um smartphone ou tablet utilizando a aplicação Epson Smart Panel no dispositivo inteligente.

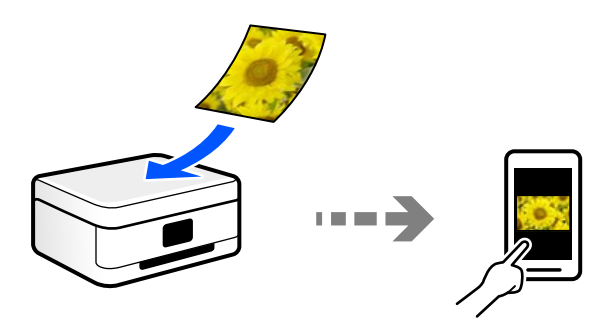

## **Formatos de ficheiro recomendados para se ajustarem às suas necessidades**

De uma forma geral, o formato JPEG é adequado para fotografias enquanto que o formato PDF é adequado para documentos.

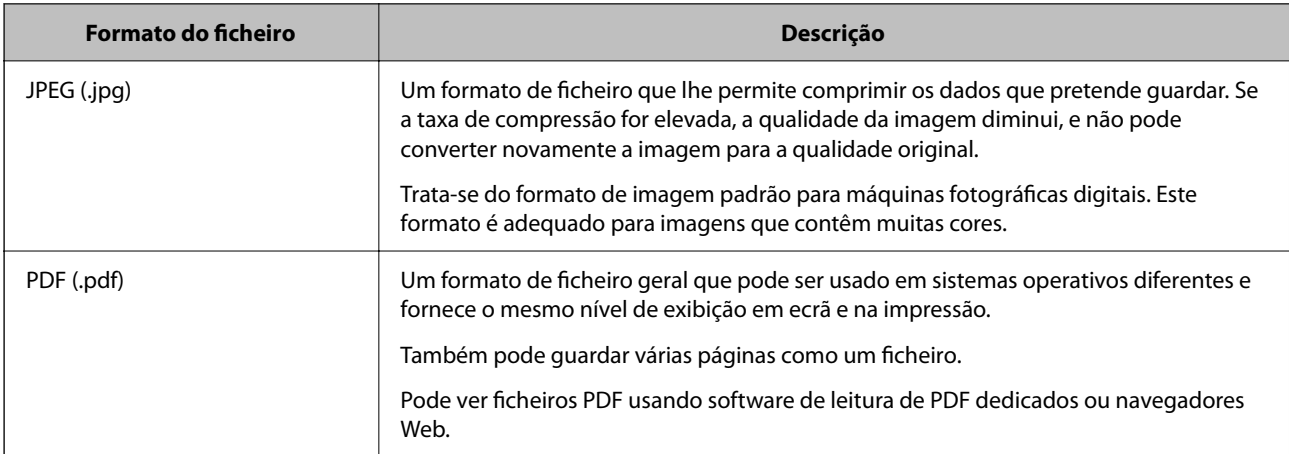

Consulte as descrições que se seguem para escolher o melhor formato para o que pretende fazer.

## **Resoluções Recomendadas adequadas à sua finalidade**

A resolução indica o número de pixéis (a área mais pequena de uma imagem) por cada polegada (25,4 mm), e é medida em ppp (pontos por polegada). A vantagem de aumentar a resolução é tornar os detalhes da imagem mais nítidos. No entanto, também pode ter as seguintes desvantagens.

❏ O tamanho do ficheiro aumenta

(Ao duplicar a resolução, o tamanho do ficheiro torna-se quatro vezes maior.)

- ❏ Digitalizar, guardar e a leitura da imagem demora mais tempo
- ❏ Enviar e receber mails ou faxes demora muito tempo
- ❏ A imagem torna-se demasiado grande para ser exibida no ecrã ou imprimir no papel

Consulte a tabela e defina a resolução adequada à finalidade da sua imagem digitalizada.

<span id="page-79-0"></span>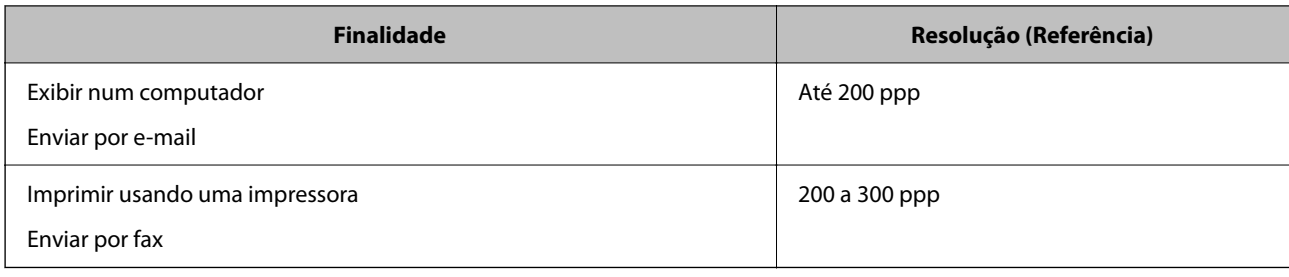

## **Digitalizar originais para um computador**

Existem dois métodos de digitalizar originais para um computador; digitalizar utilizando o painel de controlo da impressora, e digitalizar a partir do computador.

## **Digitalizar a partir do painel de controlo**

#### *Nota:*

Para usar esta funcionalidade, certifique-se que tem as seguintes aplicações instaladas no computador.

- ❏ Epson ScanSmart (Windows 7 ou posterior, ou OS X El Capitan ou posterior)
- ❏ Epson Event Manager (Windows Vista/Windows XP, ou OS X Yosemite/OS X Mavericks/OS X Mountain Lion/Mac OS X v10.7.x/Mac OS X v10.6.8)
- ❏ Epson Scan 2 (aplicação necessária para utilizar a função de digitalização)

Consulte a informação que se segue para verificar as aplicações instaladas.

Windows 10: clique no botão iniciar, e a seguir selecione *Sistema Windows* — *Painel de Controlo* — *Programas* — *Programas e Funcionalidades*.

Windows 8.1/Windows 8: selecione *Ambiente de Trabalho* — *Definições* — *Painel de Controlo* — *Programas* — *Programas e Funcionalidades*.

Windows 7/Windowes Vista: clique no botão iniciar, e a seguir selecione *Painel de Controlo* — *Programas* — *Programas e Funcionalidades*.

Windows XP: clique no botão iniciar, e a seguir selecione *Painel de Controlo* — *Adicionar ou Remover Programas*.

Mac OS: selecione *Ir* > *Aplicações* > *Epson Software*.

1. Coloque os originais.

["Colocação de originais" na página 33](#page-32-0)

- 2. Selecione **Digit.** > **Computador** no painel de controlo.
- 3. Selecione um computador para guardar as imagens digitalizadas.
	- ❏ Se for apresentado o ecrã **Seleccione o Computador**, selecione o computador no ecrã.
	- ❏ Se for exibido o ecrã **Digit. para computador** e se o computador já estiver selecionado, certifique-se que o

computador selecionado é o correto. Se pretende alterar o computador, selecione , e a seguir selecione outro computador.

- <span id="page-80-0"></span>4. Selecione para selecionar como pretende guardar a imagem digitalizada num computador.
	- ❏ Pré-visualizar no computador (Windows 7 ou posterior, ou OS X El Capitan ou posterior): para pré visualizar a imagem digitalizada no computador antes de guardar imagens.
	- ❏ Guardar como JPEG: guarda a imagem digitalizada em formato JPEG.
	- ❏ Guardar como PDF: guarda a imagem digitalizada em formato PDF.
- 5. Toque em  $\hat{\mathbb{Q}}$ .

Ao utilizar Windows 7 ou posterior, ou OS X El Capitan ou posterior: Epson ScanSmart inicia automaticamente no seu computador, e a digitalização é iniciada.

#### *Nota:*

Consulte a ajuda do Epson ScanSmart para obter informações detalhadas sobre como utilizar o software. Clique em *Ajuda* no ecrã Epson ScanSmart para consultar a ajuda.

## **Digitalizar de um computador**

Pode digitalizar a partir de um computador usando o Epson ScanSmart.

Esta aplicação permite digitalizar documentos e fotografias facilmente, e a seguir guarde as imagens digitalizadas em passos simples.

1. Coloque os originais.

["Colocação de originais" na página 33](#page-32-0)

- 2. Inicie o Epson ScanSmart.
	- ❏ Windows 10

Clique no botão Iniciar e selecione **Epson Software** > **Epson ScanSmart**.

❏ Windows 8.1/Windows 8

Introduza o nome da aplicação no atalho de pesquisa e selecione o ícone apresentado.

❏ Windows 7

Clique no botão iniciar e selecione **Todos os programas** > **Epson Software** > **Epson ScanSmart**.

❏ Mac OS

Selecione **Ir** > **Aplicações** > **Epson Software** > **Epson ScanSmart**.

3. Quando o ecrã Epson ScanSmart for exibido, siga as instruções apresentadas no ecrã.

#### *Nota:*

Clique em *Ajuda* para consultar as informações detalhadas do funcionamento.

## **Digitalizar Originais para a Nuvem**

Antes de utilizar esta funcionalidade, selecione as definições através do Epson Connect. Consulte o seguinte sítio Web do portal Epson Connect para detalhes.

<https://www.epsonconnect.com/> [http://www.epsonconnect.eu](http://www.epsonconnect.eu/) (apenas na Europa)

- 1. Coloque os originais. ["Colocação de originais" na página 33](#page-32-0)
- 2. Selecione **Digit.** > **Nuvem** no painel de controlo.
- 3. Selecione  $\bigoplus$  na parte superior do ecrã e, em seguida, selecione um destino.
- 4. Efetue as definições de digitalização. "Opções básicas do menu para digitalizar para a nuvem" na página 82 "Opções avançadas do menu para digitalizar para a nuvem" na página 82
- 5. Toque em  $\mathcal{D}$ .

## **Opções básicas do menu para digitalizar para a nuvem**

#### *Nota:*

Alguns itens podem não estar disponíveis, dependendo de outras configurações realizadas.

P&B/Cor

Selecione se pretende digitalizar a cores ou a preto e branco.

#### Formato de fich.:

Selecione o formato para guardar a imagem digitalizada.

Quando quiser guardar como PDF, selecione se pretende guardar todos os originais como um ficheiro (várias páginas) ou salvar cada original separadamente (página única).

## **Opções avançadas do menu para digitalizar para a nuvem**

#### *Nota:*

Alguns itens podem não estar disponíveis, dependendo de outras configurações realizadas.

#### Área de Digit.:

Selecione a área de digitalização. Para recortar o espaço branco em volta do texto ou da imagem quando digitalizar, selecione **Corte Auto**. Para digitalizar utilizando a área máxima do vidro do scanner, selecione **Área máx.**.

❏ Orientação do original:

Selecione a orientação do original.

#### Tipo de docum.:

Selecione o tipo do original.

#### Densidade:

Selecione o contraste da imagem digitalizada.

<span id="page-82-0"></span>Remover sombra:

Remove as sombras do original que aparecem na imagem digitalizada.

❏ Envolvente:

Remova as sombras na margem do original.

❏ Centro:

Remova as sombras na margem de união do folheto.

Remover orifí.:

Remova os orifícios que aparecem na imagem digitalizada. Pode especificar a área para eliminar os orifícios introduzindo um valor na caixa à direita.

❏ Posição apagar:

Selecione a posição para remover os orifícios.

❏ Orientação do original:

Selecione a orientação do original.

Limpar defin.

Repõe as definições de digitalização para as predefinições.

## **Digitalizar usando WSD**

*Nota:*

- ❏ Esta funcionalidade está disponível apenas para computadores com Windows 10/Windows 8.1/Windows 8/Windows 7/ Windows Vista.
- ❏ Se estiver a utilizar o Windows 7/Windows Vista, terá de configurar previamente o computador utilizando esta funcionalidade.

"Configuração de uma porta WSD" na página 83

1. Coloque os originais.

["Colocação de originais" na página 33](#page-32-0)

- 2. Selecione **Digit.** > **WSD** no painel de controlo.
- 3. Selecione um computador.
- 4. Toque em  $\lozenge$ .

## **Configuração de uma porta WSD**

Esta secção explica como configurar uma porta WSD no Windows 7/Windows Vista.

#### *Nota:*

No Windows 10/Windows 8.1/Windows 8, a porta WSD é configurada automaticamente.

É necessário cumprir estes requisitos para configurar uma porta WSD.

❏ A impressora e o computador estão ligados à rede.

❏ O controlador de impressão está instalado no computador.

- 1. Ligue a impressora.
- 2. Clique em Iniciar e depois em **Rede** no Computador.
- 3. Clique com o botão direito na impressora e clique em **Instalar**.

Clique em **Continuar** quando a janela **Controlo de Conta de Utilizador** for exibida. Clique em **Desinstalar** e comece novamente se for apresentado o ecrã **Desinstalar**.

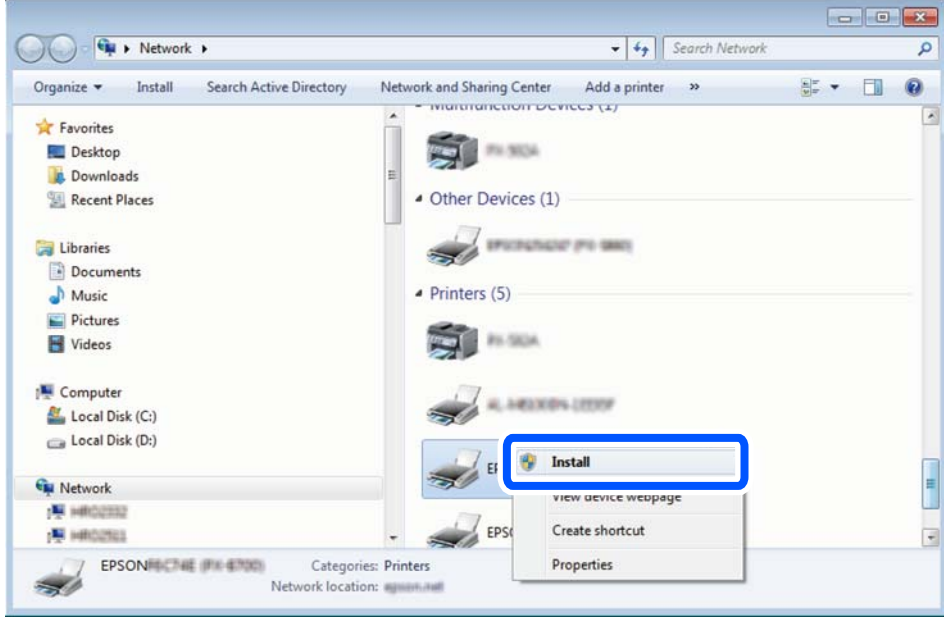

#### *Nota:*

O nome de impressora que definiu no nome da rede e o nome do modelo (EPSON XXXXXX (XX-XXXX)) são exibidos na janela de ree. Pode verificar o nome da impressora definido na rede a partir do painel de controlo da impressora ou imprimindo uma folha de estado da rede.

4. Clique em **O dispositivo está pronto a ser utilizado**.

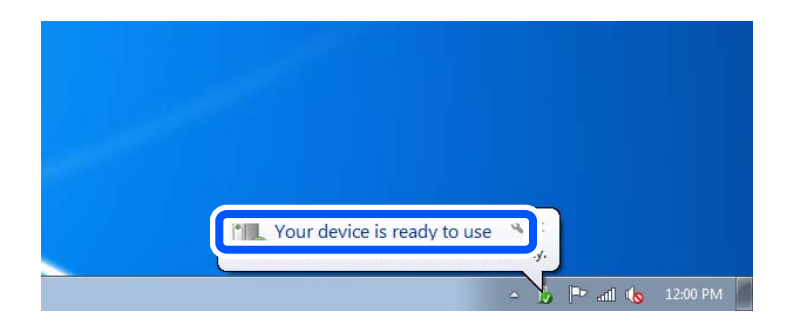

<span id="page-84-0"></span>5. Verifique a mensagem e clique em **Fechar**.

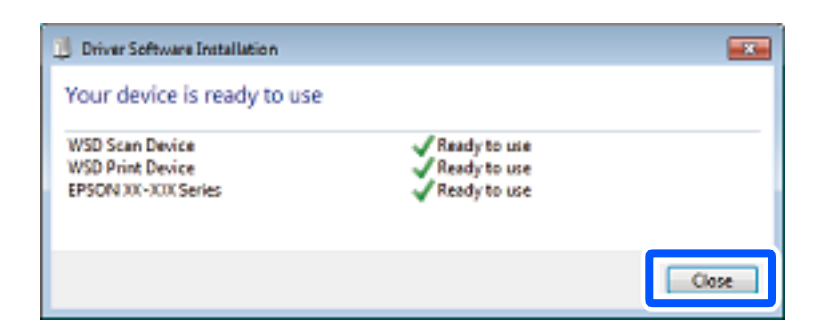

- 6. Abrir a janela **Dispositivos e Impressoras**.
	- ❏ Windows 7

Clique em Iniciar **Painel de Controlo** > **Hardware e Som** (ou **Hardware**) > **Dispositivos e Impressoras**.

❏ Windows Vista

Clique em Iniciar > **Painel de Controlo** > **Hardware e Som** > **Impressoras**.

7. Certifique-se de que é apresentado um ícone com o nome da impressora na rede.

Selecione o nome da impressora ao usar o WSD.

## **Digitalizar originais para um dispositivo inteligente**

#### *Nota:*

Antes de digitalizar, instale o Epson Smart Panel no seu dispositivo inteligente.

- 1. Coloque os originais. ["Colocação de originais" na página 33](#page-32-0)
- 2. Inicie o Epson Smart Panel no seu dispositivo inteligente.
- 3. Selecione o menu de digitalização no ecrã inicial.
- 4. Siga as instruções no ecrã para digitalizar e guardar as imagens.

## **Digitalização avançada**

## **Digitalizar várias fotografias simultaneamente**

Ao usar o Epson ScanSmart, é possível digitalizar várias fotografias simultaneamente e guardar cada imagem individualmente.

1. Coloque as fotografias no vidro do scanner. Colocar as fotografias afastadas 4,5 mm (0,2 pol.) das margens horizontal e vertical do vidro do scanner, e coloque-as afastadas pelo menos 20 mm (0,8 pol.) umas das outras.

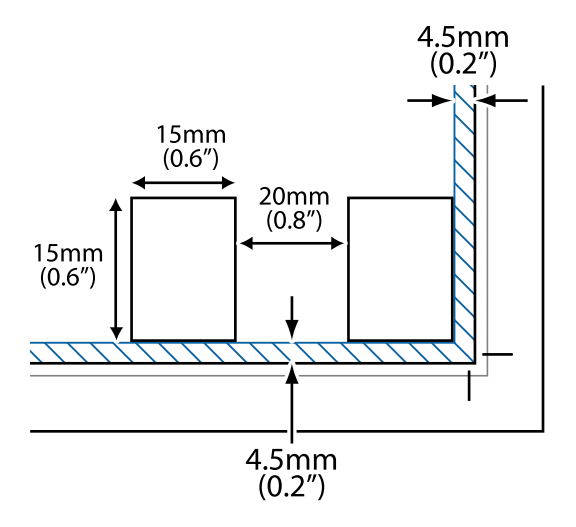

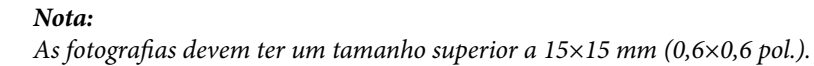

- 2. Inicie o Epson ScanSmart.
	- ❏ Windows 10

Clique no botão Iniciar e selecione **Epson Software** > **Epson ScanSmart**.

❏ Windows 8.1/Windows 8

Introduza o nome da aplicação no atalho de pesquisa e selecione o ícone apresentado.

❏ Windows 7

Clique no botão iniciar e selecione **Todos os programas** > **Epson Software** > **Epson ScanSmart**.

❏ Mac OS

Selecione **Ir** > **Aplicações** > **Epson Software** > **Epson ScanSmart**.

3. Quando o ecrã Epson ScanSmart for exibido, siga as instruções apresentadas no ecrã.

As fotografias digitalizadas são guardadas como imagens individuais.

# <span id="page-86-0"></span>**Fax**

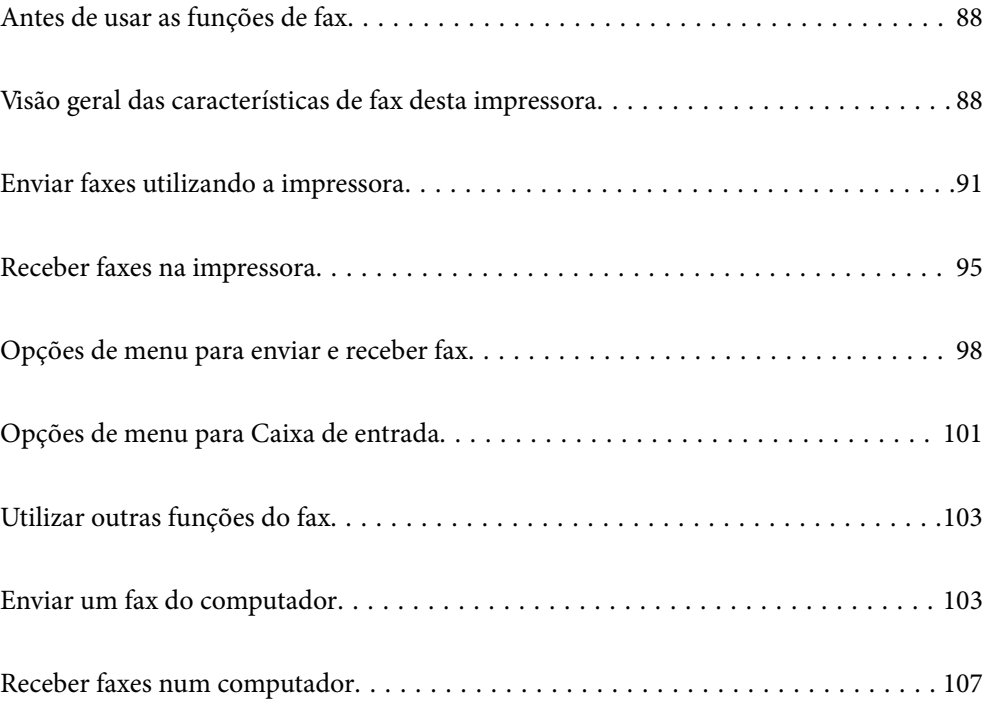

## <span id="page-87-0"></span>**Antes de usar as funções de fax**

Verifique o seguinte antes de começar a usar as funções de fax.

- ❏ A impressora e a linha telefónica, e (se estiver a ser utilizada) o telefone estão ligados corretamente
- ❏ As configurações de fax (Assist. config. de fax) foram concluídas
- ❏ Outras Definições de fax fora concluídas

Consulte as "Informações Relacionadas" abaixo para proceder à configuração.

#### **Informações relacionadas**

- & ["Ligar a impressora a uma linha telefónica" na página 299](#page-298-0)
- & ["Preparar a impressora para enviar e receber faxes" na página 303](#page-302-0)
- & ["Efetuar as definições dos recurosos de fax da impressora conforme a utilização" na página 304](#page-303-0)
- & ["Definições básicas" na página 271](#page-270-0)
- & ["Definições de envio" na página 273](#page-272-0)
- & ["Disponibilizar as características de fax" na página 299](#page-298-0)
- & ["Disponibilizar os contactos" na página 296](#page-295-0)
- & ["Definições do utilizador" na página 278](#page-277-0)

## **Visão geral das características de fax desta impressora**

### **Recurso: enviar faxes**

#### **Métodos de envio**

❏ Enviar automaticamente

Quando digitaliza um original tocando em  $\Diamond$  (**Enviar**), a impressora marca o número do destinatário e envia o fax.

["Enviar faxes utilizando a impressora" na página 91](#page-90-0)

❏ Enviar manualmente

Quando efetua uma verificação manual da ligação da linha, marcando o número do destinatário, toque em  $\circledA$ (**Enviar**) para começar a enviar o fax diretamente.

["Enviar faxes através da marcação do dispositivo telefónico externo" na página 93](#page-92-0)

#### **Designação do destinatário ao enviar um fax**

Pode introduzir os destinatários usando **Teclado**, **Contac.**, e **Recente**.

["Destinatário" na página 98](#page-97-0)

["Disponibilizar os contactos" na página 296](#page-295-0)

#### **Definições de Digitalização ao enviar um fax**

Pode selecionar elementos como a **Resolução** ou **Tamanho original (Vidro)** quando enviar faxes.

#### ["Definições de Digitalização:" na página 99](#page-98-0)

#### **Usar Defin. de envio de fax ao enviar um fax**

Pode usar **Defin. de envio de fax** tais como **Envio directo** (para enviar um grande documento de forma estável) ou **Enviar fax mais tarde** (para enviar um fax à hora que especificar).

["Defin. de envio de fax:" na página 99](#page-98-0)

### **Recurso: receber faxes**

#### **Modo de recepção**

Existem duas opções no **Modo de recepção** para receber faxes.

❏ Manual

Principalmente para telefonar, mas também para enviar e receber faxes

["Utilização do modo Manual" na página 95](#page-94-0)

- ❏ Auto
	- Apenas para enviar e receber faxes (não é necessário um dispositivo telefónico externo)
	- Principalmente para receber e enviar faxes, e por vezes para telefonar

["Utilização do modo Auto" na página 96](#page-95-0)

#### **Receber faxes usando um telefone ligado**

Pode receber faxes usando apenas um dispositivo de telefone externo.

["Definições básicas" na página 271](#page-270-0)

["Efetuar as definições quando liga um dispositivo telefónico" na página 305](#page-304-0)

#### **Destino dos faxes recebidos**

❏ A impressão dos faxes recebidos está predefinida. Pode definir destinos para os faxes recebidos para a caixa de entrada. Se guardar na caixa de entrada, poderá verificar o conteúdo no ecrã.

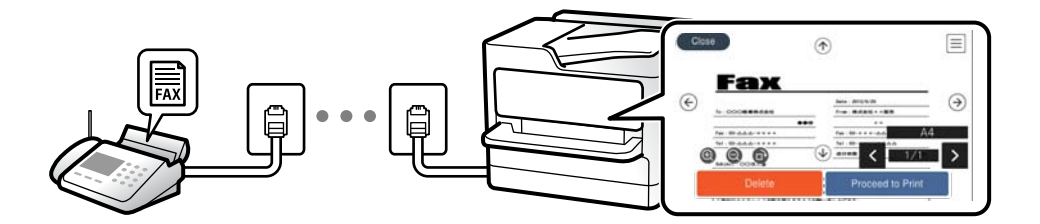

["Saída de fax" na página 274](#page-273-0)

["Opções de menu para Caixa de entrada" na página 101](#page-100-0)

["Visualizar no ecrã LCD os faxes recebidos guardados na impressora" na página 97](#page-96-0)

## **Característica: Envio/Receção PC-FAX (Windows/Mac OS)**

#### **Envio PC-FAX**

Pode enviar faxes a partir de um computador. ["Software para envio de faxes" na página 261](#page-260-0) ["Enviar um fax do computador" na página 103](#page-102-0)

#### **Receção PC-FAX**

Pode receber faxes a partir de um computador.

["Configurar as funções de enviar e receber faxes num computador" na página 307](#page-306-0)

["Software para envio de faxes" na página 261](#page-260-0)

["Receber faxes num computador" na página 107](#page-106-0)

## **Características: Vários relatórios de fax**

Pode verificar o estado dos faxes enviados ou recebidos sob a forma de um relatório.

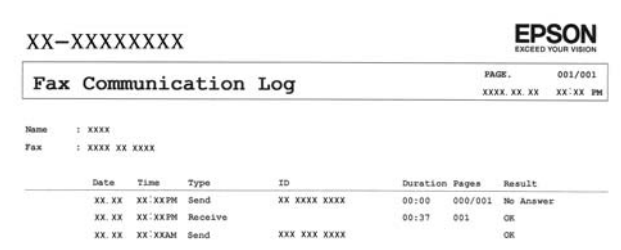

["Definições de relatório" na página 276](#page-275-0)

["Defin. de envio de fax:" na página 99](#page-98-0)

["Registo de transmissão:" na página 100](#page-99-0)

["Relatório de fax:" na página 101](#page-100-0)

## **Funcionalidade: Segurança ao enviar e receber faxes**

Pode usar muitas características de segurança como as **Restrições marc. directa** para evitar o envio para um destino errado, ou o **Limpar autom. dados cóp.** para evitar a divulgação indevida de informação. É possível definir uma palavra-passe para a caixa de entrada da impressora.

["Definições de segurança" na página 276](#page-275-0)

["Guardar na Caixa entrada:" na página 274](#page-273-0)

## **Características: Outras características úteis**

#### **Bloqueio de faxes indesejados**

É possível rejeitar faxes não solicitados.

#### <span id="page-90-0"></span>["Rejeição de fax:" na página 273](#page-272-0)

#### **Receção de faxes depois de marcar**

Após fazer a marcação para outro dispositivo fax, é possível receber documentos desse dispositivo fax.

["Receber faxes através de uma chamada" na página 97](#page-96-0)

["Recepção selectiva:" na página 101](#page-100-0)

## **Enviar faxes utilizando a impressora**

Pode enviar fazes introduzindo números de fax para destinatários no painel de controlo da impressora.

#### *Nota:*

Quando enviar um fax a preto e branco, pode pré-visualizar a imagem digitalizada no ecrã LCD antes de enviar.

1. Coloque os originais.

Pode enviar até 100 páginas numa transmissão; no entanto, consoante a memória restante, poderá não ser possível enviar faxes com menos de 100 páginas.

["Colocação de originais" na página 33](#page-32-0)

- 2. Selecione **Fax** no painel de controlo da impressora.
- 3. Especifique o destinatário.

"Selecionar destinatários" na página 91

4. Selecione o separador **Definições de fax** e efetue as definições conforme necessário.

["Definições de fax" na página 99](#page-98-0)

5. Toque em  $\hat{\Phi}$  para enviar o fax.

#### *Nota:*

- ❏ Se o número do fax estiver ocupado ou se ocorrerem problemas, a impressora remarca automaticamente o número após um minuto.
- $\Box$  Para cancelar o envio, toque em  $\oslash$ .
- ❏ Demora mais tempo enviar um fax a cores porque a impressora efetua a digitalização e o envio simultaneamente. Não é possível utilizar outras funcionalidades quando a impressora está a enviar um fax a cores.

## **Selecionar destinatários**

Pode especificar os destinatário no separador **Destinatário** para enviar o fax usando os seguintes métodos.

#### **Inserindo o número de fax manualmente**

Selecione **Teclado**, introduza um número de fax no ecrã apresentado, e depois selecione **OK**.

- Para adicionar uma pausa (pausa de três segundos durante a marcação), introduza um hífen (-).

- Se tiver definido um código de acesso externo em **Tipo de linha**, introduza "#" (cardinal) em vez do código de acesso externo efetivo no início do número de fax.

#### <span id="page-91-0"></span>*Nota:*

Se não conseguir introduzir manualmente um número de fax, *Restrições marc. directa* em *Definições de segurança* estiver definido como *Ativ.*. Selecione destinatários de fax a partir da lista de contactos ou do histórico de faxes enviados.

#### **Selecione os destinatários a partir da lista de contactos**

Selecione **Contac.** e selecione os destinatários a quem quer enviar. Se o recipiente para o qual pretende enviar ainda não se encontra registado em **Contac.**, selecione **Ad. entrada** e registe-o.

#### **Selecionar os destinatários a partir do histórico de faxes enviados**

Selecione **Recente**, e depois escolha um destinatário.

#### *Nota:*

Para eliminar destinatários que introduziu, prima no campo do ecrã com o número de fax ou o número de destinatários para apresentar a lista de destinatários no ecrã LCD, selecione o destinatário da lista e selecione *Remover*.

#### **Informações relacionadas**

& ["Disponibilizar os contactos" na página 296](#page-295-0)

## **Vários modos de enviar faxes**

### **Envio de um fax depois de verificar a imagem digitalizada**

Pode pré-visualizar a imagem digitalizada no ecrã LCD antes de enviar o fax. (Apenas para faxes a preto e branco)

- 1. Coloque os originais. ["Colocação de originais" na página 33](#page-32-0)
- 2. Selecione **Fax** no ecrã inicial.
- 3. Especifique o destinatário. ["Selecionar destinatários" na página 91](#page-90-0)
- 4. Selecione o separador **Definições de fax** e efetue as definições conforme necessário. ["Definições de fax" na página 99](#page-98-0)
- 5. Selecione **Pré-vis.** no ecrã superior do fax para digitalizar, verifique a imagem do documento digitalizado.
	- $\mathbf{1} \oplus \oplus \oplus \mathbf{1}$ : desloca o ecrã na direção das setas.
	- $\bullet$  : reduz ou amplia.
	- : move para a página anterior ou seguinte.

<span id="page-92-0"></span>*Nota:*

- ❏ Quando *Envio directo* estiver ativado, não é possível pré-visualizar.
- ❏ Quando o ecrã de pré-visualização for deixado inativo durante o tempo definido em *Definições* > *Definições gerais* > *Definições de fax* > *Definições de envio* > *Tempo de exib. pré-visualiz. fax*, o fax é enviado automaticamente.
- ❏ A qualidade da imagem de um fax enviado pode ser diferente do que pré-visualizou consoante a capacidade da máquina do destinatário.
- 6. Selecione **Iniciar envio**. Caso contrário, selecione **Cancelar**

*Nota:*

A qualidade da imagem de um fax enviado pode ser diferente do que pré-visualizou consoante a capacidade da máquina do destinatário.

### **Enviar faxes através da marcação do dispositivo telefónico externo**

Pode enviar um fax com a marcação utilizando um telefone ligado, quando pretende falar ao telefone antes de enviar o fax ou quando o fax do destinatário não muda automaticamente para fax.

1. Levante o auscultador do telefone ligado e marque o número de fax do destinatário utilizando o telefone.

*Nota:* Quando o destinatário atender o telefone, pode falar com o destinatário.

- 2. Selecione **Fax** no ecrã inicial.
- 3. Faça as configurações necessário nas **Definições de fax**.

["Definições de fax" na página 99](#page-98-0)

4. Quando ouvir o toque do fax, toque em  $\Diamond$  e pouse o auscultador.

#### *Nota:*

Quando um número é marcado utilizando o telefone ligado, demora mais tempo enviar o fax porque a impressora efetua a digitalização e o envio simultaneamente. Durante o envio de um fax, não é possível utilizar outras funcionalidades.

#### **Informações relacionadas**

& ["Definições de fax" na página 99](#page-98-0)

### **Enviar muitas páginas de um documento a preto e branco (Envio directo)**

Quando enviar um fax a preto e branco, o documento digitalizado é guardado temporariamente na memória da impressora. Deste modo, o envio de muitas páginas pode provocar o esgotamento de memória da impressora e que a impressora pare o envio do fax. Pode impedir esta ação ativando a funcionalidade **Envio directo**. No entanto, demora mais tempo enviar o fax porque a impressora efetua a digitalização e o envio simultaneamente. Pode utilizar esta funcionalidade quando existir apenas um destinatário.

#### **Aceder ao menu**

O menu encontra-se no painel de controlo da impressora abaixo.

**Fax** > **Definições de fax Envio directo**.

## <span id="page-93-0"></span>**Enviar faxes a preto e branco a uma hora específica do dia (Enviar fax mais tarde)**

Pode definir para enviar um fax a uma hora específica. Apenas pode enviar faxes a preto e branco quando a hora de envio é especificada.

- 1. Selecione **Fax** no ecrã inicial.
- 2. Especifique o destinatário. ["Selecionar destinatários" na página 91](#page-90-0)
- 3. Selecione o separador **Definições de fax**, e depois selecione **Enviar fax mais tarde**.
- 4. Toque no campo **Enviar fax mais tarde** para definir como **Ativ.**.
- 5. Selecione o campo **Hora**, introduza a hora a que pretende enviar o fax e, de seguida, selecione **OK**.
- 6. Selecione **OK** para aplicar as definições. Também pode fazer definições tai como a resolução e o método de envio, conforme necessário.
- 7. Enviar o fax.
	- *Nota:*

Não pode enviar outro fax até que o fax seja enviado na hora especificada. Se pretender enviar outro, é necessário cancelar o fax programado selecionando *Fax* no ecrã inicial e, de seguida, excluí-lo.

## **Enviar documentos de tamanhos diferentes com o ADF (Digitalização contínua (AAD))**

Enviar faxes colocando originais individualmente, ou colocando originais pelo tamanho, pode enviá-los como um documento nos seus tamanhos originais.

Se colocar originais de diferentes tamanhos no ADF, todos os originais são enviados com o tamanho maior entre eles. Para enviar originais no seu tamanho original, não coloque os originais com tamanhos diferentes.

- 1. Coloque o primeiro conjunto de originais com o mesmo tamanho.
- 2. Selecione **Fax** no ecrã inicial.
- 3. Especifique o destinatário.

["Selecionar destinatários" na página 91](#page-90-0)

4. Selecione o separador **Definições de fax**, e a seguir selecione **Digitalização contínua (AAD)** para definir como **Ativ.**.

Também pode fazer definições tai como a resolução e o método de envio, conforme necessário.

5. Toque em  $\oint$  (**Enviar**) no separador **Destinatário**.

<span id="page-94-0"></span>6. Ao terminar a digitalização dos primeiros originais e for exibida uma mensagem no painel de controlo que lhe pede para digitalizar o próximo conjunto de originais, selecione **Sim**, introduza os originais seguintes, e a seguir selecione **Iniciar Digitalização**.

#### *Nota:*

Se deixar a impressora inativa durante o tempo definido em *Definições* > *Definições gerais* > *Definições de fax* > *Definições de envio* > *Tempo espera para próx. original* depois de lhe terem sido solicitados os próximos originais, a impressora deixará de guardar e começará a enviar o documento.

## **Receber faxes na impressora**

Se a impressora estiver ligada à linha telefónica e as definições básicas tiverem sido concluídas usando o Assist. config. de fax, pode receber faxes.

Pode guardar faxes recebidos, verificá-los no ecrã da impressora e imprimi-los conforme necessário.

Os faxes recebidos são impressos nas definições iniciais da impressora.

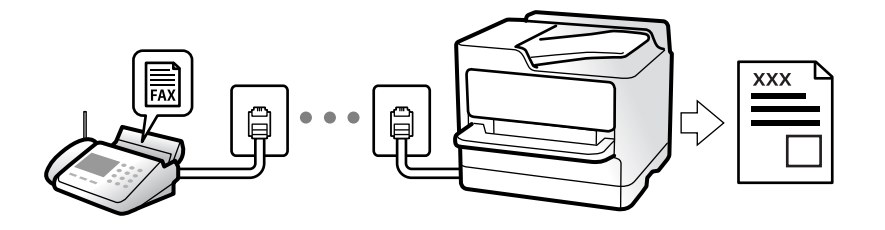

Para verificar o estado das definições de fax, pode imprimir uma **Lista de definições de fax** ao selecionar **Fax** > (Mais) > **Relatório de fax** > **Lista de definições de fax**.

## **Receber faxes enviados**

Existem duas alterações em **Modo de recepção**.

#### **Informações relacionadas**

- & "Utilização do modo Manual" na página 95
- & ["Utilização do modo Auto" na página 96](#page-95-0)

### **Utilização do modo Manual**

Este modo destina-se principalmente para fazer chamadas telefónicas, mas também serve para enviar e receber faxes.

#### **Receber faxes**

Quando o telefone tocar, pode atender a chamada manualmente levantando o auscultador.

❏ Quando ouvir o tom do fax (baud):

Selecione **Fax** no ecrã inicial da impressora, selecione **Enviar/ Receber** > **Receber**, e a seguir selecione x. A seguir, desligue o telefone.

<span id="page-95-0"></span>❏ Se o toque é para uma chamada de voz:

Pode atender o telefone normalmente.

#### **Receber faxes usando apenas o um telefone ligado**

Ao definir **Recepção remota**, pode receber faxes introduzindo apenas o **Código início**.

Quando o telefone tocar, levante o auscultador. Quando ouvir o tom do fax (baud), introduza o **Código início** de dois dígitos e desligue o telefone.

#### **Informações relacionadas**

◆ ["Recepção remota:" na página 272](#page-271-0)

### **Utilização do modo Auto**

Este modo permite-lhe usar a linha para as seguintes utilizações.

- ❏ Utilizar a linha apenas para faxes (não é necessário telefone externo)
- ❏ Usar a linha principalmente para fax, e por vezes telefone

#### **Receber faxes recebidos sem num dispositivo de telefone externo**

A impressora muda automaticamente para receber faxes quando o número de toques definidos em **Toques para atender** estiver concluído.

#### **Receber faxes com um dispositivo de telefone externo**

Uma impressora com um dispositivo de telefone externo funciona da seguinte forma.

❏ Quando o atendedor responde após um número de toques definidos em **Toques para atender**:

- Se o toque é para um fax: A impressora muda automaticamente para receção de faxes.

- Se o toque é para uma chamada de voz: O atendedor de chamadas pode receber chamadas de voz e gravar mensagens de voz.

❏ Quando levanta o telefone no número de toques definidos em **Toques para atender**:

- Se o toque for para um fax: Mantenha-se em linha até que a impressora comece automaticamente a receber o fax, apresentando **A ligar** no painel de controlo da impressora. Assim que a impressora começa a receber o fax, pode desligar o telefone. Para começar a receber o fax imediatamente, use os mesmos passos que para o modo **Manual**. Selecione **Fax** no painel de controlo da impressora, e depois selecione **Enviar/ Receber** > **Receber**. A

seguir, toque em  $\mathcal{D}$ , e a seguir desligue o telefone.

- Se o toque é para uma chamada de voz: Pode atender o telefone normalmente.

❏ Quando o toque terminar e a impressora mudar automaticamente para faxes recebidos:

- Se o toque é para um fax: A impressora começa a receber o fax.

- Se o toque é para uma chamada de voz: Não pode atender o telefone. Peça a quem fez a chamada para ligar novamente.

#### *Nota:*

Defina o número de toques para o atendedor atender a chamada como um número menor ao número definido em *Toques para atender*. Caso contrário, o atendedor de chamadas não poderá receber chamadas de voz para gravar mensagens de voz. Para obter informações sobre como configurar o atendedor, consulte o manual fornecido com o atendedor.

## <span id="page-96-0"></span>**Receber faxes através de uma chamada**

Pode receber um fax guardado noutra máquina de fax marcando o número do fax.

### **Receber faxes através de polling (Recepção selectiva)**

Pode receber um fax guardado noutra máquina de fax marcando o número do fax. Utilize esta funcionalidade para receber um documento de um serviço de informação de fax. No entanto, se o serviço de informação de fax possuir uma funcionalidade de instruções de voz que precisa de seguir para receber um documento, não poderá utilizar esta funcionalidade.

#### *Nota:*

Para receber um documento de um serviço de informações de fax que utilize instruções de voz, basta marcar o número de fax utilizando o telefone ligado e utilizar o telefone e a impressora seguindo as instruções de voz.

- 1. Selecione **Fax** no ecrã inicial.
- 2. Toque em  $\boxed{\equiv}$  (Mais).
- 3. Toque em **Recepção selectiva** para definir como **Ativ.** e, de seguida, toque em **Fechar**.
- 4. Introduza o número de fax.

#### *Nota:*

Quando *Definições de segurança* > *Restrições marc. directa* estiver definido como *Ativ.*, apenas pode selecionar destinatários de fax a partir da lista de contactos ou do histórico de faxes enviados. Não é possível introduzir manualmente um número de fax.

5. Toque em  $\hat{\mathcal{D}}$ .

## **Visualizar no ecrã LCD os faxes recebidos guardados na impressora**

Se definir para guardar faxes recebidos na impressora, poderá visualizar o conteúdo e imprimir conforme necessário.

["Efetuar definições para guardar faxes recebidos" na página 306](#page-305-0)

1. Toque em  $\mathbf{\mathfrak{S}}$  no ecrã de início.

*Nota:*

Se houver faxes recebidos que não tenham sido lidos, o número de documentos por ler é exibido em  $\mathfrak{S}$  no ecrã inicial.

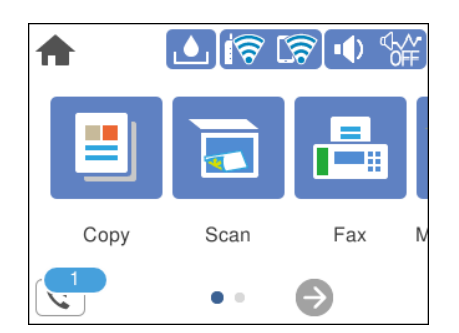

- <span id="page-97-0"></span>2. Toque em **Abrir Caixa de entrada/confidencial (XX não lido(s))**.
- 3. Se a caixa de entrada estiver protegida por palavra-passe, introduza a palavra-passe da caixa de entrada.
- 4. Selecione o fax que pretende visualizar na lista.

O conteúdo do fax é apresentado.

- □ < > < → desloca o ecrã na direção das setas.
- $\Box$   $\Theta$  : amplia ou reduz.
- ❏ : roda a imagem 90 graus para a direita.
- $\Box$   $\Box$  : move para a página anterior ou seguinte.
- ❏ Para ocultar os ícones de funcionamento, toque em qualquer lugar na janela de visualização, exceto nos ícones. Toque novamente para exibir os ícones.
- 5. Selecione se pretende imprimir ou eliminar o documento que visualizou e, de seguida, siga as instruções no ecrã.

#### c*Importante:*

Se a impressora ficar sem memória, a receção e o envio de faxes serão desativados. Elimine documentos que já leu ou imprimiu.

## **Opções de menu para enviar e receber fax**

### **Destinatário**

Selecione os menus no painel de controlo conforme se descreve em seguida.

#### **Fax** > **Destinatário**

Teclado:

Introduza um número de fax manualmente.

Contac.:

Selecione um destinatário a partir da lista de contactos. Pode também adicionar ou editar um contacto.

#### Recente:

Selecione um destinatário a partir do histórico de faxes enviados. Pode também adicionar o destinatário à lista de contactos.

#### **Informações relacionadas**

& ["Selecionar destinatários" na página 91](#page-90-0)

## <span id="page-98-0"></span>**Definições de fax**

Selecione os menus no painel de controlo conforme se descreve em seguida.

#### **Fax** > **Definições de fax**

#### Definições de Digitalização:

#### Resolução:

Selecione a resolução do fax a enviar. Se selecionar uma resolução maior, o tamanho dos dados torna-se maior e leva tempo para enviar o fax.

#### Densidade:

Define a densidade do fax a enviar. + torna a densidade mais escura, e - torna-a mais clara.

#### Remover fundo:

Deteta a cor do papel (cor de fundo) do documento original e remove ou aclara a cor. Consoante o grau de escuridão e vivacidade da cor, esta poderá não ser removida ou aclarada

#### Nitidez:

Melhora ou desfoca o contorno da imagem. + melhora a nitidez, e - desfoca a nitidez.

#### Digitalização contínua (AAD):

Enviar faxes colocando originais individualmente, ou colocando originais pelo tamanho, pode enviá-los como um documento nos seus tamanhos originais. Consulte as informações relacionadas abaixo sobre este tópico.

#### Tamanho original (Vidro):

Selecione o tamanho e a orientação do original que colocou no vidro do scanner.

#### Modo de Cor:

Selecione se pretende digitalizar a cores ou a preto e branco.

#### Defin. de envio de fax:

#### Envio directo:

Envia um fax a preto e branco enquanto digitaliza os originais. Uma vez que os originais digitalizados não são guardados temporariamente na memória da impressora, mesmo ao enviar um volume elevado de páginas, pode evitar erros de impressora devido à falta de memória. Tenha presente que enviar com recurso a esta função demora mais tempo que se não utilizar esta função. Consulte as informações relacionadas abaixo sobre este tópico.

Não pode utilizar esta funcionalidade quando enviar um fax para vários destinatários.

#### Enviar fax mais tarde:

Envia um fax à hora especificada. Quando esta opção for utilizada, apenas estará disponível a opção de fax monocromático. Consulte as informações relacionadas abaixo sobre este tópico.

#### <span id="page-99-0"></span>Adicionar info. remetente:

❏ Adicionar info. remetente

Selecione a posição onde pretende incluir as informações de cabeçalho (número do fax e nome do remetente) no fax de saída, ou não incluir as informações.

- **Desactivado**: Envia um fax sem informações de cabeçalho.

- **Fora da imagem**: Envia um fax com informações de cabeçalho na margem superior branca do fax. Ao fazê-lo, mantém o cabeçalho de sobreposição com a imagem digitalizada, no entanto, o fax recebido pelo destinatário pode ser impresso em duas folhas, dependendo do tamanho dos originais.

- **Dentro da imagem**: Envia um fax com informações de cabeçalho aproximadamente 7 mm abaixo da parte superior da imagem digitalizada. O cabeçalho pode ser sobreposto pela imagem. No entanto, o fax recebido pelo destinatário não será dividido em dois documentos.

❏ Cabeçalho do fax

Selecione o cabeçalho do destinatário. Para usar esta funcionalidade, é necessário registar previamente vários cabeçalhos.

❏ Informações adicionais

Selecione a informação que pretende adicionar. Pode selecionar uma em **O seu núm. telefone** e **Lista de destino**.

#### Relatório de transmissão:

Imprime um relatório de transmissão após enviar um fax.

**Imprimir ao ocorrer erro** imprime um relatório apenas quando ocorre um erro.

Ao definir **Anexar imagem ao relatório** em **Definições** > **Definições gerais** > **Definições de fax** > **Definições de relatório**, os faxes com erros também são impressos juntamente com o relatório.

Limpar defin.:

Repõe todas as definições de **Definições de Digitalização** e **Defin. de envio de fax** nos valores predefinidos.

#### **Informações relacionadas**

- & ["Enviar documentos de tamanhos diferentes com o ADF \(Digitalização contínua \(AAD\)\)" na página 94](#page-93-0)
- & ["Enviar muitas páginas de um documento a preto e branco \(Envio directo\)" na página 93](#page-92-0)
- & ["Enviar faxes a preto e branco a uma hora específica do dia \(Enviar fax mais tarde\)" na página 94](#page-93-0)

### **Mais**

Ao selecionar em **Fax** no ecrã inicial exibe o menu **Mais**.

Registo de transmissão:

Pode verificar o histórico de tarefas do fax recebidas ou enviadas.

#### <span id="page-100-0"></span>Relatório de fax:

#### Última transmissão:

Imprime um relatório para o fax anteriormente enviado ou recebido através de polling.

#### Registo de Fax:

Imprime um relatório de transmissão. Pode definir a impressão automática deste relatório utilizando o menu seguinte.

**Definições** > **Definições gerais** > **Definições de fax** > **Definições de relatório** > **Imprimir automat. registo de fax**

#### Lista de definições de fax:

Imprime as definições de fax atuais.

#### Registo de protocolo:

Imprime um relatório detalhado do fax anteriormente enviado ou recebido.

#### Recepção selectiva:

Quando estiver definido como **Ativ.** e marcar o número do remetente do fax, pode receber documentos a partir do fax do remetente. Consulte as informações relacionadas abaixo para obter informações sobre como receber faxes com **Recepção selectiva**.

Quando sair do menu Fax, a definição regressa a **Dest** (predefinido).

#### Caixa de entrada:

Acede à (Caixa de entrada) no ecrã inicial.

Voltar a imprimir o fax recebido:

Reimprime os faxes recebidos na impressora.

#### Definições de fax:

Aceda a **Definições** > **Definições gerais** > **Definições de fax**. Aceda ao menu de definições como administrador.

#### **Informações relacionadas**

& ["Receber faxes através de polling \(Recepção selectiva\)" na página 97](#page-96-0)

## **Opções de menu para Caixa de entrada**

 $\mathfrak{c}$ :

Pode aceder à Caixa de entrada em que os faxes recebidos são armazenados ao tocar neste ícone. Se houver faxes recebidos que não tenham sido lidos, o número de documentos por ler é apresentado em  $\mathcal{C}$ 

#### **Informações relacionadas**

& ["Efetuar definições para guardar faxes recebidos" na página 306](#page-305-0)

## **Abrir Caixa de entrada/confidencial (XX não lido(s))**

## **ED** (Menu da Caixa de entr.)

#### Definições

#### Guardar na Caixa entrada:

Guarda os faxes recebidos na Caixa de entrada da impressora. Podem ser guardados até 100 documentos. Tenha presente que poderá não ser possível guardar 100 documentos dependendo da condições de utilização, tais como o tamanho de ficheiro dos documentos guardados e a utilização simultânea de diversas funcionalidades de armazenamento de faxes.

Apesar dos faxes recebidos não serem imprimidos automaticamente, pode vê-los no ecrã da impressora e imprimir apenas os que precisar.

#### Opções com memória cheia:

Pode selecionar a opoeração para imprimir o fax recebido ou recusar recebê-lo quando a Caixa de entrada está cheia.

#### Def. senha de caixa ent.:

A palavra-passe protege a Caixa de entrada para impedir que os utilizadores vejam os faxes recebidos. Selecione **Alterar** para alterar a palavra-passe e selecione **Repor** para cancelar a proteção por palavra-passe. Para alterar ou repor a palavra-passe, necessita da palavra-passe atual.

Não é possível definir uma palavra-passe quando **Opções com memória cheia** estiver definida como **Receber e imprimir faxes**.

#### Imprimir tudo:

Selecionar esta opção imprime todos os faxes recebidos na caixa de entrada.

#### Eliminar tudo:

Selecionar esta opção elimina todos os faxes recebidos da caixa de entrada.

#### Lista Caixa de entrada

Pode guardar até um total de 100 documentos na caixa de entrada.

ecrã de pré-visualização

 $\Box$   $\Theta$  : Amplia ou reduz.

❏ : Roda a imagem 90 graus para a direita.

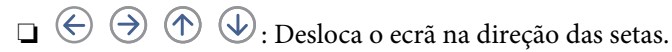

❏ : Move para a página anterior ou seguinte.

Para ocultar os ícones de funcionamento, toque em qualquer lugar na janela de visualização, exceto nos ícones. Toque novamente para exibir os ícones.

#### Eliminar:

Elimina o documento que está a pré-visualizar.

#### <span id="page-102-0"></span>Continuar a Impressão:

Imprime o documento que está a pré-visualizar. É possível realizar definições tais como **2 faces** antes de começar a imprimir.

**E** (Menu)

Detalhes:

Exibe informações para o documento selecionado, como a data e hora em que foi guardado e o número total de páginas.

## **Utilizar outras funções do fax**

## **Imprimir o relatório de fax manualmente**

- 1. Selecione **Fax** no ecrã inicial.
- 2. Toque em  $\left[\frac{1}{\text{Mean}}\right]$  (Mais).
- 3. Selecione **Relatório de fax**.
- 4. Selecione o relatório que pretende imprimir e siga as instruções apresentadas no ecrã.

#### *Nota:*

Pode alterar o formato do relatório. No ecrã inicial, selecione *Definições* > *Definições gerais* > *Definições de fax* > *Definições de relatório* e altere as definições do *Anexar imagem ao relatório* ou *Formato do relatório*.

## **Enviar um fax do computador**

Pode enviar faxes a partir do computador utilizando o FAX Utility e o controlador do PC-FAX.

#### *Nota:*

❏ Verifique se o FAX Utility e o controlador PC-FAX da impressora se encontram instalados antes de usar esta funcionalidade.

["Aplicação para configurar as operações de fax e enviar faxes \(FAX Utility\)" na página 261](#page-260-0)

["Aplicação para envio de faxes \(controlador PC-FAX\)" na página 262](#page-261-0)

❏ Se a FAX Utility não estiver instalado, instale a FAX Utility usando o EPSON Software Updater (aplicação para atualizar o software).

## **Envio de documentos criados com uma aplicação (Windows)**

Ao selecionar um fax de impressora no menu de **Imprimir** de uma aplicação como o Microsoft Word ou Excel, pode enviar diretamente informações como documentos, ilustrações e tabelas criadas, com uma folha de rosto.

#### *Nota:*

A explicação que se segue usa o Microsoft Word como exemplo. A operação real pode ser diferente, dependendo da aplicação que utilizar. Para mais informações, consulte a ajuda da aplicação.

- 1. Utilize uma aplicação para criar um documento para enviar por fax.
- 2. Clique em **Imprimir** no menu **Ficheiro**.

A janela **Imprimir** da aplicação é exibida.

3. Selecione **XXXXX (FAX)** (em que XXXXX é o nome da sua impressora) em **Impressora**, e a seguir verifique as definições de envio de fax.

❏ Especificar **1** em **Número de cópias**. O fax pode não ser enviado corretamente se especificar **2** ou mais.

❏ Pode enviar até 100 páginas numa transmissão de fax.

4. Clique em **Propriedades da impressora** ou **Propriedades** se pretende especificar **Form. papel**, **Orientação**, **Cor**, **Qualid imagem**, ou **Densid caracteres**.

Para obter mais informações, consulte a ajuda do controlador PC-FAX.

5. Clique em **Imprimir**.

#### *Nota:*

Ao usar FAX Utility pela primeira vez, é exibida uma janela para registar as suas informações. Introduza as informações necessárias, e a seguir clique em *OK*.

O ecrã **Definições destinatário** de FAX Utility é exibido.

6. Quanto quiser enviar outros documentos na mesma transmissão de fax, selecione a caixa de verificação **Adic. documentos a enviar**.

A janela para adicionar documentos é exibida ao clicar em **Seguinte** no passo 9.

- 7. Selecione a caixa de verificação **Anexar uma folha rosto** se necessário.
- 8. Especifique um destinatário.
	- ❏ Especificar um destinatário (nome, número de fax e assim por diante) em **Lista telefónica PC-FAX**:

Se o destinatário constar no livro de endereços, siga os passos abaixo.

#### A Clique no separador **Lista telefónica PC-FAX**.

B Selecione o destinatário na lista e clique em **Adic.**.

❏ Selecionar um destinatário (nome, número de fax e assim por diante) no livro de endereços da impressora:

Se o destinatário constar no livro de endereços da impressora, siga os passos abaixo.

A Clique no separador **Contactos na impressora**.

B Selecione contactos na lista e cliqu em **Adic.** para avançar para a janela **Adicionar ao Destinatário**.

C Selecione os contactos na lista exibida, e a seguir clique em **Editar**.

D Adicione as informações pessoais tais como **Empresa/Org.** e **Título** como necessário, e a seguir clique em **OK** para regressar à janela **Adicionar ao Destinatário**.

E Como necessário, selecione a caixa de verificação de **Registar na Lista telefónica PC-FAX** para guardar os contactos em **Lista telefónica PC-FAX**.

**G** Clique em OK.

❏ Especificar um destinatário (nome, número de fax e assim por diante) diretamente:

Siga os passos abaixo.

- A Clique no separador **Marc Manual**.
- **2** Introduza as informações necessárias.

**8** Clique em **Adic.**.

Para além disso, ao clicar em **Registar Lista telef.**, pode guardar o recipiente na lista do separador **Lista telefónica PC-FAX**.

*Nota:*

- ❏ Se o Tipo de linha da sua impressora estiver definido *PBX* e o código de acesso tiver sido definido para usar # (cardinal) em vez de introduzir o código de prefixo exato, introduza # (cardinal). Para obter mais informações, consulte Tipo de linha em Definições básicas na hiperligação de informações relacionadas abaixo.
- ❏ Se tiver selecionado *Insira o número de fax duas vezes* em *Definições Opcionais* na janela principal FAX Utility, é necessário introduzir o mesmo número novamente ao clicar em *Adic.* ou *Seguinte*.

O destinatário é adicionado à **Lista destinatários** exibida na parte superior da janela.

9. Clique em **Seguinte**.

❏ Ao selecionar a caixa de verificação **Adic. documentos a enviar**, siga os passos abaixo para adicionar documentos na janela **Combinar documentos**.

A Abra o documento que pretende adicionar, e a seguir selecione a mesma impressora (nome do fax) na janela **Imprimir**. O documento é adicionado à lista **Lista de documentos a combinar**.

B Clique em **Pré-visualização** para verificar o documento unido.

**8 Clique em Seguinte.** 

*Nota:*

As definições de *Qualid imagem* e *Cor* que selecionou para o primeiro documento são aplicadas a outros documentos.

❏ Ao selecionar a caixa de verificação **Anexar uma folha rosto**, especifique o conteúdo da folha de rosto na janela **Definições folha rosto**.

A Selecione uma folha de rosto das amostras na lista **Folha rosto**. Note que não existe nenhuma função para criar uma folha de rosto original ou adicionar uma folha de rosto original à lista.

B Introduza o **Assunto** e **Mensagem**.

**8** Clique em **Seguinte**.

*Nota:*

Defina as seguintes como necessário em *Definições folha rosto*.

- ❏ Clique em *A formatar folha rosto* se quiser alterar a ordem dos itens na folha de rosto. Pode selecionar o tamanho da folha de rosto em *Form. papel*. Também pode selecionar uma folha de rosto com um tamanho diferente do documento enviado.
- ❏ Clique em *Fonte* se quiser alterar o tipo de letra usado no texto da folha de rosto.
- ❏ Clique em *Definições remetente* se quiser alterar as informações do remetente.
- ❏ Clique em *Antevisão detalh* se quiser verificar a folha de rosto com o assunto e mensagem introduzidos.
- 10. Verifique o conteúdo que pretende enviar e clique em **Enviar**.

Certifique-se que o nome e número de fax do destinatário estão corretos antes de enviar. Clique em **Antever** para pré visualizar a folha de rosto e documento que pretende enviar.

Quando o envio for iniciado, é exibida uma janela com o estado do envio.

#### *Nota:*

- ❏ Para parar o envio, selecione as informações e clique em *Cancelar* . Também pode cancelar utilizando o painel de controlo da impressora.
- ❏ Se ocorrer um erro durante o envio, a janela *Erro comunicação* é exibida. Verifique as informações de erro e volte a enviar.
- ❏ A janela Controlo do Estado do Fax (a janela referida anteriormente onde pode verificar o estado do envio) não é exibida se Ver Controlo do Estado do Fax durante transmissão não estiver selecionado na janela *Definições Opcionais* na janela principal da FAX Utility.

#### **Informações relacionadas**

& ["Definições básicas" na página 271](#page-270-0)

## **Envio de documentos criados com uma aplicação (Mac OS)**

Selecionando uma impressora compatível com fax no menu **Imprimir** de um recurso disponível comercialmente, pode enviar dados como documentos, ilustrações e tabelas, que criou.

#### *Nota:*

A explicação que se segue usa o Text Edit, como uma aplicação normal para Mac OS como um exemplo.

- 1. Crie o documento que pretende enviar por fax numa aplicação.
- 2. Clique em **Imprimir** no menu **Ficheiro**.

A janela **Imprimir** da aplicação é exibida.

- <sup>3.</sup> Selecione a impressora (nome de fax) em **Nome**, clique em ▼ para exibir as definições detalhadas, verifique as definições de impressão, e a seguir clique em **OK**.
- 4. Efetue as definições para cada item.

❏ Especificar **1** em **Número de cópias**. Mesmo se especificar **2** ou mais, só é enviada 1 cópia.

❏ Pode enviar até 100 páginas numa transmissão de fax.

*Nota:*

O tamanho da página de documentos que pode enviar é o mesmo que o tamanho do papel que pode enviar por fax da impressora.

5. Selecione Definições de fax no menu popup, e a seguir faça as definições para cada item.

Consulte a ajuda do controlador PC-FAX para obter explicações sobre cada item de definição.

Clique em na parte inferiro da janela para abrir a ajuda do controlador PC-FAX.

- <span id="page-106-0"></span>6. Selecione o menu Definições destinatário, e a seguir especifique o destinatário.
	- ❏ Especificar um destinatário (nome, número de fax e assim por diante) diretamente:

Clique no item **Adic.**, introduza as informações necessárias e clique em  $\blacksquare$ . O destinatário é adicionado à Lista destinatários exibida na parte superior da janela.

Se tiver selecionado "Insira o número de fax duas vezes" nas definições do controlador PC-FAX, é

necessário introduzir o mesmo número novamente ao clicar em  $\mathbf{\dot{+}}$ 

Se a linha de ligação de fax necessitar de um código de prefixo, introduza Indicativo de acesso externo.

#### *Nota:*

Se o Tipo de linha da sua impressora estiver definido *PBX* e o código de acesso tiver sido definido para usar # (cardinal) em vez de introduzir o código de prefixo exato, introduza # (cardinal). Para obter mais informações, consulte Tipo de linha em Definições básicas na hiperligação de informações relacionadas abaixo.

❏ Especificar um destinatário (nome, número de fax e assim por diante) no livro de endereços:

Se o destinatário constar no livro de endereços, clique em **. Selecione** o destinatário na lista e clique em **Adic.** > **OK**.

Se a linha de ligação de fax necessitar de um código de prefixo, introduza Indicativo de acesso externo.

#### *Nota:*

Se o Tipo de linha da sua impressora estiver definido *PBX* e o código de acesso tiver sido definido para usar # (cardinal) em vez de introduzir o código de prefixo exato, introduza # (cardinal). Para obter mais informações, consulte Tipo de linha em Definições básicas na hiperligação de informações relacionadas abaixo.

7. Clique nas definições de destinatário, e a seguir clique em **Fax**.

#### Começa a enviar.

Certifique-se que o nome e número de fax do destinatário estão corretos antes de enviar.

#### *Nota:*

- ❏ Se clicar no ícone da impressora em Dock, é exibida a janela de verificação de estado do envio. Para interromper o envio, clique nos dados, e a seguir clique em *Apagar*.
- ❏ Se ocorrer um erro durante o envio, a mensagem *Transmissão falhou* é exibida. Verifique os registos de envio na janela *Registo transmissão fax*.
- ❏ Os documentos de tamanho de papel mistos podem não ser enviados corretamente.

#### **Informações relacionadas**

& ["Definições básicas" na página 271](#page-270-0)

## **Receber faxes num computador**

Os faxes podem ser recebidos por uma impressora e guardados em formato PDF num computador ligado á impressora. Utilize o FAX Utility (aplicação) para efetuar definições.

Para mais informações sobre como utilizar o FAX Utility, consulte Operações Básicas na ajuda FAX Utility (exibida na janela principal). Se, enquanto realiza as definições, for exibida a janela de introdução de palavra-passe no ecrã no computador, introduza a palavra-passe. Se não sabe a palavra-passe, contacte o administrador.

#### *Nota:*

❏ Verifique se o FAX Utility e o controlador PC-FAX da impressora foram instalados e as definições de FAX Utility foram realizadas antes de usar esta funcionalidade.

["Aplicação para configurar as operações de fax e enviar faxes \(FAX Utility\)" na página 261](#page-260-0)

["Aplicação para envio de faxes \(controlador PC-FAX\)" na página 262](#page-261-0)

❏ Se a FAX Utility não estiver instalada, instale o FAX Utility usando o EPSON Software Updater (aplicação para atualizar o software).

### c*Importante:*

- ❏ Para receber faxes num computador, o *Modo de recepção* no painel de controlo da impressora deverá ser definido como *Auto*. Contacte o administrador para obter informações do estado das configurações da impressora. Para configurar definições no painel de controlo da impressora, selecione *Definições* > *Definições gerais* > *Definições de fax* > *Definições básicas* > *Modo de recepção*.
- ❏ O computador configurado para receber faxes deve estar sempre ligado. Os documentos recebidos são guardados temporariamente na memória da impressora antes de serem guardados no computador. Se desligar o computador, a memória da impressora pode esgotar-se uma vez que não pode enviar os documentos para o computador.
- □ O número de documentos guardados temporariamente na memória da impressora é exibido no  $\mathbf{C}$  painel de controlo da impressora.
- ❏ Para ler os faxes recebidos, é necessário instalar um visualizador de PDF como o Adobe Reader no computador.

#### **Informações relacionadas**

& ["Receber faxes num computador" na página 107](#page-106-0)

## **Verificar a existência de novos faxes (Windows)**

Ao configurar um computador para guardar faxes recebidos por outra impressora, pode verificar o estado de processamento dos faxes recebidos, e se existem ou não novos faxes usando o ícone de fax na barra de tarefas do Windows. Ao configurar o computador para exibir uma notificação quando são recebidos novos faxes, é exibida uma janela de notificação perto do tabuleiro do sistema Windows, e pode conferir os novos faxes.

#### *Nota:*

- ❏ Os dados de faxe recebidos guardados no computador são removidos da memória da impressora.
- ❏ É necessário o Adobe Reader para ver os faxes recebidos guardados como ficheiros PDF.

### **Usando o ícone Fax na barra de tarefas (Windows)**

Pode verificar a existência de novos faxes e o estado das operações usado o ícone do az exibido na barra de tarefas do Windows.

- 1. Verifique o ícone.
	- $\Box$   $\Box$  : em espera.
	- $\Box$   $\Box$  verificar novos faxes.
	- **L**: a importação de novos faxes terminou.
- 2. Clique com o botão direito no ícone, e a seguir clique em **Ver Registo de faxes recebidos**. É exibida a janela **Registo de faxes recebidos**.
- 3. Verifique a data e o remetente na lista e, a seguir, abra o ficheiro recebido como PDF.

#### *Nota:*

❏ Os faxes recebidos são renomeados automaticamente usando o seguinte formato de nomeação. YYYYMMDDHHMMSS\_xxxxxxxxxx\_nnnnn (Ano/Mês/Dia/Hora/Minutos/Segundo\_número de remetente)

❏ Também é possível abrir a pasta de fax recebidos diretamente ao clicar com o botão direito do rato no ícone. Para mais informações, consulte *Definições Opcionais* em FAX Utility e a respetiva ajuda (exibida na janela principal).

Enquanto que o ícone do fax indica que está em espera, pode verificar a existência de novos faxes instantaneamente selecionando **Ver novos faxes agora**.

### **Usar a janela de notificação (Windows)**

Quando definir para receber notificação de novos fax, é exibida uma janela de notificação perto da barra de tarefas para cada fax.

1. Verifique a janela de notificação exibida no ecrã do computador.

#### *Nota:*

A janela de notificação desaparece se não for realizada nenhuma operação durante um determinado período de tempo. Pode alterar as configurações de notificação tais como o tempo de exibição.

2. Clique em qualquer lugar na janela de notificação, exceto no botão  $\blacksquare$ .

É exibida a janela **Registo de faxes recebidos**.

3. Verifique a data e o remetente na lista e, a seguir, abra o ficheiro recebido como PDF.

#### *Nota:*

- ❏ Os faxes recebidos são renomeados automaticamente usando o seguinte formato de nomeação. YYYYMMDDHHMMSS\_xxxxxxxxxx\_nnnnn (Ano/Mês/Dia/Hora/Minutos/Segundo\_número de remetente)
- ❏ Também é possível abrir a pasta de fax recebidos diretamente ao clicar com o botão direito do rato no ícone. Para mais informações, consulte *Definições Opcionais* em FAX Utility e a respetiva ajuda (exibida na janela principal).

### **Verificar a existência de novos faxes (Mac OS)**

Pode verificar a existência de faxes novos usando um dos seguintes métodos. Disponível apenas em computadores definidos em **"Guardar" (guardar faxes neste computador)**.

- ❏ Abra a pasta de faxes recebidos (especificada em **Definições de saída dos faxes recebidos**)
- ❏ Abra o Ecrã de recepção de faxes e clique em **Ver novos faxes agora**.
- ❏ Notificação da receção de novos faxes

Selecione **Notificar sobre novos faxes através de um ícone no Dock** em **Ecrã de recepção de faxes** > **Preferências** no recurso FAX, o ícone no monitor de receção de fax na estação alterna para o notificar que chegaram novos faxes.

### **Abra a pasta de faxes recebidos no monitor de faxes recebidos (Mac OS)**

Pode abrir a pasta guardar no computador indicado para receber faxes ao selecionar **"Guardar" (guardar faxes neste computador)**.

- 1. Clique no ícone do monitor de faxes recebidos em Dock para abrir **Ecrã de recepção de faxes**.
- 2. Selecione a impressora e clique em **Abrir pasta**, ou clique duas vezes no nome da impressora.
- 3. Verifique a data e o remetente no nome do arquivo e, a seguir, abra o ficheiro PDF.

#### *Nota:*

Os faxes recebidos são renomeados automaticamente usando o seguinte formato de nomeação.

YYYYMMDDHHMMSS xxxxxxxxxx nnnnn (Ano/Mês/Dia/Hora/Minutos/Segundo número do remetente)

As informações enviadas pelo remetente são exibidas como o número do remetente. Este número pode não ser exibido dependendo do remetente.

### **Cancelar a função que guarda faxes recebidos no computador**

Pode cancelar guardar os faxes no computador utilizando a FAX Utility.

Para mais informações, consulte Operações Básicas na ajuda do FAX Utility (exibido na janela principal).

### *Nota:*

- ❏ Se houver faxes que não foram guardados no computador, não é possível cancelar a função que guarda faxes no computador.
- ❏ Também é possível alterar as definições na impressora. Contacte o seu administrador para obter informações sobre cancelar definições para guardar faxes recebidos no computador.

### **Informações relacionadas**

& ["Configurar Guardar no computador para não receber faxes" na página 308](#page-307-0)

# <span id="page-110-0"></span>**Manutenção da impressora**

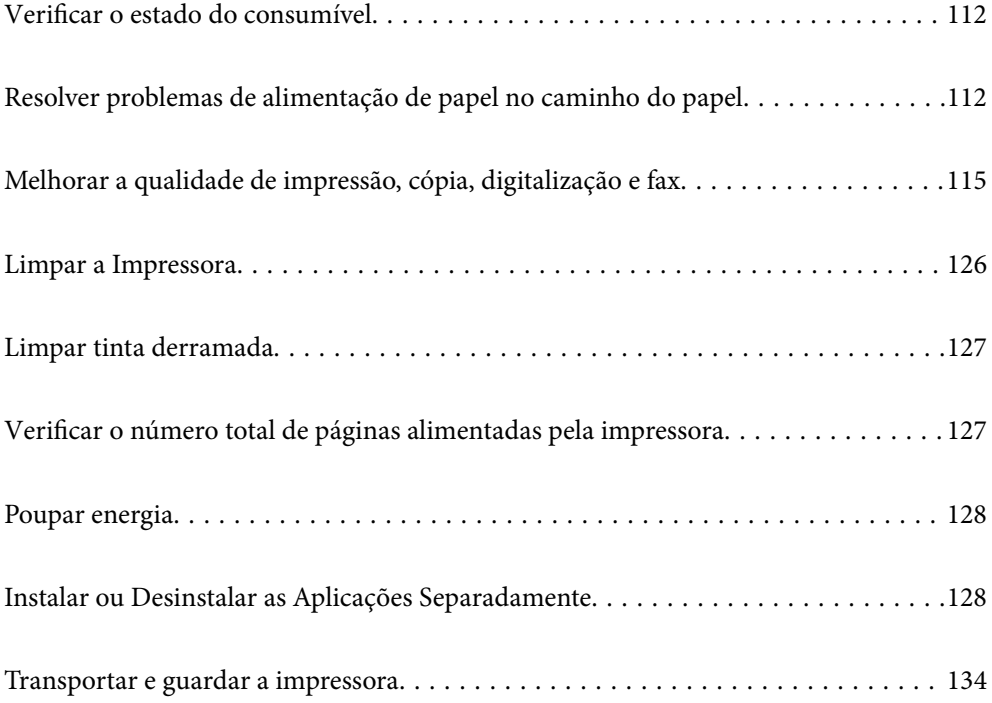

# <span id="page-111-0"></span>**Verificar o estado do consumível**

Pode verificar a vida útil estimada da caixa de manutenção a partir do painel de controlo da impressora. Selecione

#### ٠٥. no ecrã inicial.

Para confirmar a tinta que efectivamente resta, verifique visualmente os níveis de tinta em todos os depósitos da impressora.

#### c*Importante:*

A utilização continuada da impressora quando o nível de tinta estiver abaixo da linha inferior poderá danificar a impressora.

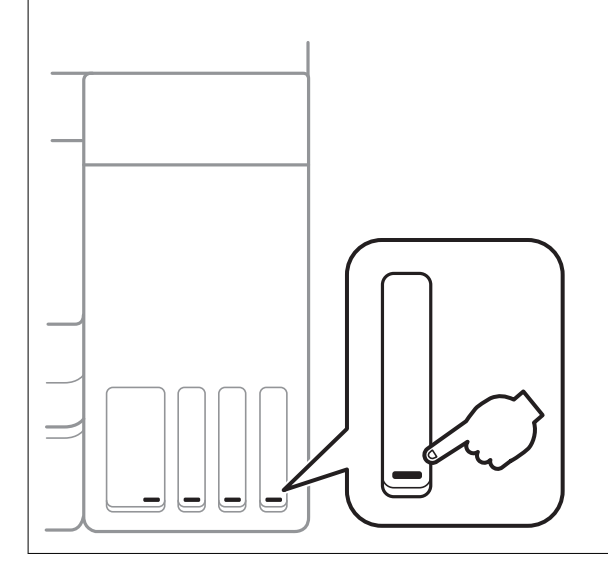

### *Nota:*

Também é possível verificar os níveis aproximados de tinta e a vida útil aproximada da caixa de manutenção a partir do monitor de estado no controlador da impressora.

#### ❏ Windows

Clique em *EPSON Status Monitor 3* no separador *Manutenção*.

Se o *EPSON Status Monitor 3* estiver desativado, clique em *Definições Aumentadas* no separador *Manutenção* e depois selecione *Activar EPSON Status Monitor 3*.

❏ Mac OS

Apple menu > *Preferências do sistema* > *Impressoras e Scanners* (ou *Impressão e Digitalização*, *Impressão e Fax*) > Epson(XXXX) > *Opções e Acessórios* > *Utilitários* > *Abrir Utilitário de Impressoras* > *EPSON Status Monitor*

### **Informações relacionadas**

- & ["Reabastecer os depósitos de tinta" na página 200](#page-199-0)
- & ["Substituição da caixa de manutenção" na página 206](#page-205-0)

# **Resolver problemas de alimentação de papel no caminho do papel**

Se o papel não for alimentado corretamente a partir do alimentador de papel, limpe o rolo no interior.

- 1. Desligue a impressora premindo o botão  $\mathcal{O}$ .
- 2. Desligue o cabo de alimentação.
- 3. Feche a tampa de documentos se estiver aberta.
- 4. Abra a unidade do scanner com ambas as mãos até que bloqueie.

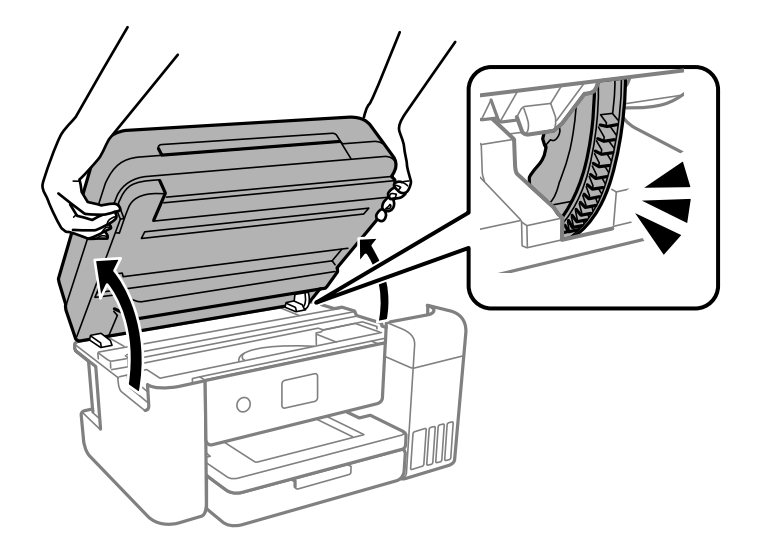

5. Certifique-se que o tampão do depósito de tinta está corretamente fechado.

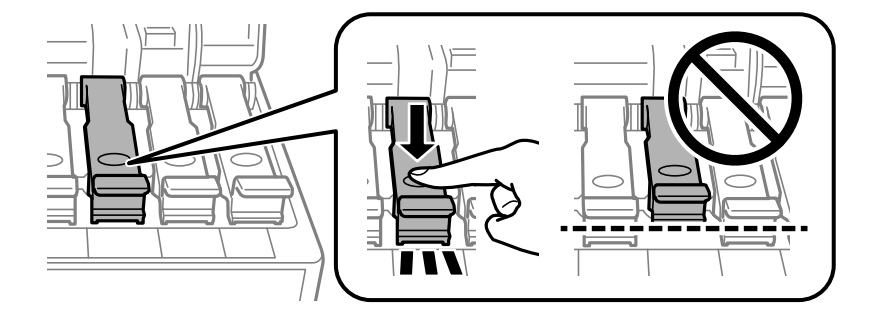

### c*Importante:*

Se a tampa do depósito de tinta não estiver bem fechada, poderá ocorrer derramamento de tinta.

6. Feche a unidade de digitalização.

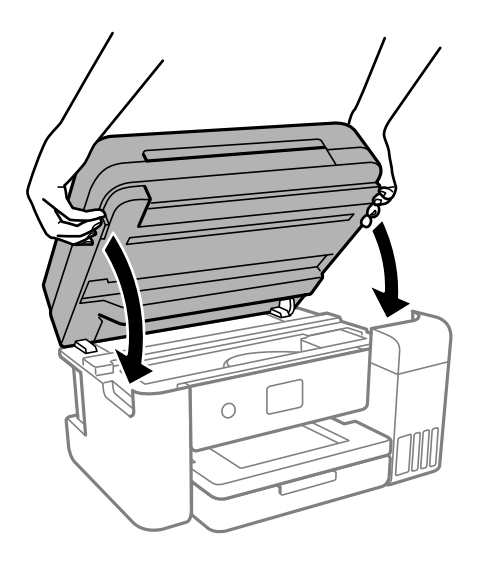

*Nota:*

A unidade de digitalização foi desenvolvida para fechar lentamente e resistir um pouco como precaução para evitar entalar os dedos. Continue a fechar mesmo ao encontrar alguma resistência.

7. Retire o alimentador de papel e, de seguida, remova o papel.

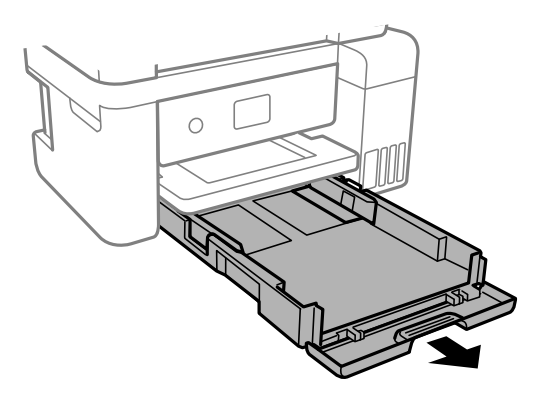

8. Coloque a impressora de lado com o depósito de tinta na parte inferior.

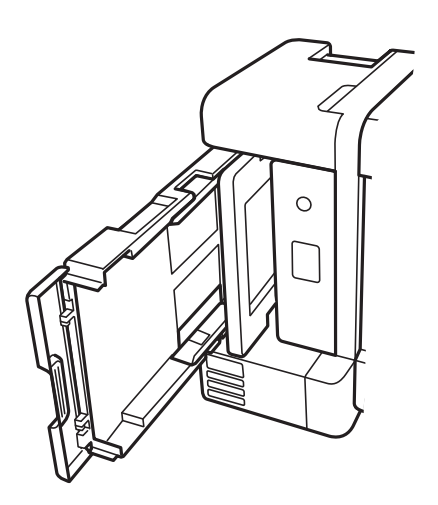

# <span id="page-114-0"></span>!*Aviso:*

Tenha cuidado para não ficar com as mãos ou os dedos presos ao levantar a impressora. Caso contrário, poderá sofrer ferimentos.

### c*Importante:*

Não deixe a impressora parada durante muito tempo.

9. Humedeça um pano macio com água, torça-o completamente e, de seguida, limpe o rolo com o pano enquanto roda o mesmo.

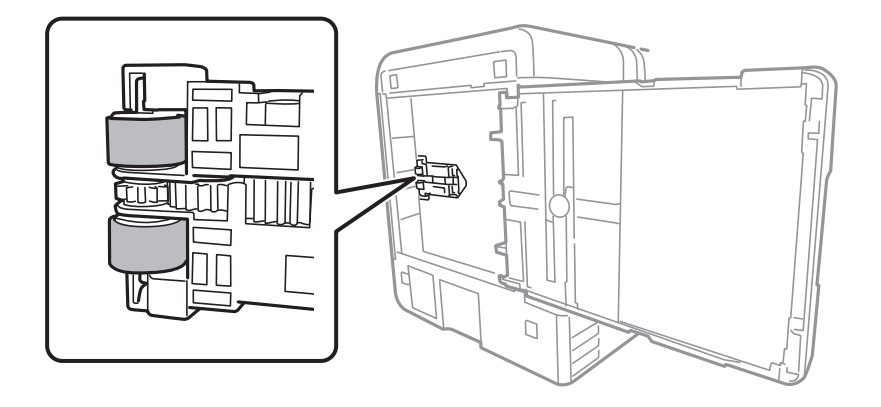

- 10. Colocar a impressora na sua posição normal, e a seguir insira o alimentador de papel.
- 11. Ligue o cabo de alimentação.

# **Melhorar a qualidade de impressão, cópia, digitalização e fax**

### **Verificar e limpar a cabeça de impressão**

Se os jatos estiverem obstruídos, as impressões tornam-se esbatidas, surgem linhas visíveis ou cores inesperadas na impressão. Se o jatos estiverem muito entupidos, a folha impressa sai totalmente branca. Se a qualidade de impressão tiver diminuído, em primeiro lugar utilize a funcionalidade de verificação dos jatos para verificar se os mesmos estão obstruídos. Se os jatos estiverem obstruídos, limpe as cabeças de impressão.

### c*Importante:*

- ❏ Não abra a unidade de digitalização nem desligue a impressora durante a limpeza das cabeças. Se a limpeza da cabeça não for concluída, pode não ser possível imprimir.
- ❏ A limpeza de cabeças de impressão consome tinta e não deve ser realizada mais vezes que o necessário.
- ❏ Quando o nível de tinta é reduzido, poderá não ser capaz de limpar a cabeça de impressão.
- ❏ Se a qualidade de impressão não tiver melhorado depois de repetir a verificação dos jatos e a limpeza da cabeça de impressão 3 vezes, aguarde pelo menos 12 horas sem imprimir e, em seguida, efetue novamente a verificação dos jatos e repita a limpeza da cabeça de impressão, se necessário. Recomendamos desligar a impressora usado o

botão  $\mathcal O$ . Se a qualidade de impressão não melhorar, execute a Limpeza ao ligar.

- ❏ Para evitar que a cabeça de impressão seque, não desligue a impressora enquanto a alimentação estiver ligada.
- 1. Selecione **Manutenção** no painel de controlo da impressora.
- 2. Selecione **Verif. injec. cab. impr**.
- 3. Siga as instruções no ecrã para colocar papel e imprimir o padrão de verificação de jatos.
- 4. Verifique o padrão impresso para verificar se os jatos da cabeça de impressão estão obstruídos.

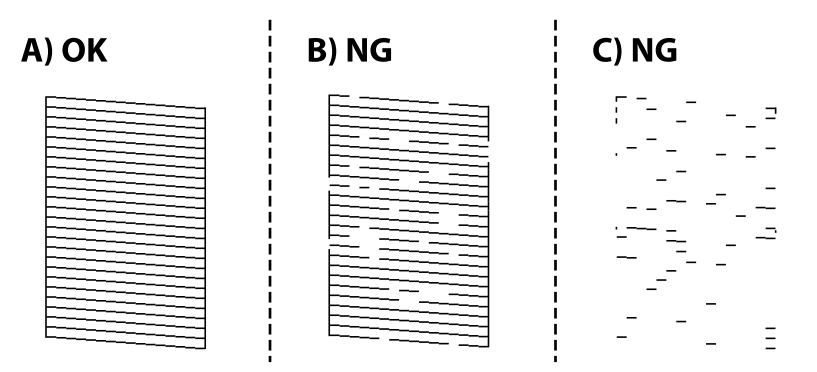

### ❏ A:

Todas as linhas estão impressas. Selecione  $\Box$ . Não é necessário realizar qualquer ação.

### ❏ B ou perto de B

Alguns jatos estão obstruídos. Selecione  $\mathsf{X}_e$ , de seguida, siga as instruções no ecrã para limpar a cabeça de impressão.

Quando a limpeza estiver concluída, o padrão de verificação dos jatos é impresso automaticamente.

❏ C ou perto de C

Se a maior parte das linhas estiverem em falta ou não estiverem impressas, isto indica que a maior parte dos jatos estão obstruídos. Selecione para sair da função de verificação do jato, e depois execute Limpeza ao ligar. Para mais informações, consulte as "Informações relacionadas" abaixo.

5. Repita a limpeza e impressão do padrão até que as linhas sejam completamente impressas.

### c*Importante:*

Se a qualidade de impressão não tiver melhorado depois de repetir a verificação dos jatos e a limpeza da cabeça de impressão 3 vezes, aguarde pelo menos 12 horas sem imprimir e, em seguida, efetue novamente a verificação dos jatos e repita a limpeza da cabeça de impressão, se necessário. Recomendamos desligar a impressora usado o botão

P. Se a qualidade de impressão não melhorar, execute a Limpeza ao ligar.

#### *Nota:*

Também pode verificar e limpar a cabeça de impressão utilizando o controlador da impressora.

❏ Windows

Clique em *Verif. injec. cab. impr* no separador *Manutenção*.

❏ Mac OS

Apple menu > *Preferências do sistema* > *Impressoras e Scanners* (ou *Impressão e Digitalização*, *Impressão e Fax*) > Epson(XXXX) > *Opções e Acessórios* > *Utilitários* > *Abrir Utilitário de Impressoras* > *Verif. injec. cab. impr*

#### **Informações relacionadas**

& "Executar Limpeza ao ligar" na página 117

### **Executar Limpeza ao ligar**

O utilitário **Limpeza ao ligar** permite-lhe substituir toda a tinta que estiver no interior dos tubos de tinta. Nas seguintes situações, poderá necessitar de utilizar esta funcionalidade para melhorar a qualidade de impressão.

- ❏ Imprimiu ou efetuou a limpeza da cabeça quando os níveis de tinta eram demasiado baixos para serem visualizados nas janelas dos depósitos de tinta.
- ❏ Realizou a verificação dos jatos e a limpeza da cabeça 3 vezes e, depois aguardou, pelo menos 12 horas sem imprimir, mas a qualidade de impressão não melhorou.

Antes de executar esta funcionalidade, consulte as seguintes instruções.

#### c*Importante:*

Certifique-se de que existe tinta suficiente nos depósitos de tinta.

Verifique visualmente se todos os depósitos de tinta estão cheios até, pelo menos, um terço.Níveis de tinta baixos durante a Limpeza ao ligar podem danificar o produto.

#### c*Importante:*

É necessário um intervalo de 12 horas entre cada Limpeza ao ligar.

Normalmente, uma única Limpeza ao ligar deve resolver o problema da qualidade de impressão num espaço de 12 horas.Por conseguinte, para evitar a utilização desnecessária de tinta, tem de aguardar 12 horas antes de tentar novamente.

### c*Importante:*

Poderá ser necessária a substituição da caixa de manutenção.

A tinta será depositada na caixa de manutenção.Se esta ficar cheia, terá de preparar e instalar uma caixa de manutenção de substituição para continuar a imprimir.

### *Nota:*

Quando os níveis de tinta ou o espaço livre na caixa de manutenção forem insuficientes para Limpeza ao ligar, não pode executar esta funcionalidade.Mesmo neste caso, os níveis e o espaço livre para impressão podem manter-se.

- 1. Selecione **Manutenção** no painel de controlo da impressora.
- 2. Selecione **Limpeza ao ligar**.
- 3. Siga as instruções apresentadas no ecrã para executar a funcionalidade Limpeza ao ligar.

#### *Nota:*

Caso não seja possível executar esta funcionalidade, corrija os problemas apresentados na janela. A seguir, siga este procedimento da etapa 1 para executar esta funcionalidade novamente.

4. Após executar esta funcionalidade, execute a verificação dos jatos para se assegurar que os mesmos não se encontram obstruídos.

Para mais informações sobre como realizar a verificação dos jatos, consulte as informações relacionadas na ligação abaixo.

### c*Importante:*

Se a qualidade de impressão não tiver melhorado depois de realizar a Limpeza ao ligar, aguarde pelo menos 12 horas sem imprimir e a seguir imprima novamente o padrão de verificação de jatos. Execute Limpeza cab. impressão ou Limpeza ao ligar novamente de acordo com o padrão impresso. Se mesmo assim a qualidade não melhorar, contacte a assistência da Epson.

### *Nota:*

Também pode executar a limpeza de energia a partir do controlador da impressora.

### ❏ Windows

Clique em *Limpeza ao ligar* no separador *Manutenção*.

#### ❏ Mac OS

Apple menu > *Preferências do sistema* > *Impressoras e Scanners* (ou *Impressão e Digitalização*, *Impressão e Fax*) > Epson(XXXX) > *Opções e Acessórios* > *Utilitários* > *Abrir Utilitário de Impressoras* > *Limpeza Intensa*

### **Informações relacionadas**

& ["Verificar e limpar a cabeça de impressão" na página 115](#page-114-0)

### **Evtar a obstrução de jatos**

Utilize sempre o botão da alimentação para ligar e desligar a impressora.

Verifique se a luz de alimentação está desligada antes de desligar o cabo de alimentação.

A tinta pode secar se ficar exposta. Tal como colocamos uma tampa numa caneta de tinta permanente ou uma caneta de óleo para evitar que seque, certifique-se que a cabeça de impressão está devidamente tapada para evitar que a tinta seque.

Quando o cabo de alimentação é desligado ou quando ocorre um corte de energia com a impressora em funcionamento, a cabeça de impressão pode não ficar devidamente tapada. Se a cabeça de impressão for deixada destapada, a tinta seca e os jatos (saídas de tinta) ficam obstruídos.

Nestas situações, ligue novamente a impressora tão rapidamente quanto possível e desligue em seguida para tapar a cabeça de impressão.

### <span id="page-118-0"></span>**Alinhar as cabeças de impressão**

Se reparar em linhas verticais desalinhadas ou imagens desfocadas, alinhe as cabeças de impressão.

- 1. Selecione **Manutenção** no painel de controlo da impressora.
- 2. Selecione **Alinham. cab. impressão**.
- 3. Selecione um dos menus de alinhamento.
	- ❏ As linhas verticais estão desalinhadas ou as impressões estão desfocadas: selecione **Alinhamento vertical**.
	- ❏ Existem linhas horizontais em intervalos regulares: selecione **Alinhamento horizontal**.
- 4. Siga as instruções no ecrã para colocar papel e imprimir o padrão de alinhamento.

### **Limpar manchas de tinta do caminho do papel**

Se as impressões ficarem manchadas ou amarrotadas, limpe o rolo no interior.

- 1. Selecione **Manutenção** no painel de controlo da impressora.
- 2. Selecione **Limpeza do guia de papel**.
- 3. Siga as instruções no ecrã para colocar papel e limpar o caminho do papel.
- 4. Repita este procedimento até o papel não ficar manchado com tinta.
- 5. Se não for possível resolver o problema depois de limpar o caminho do papel, significa que a parte no interior da impressora apresentada na ilustração está manchada. Desligue a impressora e, de seguida, limpe a tinta utilizando um cotonete.

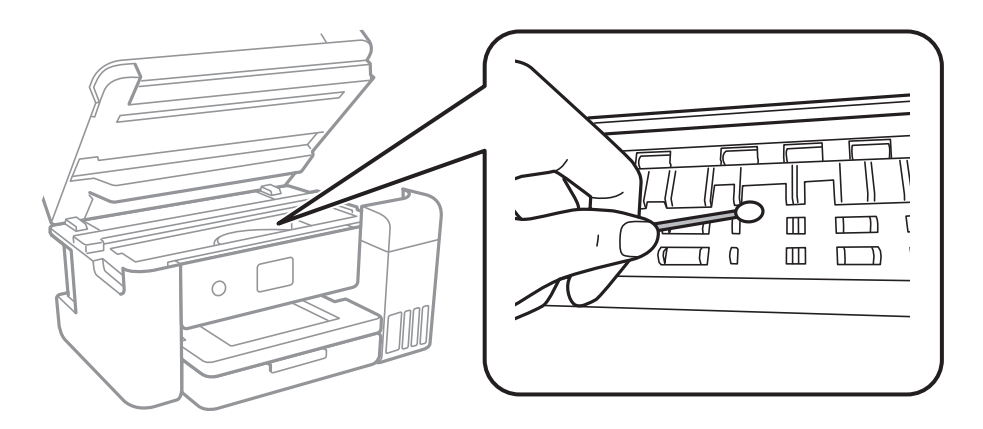

### c*Importante:*

❏ Não utilize lenços de papel para limpar o interior da impressora. Os jatos da cabeça de impressão podem ficar obstruídos com pelos e resíduos do tecido.

❏ Não toque no cabo branco achatado, na película transparente e nos tubos de tinta no interior da impressora. Se o fizer, pode provocar uma avaria.

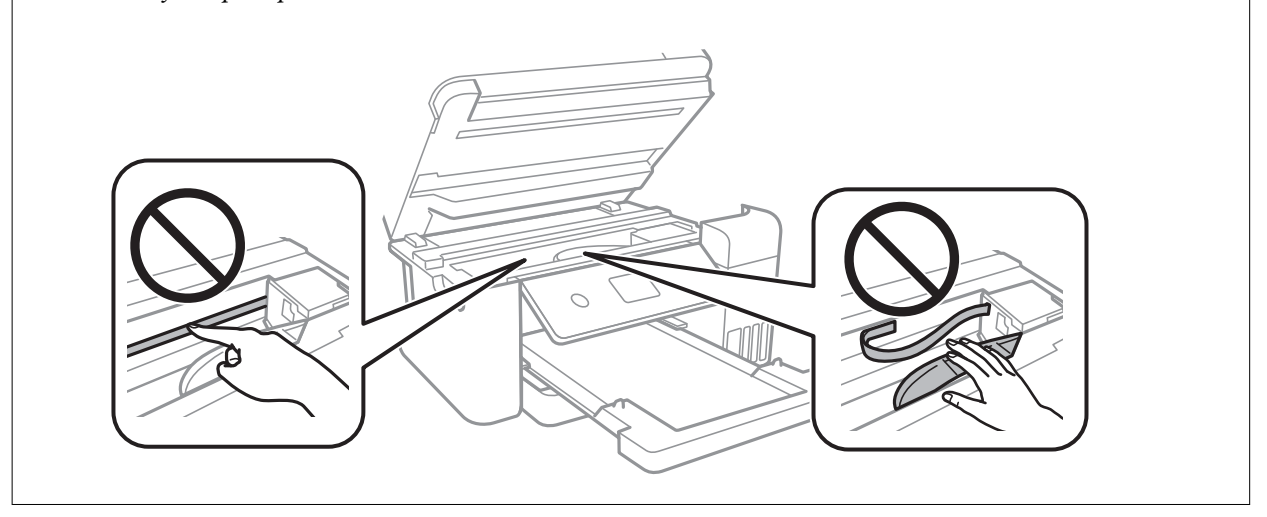

### **Limpar o Vidro do scanner**

Quando as cópias ou as imagens digitalizadas estiverem sujas, limpe o vidro do scanner.

### !*Aviso:*

Tenha cuidado para não entalar a mão ou os dedos ao abrir ou fechar a tampa do digitalizador. Caso contrário, poderá sofrer ferimentos.

### c*Importante:*

Nunca utilize álcool ou diluente para limpar a impressora. Estes químicos podem danificar a impressora.

1. Abra a capa de documento.

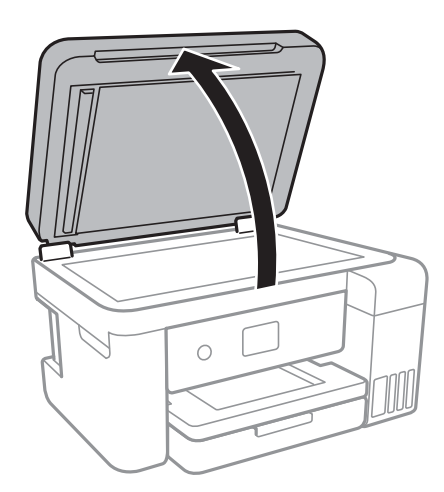

<span id="page-120-0"></span>2. Utilize um pano limpo, seco e macio para limpar a superfície do vidro do scanner.

### c*Importante:*

- ❏ Se a superfície de vidro estiver manchada de gordura ou qualquer outra substância de difícil remoção, utilize um pouco de limpa-vidros e um pano macio para remover as manchas. Seque bem os vestígios de líquido.
- ❏ Não prima a superfície de vidro com força.
- ❏ Tenha cuidado para não arranhar ou danificar a superfície do vidro. Se a superfície de vidro estiver danificada, a qualidade da digitalização pode diminuir.

### **Limpar o ADF**

Se as imagens copiadas ou digitalizadas do ADF ficarem manchadas ou se os originais não forem corretamente alimentados, limpe o ADF.

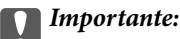

Nunca utilize álcool ou diluente para limpar a impressora. Estes químicos podem danificar a impressora.

1. Abra a tampa do ADF.

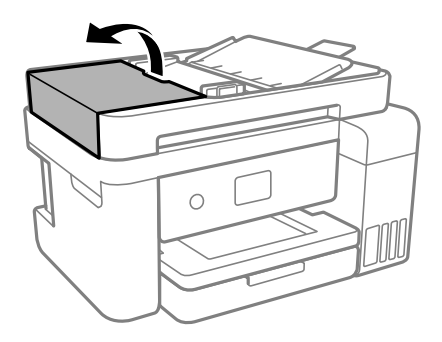

2. Utilize um pano macio e húmido para limpar o rolo e o interior do ADF.

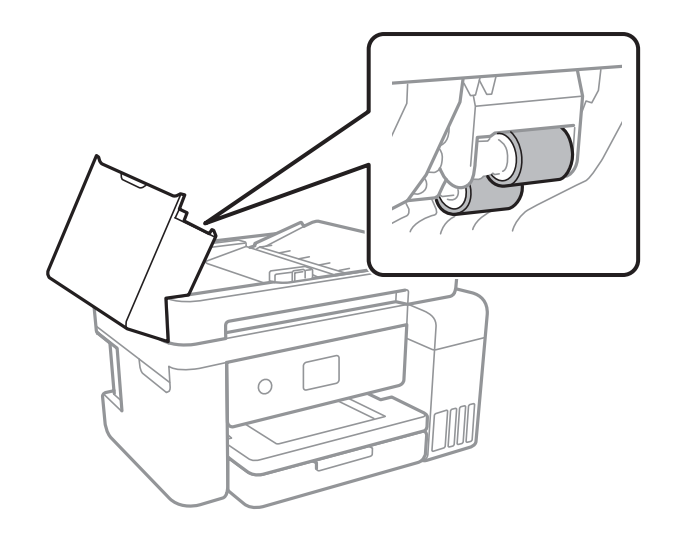

### c*Importante:*

Se usar um pano seco, pode danificar a superfície do rolo. Use o ADF depois de o rolo ter secado.

3. Feche a tampa do ADF e, em seguida, abra a capa de documento.

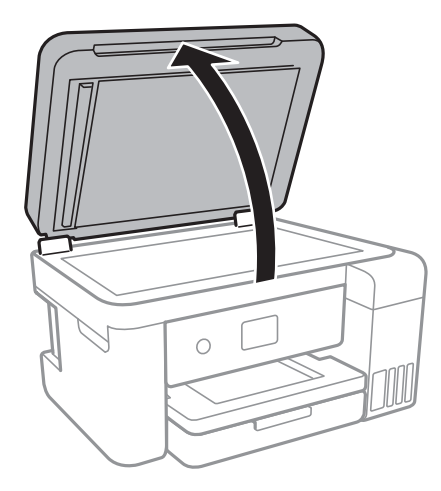

4. Limpe a parte indicada na ilustração.

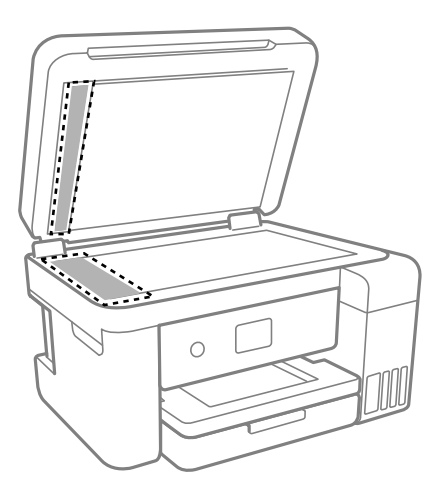

### c*Importante:*

- ❏ Se a superfície de vidro estiver manchada de gordura ou qualquer outra substância de difícil remoção, utilize um pouco de limpa-vidros e um pano macio para remover as manchas. Seque bem os vestígios de líquido.
- ❏ Não prima a superfície de vidro com força.
- ❏ Tenha cuidado para não arranhar ou danificar a superfície do vidro. Se a superfície de vidro estiver danificada, a qualidade da digitalização pode diminuir.

<span id="page-122-0"></span>5. Se não conseguir resolver o problema, desligue a impressora pressionando o botão  $\mathcal{O}$ , abra a tampa do ADF, e a seguir levante o tabuleiro de entrada do ADF.

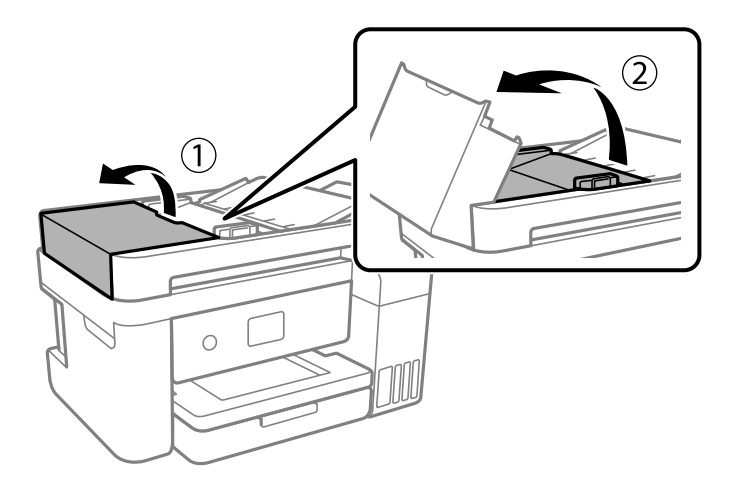

6. Limpe a parte indicada na ilustração.

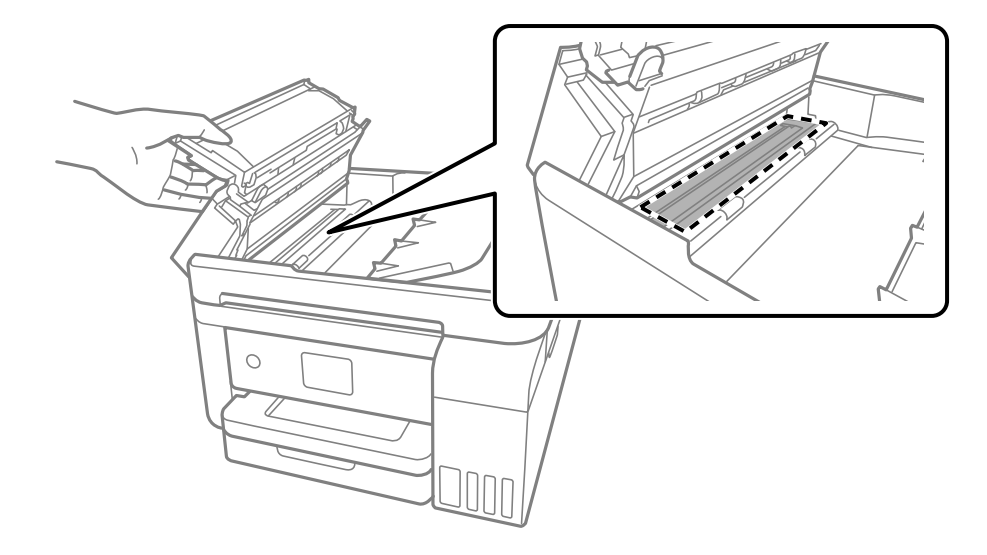

### **Limpar a película transparente**

Se a impressão não for melhorada após alinhar a cabeça de impressão ou limpar o caminho do papel, a película transparente dentro da impressora pode estar manchada.

Itens necessários:

- ❏ Cotonetes (vários)
- ❏ Água com algumas gotas de detergente (2 a 3 gotas de detergente em 1/4 de copo de água da torneira)
- ❏ Luz para verificar manchas

### c*Importante:*

Não utilize líquido de limpeza que não água com algumas gotas de detergente.

1. Desligue a impressora premindo o botão  $\mathcal{O}$ .

- 2. Feche a tampa de documentos se estiver aberta.
- 3. Abra a unidade do scanner com ambas as mãos até que bloqueie.

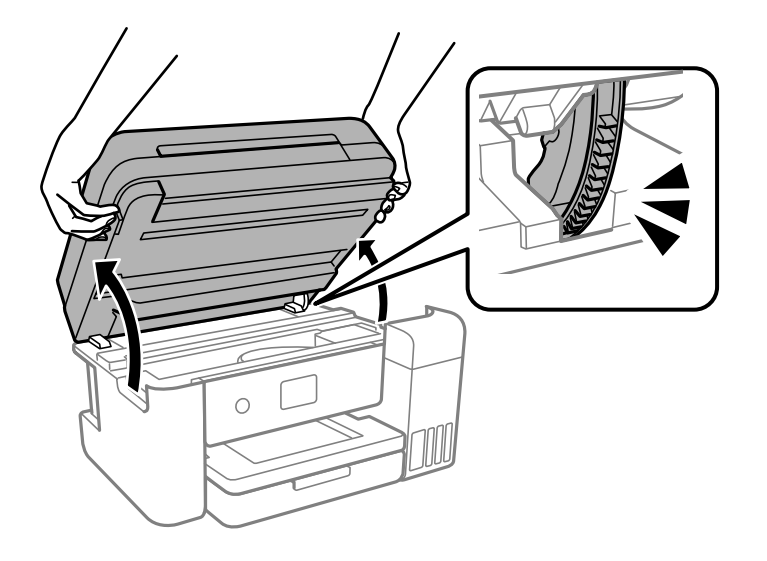

4. Verifique se a película transparente está manchada. As manchas são fáceis de detetar se utilizar uma luz. Se existirem manchas (tais como dedadas ou gordura) na película transparente (A), avance para o passo seguinte.

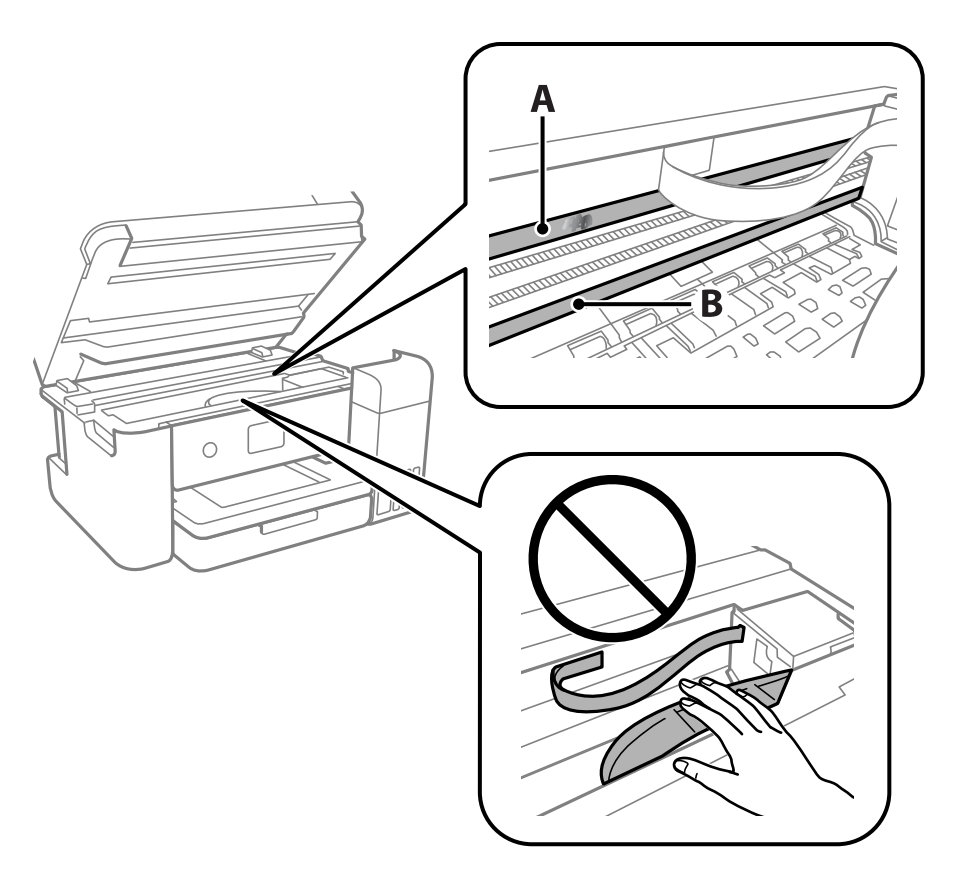

A: película transparente

B: guia

#### c*Importante:*

Tenha cuidado para não tocar na guia (B). Caso contrário, poderá não conseguir imprimir. Não limpe a gordura na guia, porque esta é necessária para o funcionamento.

5. Humedeça um cotonete com água e algumas gotas de detergente de forma a que não fique encharcado e, de seguida, limpe a parte manchada.

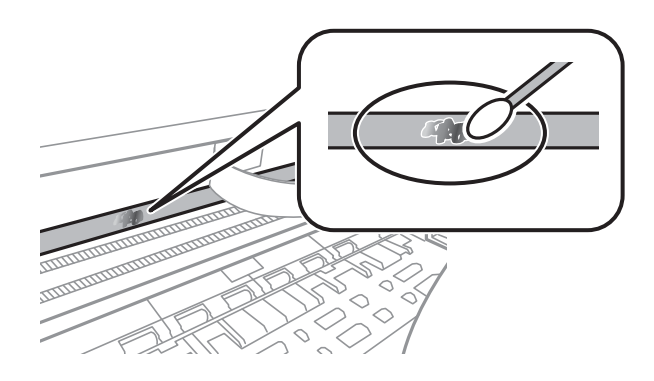

### c*Importante:*

Limpe a mancha suavemente. Se pressionar o cotonete com demasiada força, as molas da película podem ser deslocadas e a impressora pode ficar danificada.

6. Utilize um novo cotonete para limpar a película.

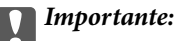

Não deixe fibras na película.

#### *Nota:*

Para impedir que a mancha se alastre, substitua frequentemente o cotonete por um novo.

- 7. Repita os passos 5 e 6 até que a película não esteja manchada.
- 8. Verifique visualmente se a película não está manchada.

<span id="page-125-0"></span>9. Feche a unidade de digitalização.

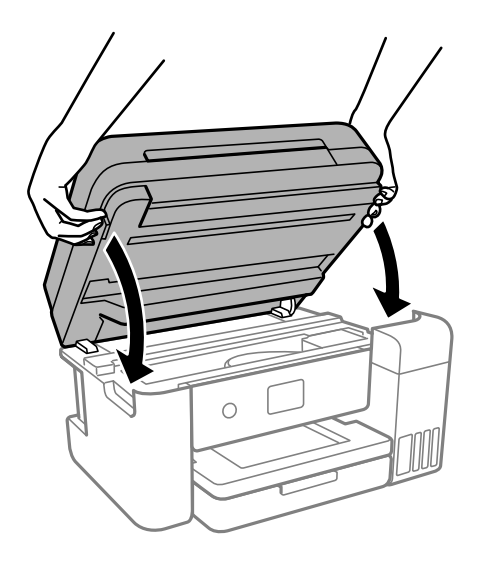

*Nota:*

A unidade de digitalização foi desenvolvida para fechar lentamente e resistir um pouco como precaução para evitar entalar os dedos. Continue a fechar mesmo ao encontrar alguma resistência.

# **Limpar a Impressora**

Se os componentes e a caixa estiverem sujos ou poeirentos, desligue a impressora e limpe-os usando um pano suave e limpo humedecido com água. Se não conseguir remover a sujidade, tente adicionar uma pequena quantidade de detergente suave ao pano humedecido.

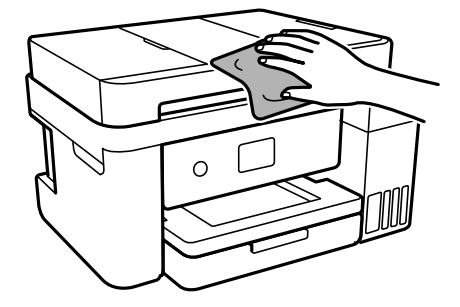

<span id="page-126-0"></span>c*Importante:*

- ❏ Tenha cuidado para não derramar água no mecanismo de impressão ou nos componentes eletrónicos. Se o fizer, poderá danificar a impressora.
- ❏ Nunca utilize álcool ou diluente para limpar os componentes e a caixa. Estes químicos podem danificar os produtos.
- ❏ Não toque nas partes mostradas na ilustração que se segue. Se o fizer, pode provocar uma avaria.

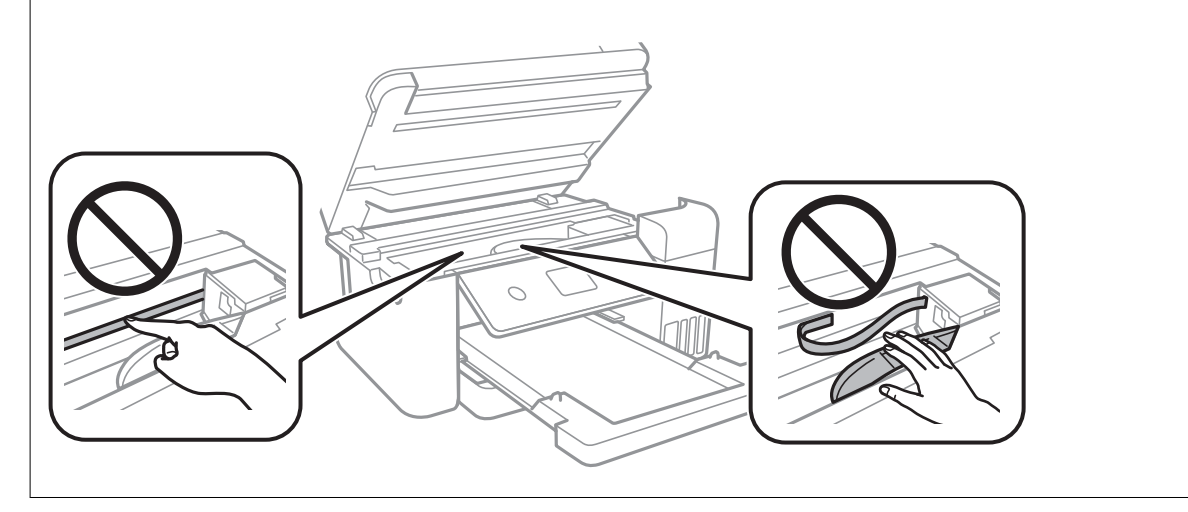

# **Limpar tinta derramada**

Caso exista derrame de tinta, limpe de acordo com os seguintes procedimentos.

- ❏ Se existir tinta colada na área em torno do depósito, limpe-a utilizando um pano limpo com pouco feltro ou um cotonete.
- ❏ Se derramar tinta na secretária ou no chão, limpe de imediato. Quando a tinta secar, será difícil remover a mancha. Para impedir que a mancha se alastre, seque a tinta com um pano seco e, de seguida, limpe-a com um pano húmido.
- ❏ Se ficar com tinta nas mãos, lave-as com água e sabão.

# **Verificar o número total de páginas alimentadas pela impressora**

Pode verificar o número total de páginas alimentadas pela impressora. As informações são impressas juntamente com o padrão de verificação dos jatos.

- 1. Selecione **Manutenção** no painel de controlo da impressora.
- 2. Selecione **Verif. injec. cab. impr**.
- 3. Siga as instruções no ecrã para colocar papel e imprimir o padrão de verificação de jatos.

#### <span id="page-127-0"></span>*Nota:*

Também pode verificar o número total de páginas alimentadas no controlador da impressora.

❏ Windows

Clique em *Dados s/ a Impressora e Opções* no separador *Manutenção*.

❏ Mac OS

Apple menu > *Preferências do sistema* > *Impressoras e Scanners* (ou *Impressão e Digitalização*, *Impressão e Fax*) > Epson(XXXX) > *Opções e Acessórios* > *Utilitários* > *Abrir Utilitário de Impressoras* > *Dados s/ a Impressora e Opções*

# **Poupar energia**

A impressora entra em modo de repouso ou desliga-se automaticamente se não forem efetuadas operações durante um período de tempo definido. É possível ajustar o período de tempo antes de ser aplicada a função de gestão de energia. Qualquer aumento vai influenciar a eficiência energética do produto. Considere o ambiente antes de efetuar qualquer alteração.

Dependendo do local de compra, a impressora poderá possuir uma funcionalidade que a desliga automaticamente caso não seja ligada à rede num período de 30 minutos.

### **Poupar energia (Painel de controlo)**

- 1. Selecione **Definições** no ecrã inicial.
- 2. Selecione **Definições gerais** > **Definições básicas**.
- 3. Efetue uma das seguintes ações.

#### *Nota:*

O seu produto poderá ter a funcionalidade *Def. encerr. auto.* ou *Temporiz. p/ desligar* dependendo do local de compra.

- ❏ Selecione **Temporizador** ou **Def. encerr. auto.** > **Encerrar se inactivo** ou **Encerrar se desligado** e ajuste as definições.
- ❏ Selecione **Temporizador** ou **Temporiz. p/ desligar** e ajuste as definições.

# **Instalar ou Desinstalar as Aplicações Separadamente**

Ligue o computador à rede e instale as versões mais recentes das aplicações a partir do sítio Web. Inicie sessão no computador como administrador. Introduza a palavra-passe de administrador, caso lhe seja solicitado pelo computador.

### **Instalar as Aplicações Separadamente**

#### *Nota:*

Para reinstalar uma aplicação, é necessário desinstalá-la previamente.

- 1. Certifique-se de que a impressora e o computador estão disponíveis para comunicação e que a impressora está ligada à Internet.
- 2. Inicie o EPSON Software Updater.

A captura de ecrã é um exemplo em Windows.

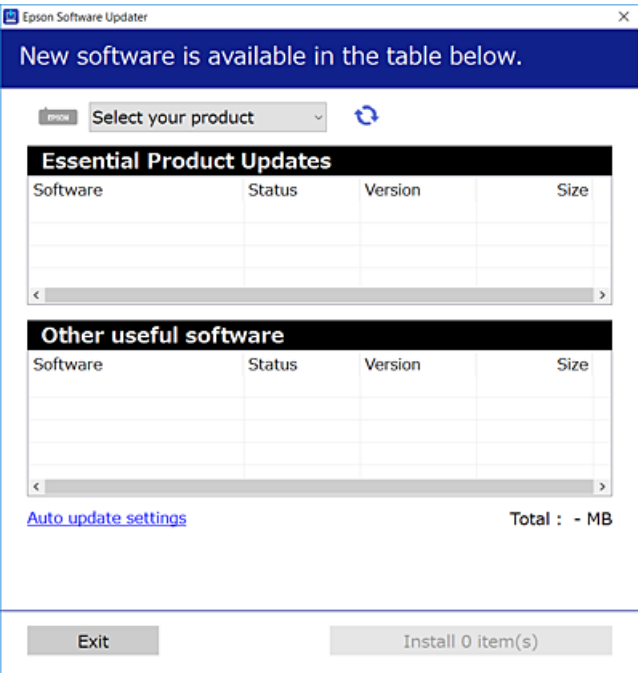

- 3. Em Windows, selecione a impressora e, de seguida, clique em **Q** para obter as aplicações mais recentes disponíveis.
- 4. Selecione os itens que pretende instalar ou atualizar e, de seguida, clique no botão Instalar.

### c*Importante:*

Não desligue nem retire o cabo de alimentação da impressora antes de concluir a atualização. Se o fizer, pode provocar uma avaria na impressora.

#### *Nota:*

❏ Pode transferir as aplicações mais recentes a partir do sítio Web da Epson.

[http://www.epson.com](http://www.epson.com/)

❏ Se utilizar sistemas operativos Windows Server, não pode utilizar o Epson Software Updater. Transfira as aplicações mais recentes a partir do sítio Web da Epson.

### **Informações relacionadas**

- & ["Aplicação para Atualização de Software e Firmware \(EPSON Software Updater\)" na página 265](#page-264-0)
- & ["Desinstalar aplicações" na página 131](#page-130-0)

### <span id="page-129-0"></span>**Certifique-se que tem instalado um controlador de impressora Epson genuíno — Windows**

É possível verificar se um controlador de impressora Epson original está instalado no seu computador usando um dos seguintes métodos.

Selecione **Painel de controlo** > **Ver dispositivos e impressoras** (**Impressoras**, **Impressoras e Faxes**), e a seguir realize o seguinte para abrir a janela de propriedades de impressão do servidor.

❏ Windows Windows 10/Windows 8.1/Windows 8/Windows 7/Windows Server 2019/Windows Server 2016/ Windows Server 2012 R2/Windows Server 2012/Windows Server 2008 R2

Clique no ícone da impressora, e a seguir clique em **Imprimir propriedades do servidor** na parte superior da janela.

❏ Windows Vista/Windows Server 2008

Clique com o botão direito do rato na pasta **Impressoras**, e a seguir clique em **Executar como administrador** > **Propriedades do servidor**.

❏ Windows XP/Windows Server 2003 R2/Windows Server 2003

No menu **Ficheiro**, selecione **Propriedades do servidor**.

Clique no separador **Controlador**. Se o nome da impressora é exibido na lista, o seu computador tem instalado um controlador de impressora Epson original.

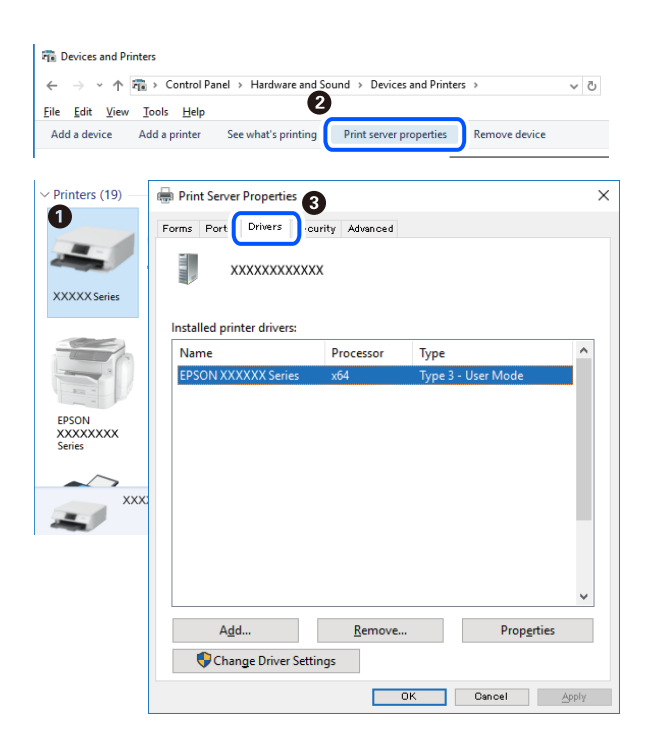

### **Informações relacionadas**

& ["Instalar as Aplicações Separadamente" na página 128](#page-127-0)

### **Certifique-se que tem instalado um controlador de impressora Epson genuíno — Mac OS**

É possível verificar se um controlador de impressora Epson original está instalado no seu computador usando um dos seguintes métodos.

<span id="page-130-0"></span>Selecione **Preferências do sistema** no menu Apple > **Impressoras e Scanners** (ou **Impressão e Digitalização**, **Impressão e Fax**), e selecione a impressora. Clique em **Opções e acessórios**, e se o separador **Opções** e **Utilitários** se encontrarem exibidos na janela, o seu computador tem instalado um controlador de impressora Epson original.

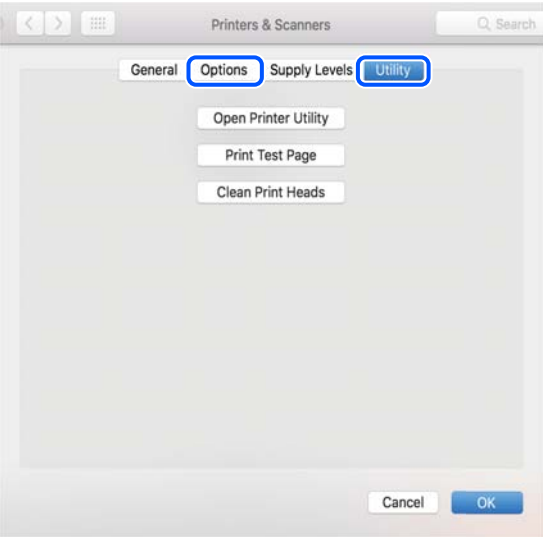

### **Informações relacionadas**

& ["Instalar as Aplicações Separadamente" na página 128](#page-127-0)

### **Adicionar a Impressora (apenas para Mac OS)**

- 1. Selecione **Preferências de Sistema** no menu Apple > **Impressoras e Scanners** (ou **Imprimir e Digitalização**, **Imprimir e Fax**).
- 2. Clique **+** e selecione **Adicionar outra impressora ou digitalizador**.
- 3. Selecione a sua impressora, e a seguir selecione a sua impressora em **Usar**.
- 4. Clique em **Adicionar**.

```
Nota:
```
Se a sua impressora não consta da lista, verifique se está devidamente ligada ao computador e que a impressora está ligada.

### **Desinstalar aplicações**

Inicie sessão no computador como administrador. Introduza a palavra-passe de administrador, caso lhe seja solicitado pelo computador.

### **Desinstalar aplicações — Windows**

- 1. Prima o botão  $\bigcup$  para desligar a impressora.
- 2. Feche todas as aplicações em execução.

### 3. Abra **Painel de controlo**:

- ❏ Windows 10/Windows Server 2019/Windows Server 2016
	- Clique no botão iniciar e selecione **Sistema Windows** > **Painel de controlo**.
- ❏ Windows 8.1/Windows 8/Windows Server 2012 R2/Windows Server 2012

Selecione **Ambiente de trabalho** > **Definições** > **Painel de controlo**.

❏ Windows 7/Windows Vista/Windows XP/Windows Server 2008 R2/Windows Server 2008/Windows Server 2003 R2/Windows Server 2003

Clique no botão Iniciar e selecione **Painel de Controlo**.

### 4. Abra **Desinstalar um programa** (ou **Adicionar ou remover programas**):

❏ Windows 10/Windows 8.1/Windows 8/Windows 7/Windows Vista/Windows Server 2019/Windows Server 2016/Windows Server 2012 R2/Windows Server 2012/Windows Server 2008 R2/Windows Server 2008

Selecione **Desinstalar um programa** em **Programas**.

❏ Windows XP/Windows Server 2003 R2/Windows Server 2003

Clique em **Adicionar ou remover programas**.

5. Selecione a aplicação que pretende desinstalar.

Não é possível desinstalar o controlador da impressora se houver tarefas de impressão. Eliminar ou aguardar a impressão das tarefas antes de desinstalar.

- 6. Desinstalar as aplicações:
	- ❏ Windows 10/Windows 8.1/Windows 8/Windows 7/Windows Vista/Windows Server 2019/Windows Server 2016/Windows Server 2012 R2/Windows Server 2012/Windows Server 2008 R2/Windows Server 2008

Clique em **Desinstalar/alterar** ou **Desinstalar**.

❏ Windows XP/Windows Server 2003 R2/Windows Server 2003

Clique em **Alterar/remover** ou **Remover**.

### *Nota:*

Se a janela *Controlo de conta de utilizador* for apresentada, clique em *Continuar*.

7. Siga as instruções apresentadas no ecrã.

### **Desinstalar aplicações — Mac OS**

1. Transfira o Uninstaller utilizando o EPSON Software Updater.

Quando tiver transferido o Uninstaller, não precisa de o transferir novamente de cada vez que desinstala a aplicação.

- 2. Prima o botão  $\bigcup$  para desligar a impressora.
- 3. Para desinstalar o controlador da impressora ou controlador PC-FAX, selecione **Preferências do Sistema** no menu Apple > **Impressoras e Scanners** (ou **Impressão e Digitalização**, **Impressão e Fax**), e a seguir remova a impressora da lista de impressoras ativadas.
- 4. Feche todas as aplicações em execução.

### 5. Selecione **Ir** > **Aplicações** > **Epson Software** > **Uninstaller**.

6. Selecione a aplicação que deseja desinstalar e, de seguida, clique em **Desinstalar**.

#### c*Importante:*

O Uninstaller remove todos os controladores das impressoras Epson inkjet no computador. Se utilizar várias impressoras inkjet da Epson e apenas pretender eliminar alguns controladores, elimine todos primeiro e instale o controlador da impressora novamente.

*Nota:*

Se não conseguir encontrar a aplicação que deseja desinstalar na lista de aplicações, não pode desinstalar utilizando o Uninstaller. Nesse caso, selecione *Ir* > *Aplicações* > *Epson Software*, seleccione a aplicação que deseja desinstalar e, de seguida, arraste-a para o ícone de lixo.

#### **Informações relacionadas**

& ["Aplicação para Atualização de Software e Firmware \(EPSON Software Updater\)" na página 265](#page-264-0)

### **Actualizar aplicações e firmware**

Pode conseguir resolver alguns problemas e melhorar ou adicionar funções actualizando as aplicações e o firmware. Certifique-se de que utiliza a versão mais recente das aplicações e do firmware.

- 1. Certifique-se de que a impressora e o computador estão ligados e que o computador está ligado à internet.
- 2. Inicie o EPSON Software Updater e actualize as aplicações ou o firmware.

#### c*Importante:*

Não desligue o computador nem a impressora sem a atualização terminar; caso contrário, a impressora pode avariar.

#### *Nota:*

Se não conseguir encontrar a aplicação que deseja actualizar na lista, não pode actualizar utilizando o EPSON Software Updater. Consulte o sítio web local Epson para as versões mais recentes das aplicações.

[http://www.epson.com](http://www.epson.com/)

### **Informações relacionadas**

& ["Aplicação para Atualização de Software e Firmware \(EPSON Software Updater\)" na página 265](#page-264-0)

### **Atualizar o firmware da impressora através do painel de controlo**

Se a impressora puder ser ligada à Internet, pode atualizar o firmware da impressora utilizando o painel de controlo. Pode também configurar a impressora para verificar regularmente se existem atualizações do firmware e notificá-lo sobre isso.

#### **Informações relacionadas**

& ["Atualização do firmware" na página 279](#page-278-0)

# <span id="page-133-0"></span>**Transportar e guardar a impressora**

Quando for necessário guardar a impressora ou transportá-la em mudanças ou para reparações, siga os passos abaixo para embalar a impressora.

- 1. Desligue a impressora premindo o botão  $\mathcal{O}$ .
- 2. Certifique-se de que o indicador luminoso de alimentação está apagado e desligue o cabo de alimentação.

### c*Importante:*

Desligue o cabo de alimentação quando o indicador luminoso de alimentação estiver desligado. Caso contrário, as cabeças de impressão não voltam à posição inicial, a tinta seca e deixa de ser possível imprimir.

- 3. Desligue todos os cabos, como o de alimentação e o USB.
- 4. Remova todo o papel da impressora.
- 5. Certifique-se de que não existem originais na impressora.
- 6. Feche a tampa de documentos se estiver aberta.
- 7. Abra a unidade do scanner com ambas as mãos até que bloqueie.

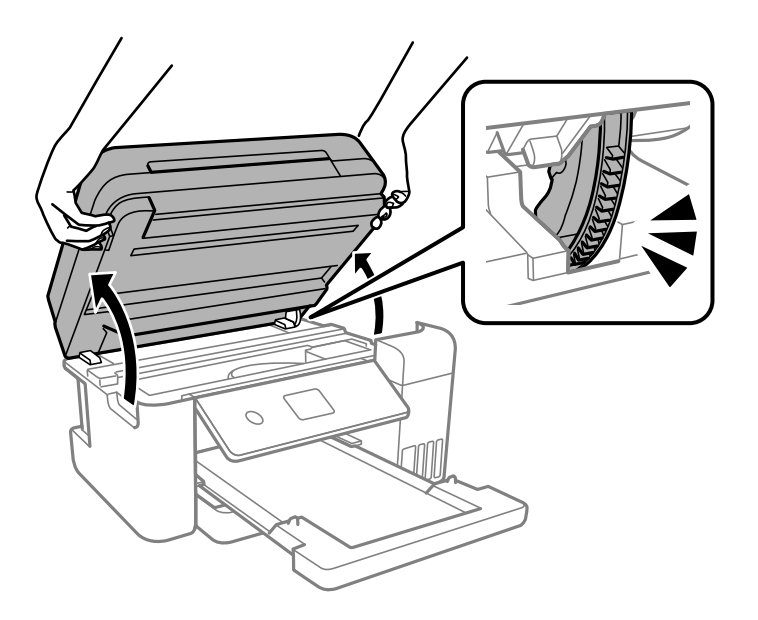

## !*Aviso:*

Tenha cuidado para não entalar a mão ou os dedos ao abrir ou fechar a unidade de digitalização. Caso contrário, poderá sofrer ferimentos.

8. Fixe a cabeça de impressão à caixa com fita adesiva.

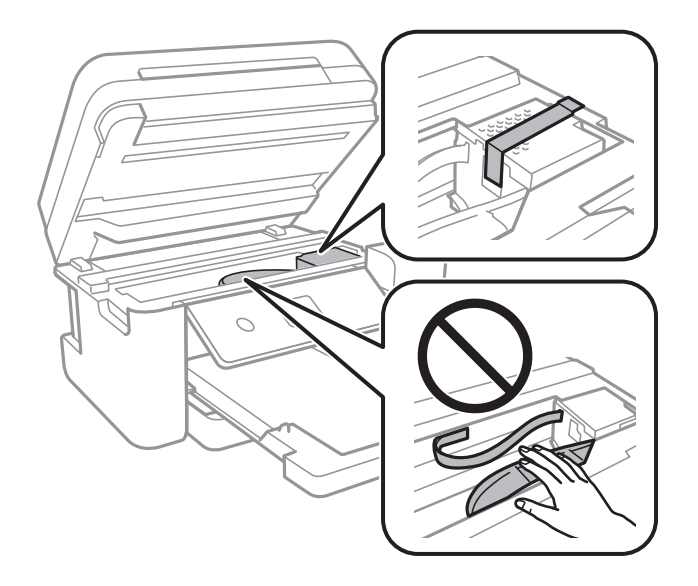

9. Certifique-se de que fecha bem a tampa do depósito de tinta.

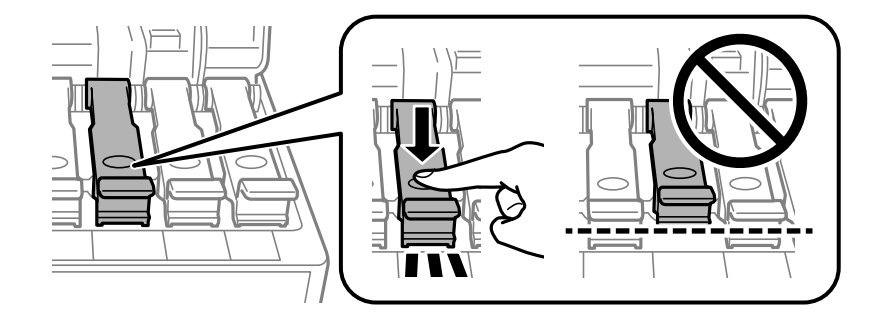

10. Feche a tampa do depósito de tinta de forma segura.

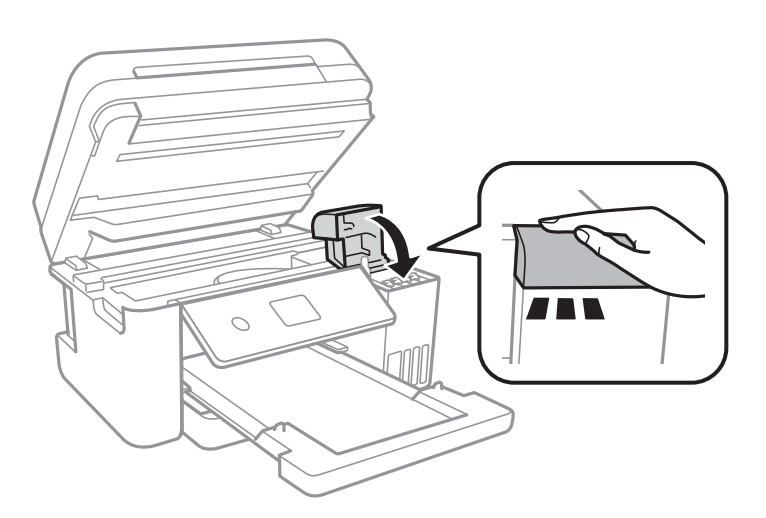

11. Feche a unidade de digitalização.

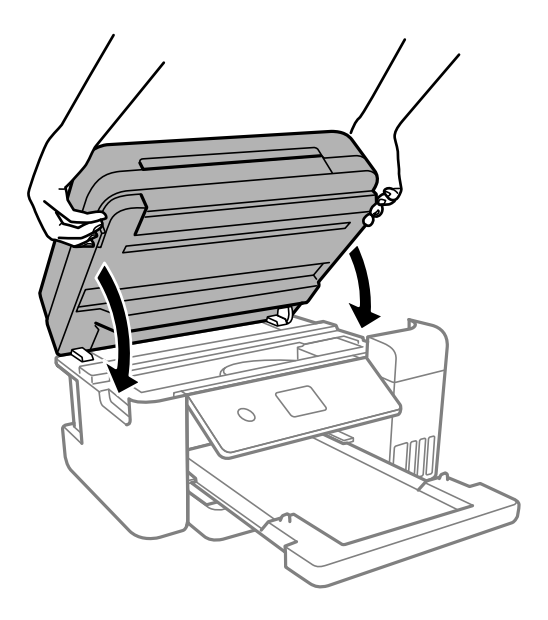

*Nota:*

A unidade de digitalização foi desenvolvida para fechar lentamente e resistir um pouco como precaução para evitar entalar os dedos. Continue a fechar mesmo ao encontrar alguma resistência.

12. Prepare a embalagem da impressora conforme apresentado abaixo.

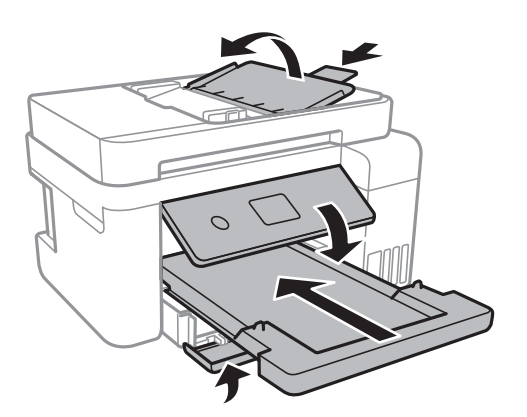

- 13. Coloque a impressora no saco plástico e dobre para fechar.
- 14. Embale a impressora na caixa, utilizando os materiais protetores.

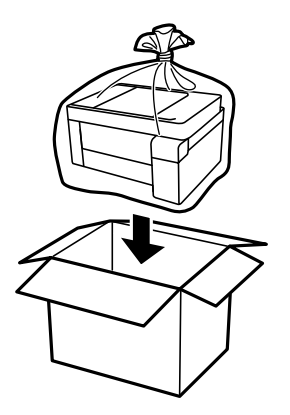

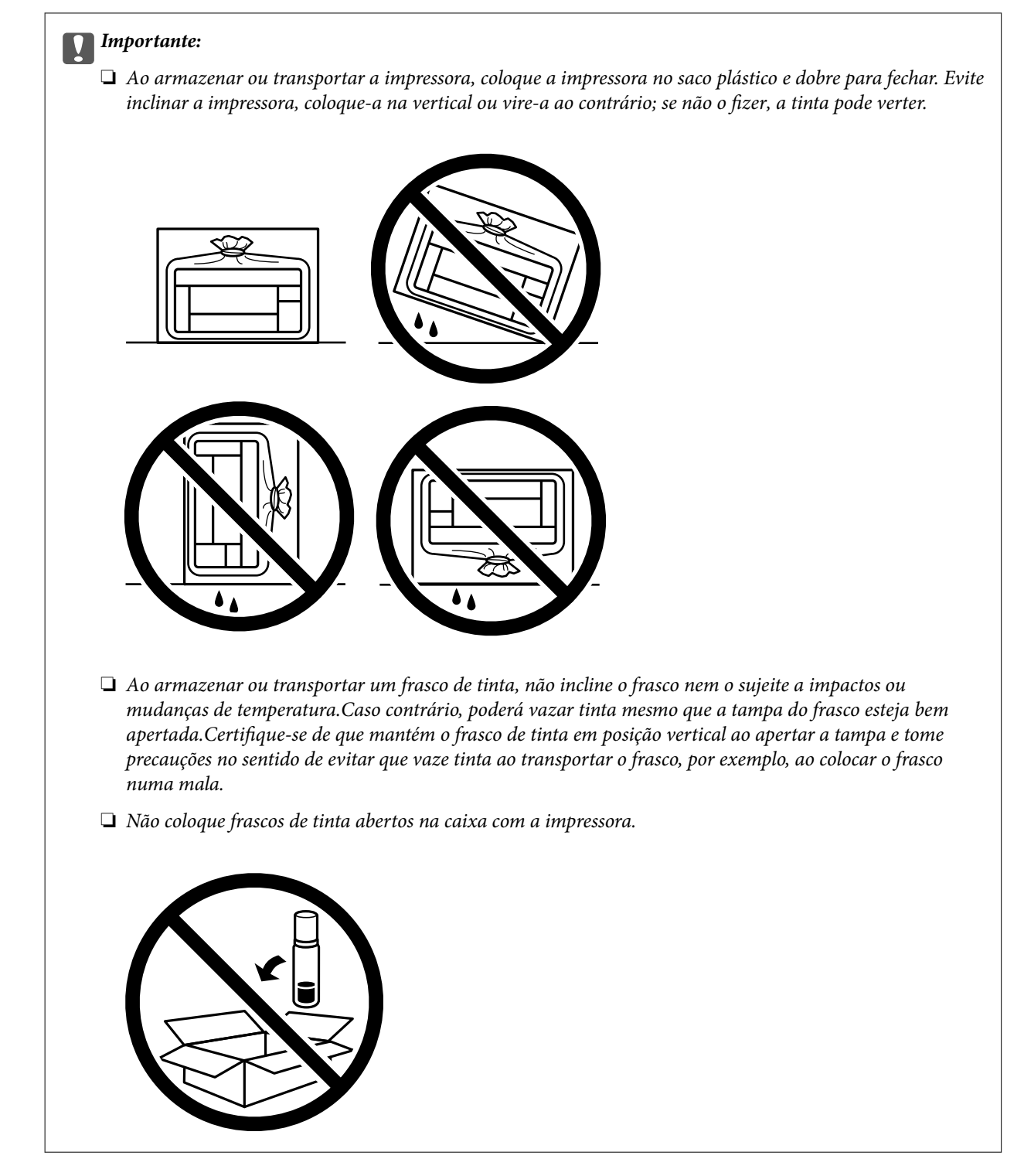

Quando voltar a utilizar a impressora, certifique-se de que retira a fita adesiva que fixa a cabeça de impressão. Se a qualidade de impressão diminuir da próxima vez que imprimir, limpe e alinhe as cabeças de impressão.

### **Informações relacionadas**

- & ["Verificar e limpar a cabeça de impressão" na página 115](#page-114-0)
- & ["Alinhar as cabeças de impressão" na página 119](#page-118-0)

# <span id="page-137-0"></span>**Resolução de problemas**

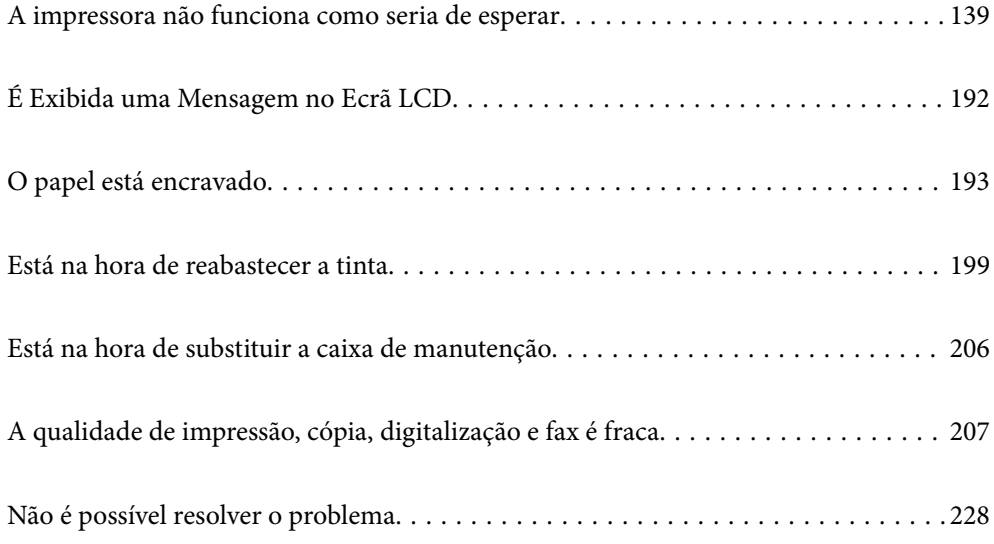

# <span id="page-138-0"></span>**A impressora não funciona como seria de esperar**

### **A impressora não liga nem desliga**

### **A alimentação não liga**

É possível considerar as seguintes causas.

### **O cabo de alimentação não está ligado corretamente à tomada elétrica.**

### **Soluções**

Certifique-se de que o cabo de alimentação está devidamente ligado.

### **O** botão  $\bigcup$  não foi pressionado durante tempo suficiente.

### **Soluções**

Mantenha premido o botão  $\bigcup$  por mais algum tempo.

### **A alimentação não desliga**

### **O** botão  $\bigcup$  não foi pressionado durante tempo suficiente.

### **Soluções**

Mantenha premido o botão  $\mathcal{O}$  por mais algum tempo. Se mesmo assim não conseguir desligar a impressora, retire o cabo de alimentação da tomada. Para impedir que as cabeças de impressão sequem,

ligue novamente a impressora e desligue-a premindo o botão  $\mathcal{O}$ .

### **A alimentação desliga automaticamente**

### **A função Def. encerr. auto. ou Temporiz. p/ desligar está ativada.**

### **Soluções**

- ❏ Selecione **Definições** > **Definições gerais** > **Definições básicas** > **Def. encerr. auto.** e desactive as definições **Encerrar se inactivo** e **Encerrar se desligado**.
- ❏ Selecione **Definições** > **Definições gerais** > **Definições básicas** e, de seguida, desative a definição **Temporiz. p/ desligar**.

### *Nota:*

O seu produto poderá ter a funcionalidade *Def. encerr. auto.* ou *Temporiz. p/ desligar* dependendo do local de compra.

### <span id="page-139-0"></span>**O papel não é alimentado corretamente**

### **O papel não é alimentado**

É possível considerar as seguintes causas.

### **O local de instalação não é adequado.**

### **Soluções**

Coloque a impressora numa superfície plana e opere-a nas condições ambientais recomendadas.

 $\blacktriangleright$  ["Especificações ambientais" na página 287](#page-286-0)

### **Está a ser utilizado papel não compatível.**

### **Soluções**

Utilize papel suportado por esta impressora.

- & ["Papel disponível e capacidades" na página 252](#page-251-0)
- & ["Tipos de papel não disponíveis" na página 255](#page-254-0)

### **O manuseamento de papel não é o apropriado.**

### **Soluções**

Sigas as precauções de manuseamento de papel.

& ["Precauções no manuseamento de papel" na página 29](#page-28-0)

### **Foram colocadas muitas folhas na impressora.**

### **Soluções**

Não coloque mais folhas do que o número máximo de folhas especificado para o papel.

& ["Papel disponível e capacidades" na página 252](#page-251-0)

### **As definições de papel na impressora não são as corretas.**

### **Soluções**

Certifique-se de que as definições de tamanho e tipo de papel correspondem ao tamanho e tipo de papel carregado na impressora.

& ["Tamanho de papel e definições de tipo" na página 29](#page-28-0)

### **O papel escorrega quando existe pó de papel no rolo.**

### **Soluções**

Limpe o rolo.

& ["Resolver problemas de alimentação de papel no caminho do papel" na página 112](#page-111-0)

### **O papel é alimentado com inclinação**

É possível considerar as seguintes causas.

### **O local de instalação não é adequado.**

#### **Soluções**

Coloque a impressora numa superfície plana e opere-a nas condições ambientais recomendadas.

& ["Especificações ambientais" na página 287](#page-286-0)

### **Está a ser utilizado papel não compatível.**

### **Soluções**

Utilize papel suportado por esta impressora.

- ◆ ["Papel disponível e capacidades" na página 252](#page-251-0)
- & ["Tipos de papel não disponíveis" na página 255](#page-254-0)

### **O manuseamento de papel não é o apropriado.**

#### **Soluções**

Sigas as precauções de manuseamento de papel.

& ["Precauções no manuseamento de papel" na página 29](#page-28-0)

### **O papel não foi colocado corretamente.**

### **Soluções**

Carregue papel na direção correta e deslize o guia da margem encostando-o à extremidade do papel.

& ["Carregar papel" na página 31](#page-30-0)

#### **Foram colocadas muitas folhas na impressora.**

#### **Soluções**

Não coloque mais folhas do que o número máximo de folhas especificado para o papel.

& ["Papel disponível e capacidades" na página 252](#page-251-0)

### **As definições de papel na impressora não são as corretas.**

### **Soluções**

Certifique-se de que as definições de tamanho e tipo de papel correspondem ao tamanho e tipo de papel carregado na impressora.

& ["Tamanho de papel e definições de tipo" na página 29](#page-28-0)

### **O papel escorrega quando existe pó de papel no rolo.**

### **Soluções**

Limpe o rolo.

& ["Resolver problemas de alimentação de papel no caminho do papel" na página 112](#page-111-0)

### **São alimentadas várias folhas de papel ao mesmo tempo**

É possível considerar as seguintes causas.

### **O local de instalação não é adequado.**

#### **Soluções**

Coloque a impressora numa superfície plana e opere-a nas condições ambientais recomendadas.

& ["Especificações ambientais" na página 287](#page-286-0)

### **Está a ser utilizado papel não compatível.**

### **Soluções**

Utilize papel suportado por esta impressora.

- ◆ ["Papel disponível e capacidades" na página 252](#page-251-0)
- & ["Tipos de papel não disponíveis" na página 255](#page-254-0)

### **O manuseamento de papel não é o apropriado.**

#### **Soluções**

Sigas as precauções de manuseamento de papel.

& ["Precauções no manuseamento de papel" na página 29](#page-28-0)

### **O papel está húmido ou molhado.**

### **Soluções**

Coloque papel novo.

### **A eletricidade estática está a fazer com que as folhas de papel colem umas às outras.**

### **Soluções**

Folheie o papel antes de o colocar. Se o papel não for alimentado, coloque uma folha de papel de cada vez.

### **Foram colocadas muitas folhas na impressora.**

### **Soluções**

Não coloque mais folhas do que o número máximo de folhas especificado para o papel.

 $\rightarrow$  ["Papel disponível e capacidades" na página 252](#page-251-0)

### **As definições de papel na impressora não são as corretas.**

#### **Soluções**

Certifique-se de que as definições de tamanho e tipo de papel correspondem ao tamanho e tipo de papel carregado na impressora.

& ["Tamanho de papel e definições de tipo" na página 29](#page-28-0)

### **O papel escorrega quando existe pó de papel no rolo.**

### **Soluções**

Limpe o rolo.

& ["Resolver problemas de alimentação de papel no caminho do papel" na página 112](#page-111-0)

### **Várias folhas de papel alimentadas ao mesmo tempo durante a impressão manual de 2 lados.**

### **Soluções**

Retire o papel que estiver na fonte de papel antes de colocar novamente o papel.

### **O papel é ejetado durante a impressão**

### **Timbrado não está selecionado como tipo de papel.**

### **Soluções**

Ao colocar papel timbrado (papel com informações do tipo nome do remetente ou nome da empresa impressas no cabeçalho), selecione **Timbrado** como a definição do tipo de papel.

### **O original não é alimentado no ADF**

É possível considerar as seguintes causas.

### **Estão a ser usados originais que não são suportados pelo ADF.**

### **Soluções**

Utilize originais suportados pelo ADF.

& ["Especificações do ADF" na página 281](#page-280-0)

### **Os originais estão colocados incorretamente.**

### **Soluções**

Coloque os originais na direção correta e deslize os guias de margem do ADF encostando-os às extremidades dos originais.

### **Estão colocados demasiados originais no ADF.**

### **Soluções**

Não coloque originais acima da linha indicada pelo símbolo do triângulo no ADF.

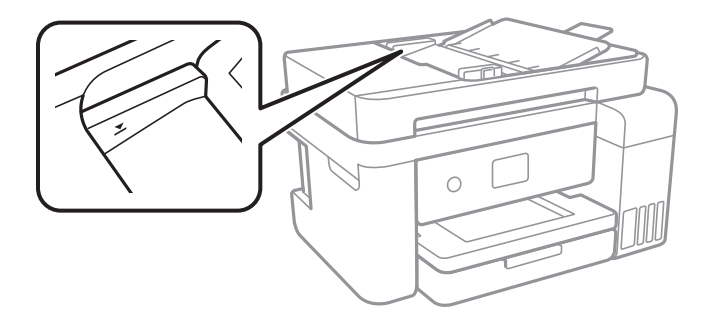

### **O original escorrega quando o pó de papel adere ao rolo.**

### **Soluções**

Limpe o interior do ADF.

 $\blacktriangleright$  ["Limpar o ADF" na página 121](#page-120-0)

### **Os originais não são detetados.**

### **Soluções**

No ecrã de cópia ou digitalização, ou no fax, verifique se o ícone ADF está ativado. Caso não seja apresentado, coloque novamente os originais.

### **Não é possível imprimir**

### **Não é possível imprimir a partir do Windows**

Certifique-se que o computador e a impressora estão ligados corretamente.

A causa e a solução do problema diferem consoante o caso de estarem ou não ligados.

### *Verificação do estado de ligação*

Utilize Epson Printer Connection Checker para verificar o estado de ligação para o computador e a impressora. Também poderá resolver o problema de acordo com os resultados da verificação.

1. Faça clique duas vezes no ícone **Epson Printer Connection Checker** situado no ambiente de trabalho.

O Epson Printer Connection Checker é iniciado.

Se não existir um ícone no ambiente de trabalho, siga os métodos abaixo para iniciar o Epson Printer Connection Checker.

❏ Windows 10

Clique no botão Iniciar e selecione **Epson Software** > **Epson Printer Connection Checker**.

❏ Windows 8.1/Windows 8

Introduza o nome da aplicação no atalho de pesquisa e selecione o ícone apresentado.

❏ Windows 7

Clique no botão iniciar e selecione **Todos os programas** > **Epson Software** > **Epson Printer Connection Checker**.

2. Siga as instruções apresentadas no ecrã para verificar.

#### *Nota:*

Se o nome da impressora não for exibido, instale um controlador de impressora Epson genuíno.

["Certifique-se que tem instalado um controlador de impressora Epson genuíno — Windows" na página 130](#page-129-0)

Quando identificar o problema, siga a solução apresentada no ecrã.

Quando não conseguir resolver o problema, verifique o seguinte de acordo com a sua situação.
- <span id="page-144-0"></span>❏ A impressora não é reconhecida através de uma ligação de rede "Não é possível ligar a uma rede" na página 145
- ❏ A impressora não é reconhecida através de uma ligação USB ["Não é possível ligar a impressora através de USB \(Windows\)" na página 148](#page-147-0)
- ❏ A impressora é reconhecida, mas não é possível imprimir. ["Apesar de ter sido estabelecida uma ligação, não é possível imprimir \(Windows\)" na página 148](#page-147-0)

# **Não é possível ligar a uma rede**

O problema pode ter origem numa das seguintes causas.

## **Está algo errado com os dispositivos de rede para ligação Wi-Fi.**

#### **Soluções**

Desligue os dispositivos que pretende ligar à rede. Aguardar cerca de 10 segundos e a seguir, ligar os dispositivos pela seguinte ordem: router sem fios, computador ou dispositivo inteligente e a seguir a impressora. Mover a impressora e o computador ou dispositivo inteligente para uma posição mais próxima ao router sem fios para facilitar a comunicação da onda de rádio e a seguir, tentar configurar a rede novamente.

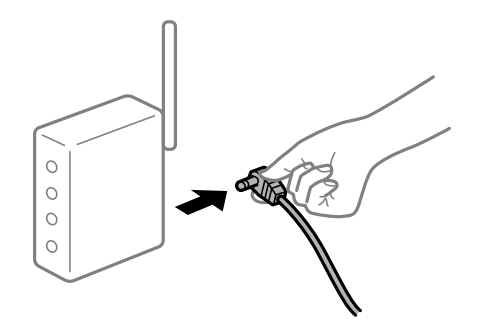

## **Os dispositivos não conseguem receber sinais do router sem fios porque estão demasiado afastados.**

#### **Soluções**

Após aproximar o computador ou dispositivo inteligente e a impressora do router sem fios, desligue o router sem fios, e a seguir ligue novamente.

#### **Ao alterar o router sem fios, as definições não correspondem ao router novo.**

## **Soluções**

Realize novamente as configurações de ligação para corresponderem ao novo router sem fios.

& ["Ao substituir um router sem fios" na página 232](#page-231-0)

## **Os SSIDs ligados a partir do computador ou dispositivo inteligente e computador são diferentes.**

#### **Soluções**

Ao utilizar múltiplos routers sem fios simultaneamente ou quando o router sem fios tiver vários SSIDs e os dispositivos estiverem ligados a diferentes SSIDs, não é possível ligar ao router sem fios.

Ligue o computador ou dispositivo inteligente ao mesmo SSID que a impressora.

❏ Exemplo de ligação a diferentes SSIDs

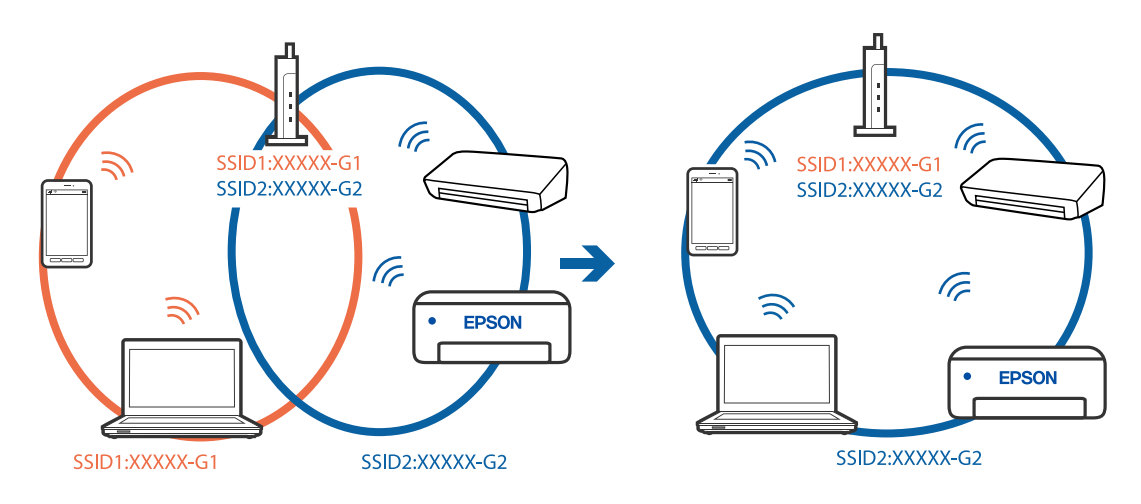

❏ Exemplo de ligação a SSIDs com um intervalo de frequência diferente

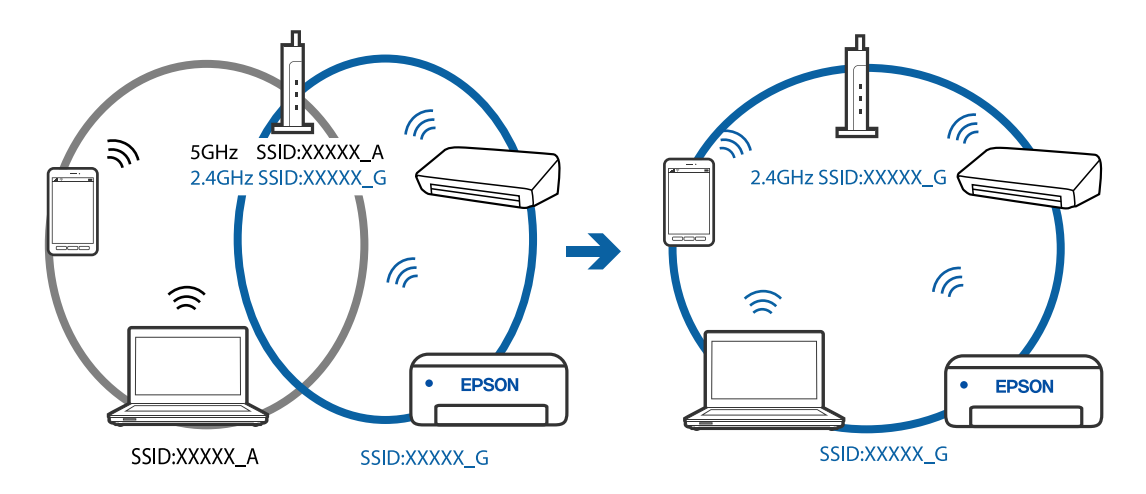

## **Está disponível um separador de privacidade no router sem-fios.**

## **Soluções**

A maioria dos routers sem fios possui uma função de separação que bloqueia a comunicação entre dispositivos dentro do mesmo SSID. Se não estabelecer a ligação entre a impressora e o computador ou dispositivo inteligente, mesmo se estiverem ligados na mesma rede, desative a função de separador no router sem fios. Consulte o manual fornecido com o router sem fios para obter mais informações.

**A atribuição do endereço IP não está correta.**

## **Soluções**

Se o endereço IP atribuído à impressora for 169.254.XXX.XXX e a máscara de sub-rede for 255.255.0.0, o endereço IP poderá não estar corretamente atribuído.

Selecione **Definições** > **Definições gerais** > **Definições de rede** > **Avançado** no painel de controlo da impressora, e depois verifique o endereço IP e a máscara de sub-rede atribuída à impressora.

Reinicie o router sem fios ou reponha as definições de rede da impressora.

## **Existe um problema nas definições de rede no computador.**

#### **Soluções**

Tente aceder a um sítio Web a partir do seu computador para se certificar de que as definições de rede do seu computador estão corretas. Se não conseguir aceder a nenhum sítio Web, existe um problema com o computador.

Verifique a ligação de rede do computador. Para obter mais detalhes, consulte a documentação fornecida com o computador.

## **A impressora foi ligada por Ethernet utilizando dispositivos compatíveis com IEEE 802.3az (Ethernet de Eficiência Energética).**

#### **Soluções**

Ao ligar a impressora por Ethernet usando dispositivos compatíveis com IEEE 802.3az (Ethernet de Eficiência Energética), podem verificar-se os seguintes problemas de acordo com o concentrador ou router que está a utilizar.

❏ A ligação torna-se instável, a impressora liga e desliga uma e outra vez.

- ❏ Não é possível ligar à impressora.
- ❏ A velocidade de comunicação torna-se lenta.

Siga os passos abaixo para desativar IEEE802.3az para a impressora e a seguir ligue.

- 1. Retire o cabo Ethernet ligado ao computador e à impressora.
- 2. Quando IEEE802.3az para o computador estiver ativado, desative-o. Para obter mais detalhes, consulte a documentação fornecida com o computador.
- 3. Ligue o computador e a impressora diretamente com um cabo Ethernet.
- 4. Na impressora, imprima um relatório da ligação de rede. ["Imprimir um relatório da ligação em rede" na página 243](#page-242-0)
- 5. Verifique o endereço IP da impressora no relatório de ligação de rede.
- 6. No computador, aceda a Web Config. Inicie o browser da Web e a seguir introduza o endereço IP da impressora. ["Executar o Web Config num browser da Web" na página 263](#page-262-0)
- 7. Selecione **Definições avançadas** na lista no canto superior direito da janela.
- 8. Selecione **Definições de rede** > **LAN com fios**.
- 9. Selecione **DES** para **IEEE 802.3az**.
- 10. Clique em **Seguinte**.
- 11. Clique em **OK**.
- 12. Retire o cabo Ethernet ligado ao computador e à impressora.

<span id="page-147-0"></span>13. Se tiver desativado o IEEE802.3az para o computador no passo 2, ative-o.

14. Ligue os cabos Ethernet que removeu no passo 1 ao computador e à impressora.

Se o problema persistir, o problema pode ser causado por outros dispositivos que não a impressora.

# **Não é possível ligar a impressora através de USB (Windows)**

É possível considerar as seguintes causas.

## **O cabo USB não foi ligado corretamente à tomada elétrica.**

## **Soluções**

Ligue bem o cabo USB à impressora e ao computador.

#### **Existe um problema com o concentrador USB.**

#### **Soluções**

Se estiver a utilizar um concentrador USB, experimente ligar a impressora diretamente ao computador.

#### **Existe um problema no cabo USB ou na entrada USB.**

## **Soluções**

Se o cabo USB não for reconhecido, mude a porta ou mude o cabo USB.

## **Apesar de ter sido estabelecida uma ligação, não é possível imprimir (Windows)**

É possível considerar as seguintes causas.

#### **Existe um problema com o software ou dados.**

#### **Soluções**

- ❏ Certifique-se que tem instalado um controlador de impressora Epson genuíno (EPSON XXXXX). Se não tiver um controlador de impressora Epson genuíno, as funções disponíveis são limitadas. Recomendamos usar um controlador de impressora Epson genuíno.
- ❏ Se precisar de imprimir uma imagem com muitos dados, é possível que o computador fique sem memória. Imprima a imagem numa resolução mais baixa ou num tamanho mais pequeno.
- ❏ Se experimentou todas as soluções e não conseguiu resolver o problema, tente desinstalar e instalar novamente o controlador da impressora.
- ❏ Pode conseguir resolver o problema atualizando o software com a versão mais recente. Para verificar o estado do software, use a ferramenta de atualização do software.
- & ["Certifique-se que tem instalado um controlador de impressora Epson genuíno Windows" na](#page-129-0) [página 130](#page-129-0)
- & ["Certifique-se que tem instalado um controlador de impressora Epson genuíno Mac OS" na](#page-129-0) [página 130](#page-129-0)
- & ["Instalar ou Desinstalar as Aplicações Separadamente" na página 128](#page-127-0)
- & ["Actualizar aplicações e firmware" na página 133](#page-132-0)

### **Existe um problema com o estado da impressora.**

#### **Soluções**

Clique em **EPSON Status Monitor 3** no separador **Manutenção** do controlador de impressora e, em seguida, verifique o estado da impressora. Se o **EPSON Status Monitor 3** estiver desativado, clique em **Definições Aumentadas** no separador **Manutenção** e depois selecione **Activar EPSON Status Monitor 3**.

### **Ainda existe uma tarefa a aguardar para ser impressa.**

#### **Soluções**

Clique em **Fila de impressão** no separador **Manutenção** do controlador da impressora. Se permanecerem dados desnecessários, selecione **Cancelar todos os documentos** no menu **Impressora**.

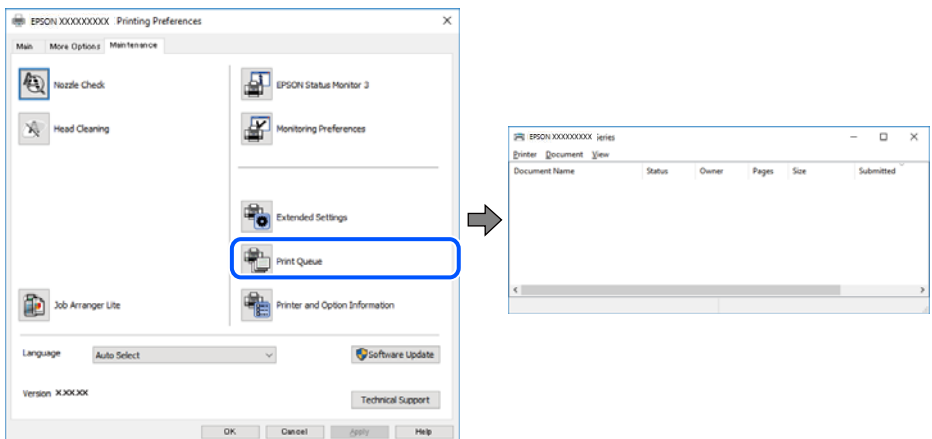

## **A impressora está pendente ou desligada.**

#### **Soluções**

Clique em **Fila de impressão** no separador **Manutenção** do controlador da impressora.

Se a impressora estiver offline ou pendente, remova a seleção da definição de offline ou pendente no menu **Impressora**.

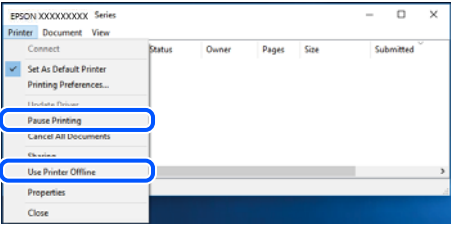

**A impressora não está selecionada como a impressora predefinida.**

#### **Soluções**

Clique com o botão direito do rato no ícone da impressora no **Painel de controlo** > **Ver dispositivos e impressoras** (ou **Impressoras**, **Impressoras e Faxes**) e clique em **Definir como impressora predefinida**.

#### *Nota:*

Se existirem vários ícones de impressora, consulte as seguintes informações para selecionar a impressora correta.

Exemplo:

Ligação USB: EPSON série XXXX

Ligação de rede: EPSON série XXXX (rede)

Se instalar o controlador de impressora várias vezes, poderão ser criadas cópias do controlador de impressora. Se forem criadas cópias como "EPSON série XXXX (cópia 1)", clique com o botão direito do rato no ícone do controlador copiado e, de seguida, clique em **Remover dispositivo**.

**A porta da impressora não foi definida corretamente.**

#### **Soluções**

Clique em **Fila de impressão** no separador **Manutenção** do controlador da impressora.

Certifique-se de que a porta da impressora está selecionada corretamente em **Propriedade** > **Porta** no menu **Impressora**.

Ligação USB: **USBXXX**, Ligação de rede: **EpsonNet Print Port**

# **A impressora deixou de imprimir através de uma ligação de rede**

O problema pode ter origem numa das seguintes causas.

#### **O ambiente de rede foi alterado.**

## **Soluções**

Quando mudar o ambiente de rede, como o router sem fios ou fornecedor, tente voltar a fazer a configuração de rede da impressora.

Ligue o computador ou dispositivo inteligente ao mesmo SSID que a impressora.

& ["Redefinir a ligação de rede" na página 232](#page-231-0)

#### **Está algo errado com os dispositivos de rede para ligação Wi-Fi.**

#### **Soluções**

Desligue os dispositivos que pretende ligar à rede. Aguardar cerca de 10 segundos e a seguir, ligar os dispositivos pela seguinte ordem: router sem fios, computador ou dispositivo inteligente e a seguir a impressora. Mover a impressora e o computador ou dispositivo inteligente para uma posição mais próxima ao router sem fios para facilitar a comunicação da onda de rádio e a seguir, tentar configurar a rede novamente.

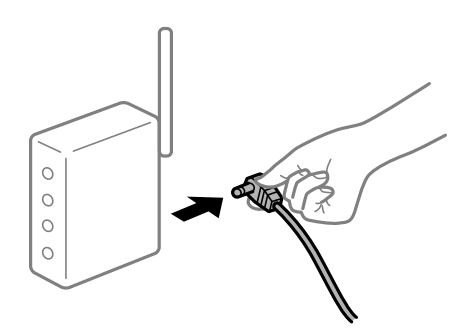

## **A impressora não está ligada à rede.**

#### **Soluções**

Selecione **Definições** > **Definições gerais** > **Definições de rede** > **Verificar ligação de rede**, e a seguir imprima o relatório de ligação de rede. Se o relatório mostrar que a ligação de rede falhou, verifique o relatório de ligação de rede e siga as soluções impressas.

## **Existe um problema nas definições de rede no computador.**

#### **Soluções**

Tente aceder a um sítio Web a partir do seu computador para se certificar de que as definições de rede do seu computador estão corretas. Se não conseguir aceder a nenhum sítio Web, existe um problema com o computador.

Verifique a ligação de rede do computador. Para obter mais detalhes, consulte a documentação fornecida com o computador.

## **Ainda existe uma tarefa a aguardar para ser impressa.**

#### **Soluções**

Clique em **Fila de impressão** no separador **Manutenção** do controlador da impressora. Se permanecerem dados desnecessários, selecione **Cancelar todos os documentos** no menu **Impressora**.

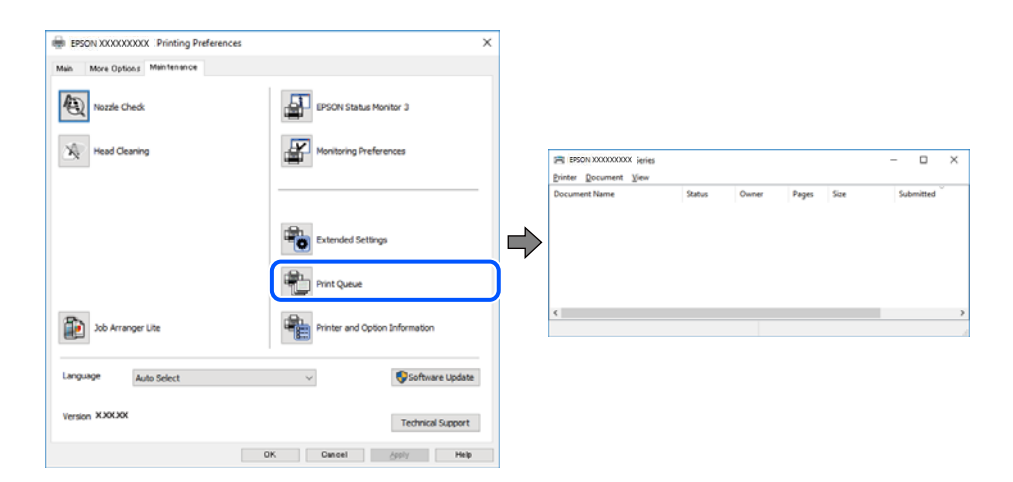

#### **A impressora está pendente ou desligada.**

#### **Soluções**

Clique em **Fila de impressão** no separador **Manutenção** do controlador da impressora.

Se a impressora estiver offline ou pendente, remova a seleção da definição de offline ou pendente no menu **Impressora**.

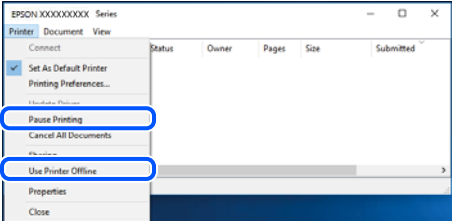

**A impressora não está selecionada como a impressora predefinida.**

### **Soluções**

Clique com o botão direito do rato no ícone da impressora no **Painel de controlo** > **Ver dispositivos e impressoras** (ou **Impressoras**, **Impressoras e Faxes**) e clique em **Definir como impressora predefinida**.

*Nota:*

Se existirem vários ícones de impressora, consulte as seguintes informações para selecionar a impressora correta.

Exemplo:

Ligação USB: EPSON série XXXX

Ligação de rede: EPSON série XXXX (rede)

Se instalar o controlador de impressora várias vezes, poderão ser criadas cópias do controlador de impressora. Se forem criadas cópias como "EPSON série XXXX (cópia 1)", clique com o botão direito do rato no ícone do controlador copiado e, de seguida, clique em **Remover dispositivo**.

**A porta da impressora não foi definida corretamente.**

#### **Soluções**

Clique em **Fila de impressão** no separador **Manutenção** do controlador da impressora.

Certifique-se de que a porta da impressora está selecionada corretamente em **Propriedade** > **Porta** no menu **Impressora**.

Ligação USB: **USBXXX**, Ligação de rede: **EpsonNet Print Port**

# **Não é possível imprimir a partir do Mac OS**

Certifique-se que o computador e a impressora estão ligados corretamente.

A causa e a solução do problema diferem consoante o caso de estarem ou não ligados.

## *Verificação do estado de ligação*

Utilize EPSON Status Monitor para verificar o estado de ligação para o computador e a impressora.

- 1. Selecione **Preferências do sistema** no menu Apple > **Impressoras e Scanners** (ou **Impressão e Digitalização**, **Impressão e Fax**), e selecione a impressora.
- 2. Clique em **Opções e acessórios** > **Utilitário** > **Abrir utilitário de impressora**.
- 3. Clique em **EPSON Status Monitor**.

Quando forem exibidos os níveis de tinta restantes, foi estabelecida com sucesso uma ligação entre o computador e a impressora.

Verifique o seguinte se não tiver sido estabelecida uma ligação.

- ❏ A impressora não é reconhecida através de uma ligação de rede "Não é possível ligar a uma rede" na página 152
- ❏ A impressora não é reconhecida através de uma ligação USB ["Não é possível ligar a impressora através de USB \(Mac OS\)" na página 156](#page-155-0)

Verifique o seguinte se tiver sido estabelecida uma ligação.

❏ A impressora é reconhecida, mas não é possível imprimir.

["Apesar de ter sido estabelecida uma ligação, não é possível imprimir \(Mac OS\)" na página 156](#page-155-0)

# **Não é possível ligar a uma rede**

O problema pode ter origem numa das seguintes causas.

## **Está algo errado com os dispositivos de rede para ligação Wi-Fi.**

### **Soluções**

Desligue os dispositivos que pretende ligar à rede. Aguardar cerca de 10 segundos e a seguir, ligar os dispositivos pela seguinte ordem: router sem fios, computador ou dispositivo inteligente e a seguir a impressora. Mover a impressora e o computador ou dispositivo inteligente para uma posição mais próxima ao router sem fios para facilitar a comunicação da onda de rádio e a seguir, tentar configurar a rede novamente.

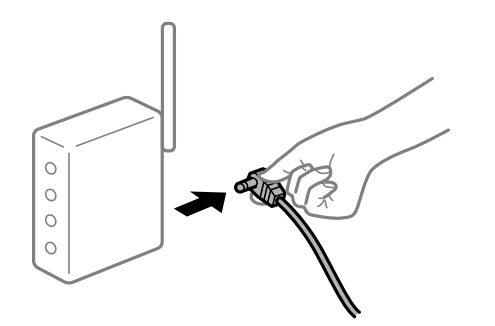

# **Os dispositivos não conseguem receber sinais do router sem fios porque estão demasiado afastados.**

## **Soluções**

Após aproximar o computador ou dispositivo inteligente e a impressora do router sem fios, desligue o router sem fios, e a seguir ligue novamente.

### **Ao alterar o router sem fios, as definições não correspondem ao router novo.**

#### **Soluções**

Realize novamente as configurações de ligação para corresponderem ao novo router sem fios.

& ["Ao substituir um router sem fios" na página 232](#page-231-0)

# **Os SSIDs ligados a partir do computador ou dispositivo inteligente e computador são diferentes.**

#### **Soluções**

Ao utilizar múltiplos routers sem fios simultaneamente ou quando o router sem fios tiver vários SSIDs e os dispositivos estiverem ligados a diferentes SSIDs, não é possível ligar ao router sem fios.

Ligue o computador ou dispositivo inteligente ao mesmo SSID que a impressora.

❏ Exemplo de ligação a diferentes SSIDs

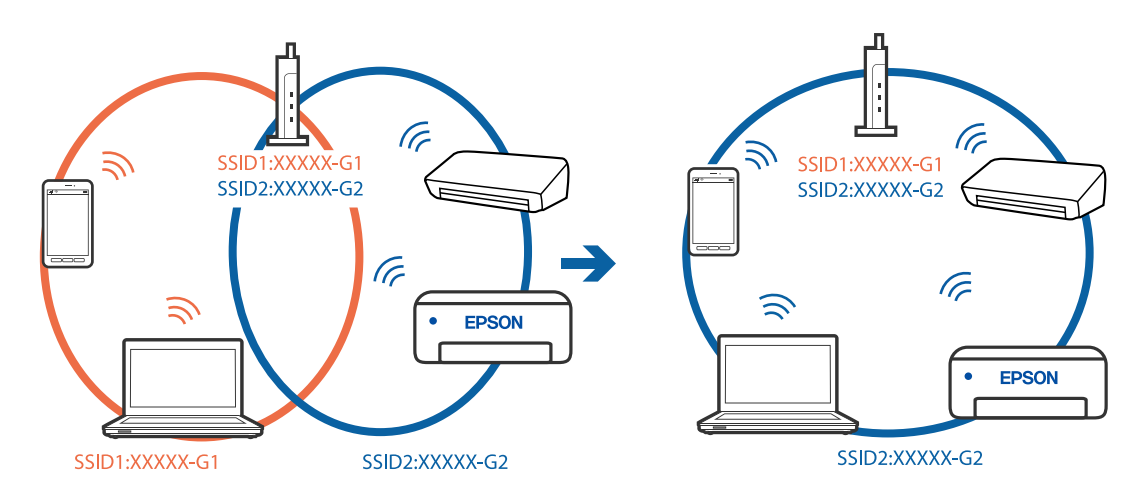

❏ Exemplo de ligação a SSIDs com um intervalo de frequência diferente

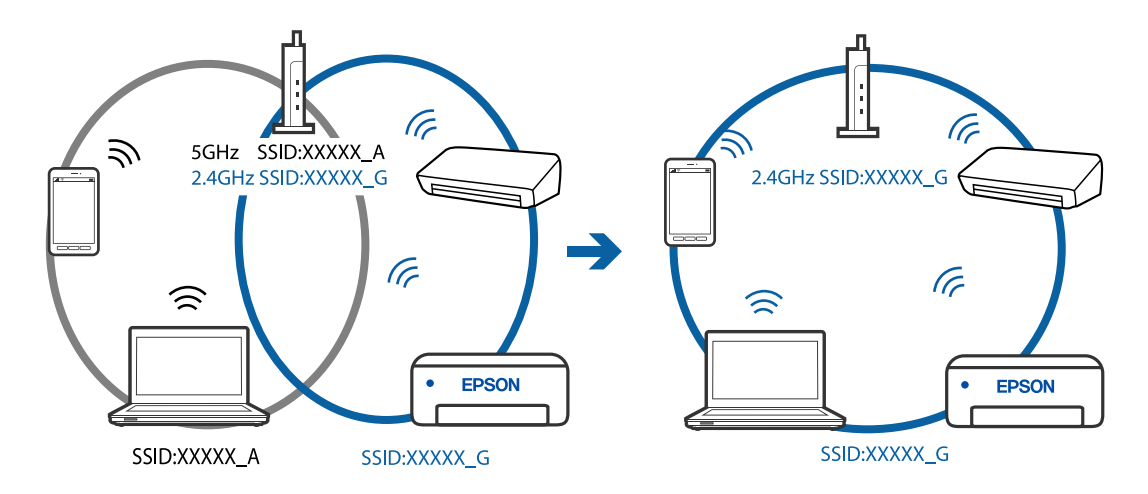

## **Está disponível um separador de privacidade no router sem-fios.**

## **Soluções**

A maioria dos routers sem fios possui uma função de separação que bloqueia a comunicação entre dispositivos dentro do mesmo SSID. Se não estabelecer a ligação entre a impressora e o computador ou dispositivo inteligente, mesmo se estiverem ligados na mesma rede, desative a função de separador no router sem fios. Consulte o manual fornecido com o router sem fios para obter mais informações.

**A atribuição do endereço IP não está correta.**

## **Soluções**

Se o endereço IP atribuído à impressora for 169.254.XXX.XXX e a máscara de sub-rede for 255.255.0.0, o endereço IP poderá não estar corretamente atribuído.

Selecione **Definições** > **Definições gerais** > **Definições de rede** > **Avançado** no painel de controlo da impressora, e depois verifique o endereço IP e a máscara de sub-rede atribuída à impressora.

Reinicie o router sem fios ou reponha as definições de rede da impressora.

## **Existe um problema nas definições de rede no computador.**

#### **Soluções**

Tente aceder a um sítio Web a partir do seu computador para se certificar de que as definições de rede do seu computador estão corretas. Se não conseguir aceder a nenhum sítio Web, existe um problema com o computador.

Verifique a ligação de rede do computador. Para obter mais detalhes, consulte a documentação fornecida com o computador.

## **O dispositivo ligado à porta USB 3.0 provoca interferências de frequência rádio.**

#### **Soluções**

Ao ligar um dispositivo à porta USB 3.0 num Mac, podem verificar-se interferências de frequência rádio. Se não conseguir estabelecer a ligação sem-fios LAN (Wi-Fi) ou se o funcionamento for instável, tente o seguinte.

❏ Coloque o dispositivo ligado à porta USB 3.0 mais afastado do computador.

## **A impressora foi ligada por Ethernet utilizando dispositivos compatíveis com IEEE 802.3az (Ethernet de Eficiência Energética).**

#### **Soluções**

Ao ligar a impressora por Ethernet usando dispositivos compatíveis com IEEE 802.3az (Ethernet de Eficiência Energética), podem verificar-se os seguintes problemas de acordo com o concentrador ou router que está a utilizar.

- ❏ A ligação torna-se instável, a impressora liga e desliga uma e outra vez.
- ❏ Não é possível ligar à impressora.
- ❏ A velocidade de comunicação torna-se lenta.

Siga os passos abaixo para desativar IEEE802.3az para a impressora e a seguir ligue.

- 1. Retire o cabo Ethernet ligado ao computador e à impressora.
- 2. Quando IEEE802.3az para o computador estiver ativado, desative-o.

Para obter mais detalhes, consulte a documentação fornecida com o computador.

- 3. Ligue o computador e a impressora diretamente com um cabo Ethernet.
- 4. Na impressora, imprima um relatório da ligação de rede. ["Imprimir um relatório da ligação em rede" na página 243](#page-242-0)
- 5. Verifique o endereço IP da impressora no relatório de ligação de rede.
- 6. No computador, aceda a Web Config. Inicie o browser da Web e a seguir introduza o endereço IP da impressora. ["Executar o Web Config num browser da Web" na página 263](#page-262-0)
- 7. Selecione **Definições avançadas** na lista no canto superior direito da janela.
- 8. Selecione **Definições de rede** > **LAN com fios**.
- <span id="page-155-0"></span>9. Selecione **DES** para **IEEE 802.3az**.
- 10. Clique em **Seguinte**.
- 11. Clique em **OK**.
- 12. Retire o cabo Ethernet ligado ao computador e à impressora.
- 13. Se tiver desativado o IEEE802.3az para o computador no passo 2, ative-o.
- 14. Ligue os cabos Ethernet que removeu no passo 1 ao computador e à impressora.

Se o problema persistir, o problema pode ser causado por outros dispositivos que não a impressora.

# **Não é possível ligar a impressora através de USB (Mac OS)**

É possível considerar as seguintes causas.

## **O cabo USB não foi ligado corretamente à tomada elétrica.**

## **Soluções**

Ligue bem o cabo USB à impressora e ao computador.

## **Existe um problema com o concentrador USB.**

## **Soluções**

Se estiver a utilizar um concentrador USB, experimente ligar a impressora diretamente ao computador.

## **Existe um problema no cabo USB ou na entrada USB.**

## **Soluções**

Se o cabo USB não for reconhecido, mude a porta ou mude o cabo USB.

# **Apesar de ter sido estabelecida uma ligação, não é possível imprimir (Mac OS)**

É possível considerar as seguintes causas.

## **Existe um problema com o software ou dados.**

#### **Soluções**

- ❏ Certifique-se que tem instalado um controlador de impressora Epson genuíno (EPSON XXXXX). Se não tiver um controlador de impressora Epson genuíno, as funções disponíveis são limitadas. Recomendamos usar um controlador de impressora Epson genuíno.
- ❏ Se precisar de imprimir uma imagem com muitos dados, é possível que o computador fique sem memória. Imprima a imagem numa resolução mais baixa ou num tamanho mais pequeno.
- ❏ Se experimentou todas as soluções e não conseguiu resolver o problema, tente desinstalar e instalar novamente o controlador da impressora.

❏ Pode conseguir resolver o problema atualizando o software com a versão mais recente. Para verificar o estado do software, use a ferramenta de atualização do software.

& ["Certifique-se que tem instalado um controlador de impressora Epson genuíno — Windows" na](#page-129-0) [página 130](#page-129-0)

& ["Certifique-se que tem instalado um controlador de impressora Epson genuíno — Mac OS" na](#page-129-0) [página 130](#page-129-0)

- & ["Instalar ou Desinstalar as Aplicações Separadamente" na página 128](#page-127-0)
- & ["Actualizar aplicações e firmware" na página 133](#page-132-0)

#### **Existe um problema com o estado da impressora.**

#### **Soluções**

Certifique-se de que o estado da impressora não é **Pausa**.

Selecione **Preferências do sistema** no menu **Apple** > **Impressoras e Scanners** (ou **Impressão e Digitalização**, **Impressão e Fax**), e a seguir clique duas vezes na impressora. Se a impressora estiver em pausa, clique em **Retomar**.

**Estão ativas restrições de funcionalidades do utilizador para a impressora.**

## **Soluções**

A impressora poderá não imprimir se a restrição da funcionalidade de utilizador estiver ativada. Contacte o administrador da impressora.

# **A impressora deixou de imprimir através de uma ligação de rede**

O problema pode ter origem numa das seguintes causas.

## **O ambiente de rede foi alterado.**

#### **Soluções**

Quando mudar o ambiente de rede, como o router sem fios ou fornecedor, tente voltar a fazer a configuração de rede da impressora.

Ligue o computador ou dispositivo inteligente ao mesmo SSID que a impressora.

& ["Redefinir a ligação de rede" na página 232](#page-231-0)

### **Está algo errado com os dispositivos de rede para ligação Wi-Fi.**

## **Soluções**

Desligue os dispositivos que pretende ligar à rede. Aguardar cerca de 10 segundos e a seguir, ligar os dispositivos pela seguinte ordem: router sem fios, computador ou dispositivo inteligente e a seguir a impressora. Mover a impressora e o computador ou dispositivo inteligente para uma posição mais

próxima ao router sem fios para facilitar a comunicação da onda de rádio e a seguir, tentar configurar a rede novamente.

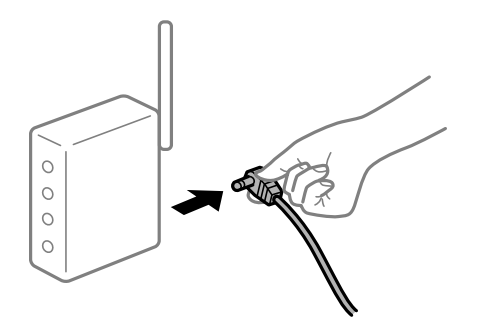

## **A impressora não está ligada à rede.**

#### **Soluções**

Selecione **Definições** > **Definições gerais** > **Definições de rede** > **Verificar ligação de rede**, e a seguir imprima o relatório de ligação de rede. Se o relatório mostrar que a ligação de rede falhou, verifique o relatório de ligação de rede e siga as soluções impressas.

#### **Existe um problema nas definições de rede no computador.**

## **Soluções**

Tente aceder a um sítio Web a partir do seu computador para se certificar de que as definições de rede do seu computador estão corretas. Se não conseguir aceder a nenhum sítio Web, existe um problema com o computador.

Verifique a ligação de rede do computador. Para obter mais detalhes, consulte a documentação fornecida com o computador.

# **O menu Definições de Impressão não é exibido.**

É possível considerar as seguintes causas.

## **O controlador da impressora Epson não foi instalado corretamente**

#### **Soluções**

Se o menu **Definições de Impressão** não for exibido no macOS Catalina (10.15) ou posterior, macOS High Sierra (10.13), macOS Sierra (10.12), OS X El Capitan (10.11), OS X Yosemite (10.10), OS X Mavericks (10.9), OS X Mountain Lion (10.8), o controlador da impressora Epson não foi instalado corretamente. Ativar no seguinte menu.

Selecione **Preferências do sistema** no menu Apple > **Impressoras e Scanners** (ou **Impressão e Digitalização**, **Impressão e Fax**), remova a impressora, e a seguir adicione a impressora novamente. Consulte a informação que se segue para adicionar uma impressora.

["Adicionar a Impressora \(apenas para Mac OS\)" na página 131](#page-130-0)

macOS Mojave (10.14) não consegue aceder a **Definições de Impressão** nas aplicações desenvolvidas pela Apple como por exemplo TextEdit.

# **Não é possível imprimir a partir de dispositivos inteligentes**

Certifique-se que o dispositivo inteligente e a impressora estão ligados corretamente.

A causa e a solução do problema diferem consoante o caso de estarem ou não ligados.

## *Verifique a ligação com o dispositivo inteligente*

Utilize o Epson Smart Panel para verificar a ligação entre o dispositivo inteligente e a impressora.

Abra o Epson Smart Panel. Se não conseguir ligar-se à impressora, toque em [+] na parte superior do ecrã para redefinir.

Se não estiver a utilizar o Epson Smart Panel, consulte a ligação abaixo.

[http://epson.sn](http://epson.sn/?q=2)

# **Não é possível ligar a uma rede**

O problema pode ter origem numa das seguintes causas.

## **Está algo errado com os dispositivos de rede para ligação Wi-Fi.**

## **Soluções**

Desligue os dispositivos que pretende ligar à rede. Aguardar cerca de 10 segundos e a seguir, ligar os dispositivos pela seguinte ordem: router sem fios, computador ou dispositivo inteligente e a seguir a impressora. Mover a impressora e o computador ou dispositivo inteligente para uma posição mais próxima ao router sem fios para facilitar a comunicação da onda de rádio e a seguir, tentar configurar a rede novamente.

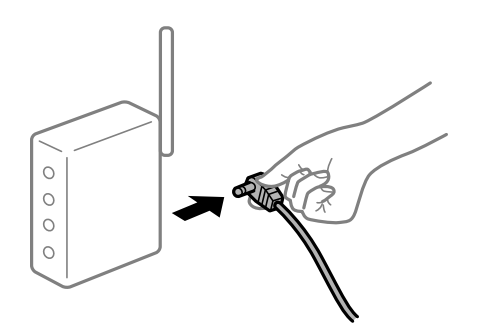

# **Os dispositivos não conseguem receber sinais do router sem fios porque estão demasiado afastados.**

#### **Soluções**

Após aproximar o computador ou dispositivo inteligente e a impressora do router sem fios, desligue o router sem fios, e a seguir ligue novamente.

**Ao alterar o router sem fios, as definições não correspondem ao router novo.**

## **Soluções**

Realize novamente as configurações de ligação para corresponderem ao novo router sem fios.

& ["Ao substituir um router sem fios" na página 232](#page-231-0)

## **Os SSIDs ligados a partir do computador ou dispositivo inteligente e computador são diferentes.**

#### **Soluções**

Ao utilizar múltiplos routers sem fios simultaneamente ou quando o router sem fios tiver vários SSIDs e os dispositivos estiverem ligados a diferentes SSIDs, não é possível ligar ao router sem fios.

Ligue o computador ou dispositivo inteligente ao mesmo SSID que a impressora.

❏ Exemplo de ligação a diferentes SSIDs

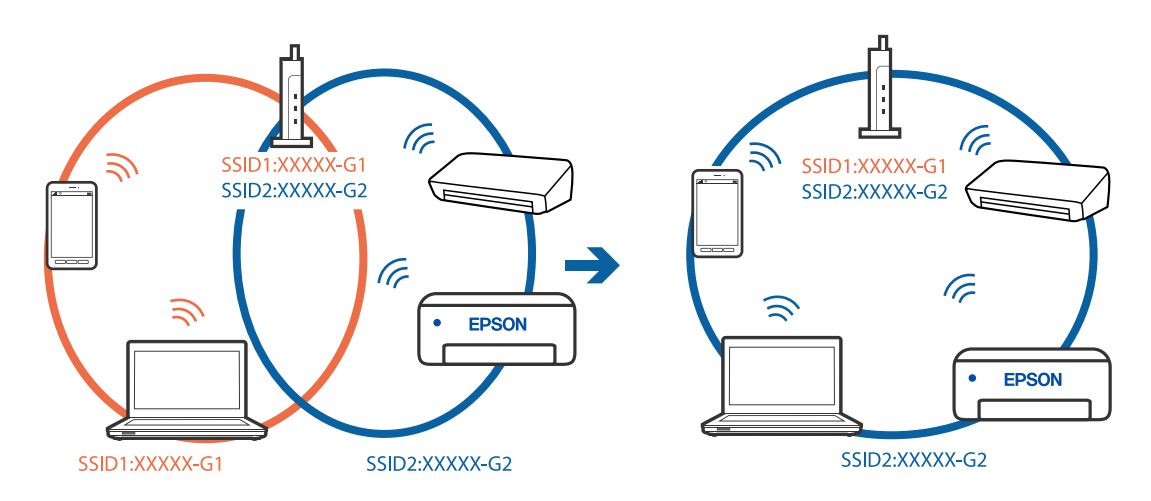

❏ Exemplo de ligação a SSIDs com um intervalo de frequência diferente

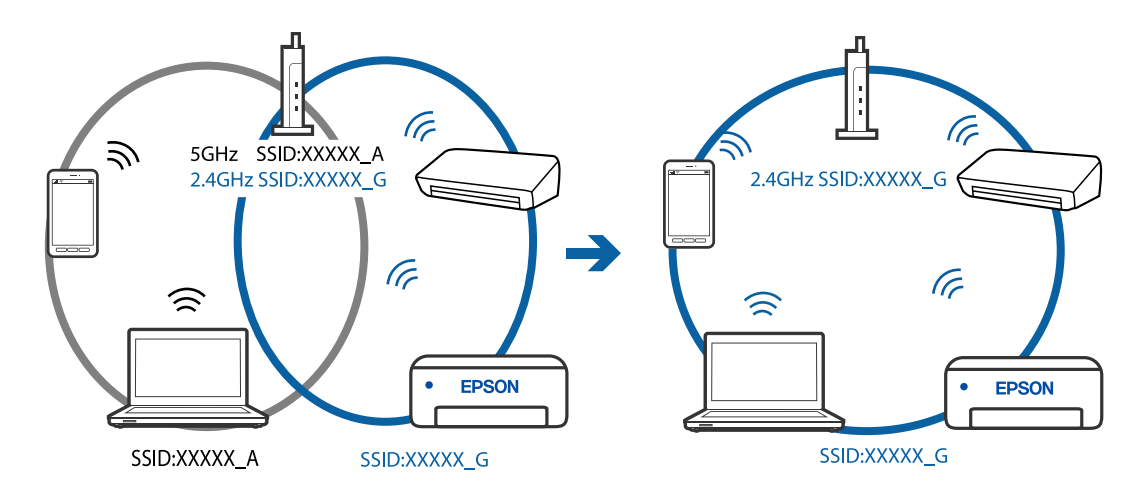

**Está disponível um separador de privacidade no router sem-fios.**

#### **Soluções**

A maioria dos routers sem fios possui uma função de separação que bloqueia a comunicação entre dispositivos dentro do mesmo SSID. Se não estabelecer a ligação entre a impressora e o computador ou dispositivo inteligente, mesmo se estiverem ligados na mesma rede, desative a função de separador no router sem fios. Consulte o manual fornecido com o router sem fios para obter mais informações.

## **A atribuição do endereço IP não está correta.**

## **Soluções**

Se o endereço IP atribuído à impressora for 169.254.XXX.XXX e a máscara de sub-rede for 255.255.0.0, o endereço IP poderá não estar corretamente atribuído.

Selecione **Definições** > **Definições gerais** > **Definições de rede** > **Avançado** no painel de controlo da impressora, e depois verifique o endereço IP e a máscara de sub-rede atribuída à impressora.

Reinicie o router sem fios ou reponha as definições de rede da impressora.

#### **Existe um problema nas definições de rede no dispositivo inteligente.**

#### **Soluções**

Tente aceder a um sítio Web a partir do seu dispositivo inteligente para se certificar que as configurações de rede do seu dispositivo inteligente estão corretas. Se não conseguir aceder a nenhum sítio Web, existe um problema no dispositivo inteligente.

Verifique a ligação de rede do computador. Para obter mais detalhes, consulte a documentação fornecida com o dispositivo inteligente.

# **Apesar de ter sido estabelecida uma ligação, não é possível imprimir (iOS)**

É possível considerar as seguintes causas.

#### **Exibir automat. config. de papel está desativada.**

#### **Soluções**

Ative **Exibir automat. config. de papel** no menu que se segue.

**Definições** > **Definições gerais** > **Definições da impressora** > **Def. origem do papel** > **Exibir automat. config. de papel**

## **AirPrint está desativada.**

#### **Soluções**

Ative a definição AirPrint no Web Config.

& ["Aplicação para configurar operações de impressora \(Web Config\)" na página 262](#page-261-0)

# **A impressora deixou de imprimir através de uma ligação de rede**

O problema pode ter origem numa das seguintes causas.

## **O ambiente de rede foi alterado.**

#### **Soluções**

Quando mudar o ambiente de rede, como o router sem fios ou fornecedor, tente voltar a fazer a configuração de rede da impressora.

Ligue o computador ou dispositivo inteligente ao mesmo SSID que a impressora.

◆ ["Redefinir a ligação de rede" na página 232](#page-231-0)

## **Está algo errado com os dispositivos de rede para ligação Wi-Fi.**

#### **Soluções**

Desligue os dispositivos que pretende ligar à rede. Aguardar cerca de 10 segundos e a seguir, ligar os dispositivos pela seguinte ordem: router sem fios, computador ou dispositivo inteligente e a seguir a impressora. Mover a impressora e o computador ou dispositivo inteligente para uma posição mais

<span id="page-161-0"></span>próxima ao router sem fios para facilitar a comunicação da onda de rádio e a seguir, tentar configurar a rede novamente.

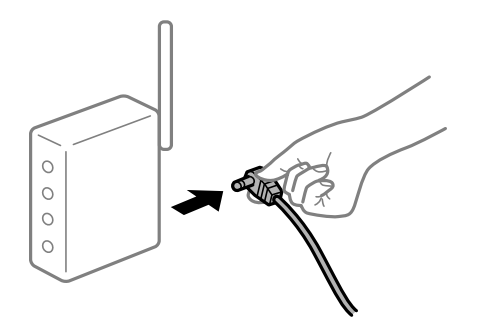

## **A impressora não está ligada à rede.**

## **Soluções**

Selecione **Definições** > **Definições gerais** > **Definições de rede** > **Verificar ligação de rede**, e a seguir imprima o relatório de ligação de rede. Se o relatório mostrar que a ligação de rede falhou, verifique o relatório de ligação de rede e siga as soluções impressas.

## **Existe um problema nas definições de rede no dispositivo inteligente.**

## **Soluções**

Tente aceder a um sítio Web a partir do seu dispositivo inteligente para se certificar que as configurações de rede do seu dispositivo inteligente estão corretas. Se não conseguir aceder a nenhum sítio Web, existe um problema no dispositivo inteligente.

Verifique a ligação de rede do computador. Para obter mais detalhes, consulte a documentação fornecida com o dispositivo inteligente.

# **A impressão dos faxes recebidos está desativada nas definições atuais.**

Se **Guardar no computador** estiver definido como **Sim**, mude a definição para **Sim e Imprimir**. Ou então, desativar **Guardar na Caixa entrada** e **Guardar no computador** permite que a impressão seja efetuada.

Pode encontrar **Guardar na Caixa entrada** e **Guardar no computador** em **Definições** > **Definições gerais** > **Definições de fax** > **Definições de recepção** > **Saída de fax**.

# **Não é possível iniciar a digitalização**

# **Não é possível começar a digitalizar a partir do Windows**

Certifique-se que o computador e a impressora estão ligados corretamente.

A causa e a solução do problema diferem consoante o caso de estarem ou não ligados.

# *Verificação do estado de ligação*

Utilize Epson Printer Connection Checker para verificar o estado de ligação para o computador e a impressora. Também poderá resolver o problema de acordo com os resultados da verificação.

1. Faça clique duas vezes no ícone **Epson Printer Connection Checker** situado no ambiente de trabalho. O Epson Printer Connection Checker é iniciado.

Se não existir um ícone no ambiente de trabalho, siga os métodos abaixo para iniciar o Epson Printer Connection Checker.

❏ Windows 10

Clique no botão Iniciar e selecione **Epson Software** > **Epson Printer Connection Checker**.

❏ Windows 8.1/Windows 8

Introduza o nome da aplicação no atalho de pesquisa e selecione o ícone apresentado.

❏ Windows 7

Clique no botão iniciar e selecione **Todos os programas** > **Epson Software** > **Epson Printer Connection Checker**.

2. Siga as instruções apresentadas no ecrã para verificar.

#### *Nota:*

Se o nome da impressora não for exibido, instale um controlador de impressora Epson genuíno. ["Certifique-se que tem instalado um controlador de impressora Epson genuíno — Windows" na página 130](#page-129-0)

Quando identificar o problema, siga a solução apresentada no ecrã.

Quando não conseguir resolver o problema, verifique o seguinte de acordo com a sua situação.

- ❏ A impressora não é reconhecida através de uma ligação de rede "Não é possível ligar a uma rede" na página 163
- ❏ A impressora não é reconhecida através de uma ligação USB ["Não é possível ligar a impressora através de USB \(Windows\)" na página 148](#page-147-0)
- ❏ A impressora é reconhecida, mas não é possível digitalizar.

["Apesar de ter sido estabelecida corretamente uma ligação, não é possível digitalizar \(Windows\)" na página 167](#page-166-0)

# **Não é possível ligar a uma rede**

O problema pode ter origem numa das seguintes causas.

## **Está algo errado com os dispositivos de rede para ligação Wi-Fi.**

## **Soluções**

Desligue os dispositivos que pretende ligar à rede. Aguardar cerca de 10 segundos e a seguir, ligar os dispositivos pela seguinte ordem: router sem fios, computador ou dispositivo inteligente e a seguir a impressora. Mover a impressora e o computador ou dispositivo inteligente para uma posição mais

próxima ao router sem fios para facilitar a comunicação da onda de rádio e a seguir, tentar configurar a rede novamente.

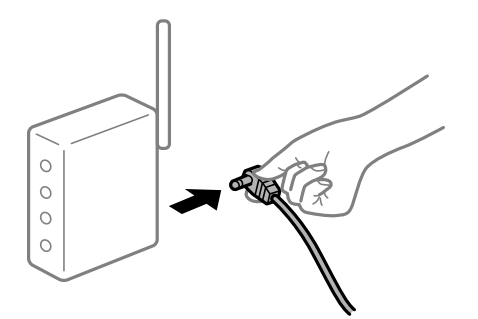

# **Os dispositivos não conseguem receber sinais do router sem fios porque estão demasiado afastados.**

## **Soluções**

Após aproximar o computador ou dispositivo inteligente e a impressora do router sem fios, desligue o router sem fios, e a seguir ligue novamente.

## **Ao alterar o router sem fios, as definições não correspondem ao router novo.**

## **Soluções**

Realize novamente as configurações de ligação para corresponderem ao novo router sem fios.

& ["Ao substituir um router sem fios" na página 232](#page-231-0)

# **Os SSIDs ligados a partir do computador ou dispositivo inteligente e computador são diferentes.**

## **Soluções**

Ao utilizar múltiplos routers sem fios simultaneamente ou quando o router sem fios tiver vários SSIDs e os dispositivos estiverem ligados a diferentes SSIDs, não é possível ligar ao router sem fios.

Ligue o computador ou dispositivo inteligente ao mesmo SSID que a impressora.

❏ Exemplo de ligação a diferentes SSIDs

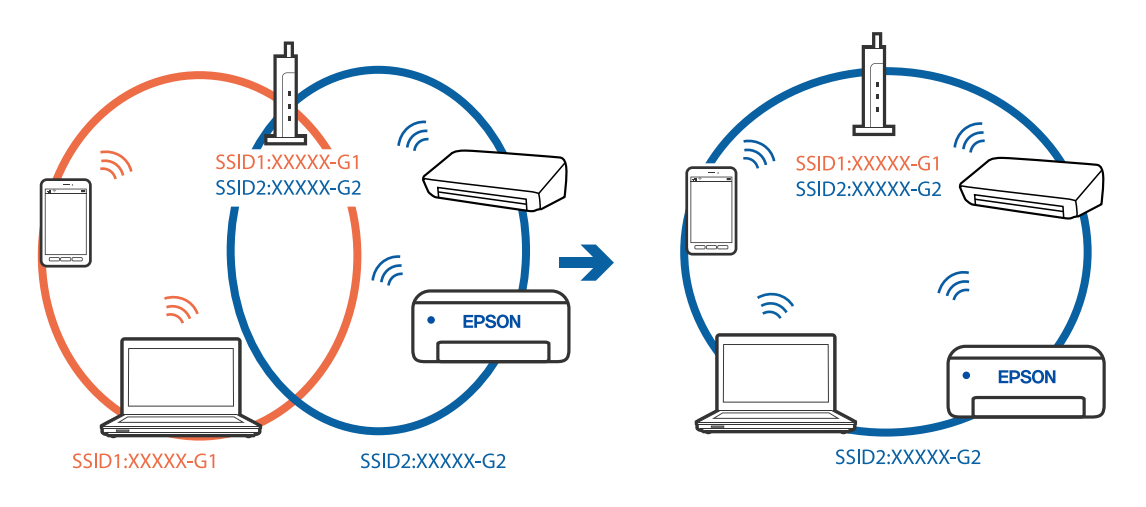

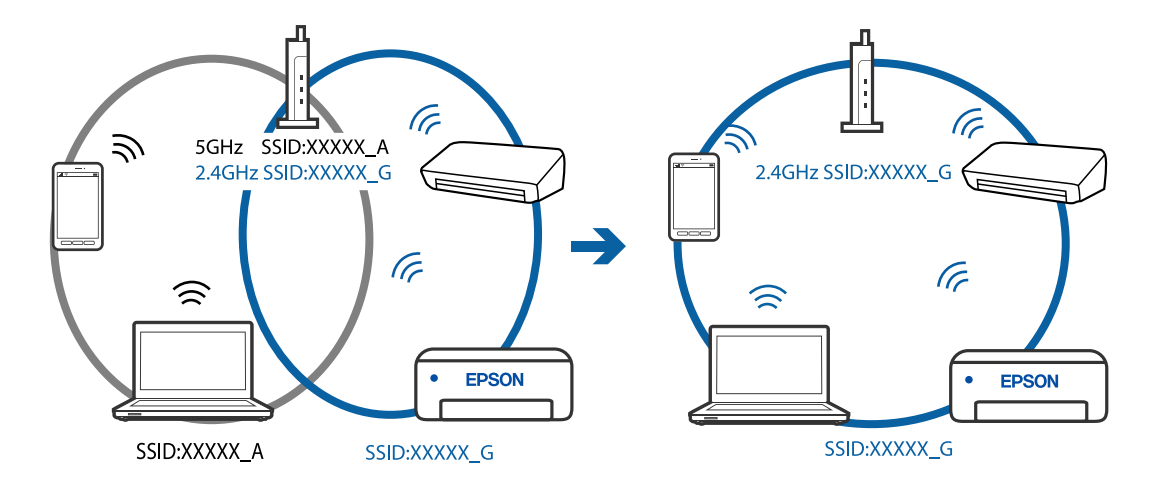

❏ Exemplo de ligação a SSIDs com um intervalo de frequência diferente

#### **Está disponível um separador de privacidade no router sem-fios.**

#### **Soluções**

A maioria dos routers sem fios possui uma função de separação que bloqueia a comunicação entre dispositivos dentro do mesmo SSID. Se não estabelecer a ligação entre a impressora e o computador ou dispositivo inteligente, mesmo se estiverem ligados na mesma rede, desative a função de separador no router sem fios. Consulte o manual fornecido com o router sem fios para obter mais informações.

#### **A atribuição do endereço IP não está correta.**

#### **Soluções**

Se o endereço IP atribuído à impressora for 169.254.XXX.XXX e a máscara de sub-rede for 255.255.0.0, o endereço IP poderá não estar corretamente atribuído.

Selecione **Definições** > **Definições gerais** > **Definições de rede** > **Avançado** no painel de controlo da impressora, e depois verifique o endereço IP e a máscara de sub-rede atribuída à impressora.

Reinicie o router sem fios ou reponha as definições de rede da impressora.

#### **Existe um problema nas definições de rede no computador.**

#### **Soluções**

Tente aceder a um sítio Web a partir do seu computador para se certificar de que as definições de rede do seu computador estão corretas. Se não conseguir aceder a nenhum sítio Web, existe um problema com o computador.

Verifique a ligação de rede do computador. Para obter mais detalhes, consulte a documentação fornecida com o computador.

### **A impressora foi ligada por Ethernet utilizando dispositivos compatíveis com IEEE 802.3az (Ethernet de Eficiência Energética).**

#### **Soluções**

Ao ligar a impressora por Ethernet usando dispositivos compatíveis com IEEE 802.3az (Ethernet de Eficiência Energética), podem verificar-se os seguintes problemas de acordo com o concentrador ou router que está a utilizar.

❏ A ligação torna-se instável, a impressora liga e desliga uma e outra vez.

❏ Não é possível ligar à impressora.

❏ A velocidade de comunicação torna-se lenta.

Siga os passos abaixo para desativar IEEE802.3az para a impressora e a seguir ligue.

- 1. Retire o cabo Ethernet ligado ao computador e à impressora.
- 2. Quando IEEE802.3az para o computador estiver ativado, desative-o. Para obter mais detalhes, consulte a documentação fornecida com o computador.
- 3. Ligue o computador e a impressora diretamente com um cabo Ethernet.
- 4. Na impressora, imprima um relatório da ligação de rede. ["Imprimir um relatório da ligação em rede" na página 243](#page-242-0)
- 5. Verifique o endereço IP da impressora no relatório de ligação de rede.
- 6. No computador, aceda a Web Config. Inicie o browser da Web e a seguir introduza o endereço IP da impressora. ["Executar o Web Config num browser da Web" na página 263](#page-262-0)
- 7. Selecione **Definições avançadas** na lista no canto superior direito da janela.
- 8. Selecione **Definições de rede** > **LAN com fios**.
- 9. Selecione **DES** para **IEEE 802.3az**.
- 10. Clique em **Seguinte**.
- 11. Clique em **OK**.
- 12. Retire o cabo Ethernet ligado ao computador e à impressora.
- 13. Se tiver desativado o IEEE802.3az para o computador no passo 2, ative-o.
- 14. Ligue os cabos Ethernet que removeu no passo 1 ao computador e à impressora.

Se o problema persistir, o problema pode ser causado por outros dispositivos que não a impressora.

# **Não é possível ligar a impressora através de USB (Windows)**

É possível considerar as seguintes causas.

## **O cabo USB não foi ligado corretamente à tomada elétrica.**

### **Soluções**

Ligue bem o cabo USB à impressora e ao computador.

## <span id="page-166-0"></span>**Existe um problema com o concentrador USB.**

### **Soluções**

Se estiver a utilizar um concentrador USB, experimente ligar a impressora diretamente ao computador.

## **Existe um problema no cabo USB ou na entrada USB.**

### **Soluções**

Se o cabo USB não for reconhecido, mude a porta ou mude o cabo USB.

# **Apesar de ter sido estabelecida corretamente uma ligação, não é possível digitalizar (Windows)**

## **Digitalizar com uma resolução elevada através de uma rede.**

## **Soluções**

Experimente digitalizar numa resolução mais baixa.

# **Não é possível começar a digitalizar a partir do Mac OS**

Certifique-se que o computador e a impressora estão ligados corretamente.

A causa e a solução do problema diferem consoante o caso de estarem ou não ligados.

## *Verificação do estado de ligação*

Utilize EPSON Status Monitor para verificar o estado de ligação para o computador e a impressora.

- 1. Selecione **Preferências do sistema** no menu Apple > **Impressoras e Scanners** (ou **Impressão e Digitalização**, **Impressão e Fax**), e selecione a impressora.
- 2. Clique em **Opções e acessórios** > **Utilitário** > **Abrir utilitário de impressora**.
- 3. Clique em **EPSON Status Monitor**.

Quando forem exibidos os níveis de tinta restantes, foi estabelecida com sucesso uma ligação entre o computador e a impressora.

Verifique o seguinte se não tiver sido estabelecida uma ligação.

❏ A impressora não é reconhecida através de uma ligação de rede ["Não é possível ligar a uma rede" na página 168](#page-167-0)

❏ A impressora não é reconhecida através de uma ligação USB

["Não é possível ligar a impressora através de USB \(Mac OS\)" na página 156](#page-155-0)

Verifique o seguinte se tiver sido estabelecida uma ligação.

❏ A impressora é reconhecida, mas não é possível digitalizar.

["Apesar de ter sido estabelecida corretamente uma ligação, não é possível digitalizar \(Mac OS\)" na página 171](#page-170-0)

# <span id="page-167-0"></span>**Não é possível ligar a uma rede**

O problema pode ter origem numa das seguintes causas.

# **Está algo errado com os dispositivos de rede para ligação Wi-Fi.**

## **Soluções**

Desligue os dispositivos que pretende ligar à rede. Aguardar cerca de 10 segundos e a seguir, ligar os dispositivos pela seguinte ordem: router sem fios, computador ou dispositivo inteligente e a seguir a impressora. Mover a impressora e o computador ou dispositivo inteligente para uma posição mais próxima ao router sem fios para facilitar a comunicação da onda de rádio e a seguir, tentar configurar a rede novamente.

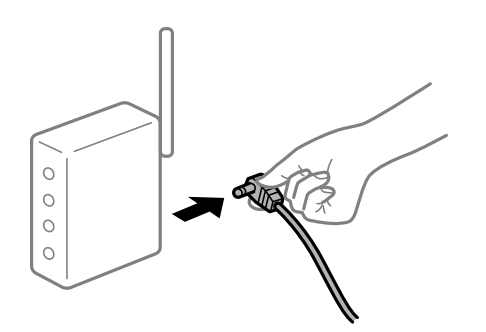

# **Os dispositivos não conseguem receber sinais do router sem fios porque estão demasiado afastados.**

## **Soluções**

Após aproximar o computador ou dispositivo inteligente e a impressora do router sem fios, desligue o router sem fios, e a seguir ligue novamente.

## **Ao alterar o router sem fios, as definições não correspondem ao router novo.**

#### **Soluções**

Realize novamente as configurações de ligação para corresponderem ao novo router sem fios.

& ["Ao substituir um router sem fios" na página 232](#page-231-0)

## **Os SSIDs ligados a partir do computador ou dispositivo inteligente e computador são diferentes.**

#### **Soluções**

Ao utilizar múltiplos routers sem fios simultaneamente ou quando o router sem fios tiver vários SSIDs e os dispositivos estiverem ligados a diferentes SSIDs, não é possível ligar ao router sem fios.

Ligue o computador ou dispositivo inteligente ao mesmo SSID que a impressora.

❏ Exemplo de ligação a diferentes SSIDs

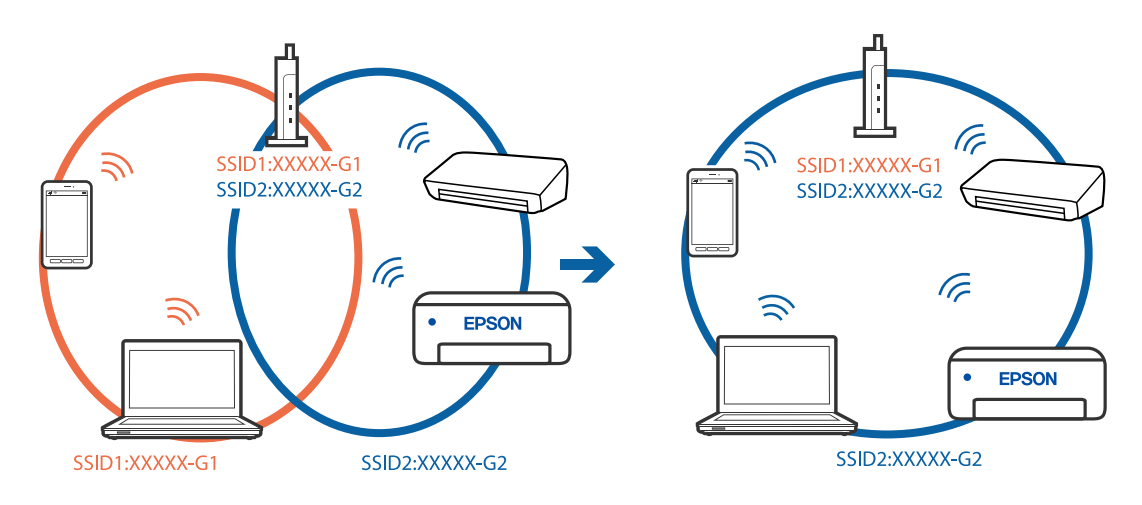

❏ Exemplo de ligação a SSIDs com um intervalo de frequência diferente

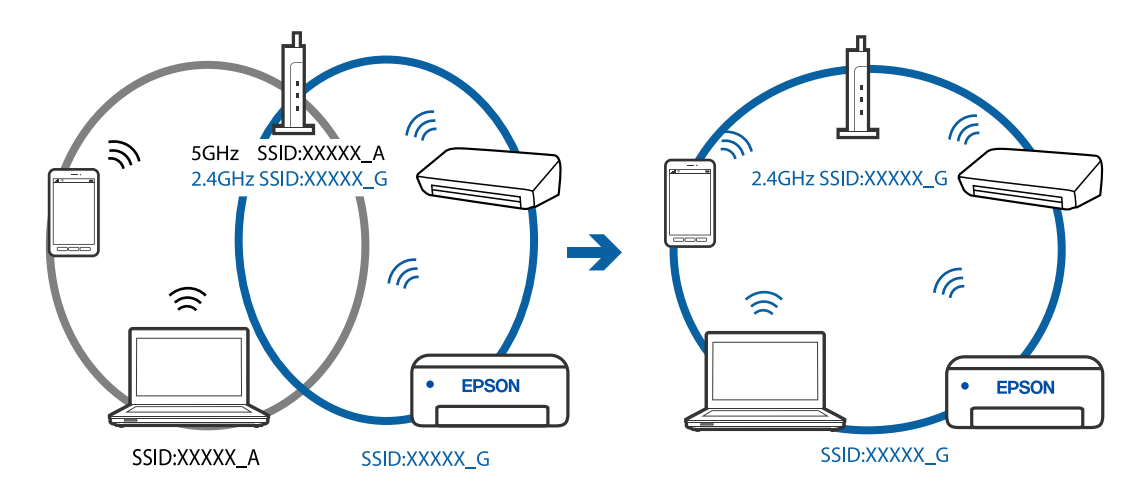

## **Está disponível um separador de privacidade no router sem-fios.**

## **Soluções**

A maioria dos routers sem fios possui uma função de separação que bloqueia a comunicação entre dispositivos dentro do mesmo SSID. Se não estabelecer a ligação entre a impressora e o computador ou dispositivo inteligente, mesmo se estiverem ligados na mesma rede, desative a função de separador no router sem fios. Consulte o manual fornecido com o router sem fios para obter mais informações.

**A atribuição do endereço IP não está correta.**

## **Soluções**

Se o endereço IP atribuído à impressora for 169.254.XXX.XXX e a máscara de sub-rede for 255.255.0.0, o endereço IP poderá não estar corretamente atribuído.

Selecione **Definições** > **Definições gerais** > **Definições de rede** > **Avançado** no painel de controlo da impressora, e depois verifique o endereço IP e a máscara de sub-rede atribuída à impressora.

Reinicie o router sem fios ou reponha as definições de rede da impressora.

## **Existe um problema nas definições de rede no computador.**

#### **Soluções**

Tente aceder a um sítio Web a partir do seu computador para se certificar de que as definições de rede do seu computador estão corretas. Se não conseguir aceder a nenhum sítio Web, existe um problema com o computador.

Verifique a ligação de rede do computador. Para obter mais detalhes, consulte a documentação fornecida com o computador.

## **O dispositivo ligado à porta USB 3.0 provoca interferências de frequência rádio.**

#### **Soluções**

Ao ligar um dispositivo à porta USB 3.0 num Mac, podem verificar-se interferências de frequência rádio. Se não conseguir estabelecer a ligação sem-fios LAN (Wi-Fi) ou se o funcionamento for instável, tente o seguinte.

❏ Coloque o dispositivo ligado à porta USB 3.0 mais afastado do computador.

## **A impressora foi ligada por Ethernet utilizando dispositivos compatíveis com IEEE 802.3az (Ethernet de Eficiência Energética).**

#### **Soluções**

Ao ligar a impressora por Ethernet usando dispositivos compatíveis com IEEE 802.3az (Ethernet de Eficiência Energética), podem verificar-se os seguintes problemas de acordo com o concentrador ou router que está a utilizar.

- ❏ A ligação torna-se instável, a impressora liga e desliga uma e outra vez.
- ❏ Não é possível ligar à impressora.
- ❏ A velocidade de comunicação torna-se lenta.

Siga os passos abaixo para desativar IEEE802.3az para a impressora e a seguir ligue.

- 1. Retire o cabo Ethernet ligado ao computador e à impressora.
- 2. Quando IEEE802.3az para o computador estiver ativado, desative-o.

Para obter mais detalhes, consulte a documentação fornecida com o computador.

- 3. Ligue o computador e a impressora diretamente com um cabo Ethernet.
- 4. Na impressora, imprima um relatório da ligação de rede. ["Imprimir um relatório da ligação em rede" na página 243](#page-242-0)
- 5. Verifique o endereço IP da impressora no relatório de ligação de rede.
- 6. No computador, aceda a Web Config. Inicie o browser da Web e a seguir introduza o endereço IP da impressora. ["Executar o Web Config num browser da Web" na página 263](#page-262-0)
- 7. Selecione **Definições avançadas** na lista no canto superior direito da janela.
- 8. Selecione **Definições de rede** > **LAN com fios**.
- <span id="page-170-0"></span>9. Selecione **DES** para **IEEE 802.3az**.
- 10. Clique em **Seguinte**.
- 11. Clique em **OK**.
- 12. Retire o cabo Ethernet ligado ao computador e à impressora.
- 13. Se tiver desativado o IEEE802.3az para o computador no passo 2, ative-o.

14. Ligue os cabos Ethernet que removeu no passo 1 ao computador e à impressora.

Se o problema persistir, o problema pode ser causado por outros dispositivos que não a impressora.

# **Não é possível ligar a impressora através de USB (Mac OS)**

É possível considerar as seguintes causas.

## **O cabo USB não foi ligado corretamente à tomada elétrica.**

## **Soluções**

Ligue bem o cabo USB à impressora e ao computador.

## **Existe um problema com o concentrador USB.**

### **Soluções**

Se estiver a utilizar um concentrador USB, experimente ligar a impressora diretamente ao computador.

## **Existe um problema no cabo USB ou na entrada USB.**

## **Soluções**

Se o cabo USB não for reconhecido, mude a porta ou mude o cabo USB.

# **Apesar de ter sido estabelecida corretamente uma ligação, não é possível digitalizar (Mac OS)**

## **Digitalizar com uma resolução elevada através de uma rede.**

## **Soluções**

Experimente digitalizar numa resolução mais baixa.

# **Não é possível começar a digitalizar a partir do dispositivo inteligente**

Certifique-se que o dispositivo inteligente e a impressora estão ligados corretamente.

A causa e a solução do problema diferem consoante o caso de estarem ou não ligados.

## *Verifique a ligação com o dispositivo inteligente*

Utilize o Epson Smart Panel para verificar a ligação entre o dispositivo inteligente e a impressora.

Abra o Epson Smart Panel. Se não conseguir ligar-se à impressora, toque em [+] na parte superior do ecrã para redefinir.

Se não estiver a utilizar o Epson Smart Panel, consulte a ligação abaixo.

[http://epson.sn](http://epson.sn/?q=2)

# **Não é possível ligar a uma rede**

O problema pode ter origem numa das seguintes causas.

## **Está algo errado com os dispositivos de rede para ligação Wi-Fi.**

### **Soluções**

Desligue os dispositivos que pretende ligar à rede. Aguardar cerca de 10 segundos e a seguir, ligar os dispositivos pela seguinte ordem: router sem fios, computador ou dispositivo inteligente e a seguir a impressora. Mover a impressora e o computador ou dispositivo inteligente para uma posição mais próxima ao router sem fios para facilitar a comunicação da onda de rádio e a seguir, tentar configurar a rede novamente.

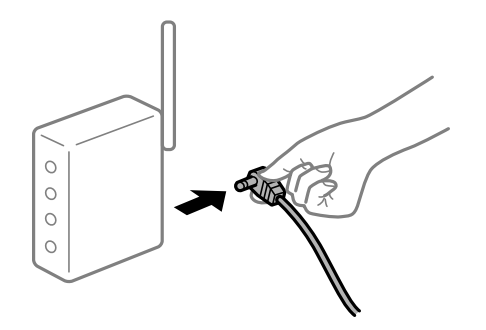

## **Os dispositivos não conseguem receber sinais do router sem fios porque estão demasiado afastados.**

## **Soluções**

Após aproximar o computador ou dispositivo inteligente e a impressora do router sem fios, desligue o router sem fios, e a seguir ligue novamente.

## **Ao alterar o router sem fios, as definições não correspondem ao router novo.**

#### **Soluções**

Realize novamente as configurações de ligação para corresponderem ao novo router sem fios.

& ["Ao substituir um router sem fios" na página 232](#page-231-0)

## **Os SSIDs ligados a partir do computador ou dispositivo inteligente e computador são diferentes.**

#### **Soluções**

Ao utilizar múltiplos routers sem fios simultaneamente ou quando o router sem fios tiver vários SSIDs e os dispositivos estiverem ligados a diferentes SSIDs, não é possível ligar ao router sem fios.

Ligue o computador ou dispositivo inteligente ao mesmo SSID que a impressora.

❏ Exemplo de ligação a diferentes SSIDs

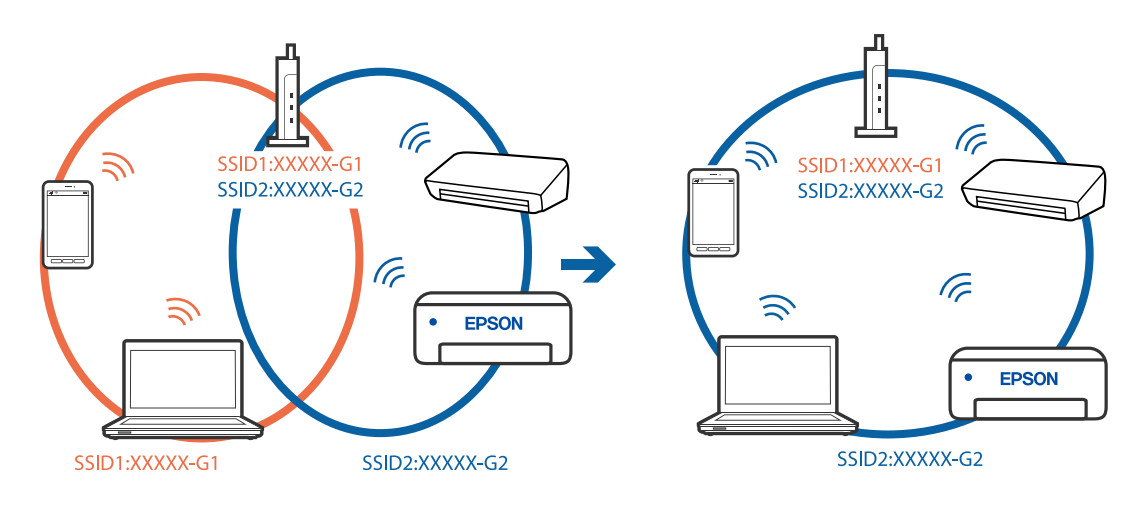

❏ Exemplo de ligação a SSIDs com um intervalo de frequência diferente

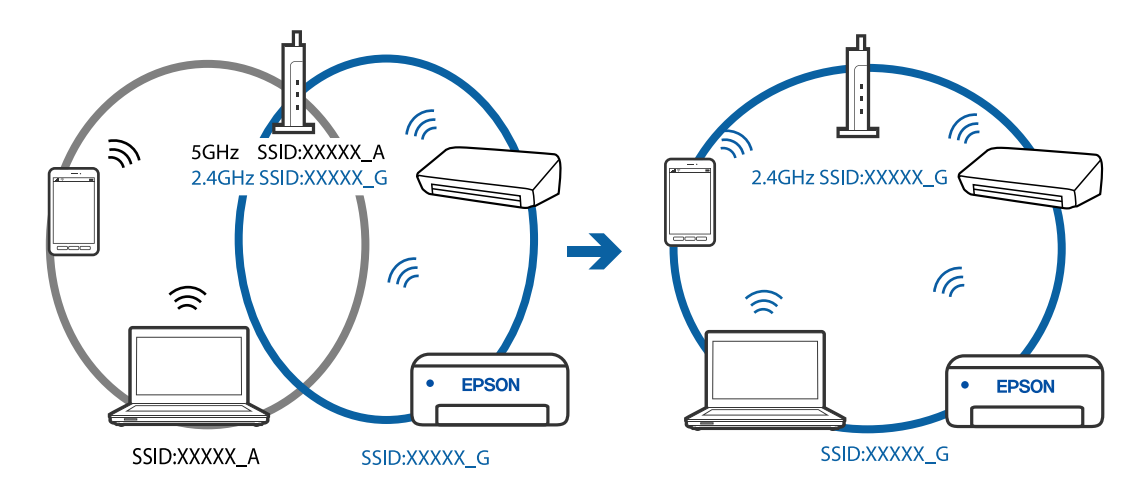

## **Está disponível um separador de privacidade no router sem-fios.**

## **Soluções**

A maioria dos routers sem fios possui uma função de separação que bloqueia a comunicação entre dispositivos dentro do mesmo SSID. Se não estabelecer a ligação entre a impressora e o computador ou dispositivo inteligente, mesmo se estiverem ligados na mesma rede, desative a função de separador no router sem fios. Consulte o manual fornecido com o router sem fios para obter mais informações.

**A atribuição do endereço IP não está correta.**

## **Soluções**

Se o endereço IP atribuído à impressora for 169.254.XXX.XXX e a máscara de sub-rede for 255.255.0.0, o endereço IP poderá não estar corretamente atribuído.

Selecione **Definições** > **Definições gerais** > **Definições de rede** > **Avançado** no painel de controlo da impressora, e depois verifique o endereço IP e a máscara de sub-rede atribuída à impressora.

Reinicie o router sem fios ou reponha as definições de rede da impressora.

## <span id="page-173-0"></span>**Existe um problema nas definições de rede no dispositivo inteligente.**

#### **Soluções**

Tente aceder a um sítio Web a partir do seu dispositivo inteligente para se certificar que as configurações de rede do seu dispositivo inteligente estão corretas. Se não conseguir aceder a nenhum sítio Web, existe um problema no dispositivo inteligente.

Verifique a ligação de rede do computador. Para obter mais detalhes, consulte a documentação fornecida com o dispositivo inteligente.

# **Não é possível enviar ou receber faxes**

# **Não é possível enviar ou receber faxes**

É possível considerar as seguintes causas.

#### **Existem alguns problemas na tomada telefónica da parede.**

#### **Soluções**

Certifique-se de que a tomada telefónica da parede funciona ligando um telefone e realizando um teste. Se não conseguir fazer ou receber chamadas, contacte a companhia telefónica.

#### **Há alguns problemas na ligação à linha telefónica.**

#### **Soluções**

Selecione **Definições** > **Definições gerais** > **Definições de fax** > **Verificar ligação de fax** no painel de controlo para executar a verificação automática de ligação de fax. Experimente as soluções impressas no relatório.

#### **Ocorre um erro de comunicação.**

#### **Soluções**

Selecione **Lento (9,600bps)** em **Definições** > **Definições gerais** > **Definições de fax** > **Definições básicas** > **Veloc. Fax** no painel de controlo.

#### **Ligado a uma linha telefónica DSL sem filtro DSL.**

#### **Soluções**

Para ligar a uma linha telefónica DSL, é necessário utilizar um modem DSL equipado com um filtro DSL integrado ou instalar um filtro DSL na linha separadamente. Contacte o fornecedor de DSL.

["Ligar a DSL ou ISDN" na página 300](#page-299-0)

#### **Há alguns problemas no filtro DSL quando liga a uma linha telefónica DSL.**

#### **Soluções**

Se não conseguir enviar ou receber faxes, ligue a impressora diretamente à tomada telefónica na parede para verificar se a impressora envia faxes. Se funcionar, a causa do problema pode ser o filtro DSL. Contacte o fornecedor de DSL.

# **Não é possível enviar faxes**

É possível considerar as seguintes causas.

# **A linha de ligação está definida como PSTN numas instalações onde está a ser usado um Posto Particular de Comutação (PBX).**

## **Soluções**

Selecione **PBX** em **Definições** > **Definições gerais** > **Definições de fax** > **Definições básicas** > **Tipo de linha** no painel de controlo.

## **Enviar faxes sem introduzir um código de acesso num ambiente em que esteja instalado um PBX.**

#### **Soluções**

Se o seu sistema telefónico necessitar de um código de acesso externo para obter uma linha externa, registe o código de acesso na impressora e introduza # (cardinal) no início de um número de fax quando enviar.

## **A informação do cabeçalho para faxes enviados não está registada.**

## **Soluções**

Selecione **Definições** > **Definições gerais** > **Definições de fax** > **Definições básicas** > **Cabeçalho** e configure a informação do cabeçalho. Algumas máquinas de fax rejeitam automaticamente a receção de faxes que não incluam informações no cabeçalho.

# **O seu ID de autor de chamada está bloqueado.**

## **Soluções**

Contacte a sua empresa de telecomunicações para desbloquear o seu ID de autor de chamada. Alguns telefones ou máquinas de fax rejeitam automaticamente as chamadas anónimas.

## **O número de fax do destinatário está errado.**

## **Soluções**

Verifique se o número do destinatário registado na sua lista de contactos, ou que introduziu diretamente usando o teclado, está correta. Ou verifique junto do destinatário se o número do fax está correto.

## **A máquina de fax do destinatário não está pronta para receber faxes.**

## **Soluções**

Pergunte ao destinatário se a máquina de fax do destinatário está preparada para receber um fax.

## **Os dados a enviar são demasiado grandes.**

#### **Soluções**

Pode enviar faxes com um tamanho de dados menor usando um dos métodos seguintes.

❏ Quando enviar o fax a preto e branco, ative **Envio directo** em **Fax** > **Definições de fax** > **Defin. de envio de fax**.

["Enviar muitas páginas de um documento a preto e branco \(Envio directo\)" na página 93](#page-92-0)

❏ Utilização do telefone ligado

["Enviar faxes através da marcação do dispositivo telefónico externo" na página 93](#page-92-0)

❏ Separação dos originais

# **Não é possível receber faxes**

É possível considerar as seguintes causas.

## **Subscrever um serviço de encaminhamento de chamadas.**

## **Soluções**

Se subscreveu um serviço de reencaminhamento de chamadas, a impressora poderá não receber faxes. Contacte o fornecedor de serviços.

# **O Modo de recepção está definido como Manual, ao mesmo tempo que há um dispositivo telefónico externo ligado à impressora.**

## **Soluções**

Se estiver um dispositivo telefónico externo ligado à impressora e se estiver a partilhar uma linha telefónica com a impressora, selecione **Definições** > **Definições gerais** > **Definições de fax** > **Definições básicas**, e a seguir defina **Modo de recepção** como **Auto**.

## **A memória disponível da caixa de entrada não é suficiente.**

## **Soluções**

100 documentos recebidos foram guardados na caixa de entrada. Elimine os documentos desnecessários.

# **O computador que irá guardar os faxes recebidos não está ligado.**

#### **Soluções**

Quando tiver feito as definições para guardar faxes recebidos num computador, ligue o computador. O fax recebido é eliminado logo que tenha sido guardado no computador.

## **O número de fax do remetente foi registado na Lista números rejeitados.**

### **Soluções**

Certifique-se de que o número do remetente pode ser eliminado da **Lista números rejeitados** antes de o eliminar. Elimine-o de **Definições** > **Definições gerais** > **Definições de fax** > **Definições básicas** > **Rejeição de fax** > **Editar lista de números rejeitados**. Ou desative **Lista números rejeitados** em **Definições** > **Definições gerais** > **Definições de fax** > **Definições básicas** > **Rejeição de fax** > **Rejeição de fax**. Os faxes enviados de números que não tenham sido registados nesta lista são bloqueados quando esta definição está ativada.

## **O número de fax do remetente não foi registado na lista de contactos.**

#### **Soluções**

Registe o número de fax do remetente na lista de contactos. Ou desative **Contactos não registados** em **Definições** > **Definições gerais** > **Definições de fax** > **Definições básicas** > **Rejeição de fax** > **Rejeição de fax**. Os faxes enviados de números que não tenham sido registados nesta lista são bloqueados.

## **O remetente enviou o fax sem informações de cabeçalho.**

#### **Soluções**

Pergunte ao remetente se as informações do cabeçalho estão configuradas no seu dispositivo de fax. Ou desative **Cabeçalho de fax vazio bloqueado** em **Definições** > **Definições gerais** > **Definições de fax** > **Definições básicas** > **Rejeição de fax** > **Rejeição de fax**. Os faxes que não incluem informações do cabeçalho são bloqueados quando esta definição está ativada.

# **Não é possível enviar faxes para um destinatário específico**

## **A definição Veloc. Fax registada na lista de contactos está errada.**

#### **Soluções**

Selecione os destinatários da lista de contactos, e depois selecione **Editar** > **Veloc. Fax** > **Lento (9,600bps)**.

# **Não é possível enviar faxes num horário especificado**

#### **A data e hora da impressora estão erradas.**

#### **Soluções**

Selecione **Definições** > **Definições gerais** > **Definições básicas** > **Definições de data/hora**, e depois defina a data e hora corretas.

# **Os faxes são enviados com o tamanho errado**

É possível considerar as seguintes causas.

### **Os originais não foram colocados corretamente.**

#### **Soluções**

- ❏ Certifique-se de que o original é colocado corretamente nas marcas de alinhamento.
- ❏ Se a margem da imagem digitalizada estiver em falta, afaste ligeiramente o original da extremidade do vidro do scanner. Não é possível digitalizar a área em cerca de 1,5 mm (0,06 pol.) da margem do vidro do scanner.
- & ["Colocação de originais" na página 33](#page-32-0)

#### **Existe pó ou sujidade nos originais ou vidro do scanner.**

## **Soluções**

Remova pó ou sujidade aderido aos originais, e limpe o vidro do scanner.

& ["Limpar o Vidro do scanner" na página 120](#page-119-0)

# **Os faxes recebidos não são impressos**

É possível considerar as seguintes causas.

## **Ocorreu um erro na impressora, como papel encravado, por exemplo.**

#### **Soluções**

Apague o erro da impressora e depois peça ao remetente que reenvie o fax.

### **A impressão dos faxes recebidos está desativada nas definições atuais.**

#### **Soluções**

Se **Guardar no computador** estiver definido como **Sim**, mude a definição para **Sim e Imprimir**. Ou então, desativar **Guardar na Caixa entrada** e **Guardar no computador** permite que a impressão seja efetuada.

Pode encontrar **Guardar na Caixa entrada** e **Guardar no computador** em **Definições** > **Definições gerais** > **Definições de fax** > **Definições de recepção** > **Saída de fax**.

# **Não é possível enviar ou receber faxes (Windows)**

Certifique-se que o computador e a impressora estão ligados corretamente. A causa e a solução do problema diferem consoante o caso de estarem ou não ligados.

#### *Verificação do estado de ligação*

Utilize Epson Printer Connection Checker para verificar o estado de ligação para o computador e a impressora. Também poderá resolver o problema de acordo com os resultados da verificação.

1. Faça clique duas vezes no ícone **Epson Printer Connection Checker** situado no ambiente de trabalho.

O Epson Printer Connection Checker é iniciado.

Se não existir um ícone no ambiente de trabalho, siga os métodos abaixo para iniciar o Epson Printer Connection Checker.

❏ Windows 10

Clique no botão Iniciar e selecione **Epson Software** > **Epson Printer Connection Checker**.

❏ Windows 8.1/Windows 8

Introduza o nome da aplicação no atalho de pesquisa e selecione o ícone apresentado.

❏ Windows 7

Clique no botão iniciar e selecione **Todos os programas** > **Epson Software** > **Epson Printer Connection Checker**.

2. Siga as instruções apresentadas no ecrã para verificar.

#### *Nota:*

Se o nome da impressora não for exibido, instale um controlador de impressora Epson genuíno.

["Certifique-se que tem instalado um controlador de impressora Epson genuíno — Windows" na página 130](#page-129-0)

Quando identificar o problema, siga a solução apresentada no ecrã.

Quando não conseguir resolver o problema, verifique o seguinte de acordo com a sua situação.

❏ A impressora não é reconhecida através de uma ligação de rede

["Não é possível ligar a uma rede" na página 145](#page-144-0)

- ❏ A impressora não é reconhecida através de uma ligação USB ["Não é possível ligar a impressora através de USB \(Windows\)" na página 148](#page-147-0)
- ❏ A impressora é reconhecida, mas não é possível imprimir. ["Apesar de ter sido estabelecida uma ligação, não é possível imprimir \(Windows\)" na página 148](#page-147-0)

# **Não é possível ligar a uma rede**

O problema pode ter origem numa das seguintes causas.

## **Está algo errado com os dispositivos de rede para ligação Wi-Fi.**

## **Soluções**

Desligue os dispositivos que pretende ligar à rede. Aguardar cerca de 10 segundos e a seguir, ligar os dispositivos pela seguinte ordem: router sem fios, computador ou dispositivo inteligente e a seguir a impressora. Mover a impressora e o computador ou dispositivo inteligente para uma posição mais próxima ao router sem fios para facilitar a comunicação da onda de rádio e a seguir, tentar configurar a rede novamente.

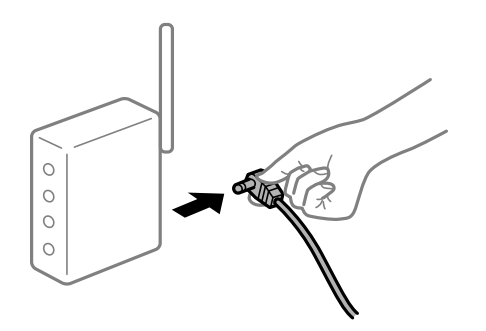

# **Os dispositivos não conseguem receber sinais do router sem fios porque estão demasiado afastados.**

#### **Soluções**

Após aproximar o computador ou dispositivo inteligente e a impressora do router sem fios, desligue o router sem fios, e a seguir ligue novamente.

## **Ao alterar o router sem fios, as definições não correspondem ao router novo.**

#### **Soluções**

Realize novamente as configurações de ligação para corresponderem ao novo router sem fios.

◆ ["Ao substituir um router sem fios" na página 232](#page-231-0)

## **Os SSIDs ligados a partir do computador ou dispositivo inteligente e computador são diferentes.**

#### **Soluções**

Ao utilizar múltiplos routers sem fios simultaneamente ou quando o router sem fios tiver vários SSIDs e os dispositivos estiverem ligados a diferentes SSIDs, não é possível ligar ao router sem fios.

Ligue o computador ou dispositivo inteligente ao mesmo SSID que a impressora.

❏ Exemplo de ligação a diferentes SSIDs

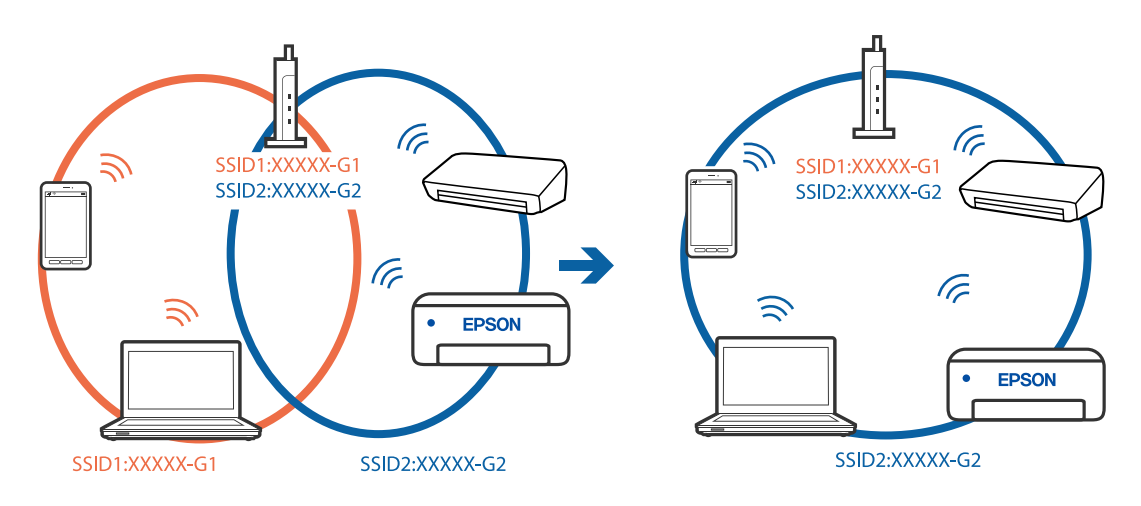

❏ Exemplo de ligação a SSIDs com um intervalo de frequência diferente

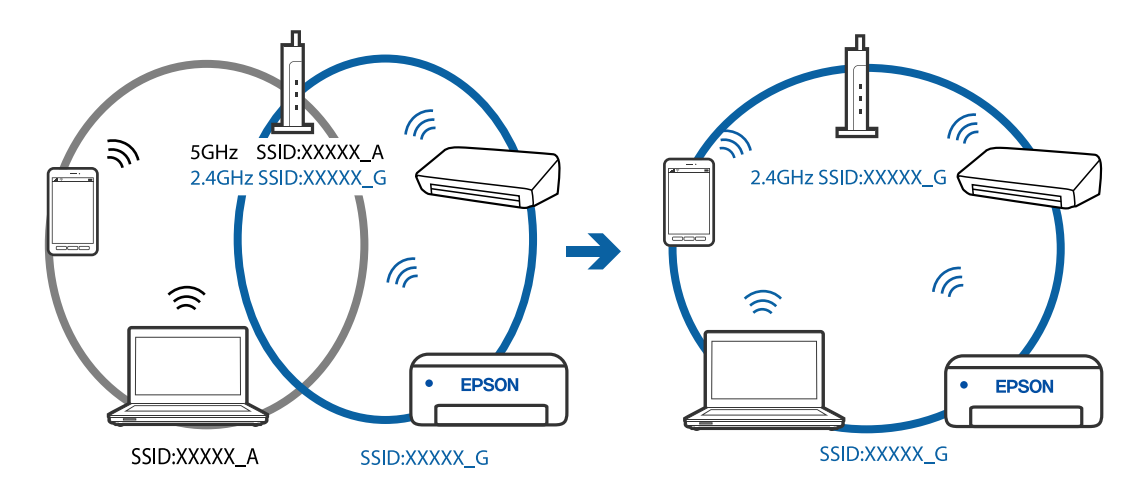

## **Está disponível um separador de privacidade no router sem-fios.**

## **Soluções**

A maioria dos routers sem fios possui uma função de separação que bloqueia a comunicação entre dispositivos dentro do mesmo SSID. Se não estabelecer a ligação entre a impressora e o computador ou dispositivo inteligente, mesmo se estiverem ligados na mesma rede, desative a função de separador no router sem fios. Consulte o manual fornecido com o router sem fios para obter mais informações.

**A atribuição do endereço IP não está correta.**

## **Soluções**

Se o endereço IP atribuído à impressora for 169.254.XXX.XXX e a máscara de sub-rede for 255.255.0.0, o endereço IP poderá não estar corretamente atribuído.

Selecione **Definições** > **Definições gerais** > **Definições de rede** > **Avançado** no painel de controlo da impressora, e depois verifique o endereço IP e a máscara de sub-rede atribuída à impressora.

Reinicie o router sem fios ou reponha as definições de rede da impressora.
#### **Existe um problema nas definições de rede no computador.**

#### **Soluções**

Tente aceder a um sítio Web a partir do seu computador para se certificar de que as definições de rede do seu computador estão corretas. Se não conseguir aceder a nenhum sítio Web, existe um problema com o computador.

Verifique a ligação de rede do computador. Para obter mais detalhes, consulte a documentação fornecida com o computador.

#### **A impressora foi ligada por Ethernet utilizando dispositivos compatíveis com IEEE 802.3az (Ethernet de Eficiência Energética).**

#### **Soluções**

Ao ligar a impressora por Ethernet usando dispositivos compatíveis com IEEE 802.3az (Ethernet de Eficiência Energética), podem verificar-se os seguintes problemas de acordo com o concentrador ou router que está a utilizar.

❏ A ligação torna-se instável, a impressora liga e desliga uma e outra vez.

- ❏ Não é possível ligar à impressora.
- ❏ A velocidade de comunicação torna-se lenta.

Siga os passos abaixo para desativar IEEE802.3az para a impressora e a seguir ligue.

- 1. Retire o cabo Ethernet ligado ao computador e à impressora.
- 2. Quando IEEE802.3az para o computador estiver ativado, desative-o. Para obter mais detalhes, consulte a documentação fornecida com o computador.
- 3. Ligue o computador e a impressora diretamente com um cabo Ethernet.
- 4. Na impressora, imprima um relatório da ligação de rede. ["Imprimir um relatório da ligação em rede" na página 243](#page-242-0)
- 5. Verifique o endereço IP da impressora no relatório de ligação de rede.
- 6. No computador, aceda a Web Config. Inicie o browser da Web e a seguir introduza o endereço IP da impressora. ["Executar o Web Config num browser da Web" na página 263](#page-262-0)
- 7. Selecione **Definições avançadas** na lista no canto superior direito da janela.
- 8. Selecione **Definições de rede** > **LAN com fios**.
- 9. Selecione **DES** para **IEEE 802.3az**.
- 10. Clique em **Seguinte**.
- 11. Clique em **OK**.
- 12. Retire o cabo Ethernet ligado ao computador e à impressora.

13. Se tiver desativado o IEEE802.3az para o computador no passo 2, ative-o.

14. Ligue os cabos Ethernet que removeu no passo 1 ao computador e à impressora.

Se o problema persistir, o problema pode ser causado por outros dispositivos que não a impressora.

# **Não é possível ligar a impressora através de USB (Windows)**

É possível considerar as seguintes causas.

#### **O cabo USB não foi ligado corretamente à tomada elétrica.**

#### **Soluções**

Ligue bem o cabo USB à impressora e ao computador.

#### **Existe um problema com o concentrador USB.**

#### **Soluções**

Se estiver a utilizar um concentrador USB, experimente ligar a impressora diretamente ao computador.

#### **Existe um problema no cabo USB ou na entrada USB.**

#### **Soluções**

Se o cabo USB não for reconhecido, mude a porta ou mude o cabo USB.

### **Apesar de ter sido estabelecida corretamente uma ligação, não é possível enviar ou receber faxes (Windows)**

É possível considerar as seguintes causas.

#### **O software não está instalado.**

#### **Soluções**

Certifique-se de que o controlador do PC-FAX foi instalado no computador. O controlador do PC-FAX é instalado com o FAX Utility. Siga os passos abaixo para verificar se está instalado.

Certifique-se de que a impressora (fax) é apresentada em **Dispositivos e impressoras**, **Impressora** ou **Impressoras e outro hardware**. A impressora (fax) é apresentada como "EPSON XXXXX (FAX)". Se a impressora (fax) não for apresentada, desinstale e volte a instalar o FAX Utility. Consulte o seguinte para aceder a **Dispositivos e impressoras**, **Impressora** ou **Impressoras e outro hardware**.

❏ Windows 10

Clique no botão iniciar, e a seguir selecione **Sistema Windows** > **Painel de Controlo** > **Ver Dispositivos e Impressoras** em **Hardware e som**.

❏ Windows 8.1/Windows 8

Selecione **Ambiente de trabalho** > **Definições** > **Painel de controlo** > **Ver dispositivos e impressoras** em **Hardware e som** ou em **Hardware**.

❏ Windows 7

Clique no botão Iniciar e selecione **Painel de controlo** > **Ver dispositivos e impressoras** em **Hardware e som** ou **Hardware**.

❏ Windows Vista

Clique no botão Iniciar e selecione **Painel de controlo** > **Impressoras** em **Hardware e som**.

❏ Windows XP

Clique no botão Iniciar e selecione **Definições** > **Painel de controlo** > **Impressoras e outro hardware** > **Impressoras e faxes**.

#### **Falha na autenticação do utilizador quando é enviado um fax a partir de um computador.**

#### **Soluções**

Defina o nome de utilizador e a palavra-passe no controlador da impressora. Ao enviar um fax a partir de um computador quando está definida a função de segurança que impede os utilizadores de utilizarem a função de fax da impressora, a autenticação do utilizador é efetuada com o nome de utilizador e a palavra-passe definidos no controlador da impressora.

#### **Há alguns problemas com a ligação de fax e com as definições de fax.**

#### **Soluções**

Tente as resoluções de problemas com a ligação de fax e as definições de fax.

# **Não é possível enviar ou receber faxes (Mac OS)**

Certifique-se que o computador e a impressora estão ligados corretamente. A causa e a solução do problema diferem consoante o caso de estarem ou não ligados.

#### *Verificação do estado de ligação*

Utilize EPSON Status Monitor para verificar o estado de ligação para o computador e a impressora.

- 1. Selecione **Preferências do sistema** no menu Apple > **Impressoras e Scanners** (ou **Impressão e Digitalização**, **Impressão e Fax**), e selecione a impressora.
- 2. Clique em **Opções e acessórios** > **Utilitário** > **Abrir utilitário de impressora**.
- 3. Clique em **EPSON Status Monitor**.

Quando forem exibidos os níveis de tinta restantes, foi estabelecida com sucesso uma ligação entre o computador e a impressora.

Verifique o seguinte se não tiver sido estabelecida uma ligação.

❏ A impressora não é reconhecida através de uma ligação de rede

["Não é possível ligar a uma rede" na página 152](#page-151-0)

❏ A impressora não é reconhecida através de uma ligação USB

["Não é possível ligar a impressora através de USB \(Mac OS\)" na página 156](#page-155-0)

Verifique o seguinte se tiver sido estabelecida uma ligação.

❏ A impressora é reconhecida, mas não é possível imprimir.

["Apesar de ter sido estabelecida uma ligação, não é possível imprimir \(Mac OS\)" na página 156](#page-155-0)

# **Não é possível ligar a uma rede**

O problema pode ter origem numa das seguintes causas.

#### **Está algo errado com os dispositivos de rede para ligação Wi-Fi.**

#### **Soluções**

Desligue os dispositivos que pretende ligar à rede. Aguardar cerca de 10 segundos e a seguir, ligar os dispositivos pela seguinte ordem: router sem fios, computador ou dispositivo inteligente e a seguir a impressora. Mover a impressora e o computador ou dispositivo inteligente para uma posição mais próxima ao router sem fios para facilitar a comunicação da onda de rádio e a seguir, tentar configurar a rede novamente.

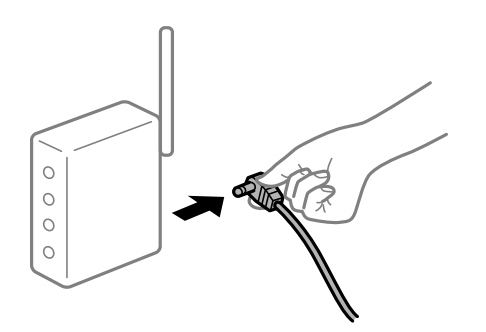

### **Os dispositivos não conseguem receber sinais do router sem fios porque estão demasiado afastados.**

#### **Soluções**

Após aproximar o computador ou dispositivo inteligente e a impressora do router sem fios, desligue o router sem fios, e a seguir ligue novamente.

#### **Ao alterar o router sem fios, as definições não correspondem ao router novo.**

#### **Soluções**

Realize novamente as configurações de ligação para corresponderem ao novo router sem fios.

& ["Ao substituir um router sem fios" na página 232](#page-231-0)

#### **Os SSIDs ligados a partir do computador ou dispositivo inteligente e computador são diferentes.**

#### **Soluções**

Ao utilizar múltiplos routers sem fios simultaneamente ou quando o router sem fios tiver vários SSIDs e os dispositivos estiverem ligados a diferentes SSIDs, não é possível ligar ao router sem fios.

Ligue o computador ou dispositivo inteligente ao mesmo SSID que a impressora.

❏ Exemplo de ligação a diferentes SSIDs

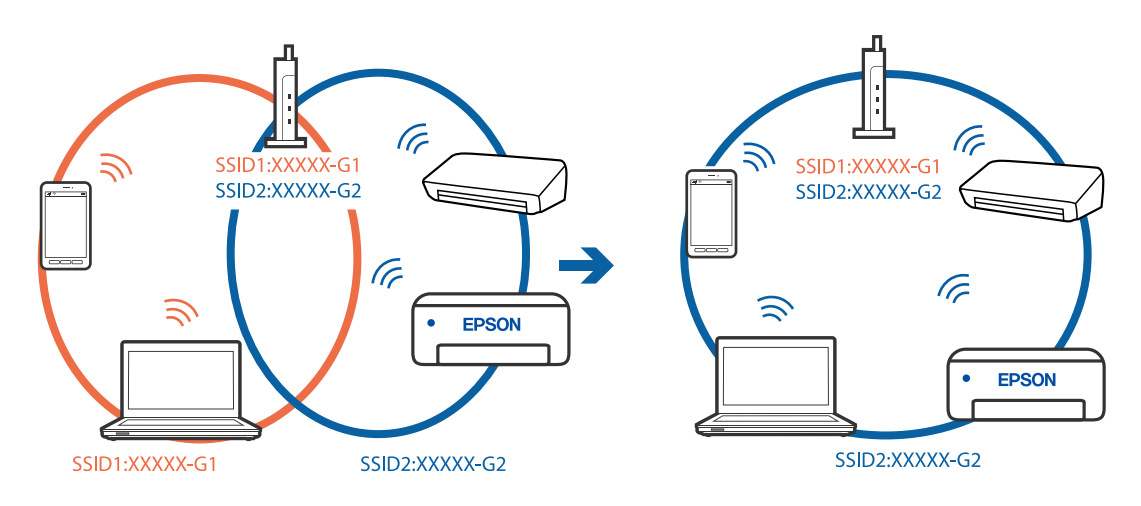

❏ Exemplo de ligação a SSIDs com um intervalo de frequência diferente

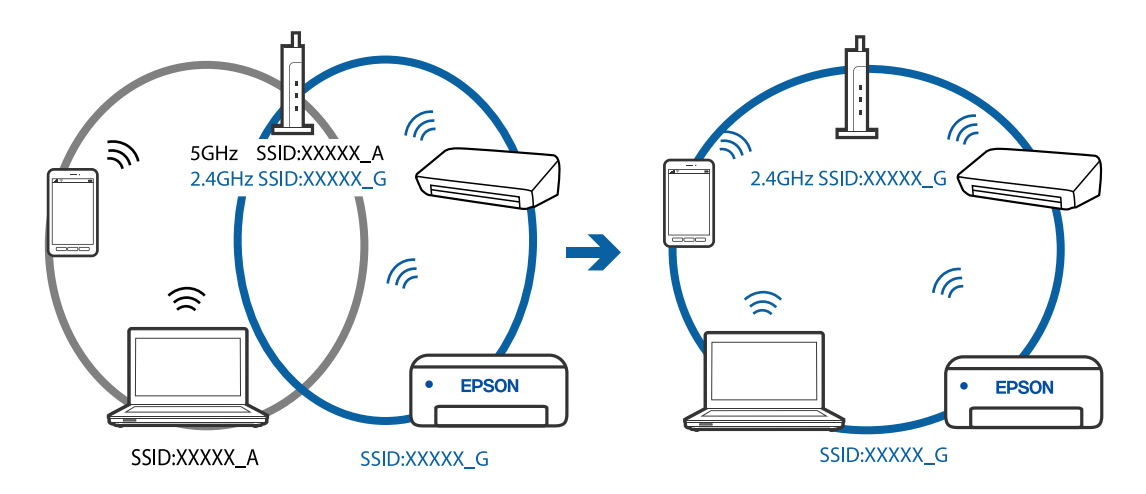

#### **Está disponível um separador de privacidade no router sem-fios.**

#### **Soluções**

A maioria dos routers sem fios possui uma função de separação que bloqueia a comunicação entre dispositivos dentro do mesmo SSID. Se não estabelecer a ligação entre a impressora e o computador ou dispositivo inteligente, mesmo se estiverem ligados na mesma rede, desative a função de separador no router sem fios. Consulte o manual fornecido com o router sem fios para obter mais informações.

**A atribuição do endereço IP não está correta.**

#### **Soluções**

Se o endereço IP atribuído à impressora for 169.254.XXX.XXX e a máscara de sub-rede for 255.255.0.0, o endereço IP poderá não estar corretamente atribuído.

Selecione **Definições** > **Definições gerais** > **Definições de rede** > **Avançado** no painel de controlo da impressora, e depois verifique o endereço IP e a máscara de sub-rede atribuída à impressora.

Reinicie o router sem fios ou reponha as definições de rede da impressora.

#### **Existe um problema nas definições de rede no computador.**

#### **Soluções**

Tente aceder a um sítio Web a partir do seu computador para se certificar de que as definições de rede do seu computador estão corretas. Se não conseguir aceder a nenhum sítio Web, existe um problema com o computador.

Verifique a ligação de rede do computador. Para obter mais detalhes, consulte a documentação fornecida com o computador.

#### **O dispositivo ligado à porta USB 3.0 provoca interferências de frequência rádio.**

#### **Soluções**

Ao ligar um dispositivo à porta USB 3.0 num Mac, podem verificar-se interferências de frequência rádio. Se não conseguir estabelecer a ligação sem-fios LAN (Wi-Fi) ou se o funcionamento for instável, tente o seguinte.

❏ Coloque o dispositivo ligado à porta USB 3.0 mais afastado do computador.

#### **A impressora foi ligada por Ethernet utilizando dispositivos compatíveis com IEEE 802.3az (Ethernet de Eficiência Energética).**

#### **Soluções**

Ao ligar a impressora por Ethernet usando dispositivos compatíveis com IEEE 802.3az (Ethernet de Eficiência Energética), podem verificar-se os seguintes problemas de acordo com o concentrador ou router que está a utilizar.

- ❏ A ligação torna-se instável, a impressora liga e desliga uma e outra vez.
- ❏ Não é possível ligar à impressora.
- ❏ A velocidade de comunicação torna-se lenta.

Siga os passos abaixo para desativar IEEE802.3az para a impressora e a seguir ligue.

- 1. Retire o cabo Ethernet ligado ao computador e à impressora.
- 2. Quando IEEE802.3az para o computador estiver ativado, desative-o.

Para obter mais detalhes, consulte a documentação fornecida com o computador.

- 3. Ligue o computador e a impressora diretamente com um cabo Ethernet.
- 4. Na impressora, imprima um relatório da ligação de rede. ["Imprimir um relatório da ligação em rede" na página 243](#page-242-0)
- 5. Verifique o endereço IP da impressora no relatório de ligação de rede.
- 6. No computador, aceda a Web Config. Inicie o browser da Web e a seguir introduza o endereço IP da impressora. ["Executar o Web Config num browser da Web" na página 263](#page-262-0)
- 7. Selecione **Definições avançadas** na lista no canto superior direito da janela.
- 8. Selecione **Definições de rede** > **LAN com fios**.
- 9. Selecione **DES** para **IEEE 802.3az**.
- 10. Clique em **Seguinte**.
- 11. Clique em **OK**.
- 12. Retire o cabo Ethernet ligado ao computador e à impressora.
- 13. Se tiver desativado o IEEE802.3az para o computador no passo 2, ative-o.
- 14. Ligue os cabos Ethernet que removeu no passo 1 ao computador e à impressora.

Se o problema persistir, o problema pode ser causado por outros dispositivos que não a impressora.

# **Não é possível ligar a impressora através de USB (Mac OS)**

É possível considerar as seguintes causas.

#### **O cabo USB não foi ligado corretamente à tomada elétrica.**

#### **Soluções**

Ligue bem o cabo USB à impressora e ao computador.

#### **Existe um problema com o concentrador USB.**

#### **Soluções**

Se estiver a utilizar um concentrador USB, experimente ligar a impressora diretamente ao computador.

#### **Existe um problema no cabo USB ou na entrada USB.**

#### **Soluções**

Se o cabo USB não for reconhecido, mude a porta ou mude o cabo USB.

## **Apesar de ter sido estabelecida corretamente uma ligação, não é possível enviar ou receber (Mac OS)**

É possível considerar as seguintes causas.

#### **O software não está instalado.**

#### **Soluções**

Certifique-se de que o controlador do PC-FAX foi instalado no computador. O controlador do PC-FAX é instalado com o FAX Utility. Siga os passos abaixo para verificar se está instalado.

Selecione **Preferências do sistema** no menu Apple > **Impressoras e scanners** (ou **Impressão e digitalização**, **Impressão e fax**) e certifique-se de que a impressora (fax) é apresentada. A impressora (fax) é apresentada como "FAX XXXX (USB)" ou "FAX XXXX (IP)". Se a impressora (fax) não for apresentada, clique em [**+**] e registe a impressora (fax).

#### <span id="page-187-0"></span>**O controlador PC-FAX está em pausa.**

#### **Soluções**

Selecione **Preferências do sistema** no menu Apple > **Impressoras e scanners** (ou **Impressão e digitalização**, **Impressão e fax**) e clique duas vezes na impressora (fax). Se a impressora estiver em pausa, clique em **Retomar** (ou em **Retomar impressora**).

**Falha na autenticação do utilizador quando é enviado um fax a partir de um computador.**

#### **Soluções**

Defina o nome de utilizador e a palavra-passe no controlador da impressora. Ao enviar um fax a partir de um computador quando está definida a função de segurança que impede os utilizadores de utilizarem a função de fax da impressora, a autenticação do utilizador é efetuada com o nome de utilizador e a palavra-passe definidos no controlador da impressora.

#### **Há alguns problemas com a ligação de fax e com as definições de fax.**

#### **Soluções**

Tente as resoluções de problemas com a ligação de fax e as definições de fax.

# **Não é possível utilizara impressora como esperado**

# **As operações são exibidas**

# **A impressão está demasiado lenta**

É possível considerar as seguintes causas.

#### **Existem aplicações desnecessárias em execução.**

#### **Soluções**

Feche as aplicações desnecessárias no seu computador ou dispositivo inteligente.

#### **A qualidade de impressão é definida como elevada.**

#### **Soluções**

Diminua a definição de qualidade.

#### **A impressão bidirecional está desativada.**

#### **Soluções**

Ative a definição bidirecional (ou de alta velocidade). Quando esta definição está ativada, a cabeça de impressão imprime deslocando-se em ambas as direções e a velocidade de impressão aumenta.

❏ Windows

Selecione **Impressão bidirecional** no separador **Mais Opções** do controlador da impressora.

#### ❏ Mac OS

Selecione **Preferências do sistema** no menu Apple > **Impressoras e Scanners** (ou **Impressão e Digitalização**, **Impressão e Fax**), e selecione a impressora. Clique em **Opções e acessórios** > **Opções** (ou **Controlador**). Selecione Sim como a definição de **Impressão bidirecional**.

#### **Modo Silencioso está ativado.**

#### **Soluções**

Desative o **Modo Silencioso**. A velocidade de impressão diminui quando a impressora estiver a ser utilizada com o **Modo Silencioso**.

❏ Painel de controlo

Selecione **IM** no ecrã de início, e a seguir selecione **Dest**.

❏ Windows

Selecione **Não** como a definição do **Modo Silencioso** no separador **Principal** no controlador da impressora.

❏ Mac OS

Selecione **Preferências do sistema** no menu Apple > **Impressoras e Scanners** (ou **Impressão e Digitalização**, **Impressão e Fax**), e selecione a impressora. Clique em **Opções e acessórios** > **Opções** (ou **Controlador**). Selecione Não como a definição de **Modo Silencioso**.

# **A impressão desacelera drasticamente durante a impressão contínua**

#### **A função que evita o sobreaquecimento e dano do mecanismo da impressora está em funcionamento.**

#### **Soluções**

Pode continuar a imprimir. Para voltar à velocidade de impressão normal, deixe a impressora em repouso durante pelo menos 30 minutos. A velocidade de impressão não volta ao normal se a alimentação estiver desligada.

# **A velocidade de digitalização é lenta**

#### **Digitalizar numa resolução mais elevada.**

#### **Soluções**

Experimente digitalizar numa resolução mais baixa.

# **O ecrã LCD fica escuro**

#### **A impressora está em modo de suspensão.**

#### **Soluções**

Toque em qualquer ponto do ecrã LCD para que este volte ao estado anterior.

# **Os sons de funcionamento são altos**

#### **Modo Silencioso está desativada.**

#### **Soluções**

Se o funcionamento for demasiado ruidoso, ative o **Modo Silencioso**. Ativar esta funcionalidade pode diminuir a velocidade de impressão.

❏ Painel de controlo

Selecione no ecrã inicial e, de seguida, ative o **Modo Silencioso**.

❏ Controlador da impressora Windows

Ative o **Modo Silencioso** no separador **Principal**.

❏ Controlador da impressora Mac OS

Selecione **Preferências do sistema** no menu Apple > **Impressoras e Digitalizadores** (ou **Impressão e Digitalização**, **Impressão e Fax**) e, de seguida, selecione a impressora. Clique em **Opções e acessórios** > **Opções** (ou **Controlador**). Selecione **Sim** como a definição de **Modo Silencioso**.

# **A data e a hora estão incorretas**

#### **Erro ocorrido na fonte de alimentação.**

#### **Soluções**

Após uma falha de energia provocada por uma trovoada, ou caso a alimentação tenha estado desligada durante muito tempo, o relógio pode apresentar a hora errada. Defina a data e a hora corretamente em **Definições** > **Definições gerais** > **Definições básicas** > **Definições de data/hora** no painel de controlo.

# **O certificado de raiz precisa de ser atualizado**

#### **O certificado de raiz expirou.**

#### **Soluções**

Execute o Web Config e atualize o certificado de raiz.

## **Não é possível cancelar a impressão a partir de um computador com Mac OS X v10.6.8**

#### **Existe um problema com a sua configuração AirPrint.**

#### **Soluções**

Execute o Web Config e selecione **Port9100** para a definição **Protocolo de alta prioridade** em **Configurar AirPrint**. Selecione **Preferências do sistema** no menu Apple > **Impressoras e Scanners** (ou **Impressão e Digitalização**, **Impressão e Fax**), remova a impressora, e a seguir adicione a impressora novamente.

& ["Aplicação para configurar operações de impressora \(Web Config\)" na página 262](#page-261-0)

## **É apresentada uma mensagem a pedir-lhe para repor o nível de tinta mesmo depois de reabastecer a tinta**

## **O nível de tinta não foi reposto.**

#### **Soluções**

Depois de reabastecer a tinta, siga as instruções apresentadas no ecrã para repor o nível de tinta.

& ["Notas sobre Reposição do nível de tinta" na página 205](#page-204-0)

# **O nível de tinta exibido não muda mesmo depois de reabastecer a tinta**

### **O nível de tinta não foi reposto.**

#### **Soluções**

Depois de reabastecer a tinta, siga as instruções apresentadas no ecrã para repor o nível de tinta.

& ["Notas sobre Reposição do nível de tinta" na página 205](#page-204-0)

# **O número de fax do remetente não é apresentado**

### **O número de fax do remetente não está definido para a máquina do remetente.**

#### **Soluções**

O remetente pode não ter definido o número de fax. Contacte o remetente.

# **O número de fax do remetente apresentado nos faxes recebidos está errado**

#### **O número de fax do remetente definido para a máquina de envio está errado.**

#### **Soluções**

O remetente pode ter definido o número de fax incorretamente. Contacte o remetente.

# **Não é possível efectuar chamadas no telefone ligado**

#### **O cabo telefónico não está ligado corretamente.**

#### **Soluções**

Ligue o telefone à porta EXT. na impressora e levante o auscultador. Se não ouvir o tom de marcação no auscultador, ligue o cabo telefónico correctamente.

# **O atendedor de chamadas não consegue atender chamadas de voz**

#### **A configuração de Toques para atender da impressora está definida para um número menor do que o número de toques do seu atendedor de chamadas.**

#### **Soluções**

Selecione **Definições** > **Definições gerais** > **Definições de fax** > **Definições básicas** > **Toques para atender** e, de seguida, defina um número maior do que o número de toques do seu atendedor de chamadas.

# **Foram recebidos muitos faxes não solicitados**

### **A função da impressora para bloquear faxes indesejados não foi configurada.**

#### **Soluções**

Configure as definições de **Rejeição de fax** em **Definições** > **Definições gerais** > **Definições de fax** > **Definições básicas**.

["Definições para bloquear faxes não solicitados" na página 307](#page-306-0)

# **É Exibida uma Mensagem no Ecrã LCD**

Se uma mensagem de erro for apresentada no ecrã LCD, siga as instruções no ecrã ou as soluções abaixo para resolver o problema.

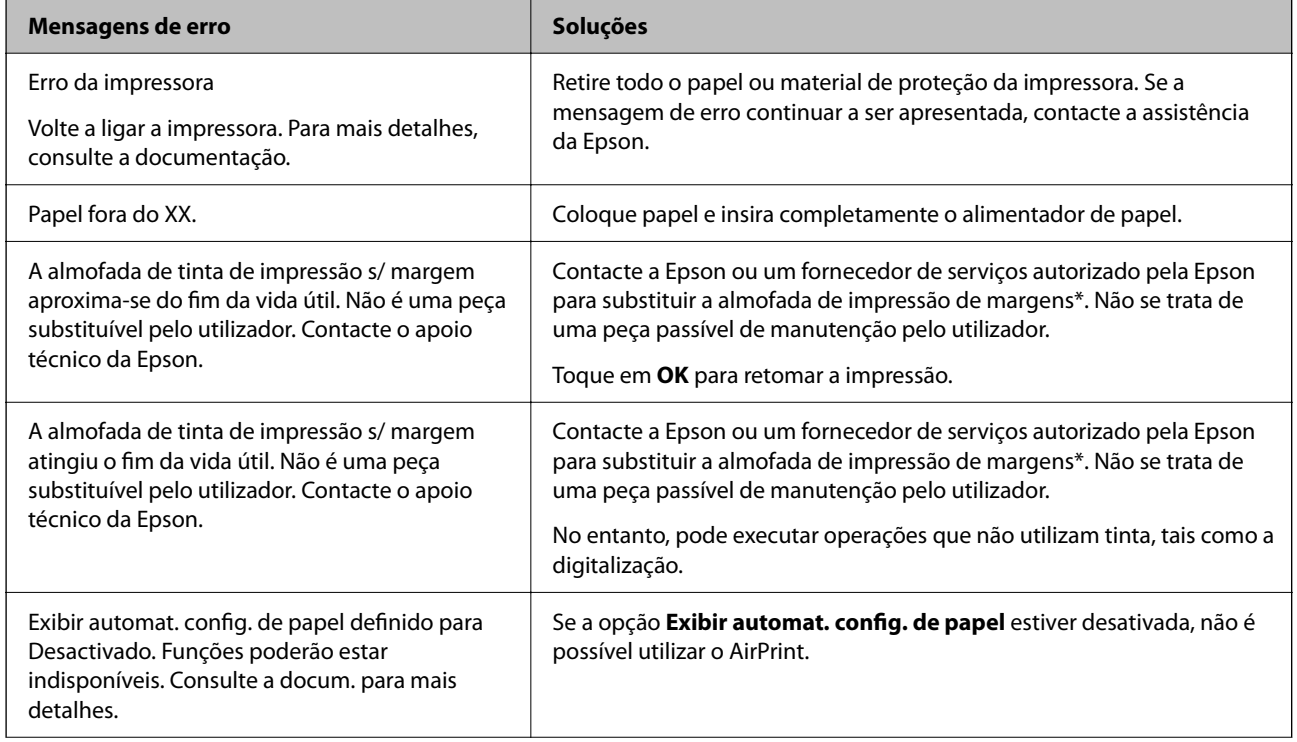

<span id="page-192-0"></span>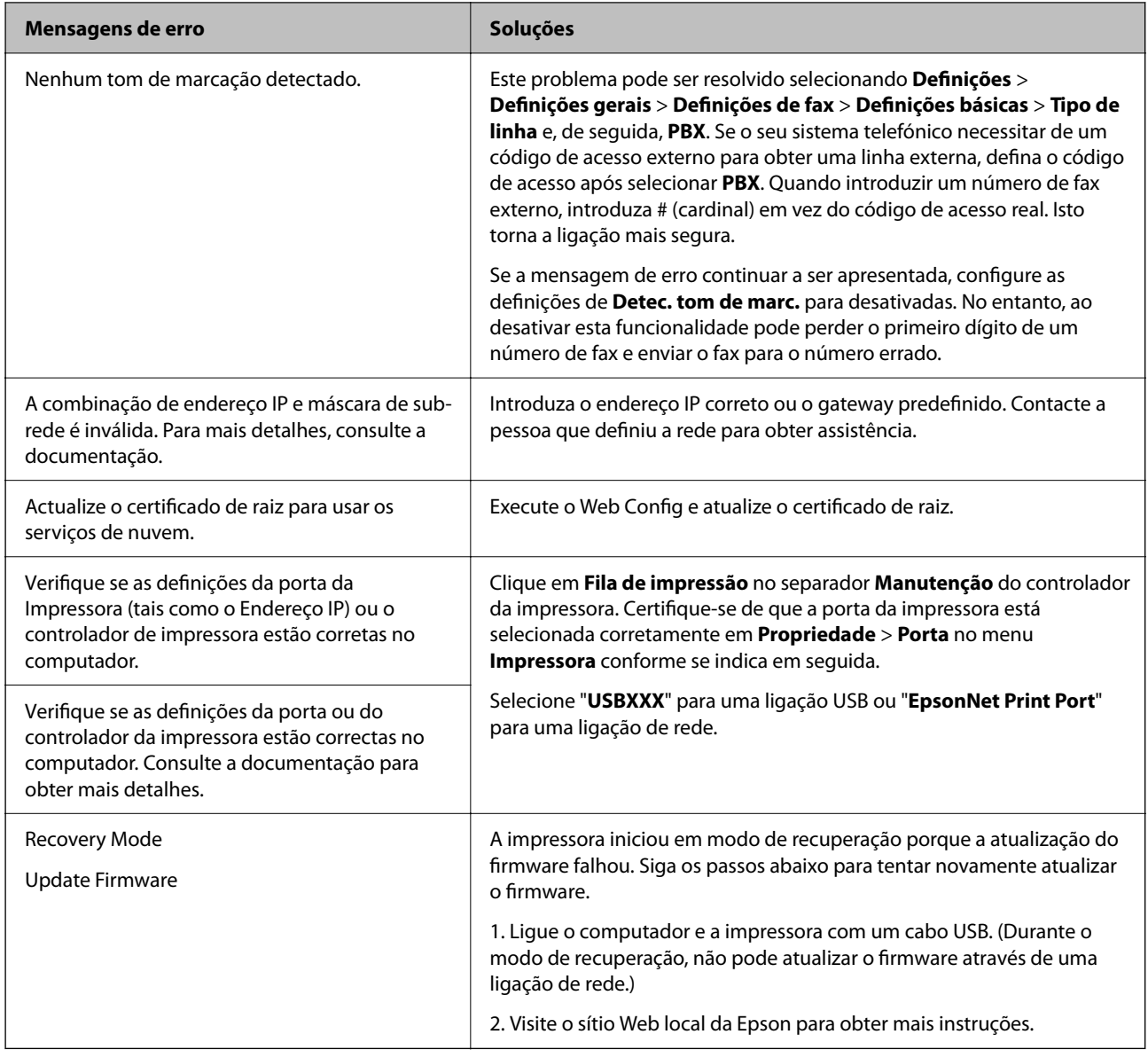

\* Em alguns ciclos de impressão, pode ser recolhida uma quantidade muito reduzida de excesso de tinta na almofada de impressão sem margens. Para evitar derramamento de tinta da almofada, a impressora foi concebida para parar de imprimir sem margens quando a almofada atinge o seu limite. A necessidade de executar este procedimento e a frequência do mesmo irá variar de acordo com o número de páginas impressas utilizando a opção de impressão sem margens. A necessidade de substituição da almofada não significa que a impressora tenha deixado de funcionar em conformidade com as suas especificações. A impressora avisa-o quando a almofada necessitar de substituição e este procedimento apenas pode ser executado por um fornecedor de serviços autorizado Epson. A garantia Epson não abrange o custo desta substituição.

# **O papel está encravado**

Verifique o erro apresentado no painel de controlo e siga as instruções no ecrã para remover o papel encravado, incluindo pedaços rasgados. De seguida, anule o erro.

<span id="page-193-0"></span>c*Importante:*

- ❏ Remova cuidadosamente o papel encravado. Remover o papel com força pode causar danos na impressora.
- ❏ Ao remover papel encravado, evite inclinar a impressora, colocá-la na vertical ou virá-la ao contrário, já que a tinta pode verter.

# **Remover papel encravado**

# !*Aviso:*

- ❏ Tenha cuidado para não entalar a mão ou os dedos ao abrir ou fechar a unidade de digitalização. Caso contrário, poderá sofrer ferimentos.
- ❏ Nunca toque nos botões do painel de controlo enquanto tiver a mão dentro da impressora. Caso a impressora comece a funcionar, pode provocar ferimentos. Tenha cuidado para não tocar nas peças salientes, de modo a evitar ferimentos.
- 1. Remova a tampa posterior.

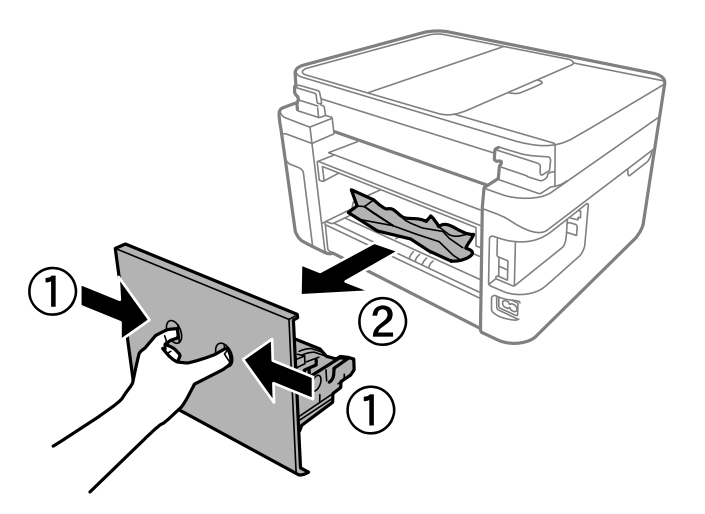

2. Remova o papel encravado.

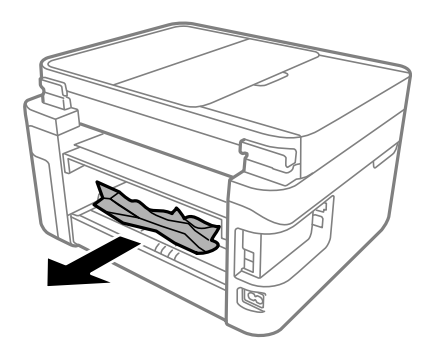

3. Remova o papel encravado da tampa posterior.

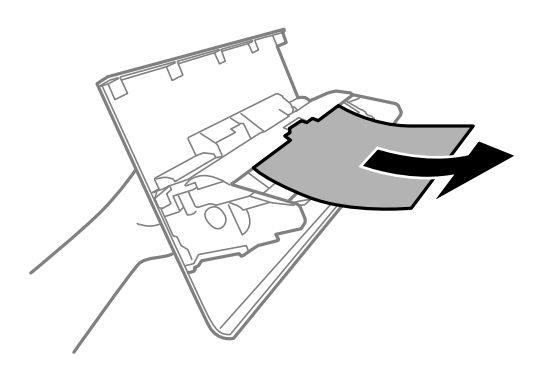

- 4. Introduza a tampa posterior na impressora.
- 5. Feche a tampa de documentos se estiver aberta.
- 6. Abra a unidade do scanner com ambas as mãos até que bloqueie.

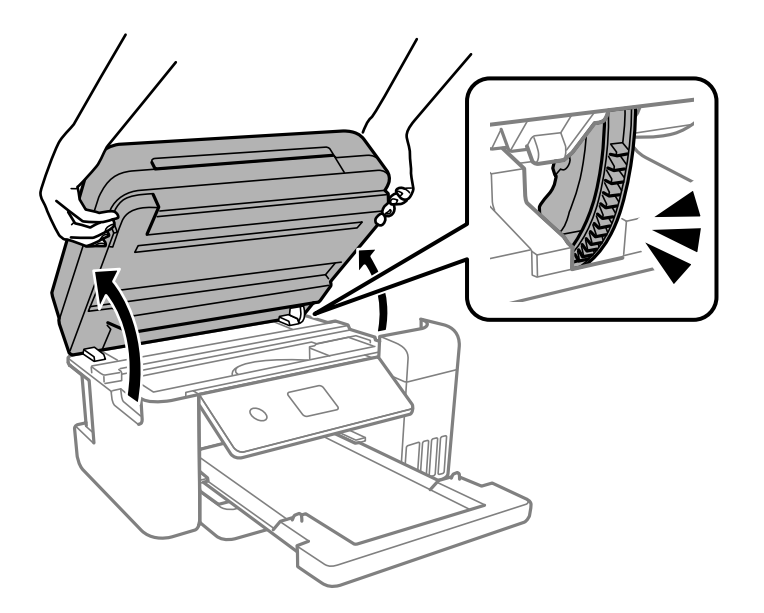

7. Remova o papel encravado.

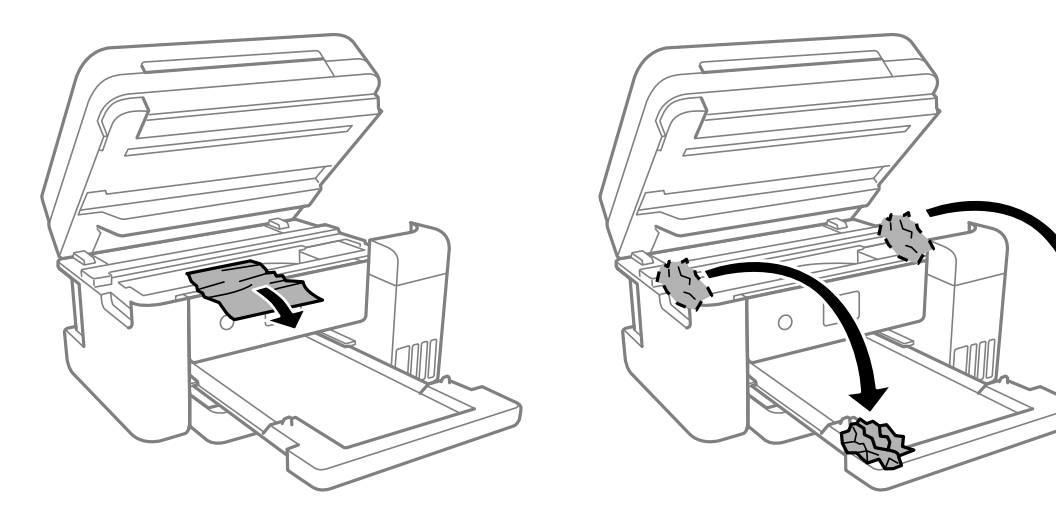

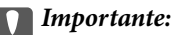

Não toque no cabo branco achatado, na película transparente e nos tubos de tinta no interior da impressora. Se o fizer, pode provocar uma avaria.

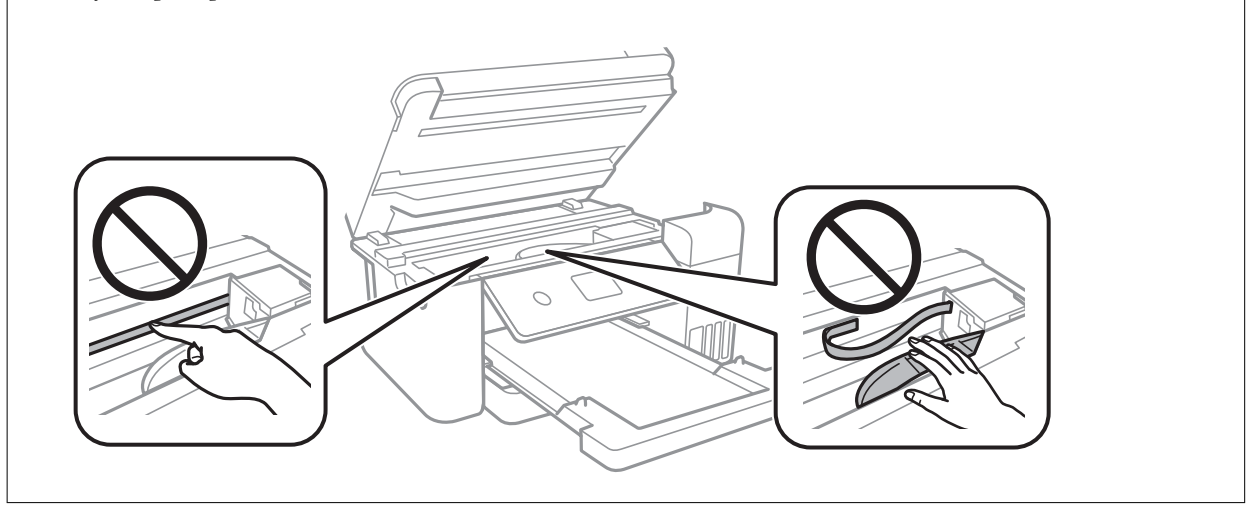

8. Feche a unidade de digitalização.

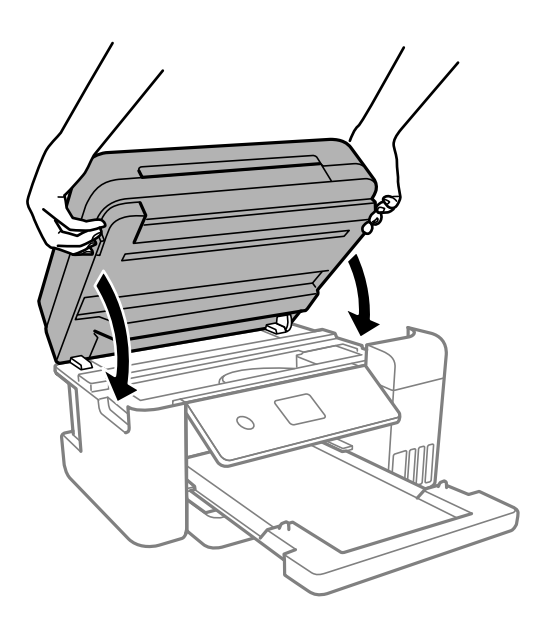

*Nota:*

A unidade de digitalização foi desenvolvida para fechar lentamente e resistir um pouco como precaução para evitar entalar os dedos. Continue a fechar mesmo ao encontrar alguma resistência.

# **Remoção de papel encravado do ADF**

1. Abra a tampa do ADF.

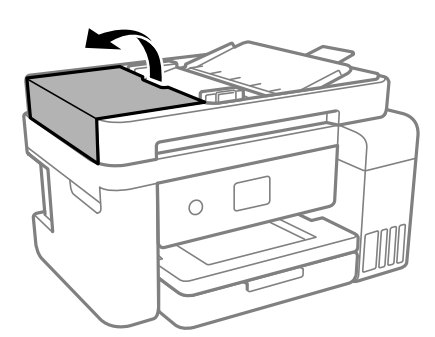

2. Remova o papel encravado.

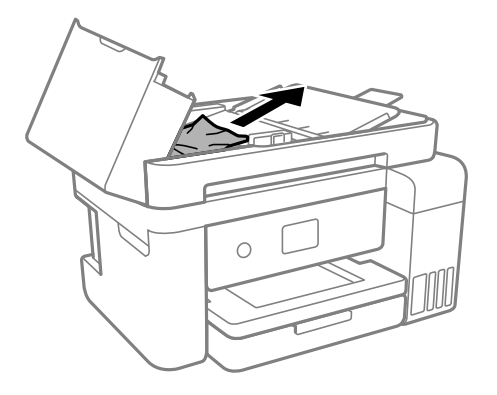

3. Levante o tabuleiro de entrada do ADF.

#### c*Importante:*

Não se esqueça de abrir a tampa do ADF antes de levantar o tabuleiro de entrada do ADF. Se não o fizer, pode danificar o ADF.

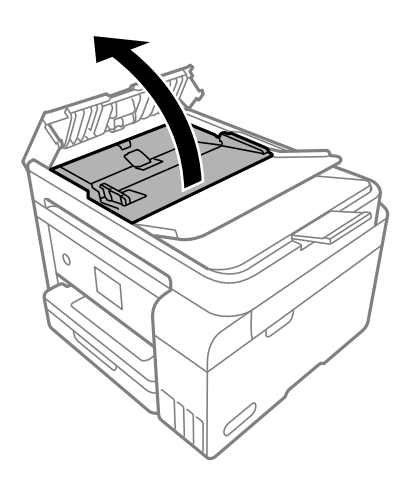

4. Remova o papel encravado.

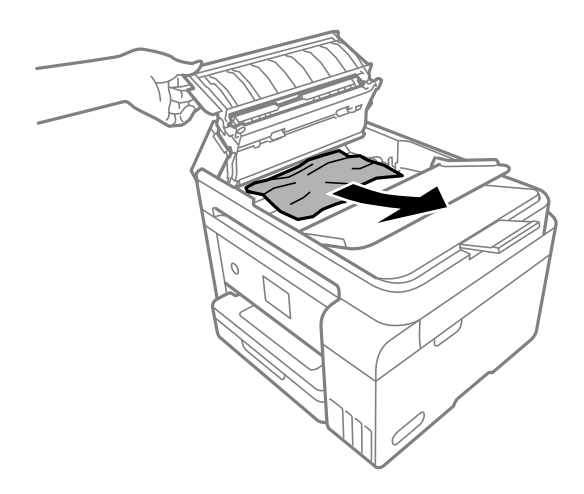

5. Baixe o tabuleiro de entrada do ADF.

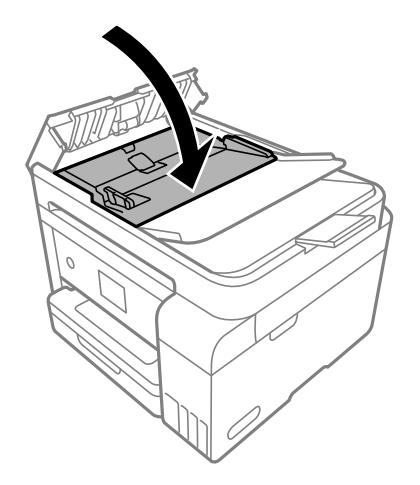

6. Feche a tampa do ADF até fazer clique.

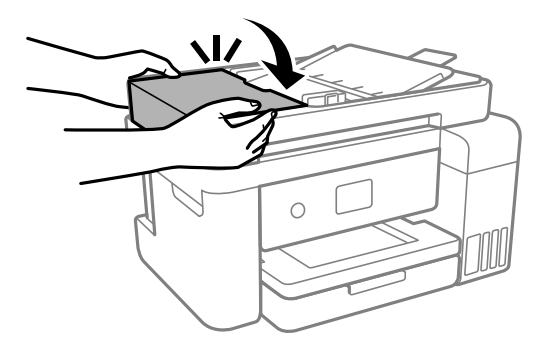

# **Evitar Obstruções de Papel**

Em caso de obstruções de papel frequentes, verifique o seguinte.

- ❏ Coloque a impressora numa superfície plana e opere-a nas condições ambientais recomendadas.
	- ["Especificações ambientais" na página 287](#page-286-0)
- <span id="page-198-0"></span>❏ Utilize papel compatível com esta impressora. ["Papel disponível e capacidades" na página 252](#page-251-0)
- ❏ Sigas as precauções de manuseamento de papel. ["Precauções no manuseamento de papel" na página 29](#page-28-0)
- ❏ Carregue papel na direção correta e deslize o guia da margem encostando-o à extremidade do papel. ["Carregar papel" na página 31](#page-30-0)
- ❏ Não coloque mais folhas do que o número máximo de folhas especificado para o papel.
- ❏ Ao carregar várias folhas de papel, carregue uma folha de cada vez.
- ❏ Certifique-se de que as definições de tamanho e tipo de papel correspondem ao tamanho e tipo de papel carregado na impressora.

["Lista de tipos de papel" na página 30](#page-29-0)

❏ Limpe o rolo no interior da impressora. ["Resolver problemas de alimentação de papel no caminho do papel" na página 112](#page-111-0)

# **Está na hora de reabastecer a tinta**

# **Precauções de manuseamento do frascos de tinta**

Leia as instruções seguintes antes de reabastecer tinta.

#### **Precauções de armazenamento para tinta**

- ❏ Mantenha o frasco de tinta afastado de luz solar direta.
- ❏ Não armazenar os frascos de tinta em condições de temperatura muito elevada ou demasiado baixa.
- ❏ A Epson recomenda que se utilize o frasco de tinta antes da data impressa na embalagem.
- ❏ Ao armazenar ou transportar um frasco de tinta, não incline o frasco nem o sujeite a impactos ou mudanças de temperatura.Caso contrário, poderá vazar tinta mesmo que a tampa do frasco esteja bem apertada.Certifique-se de que mantém o frasco de tinta em posição vertical ao apertar a tampa e tome precauções no sentido de evitar que vaze tinta ao transportar o frasco, por exemplo, ao colocar o frasco numa mala.
- ❏ Depois de trazer um frasco de tinta de um local de armazenamento frio, deixe-o aquecer à temperatura ambiente, durante pelo menos três horas, antes de o utilizar.
- ❏ Não abra a embalagem do frasco de tinta enquanto não estiver pronto para encher o depósito de tinta.O frasco de tinta é embalado a vácuo para manter a sua fiabilidade.Se deixar um frasco de tinta desembalado durante muito tempo antes de o utilizar, poderá não ser possível imprimir normalmente.
- ❏ Depois de abrir o frasco de tinta, recomendamos que o utilize logo que possível.

#### **Precauções de manuseio para reabastecer tinta**

- ❏ Para garantir qualidade de impressão de excelência e ajudar a proteger a cabeça de impressão, uma reserva variável de segurança permanece no depósito de tinta após a impressora assinalar a necessidade de reabastecer tinta.O rendimento indicado na sua situação não inclui esta reserva.
- ❏ Para obter resultados ótimos de impressão, não mantenha níveis de tinta reduzidos durante longos períodos de tempo.
- ❏ Utilize frascos de tinta com a referência correcta para esta impressora.
- <span id="page-199-0"></span>❏ A tinta para esta impressora deve ser manuseada cuidadosamente. A tinta pode salpicar ao encher os depósitos de tinta ou ao encher novamente com tinta. Se cair tinta nas suas roupas ou nos seus pertences, poderá não sair.
- ❏ Não agite com demasiada força nem aperte os frascos de tinta.
- ❏ A utilização continuada da impressora quando o nível de tinta estiver abaixo da linha inferior poderá danificar a impressora. Encha o depósito de tinta até à linha superior enquanto a impressora não estiver a funcionar. Para apresentar as estimativas corretas do nível de tinta, reponha o nível de tinta após encher o depósito.
- ❏ Para obter resultados óptimos de impressão, encha os depósitos de tinta até à linha superior pelo menos uma vez por ano.

#### **Consumo de tinta**

- ❏ Para manter o desempenho ideal das cabeças de impressão, é consumida alguma tinta de todos os depósitos de tinta durante as operações de manutenção tais como a limpeza da cabeça de impressão. Ao ligar a impressora também pode ser consumida tinta.
- ❏ Quando imprimir a preto e branco (monocromático) ou em escala de cinzentos, poderão ser utilizadas tintas de cor em vez de tinta preta, dependendo das definições do tipo de papel ou da qualidade de impressão. Isto devese ao facto de ser utilizada uma mistura de tintas de cor para criar o preto.
- ❏ A tinta nos frascos de tinta fornecidos com a impressora é parcialmente utilizada durante a configuração inicial.De forma a produzir impressões de alta qualidade, a cabeça de impressão da impressora é completamente carregada com tinta.Este processo não recorrente consome uma certa quantidade de tinta, pelo que estes frascos podem imprimir menos páginas do que os frascos de tinta seguintes.
- ❏ Os rendimentos apresentados podem variar consoante as imagens impressas, o tipo de papel utilizado, a frequência das impressões e condições ambientais, como a temperatura.
- ❏ Verifique visualmente os níveis de tinta reais nos depósitos de tinta. A utilização prolongada da impressora quando a tinta já está gasta poderá danificar a impressora. A Epson recomenda que o depósito de tinta seja enchido até à linha superior quando a impressora não estiver em funcionamento para repor o nível da tinta.

# **Reabastecer os depósitos de tinta**

- 1. Feche a tampa de documentos se estiver aberta.
- 2. Abra a unidade do scanner com ambas as mãos até que bloqueie.

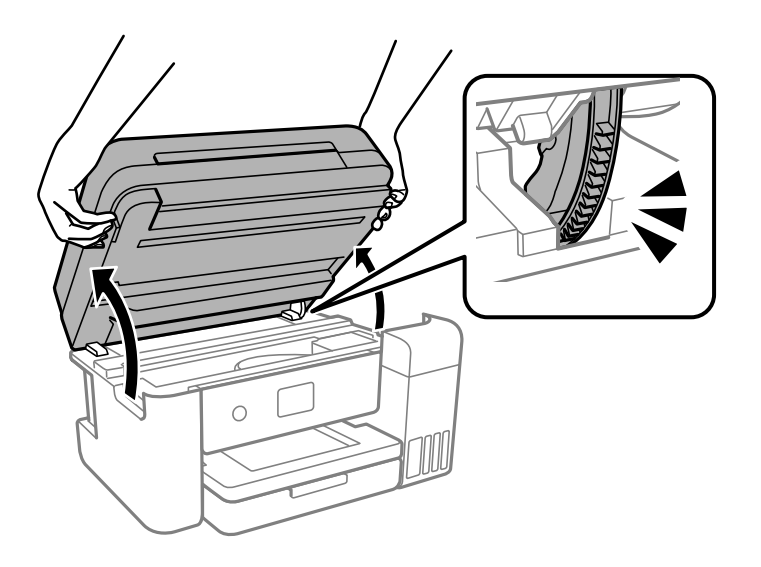

3. Abra a tampa do depósito de tinta.

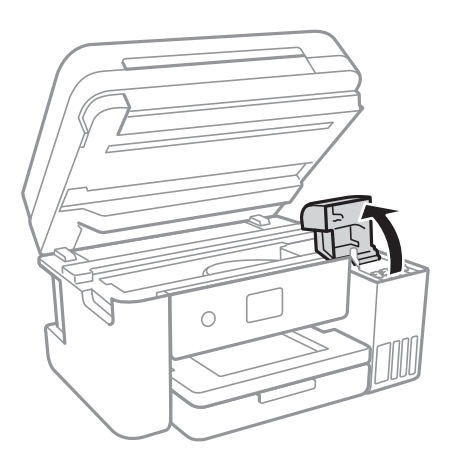

Leia todas as precauções de utilização para encher a tinta no ecrã, e a seguir avance para o ecrã seguinte.

4. Abra a capa do depósito de tinta.

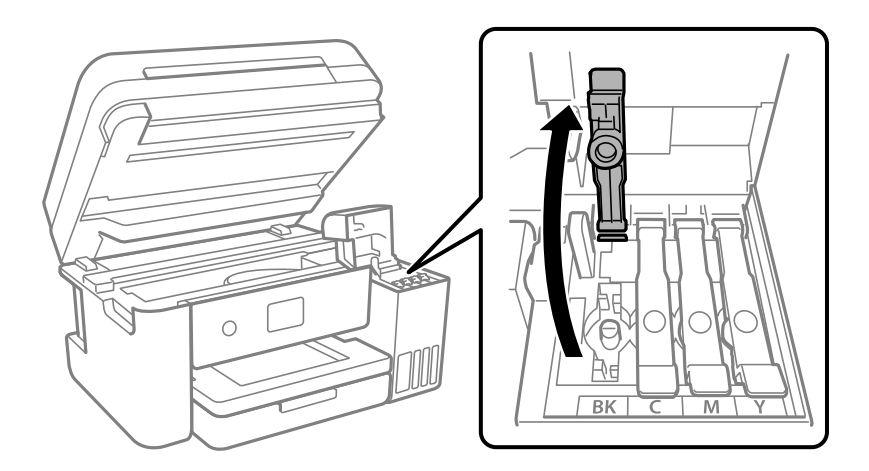

### c*Importante:*

Certifique-se de que a cor do depósito de tinta corresponde à cor da tinta que pretende reabastecer.

5. Mantendo o frasco de tinta na vertical, rode a tampa lentamente para removê-la.

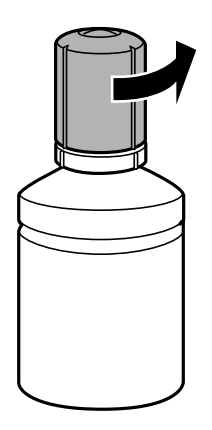

c*Importante:*

- ❏ A Epson recomenda a utilização de frascos de tinta genuínos Epson.
- ❏ Tenha cuidado para não derramar tinta.
- 6. Verifique a linha superior (a) no depósito de tinta.

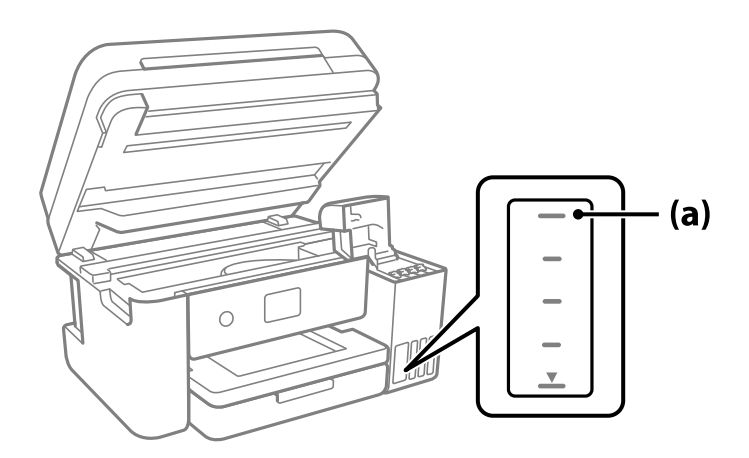

7. Alinhe a parte superior do frasco de tinta com a porta superior, e a seguir coloque-a na porta para encher com tinta até parar automaticamente na linha superior.

Quando inserir o frasco de tinta na porta de enchimento para a cor correta, a tinta começa a cair e o fluxo para automaticamente quando a tinta atingir a linha superior.

Se a tinta não começa a correr para o tanque, retire o frasco de tinta e voltar a inserir. No entanto, não remova e insira novamente o frasco de tinta quando a tinta chegar à linha superior; se o fizer, a tinta pode verter.

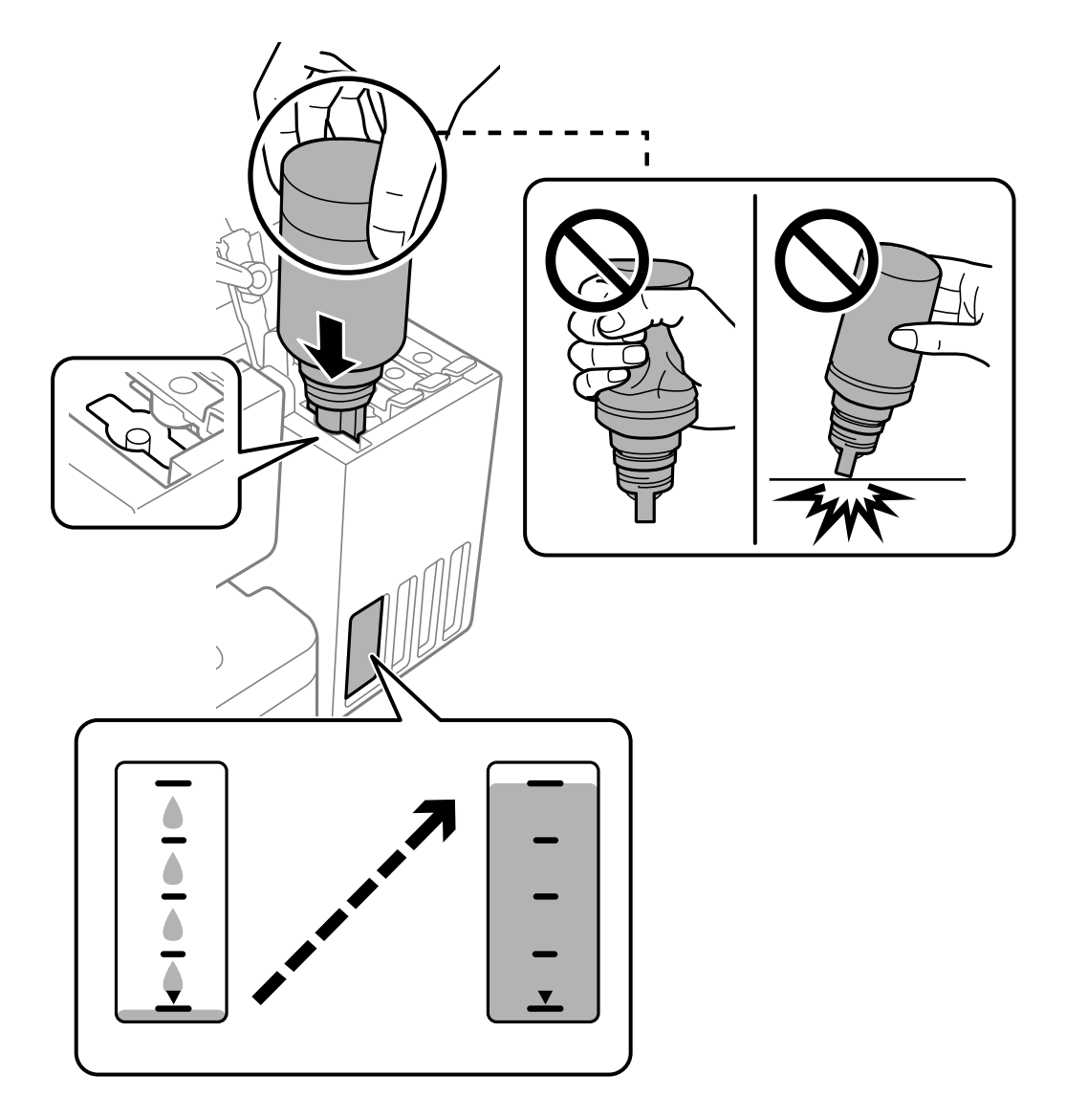

8. Após encher com tinta, retire o frasco de tinta.

#### c*Importante:*

Não deixe o frasco de tinta inserido; caso contrário, o frasco pode ficar danificado ou pode ocorrer derramamento de tinta.

#### *Nota:*

Se sobrar tinta no frasco de tinta, aperte a tampa e guarde o frasco na vertical para utilização posterior.

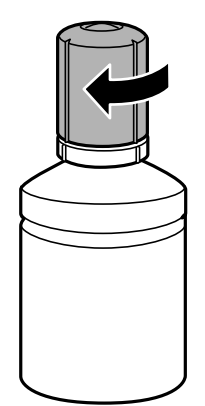

9. Feche bem o tampão do depósito de tinta.

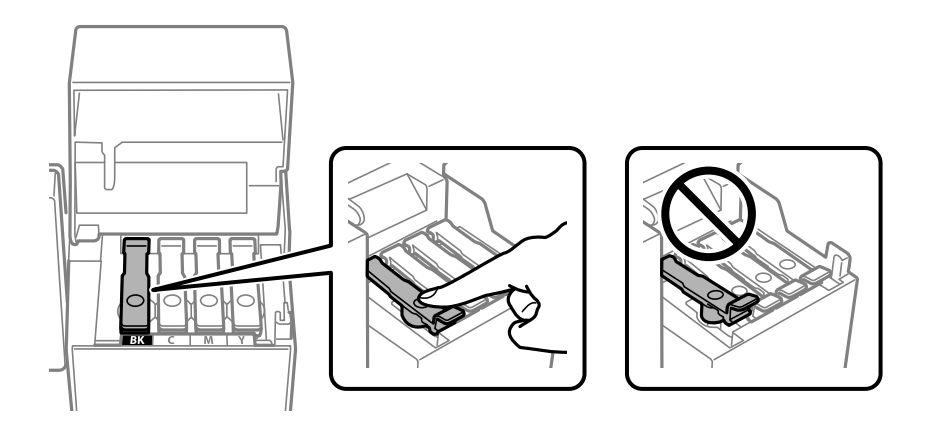

10. Feche bem a tampa do depósito de tinta.

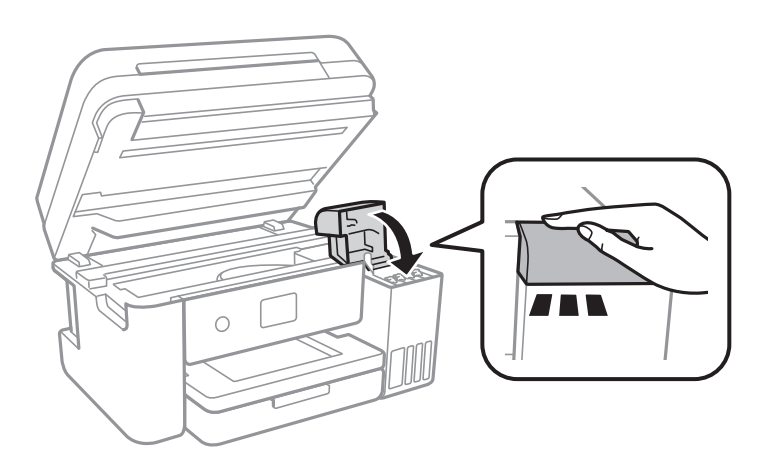

<span id="page-204-0"></span>11. Feche a unidade de digitalização.

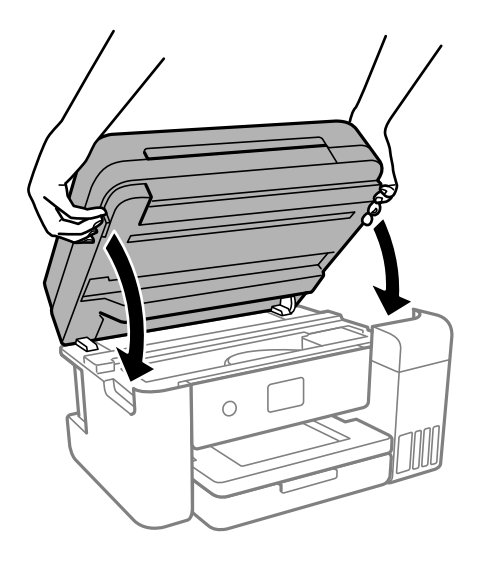

#### *Nota:*

A unidade de digitalização foi desenvolvida para fechar lentamente e resistir um pouco como precaução para evitar entalar os dedos. Continue a fechar mesmo ao encontrar alguma resistência.

12. Siga as instruções do ecrã para configurar o nível de tinta da cor da tinta que reabasteceu.

# c*Importante:*

Mesmo que não encha a tinta até à linha superior do depósito de tinta, pode continuar a utilizar a impressora. Para manter a impressora a funcionar nas melhores condições, no entanto, encha o depósito de tinta até à linha superior e depois reponha o nível de tinta imediatamente.

#### **Informações relacionadas**

- & ["Códigos dos frascos de tinta" na página 255](#page-254-0)
- & ["Precauções de manuseamento do frascos de tinta" na página 199](#page-198-0)
- & ["Limpar tinta derramada" na página 127](#page-126-0)

# **Notas sobre Reposição do nível de tinta**

Certifique-se de que repõe o nível de tinta depois de reabastecer a tinta.

Se efetuou o reabastecimento de duas ou mais cores, terá de selecionar todas as cores que reabasteceu e repor o nível de tinta.

A menos que reponha o nível de tinta, o nível de tinta exibido não muda mesmo após o reabastecimento de tinta.

#### **Informações relacionadas**

& ["Verificar o estado do consumível" na página 112](#page-111-0)

# <span id="page-205-0"></span>**Está na hora de substituir a caixa de manutenção**

# **Precauções de manuseamento da caixa de manutenção**

Leia as instruções que se seguem antes de proceder à substituição da caixa de manutenção.

- ❏ Não toque no chip verde na parte lateral da caixa de manutenção. Se o fizer, poderá afectar o processo normal de funcionamento e de impressão.
- ❏ Não deixe cair a caixa de manutenção nem a submeta a pancadas fortes.
- ❏ Não substitua a caixa de manutenção durante a impressão, caso contrário, poderá verter tinta.
- ❏ Não remova a caixa de manutenção e a tampa excepto durante a substituição da caixa de manutenção, caso contrário pode ocorrer derramamento de tinta.
- ❏ Quando não for possível colocar novamente a tampa, a caixa de manutenção pode não estar instalada corretamente. Remova a caixa de manutenção e volte a instalar novamente.
- ❏ Não incline a caixa de manutenção usada até que esteja colocada no saco plástico fornecido, caso contrário, poderá verter tinta.
- ❏ Não toque as aberturas na caixa de manutenção uma vez que pode ficar manchado com tinta.
- ❏ Não reutilize uma caixa de manutenção que tenha sido removida e tenha permanecido desinstalada durante um longo período de tempo. A tinta no interior da caixa terá solidificado e não poderá ser absorvida mais tinta.
- ❏ Mantenha a caixa de manutenção afastada de luz solar directa.
- ❏ Não armazenar a caixa de manutenção em condições de temperatura muito elevada ou demasiado baixa.

# **Substituição da caixa de manutenção**

Em alguns ciclos de impressão, pode ser recolhida na caixa de manutenção uma quantidade muito reduzida de excesso de tinta. Para evitar derramamento de tinta da caixa de manutenção, a impressora é concebida para parar de imprimir quando a capacidade de absorção da caixa de manutenção tiver atingido o seu limite. A necessidade ou frequência desta ação depende do número de páginas a imprimir, o tipo de material que imprimir e do número de ciclos de limpeza efetuados pela impressora.

Quando for apresentada a mensagem a solicitar a substituição da caixa de manutenção, consulte as animações exibidas no painel de controlo. A necessidade de substituição da caixa não significa que a impressora tenha deixado de funcionar em conformidade com as suas especificações. A garantia Epson não abrange o custo desta substituição. É uma peça passível de manutenção pelo utilizador.

Maintenance Error

The Maintenance Box is at the end of its service life. You need to replace it.

Product Number: T04D1

**Next** 

<span id="page-206-0"></span>*Nota:*

- ❏ Quando a caixa de manutenção estiver cheia, não é possível imprimir e limpar a cabeça de impressão até ser substituída para evitar fugas de tinta. No entanto, pode executar operações que não utilizam tinta, tais como a digitalização.
- ❏ Quando a janela que se segue é exibida, a peça não pode ser substituída pelos utilizadores. Contacte a assistência da Epson.

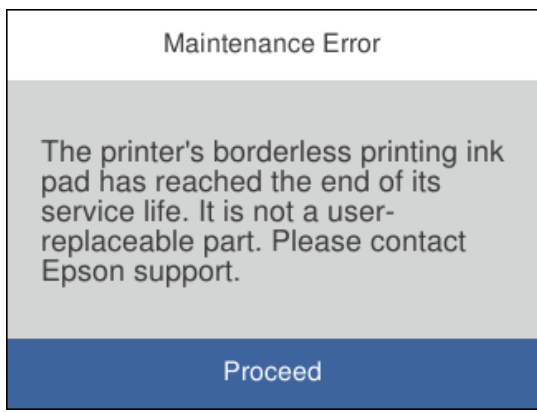

#### **Informações relacionadas**

- & ["Código da caixa de manutenção" na página 256](#page-255-0)
- & ["Precauções de manuseamento da caixa de manutenção" na página 206](#page-205-0)

# **A qualidade de impressão, cópia, digitalização e fax é fraca**

# **A qualidade de impressão é fraca**

# **Surgem linhas, cores inesperadas ou cores em falta nas impressões**

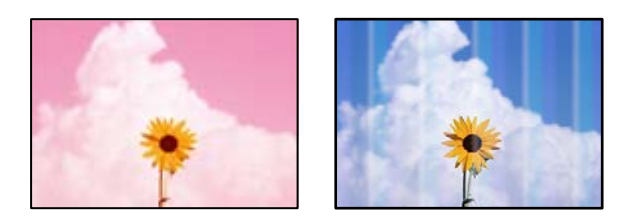

### **Os jatos da cabeça de impressão podem estar obstruídos.**

#### **Soluções**

❏ Realize uma verificação dos jatos para verificar se os jatos da cabeça de impressão estão obstruídos. Execute uma verificação dos jatos e, de seguida, limpe a cabeça de impressão caso algum dos jatos da cabeça esteja obstruído. Se não usar a impressora há muito tempo, os jactos da cabeça de impressão poderão estar obstruídos e as gotas de tinta poderão não ser dispensadas.

- ❏ Se imprimiu com níveis de tinta demasiado baixos para serem visíveis nas janelas do depósito de tinta, encha os tanques de tinta até à linha superior e a seguir use o recurso **Limpeza ao ligar** para substituir a tinta no interior dos tubos. Após utilizar o recurso, realize uma verificação de jatos para confirmar se a qualidade de impressão melhorou.
- & ["Verificar e limpar a cabeça de impressão" na página 115](#page-114-0)
- & ["Executar Limpeza ao ligar" na página 117](#page-116-0)

# **A qualidade de impressão é fraca ao utilizar tinta preta**

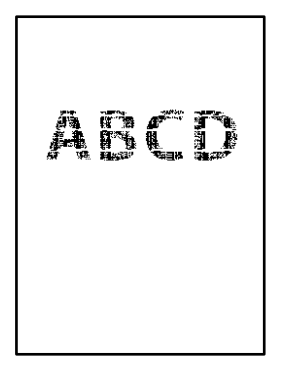

### **Os jatos da cabeça de impressão podem estar obstruídos.**

#### **Soluções**

❏ Realize uma verificação dos jatos para verificar se os jatos da cabeça de impressão estão obstruídos. Execute uma verificação dos jatos e, de seguida, limpe a cabeça de impressão caso algum dos jatos da cabeça esteja obstruído. Se não usar a impressora há muito tempo, os jatos da cabeça de impressão poderão estar obstruídos e as gotas de tinta poderão não ser dispensadas.

["Verificar e limpar a cabeça de impressão" na página 115](#page-114-0)

❏ Se não conseguir resolver o problema utilizando a limpeza da cabeça, pode imprimir imediatamente com uma mistura de tintas de cor para criar um preto composto, alterando as seguintes definições no Windows.

Clique em **Definições Aumentadas** no separador **Manutenção** do controlador da impressora. Se selecionar **Use a Mixture of Color Inks to Create Black**, pode imprimir em qualidade de impressão **Normal** quando o **Tipo de Papel** é **Papel Normal**, **Timbrado** ou **Envelope**.

Note que este recurso não pode resolver a obstrução dos jatos. Para resolver a obstrução dos jatos, recomendamos contactar o suporte Epson para reparações.

### **Aparecem linhas na impressão em intervalos de cerca de 3.3 cm**

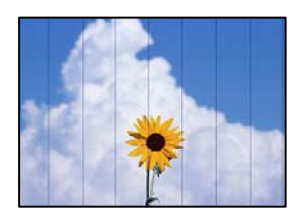

É possível considerar as seguintes causas.

#### **A definição do tipo de papel não corresponde à definição do papel colocado.**

#### **Soluções**

Selecione a definição de tipo de papel adequada ao papel colocado na impressora.

& ["Lista de tipos de papel" na página 30](#page-29-0)

#### **A qualidade de impressão é definida como baixa.**

#### **Soluções**

Quando imprimir em papel normal, utilize uma definição de alta qualidade.

❏ Windows

Selecione **Alto** em **Qualidade** do separador **Principal** do controlador da impressora.

❏ Mac OS

Selecione **Óptima** como **Resolução** no menu da caixa de diálogo **Definições de Impressão** da impressora.

#### **A posição da cabeça de impressão está desalinhada.**

#### **Soluções**

Selecione o menu **Manutenção** > **Alinham. cab. impressão** > **Alinhamento horizontal** no painel de controlo para alinhar a cabeça de impressão.

## **Impressões desfocadas, linhas verticais ou desalinhamento**

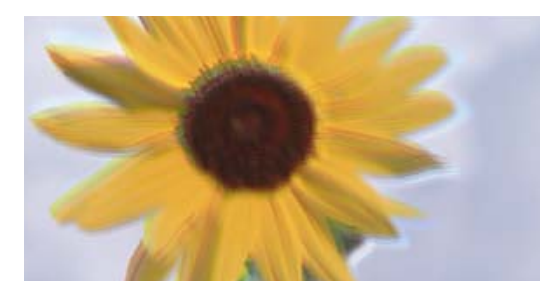

# entnanen ane ı Aufdruck. W I 5008 "Regel

É possível considerar as seguintes causas.

### **A posição da cabeça de impressão está desalinhada.**

#### **Soluções**

Selecione o menu **Manutenção** > **Alinham. cab. impressão** > **Alinhamento vertical** no painel de controlo para alinhar a cabeça de impressão.

#### **A definição de impressão bidirecional está ativada.**

#### **Soluções**

Se a qualidade da impressão não melhorar mesmo após alinhar a cabeça de impressão, desative a definição de impressão bidirecional.

Durante a impressão bidirecional (ou de alta velocidade), a cabeça de impressão imprime deslocando-se em ambas as direções e as linhas verticais podem ficar desalinhadas. Ao desativar esta definição, pode diminuir a velocidade de impressão mas melhorar a qualidade de impressão.

#### ❏ Windows

Remova a seleção de **Impressão bidirecional** no separador **Mais Opções** do controlador da impressora.

❏ Mac OS

Selecione **Preferências do sistema** no menu Apple > **Impressoras e Digitalizadores** (ou **Impressão e Digitalização**, **Impressão e Fax**) e, de seguida, selecione a impressora. Clique em **Opções e acessórios** > **Opções** (ou **Controlador**). Selecione **Não** como a definição de **Impressão bidirecional**.

## **A impressão sai como uma folha branca**

#### **Os jatos da cabeça de impressão podem estar obstruídos.**

#### **Soluções**

Execute a verificação dos jatos e, em seguida, tente realizar a Limpeza ao ligar caso os jatos da cabeça de impressão estejam obstruídos.

- & ["Verificar e limpar a cabeça de impressão" na página 115](#page-114-0)
- & ["Executar Limpeza ao ligar" na página 117](#page-116-0)

**As definições de impressão e o tamanho de papel colocados na impressora são diferentes.**

#### **Soluções**

Mude as definições de impressão de acordo com o tamanho de papel colocado na impressora. Coloque papel na impressora que corresponda às definições de impressão.

#### **Entraram várias folhas de papel na impressora ao mesmo tempo.**

#### **Soluções**

Consulte a informação que se segue para evitar que várias folhas de papel entrem na impressora ao mesmo tempo.

& ["São alimentadas várias folhas de papel ao mesmo tempo" na página 142](#page-141-0)

# **O papel está manchado ou amarrotado**

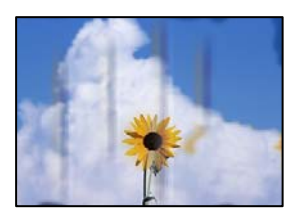

É possível considerar as seguintes causas.

#### **O papel não está inserido corretamente.**

#### **Soluções**

Se aparecerem linhas horizontais (perpendiculares à direção de impressão) ou se a parte superior ou inferior do papel estiver manchada, coloque o papel na direção correta e deslize os guias de margem até às extremidades do papel.

 $\blacktriangleright$  ["Carregar papel" na página 31](#page-30-0)

#### **O percurso do papel está manchado.**

#### **Soluções**

Quando aparecerem linhas verticais (horizontais à direção de impressão) ou o papel estiver manchado, limpe o percurso do papel.

& ["Limpar manchas de tinta do caminho do papel" na página 119](#page-118-0)

#### **O papel está enrolado.**

#### **Soluções**

Coloque o papel numa superfície plana para verificar se está enrolado. Se estiver, alise-o.

#### **A cabeça de impressão esfrega a superfície do papel.**

#### **Soluções**

Ao imprimir em papel espesso, a cabeça de impressão está próxima da superfície de impressão e o papel pode ser arrastado. Neste caso, ative a definição de redução de arrasto. Se ativar esta definição, a qualidade de impressão poderá diminuir ou a impressão ficar mais lenta.

#### Windows

Clique em **Definições Aumentadas** no separador **Manutenção** do controlador da impressora e, de seguida, selecione **Papel Grão Curto**.

#### **A parte de trás do papel foi impressa antes da parte impressa secar.**

#### **Soluções**

Quando executar a impressão de 2 lados manual, certifique-se de que a tinta está completamente seca antes de colocar novamente o papel.

#### **Ao imprimir usando a impressão automática de 2 faces, a densidade de impressão é demasiado elevada e o tempo de secagem é demasiado curto.**

#### **Soluções**

Quando utilizar a funcionalidade de impressão automática de 2 faces e imprimir dados de alta densidade, tais como imagens e gráficos, defina uma densidade de impressão inferior e um tempo de secagem mais longo.

- & ["Impressão de 2 lados" na página 38](#page-37-0)
- & ["Impressão de 2 lados" na página 58](#page-57-0)

# **As fotografias impressas são pegajosas**

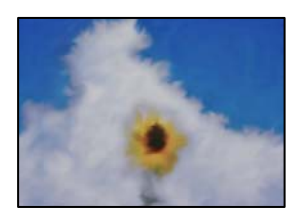

## **A impressão foi realizada no lado errado do papel de fotografia.**

#### **Soluções**

Certifique-se que está a imprimir no lado correto. Ao imprimir no lado errado do papel fotográfico, é necessário limpar o percurso do papel.

& ["Limpar manchas de tinta do caminho do papel" na página 119](#page-118-0)

# **As imagens ou fotografias são impressas com cores inesperadas**

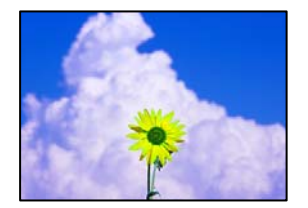

É possível considerar as seguintes causas.

### **Os jatos da cabeça de impressão podem estar obstruídos.**

#### **Soluções**

Realize uma verificação dos jatos para verificar se os jatos da cabeça de impressão estão obstruídos. Execute uma verificação dos jatos e, de seguida, limpe a cabeça de impressão caso algum dos jatos da cabeça esteja obstruído. Se não usar a impressora há muito tempo, os jactos da cabeça de impressão poderão estar obstruídos e as gotas de tinta poderão não ser dispensadas.

### **A correção de cor foi aplicada.**

#### **Soluções**

Quando imprimir a partir do controlador da impressora Windows a definição de ajuste automático de fotografias da Epson é aplicada por predefinição dependendo do tipo de papel. Experimente alterar a definição.

No separador **Mais Opções**, selecione **Personalizado** em **Correcção de Cor** e, de seguida, clique em **Avançado**. Mude a definição **Correcção de Cena** em **Automático** para qualquer outra opção. Se mudar a definição não resultar, utilize qualquer método de correção de cor que não seja **PhotoEnhance** em **Gestão de Cor**.

& ["Ajustar a cor da impressão" na página 54](#page-53-0)

## **Não é possível imprimir sem margens**

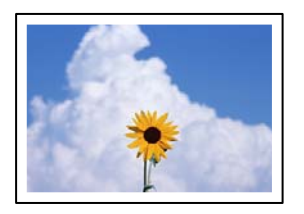

#### **A impressão sem margens não está definida nas definições de impressão.**

#### **Soluções**

Selecione a impressão sem margens nas definições de impressão. Se selecionar um tipo de papel que não permita a impressão sem margens, não pode selecionar **Sem margens**. Selecione um tipo de papel que suporte a impressão sem margens.

❏ Windows

Selecione **Sem margens** no separador **Principal** do controlador da impressora.

❏ Mac OS

Selecione um tamanho de papel sem margens em **Formato**.

& ["Papel para imprimir sem margens" na página 254](#page-253-0)

# **As extremidades da imagem são cortadas durante a impressão sem margens**

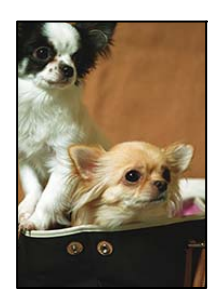

### **Uma vez que a imagem é ligeiramente ampliada e a área saliente é cortada.**

#### **Soluções**

Selecione uma definição de ampliação menor.

#### ❏ Windows

Clique em **Definições** junto da caixa de verificação **Sem margens**, no separador **Principal** do controlador da impressora, e altere as definições.

#### ❏ Mac OS

Altere a definição **Expansão** no menu **Definições de Impressão** da caixa de diálogo de impressão.

# **A posição, o tamanho ou as margens da impressão estão incorretos**

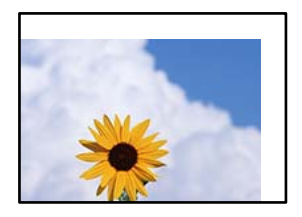

É possível considerar as seguintes causas.

#### **O papel não foi colocado corretamente.**

#### **Soluções**

Carregue papel na direção correta e deslize o guia da margem encostando-o à extremidade do papel.

 $\blacktriangleright$  ["Carregar papel" na página 31](#page-30-0)

#### **O tamanho de papel está definido incorretamente.**

#### **Soluções**

Selecione a definição de tamanho do papel adequada.

# **A definição de margem no software da aplicação não se encontra na área de impressão.**

#### **Soluções**

Ajuste a definição de margens na aplicação, de modo a que seja abrangida pela área imprimível.

& ["Área imprimível" na página 280](#page-279-0)

### **Os caracteres impressos estão incorretos ou distorcidos**

<B図2]┗⊠•図斥彗二 ZAォ鋕・コ i2 薀・」•サー8Q図/ア図r ⊠b8 ⊠!\$ NB⊠X⊠• B7kBcT,⊠• B • ≯; JEE⊠Pク⊠J2; •⊠1ツ M⊠u

#### N ?NN ?▲N ?NNNNNNNNNNNNNNNNNNNNN

¤6æλ'Hcκ=<sup>—</sup>¤È¤´o¤;Çð¼!"A;逤`r¤<br>ÔŐκcr^µaL¤÷‰+u)"\*mà∙Ñ–hƒûhãŠÄ¤‰w¤æc<br>rý¤ÿ¤Žπ,ü®Ï¤—çËås—Æû¤£œwûZxıÈ}O'®—ç<br>¤ÑÂe™Ñ=¤PÉ"!?q}C"浞¿žáa»'(ÜÊ—¤ò£ổ

É possível considerar as seguintes causas.

#### **O cabo USB não está ligado corretamente.**

#### **Soluções**

Ligue bem o cabo USB à impressora e ao computador.

#### **Existe uma tarefa a aguardar para ser impressa.**

#### **Soluções**

Cancele todas as tarefas de impressão em pausa.

#### **O computador foi colocado manualmente no modo de Hibernação ou Suspensão durante a impressão.**

#### **Soluções**

Não coloque o computador no modo de **Hibernação** ou **Suspensão** manualmente durante a impressão. Podem ser impressas partes de texto ininteligível na próxima vez que iniciar o computador.

**Está a utilizar o controlador de impressora para uma impressora diferente.**

#### **Soluções**

Confirme que o controlador da impressora que está a utilizar é para esta impressora. Verifique o nome da impressora na parte superior da janela do controlador da impressora.

# **A imagem impressa está invertida**

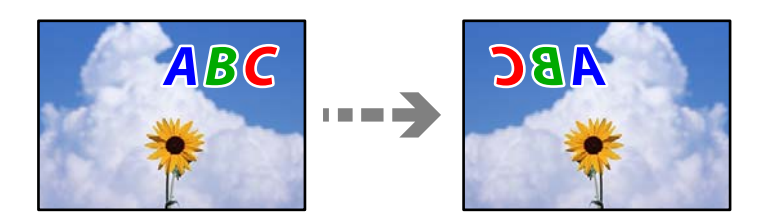

#### **A imagem está definida para inverter horizontalmente nas definições de impressão.**

#### **Soluções**

Remova a seleção de quaisquer definições de espelho no controlador da impressora ou na aplicação.

❏ Windows

Remova a seleção de **Espelho** no separador **Mais Opções** do controlador da impressora.

❏ Mac OS

Remova a selecção de **Espelho** no menu **Definições de Impressão** da caixa de diálogo de impressão.

# **Padrões em forma de mosaicos nas impressões**

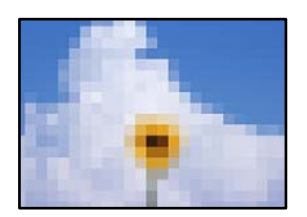

#### **As imagens ou fotografias são impressas com baixa resolução.**

#### **Soluções**

Ao imprimir imagens ou fotografias, utilize dados de alta resolução. As imagens dos sítios Web são frequentemente de baixa resolução, apesar de terem bom aspeto ao serem apresentadas no ecrã, pelo que a qualidade de impressão pode diminuir.

# **A qualidade de cópia é fraca**

# **Surgem linhas, cores inesperadas ou cores em falta nas cópias**

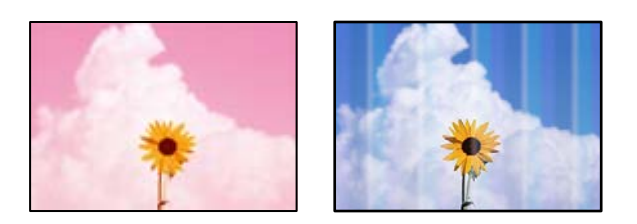

# **Os jatos da cabeça de impressão podem estar obstruídos.**

#### **Soluções**

- ❏ Realize uma verificação dos jatos para verificar se os jatos da cabeça de impressão estão obstruídos. Execute uma verificação dos jatos e, de seguida, limpe a cabeça de impressão caso algum dos jatos da cabeça esteja obstruído. Se não usar a impressora há muito tempo, os jactos da cabeça de impressão poderão estar obstruídos e as gotas de tinta poderão não ser dispensadas.
- ❏ Se imprimiu com níveis de tinta demasiado baixos para serem visíveis nas janelas do depósito de tinta, encha os tanques de tinta até à linha superior e a seguir use o recurso **Limpeza ao ligar** para substituir a tinta no interior dos tubos. Após utilizar o recurso, realize uma verificação de jatos para confirmar se a qualidade de impressão melhorou.
- & ["Verificar e limpar a cabeça de impressão" na página 115](#page-114-0)
- & ["Executar Limpeza ao ligar" na página 117](#page-116-0)

# **Aparecem linhas na impressão em intervalos de cerca de 3.3 cm**

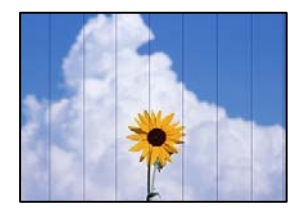

É possível considerar as seguintes causas.

### **A definição do tipo de papel não corresponde à definição do papel colocado.**

#### **Soluções**

Selecione a definição de tipo de papel adequada ao papel colocado na impressora.

& ["Lista de tipos de papel" na página 30](#page-29-0)

### **A qualidade de impressão é definida como baixa.**

#### **Soluções**

Quando imprimir em papel normal, utilize uma definição de alta qualidade.

Selecione **Alto** em **Qualidade**.
### **A posição da cabeça de impressão está desalinhada.**

### **Soluções**

Selecione o menu **Manutenção** > **Alinham. cab. impressão** > **Alinhamento horizontal** no painel de controlo para alinhar a cabeça de impressão.

### **Cópias desfocadas, linhas verticais ou desalinhamento**

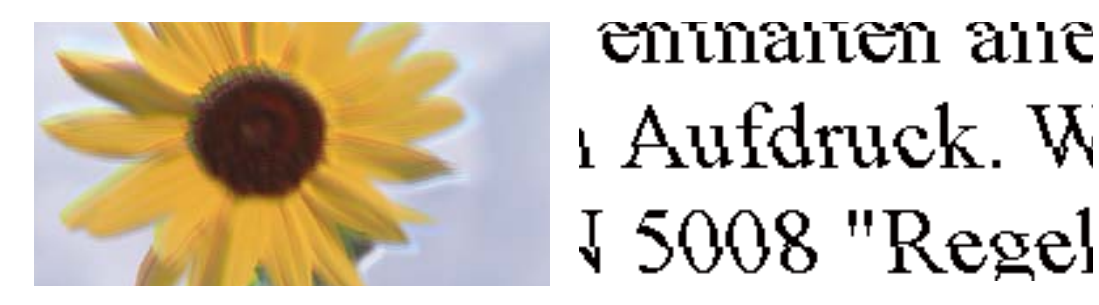

É possível considerar as seguintes causas.

### **A posição da cabeça de impressão está desalinhada.**

### **Soluções**

Selecione o menu **Manutenção** > **Alinham. cab. impressão** > **Alinhamento vertical** no painel de controlo para alinhar a cabeça de impressão.

### **A impressão sai como uma folha branca**

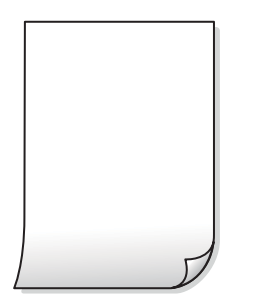

### **Os jatos da cabeça de impressão podem estar obstruídos.**

### **Soluções**

Execute a verificação dos jatos e, em seguida, tente realizar a Limpeza ao ligar caso os jatos da cabeça de impressão estejam obstruídos.

- & ["Verificar e limpar a cabeça de impressão" na página 115](#page-114-0)
- & ["Executar Limpeza ao ligar" na página 117](#page-116-0)

# **As definições de impressão e o tamanho de papel colocados na impressora são diferentes.**

### **Soluções**

Mude as definições de impressão de acordo com o tamanho de papel colocado no alimentador de papel. Coloque papel no alimentador de papel que corresponda às definições de impressão.

### **Entraram várias folhas de papel na impressora ao mesmo tempo.**

#### **Soluções**

Consulte a informação que se segue para evitar que várias folhas de papel entrem na impressora ao mesmo tempo.

& ["São alimentadas várias folhas de papel ao mesmo tempo" na página 142](#page-141-0)

### **O papel está manchado ou amarrotado**

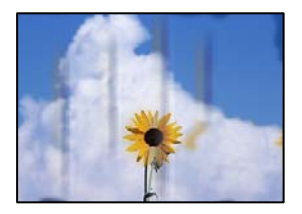

É possível considerar as seguintes causas.

### **O papel não está inserido corretamente.**

### **Soluções**

Se aparecerem linhas horizontais (perpendiculares à direção de impressão) ou se a parte superior ou inferior do papel estiver manchada, coloque o papel na direção correta e deslize os guias de margem até às extremidades do papel.

& ["Carregar papel" na página 31](#page-30-0)

### **O percurso do papel está manchado.**

### **Soluções**

Quando aparecerem linhas verticais (horizontais à direção de impressão) ou o papel estiver manchado, limpe o percurso do papel.

& ["Limpar manchas de tinta do caminho do papel" na página 119](#page-118-0)

### **O papel está enrolado.**

### **Soluções**

Coloque o papel numa superfície plana para verificar se está enrolado. Se estiver, alise-o.

### **Não é possível copiar sem margens**

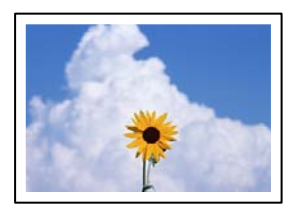

### **A impressão sem margens não está definida nas definições de impressão.**

### **Soluções**

Selecione **Copiar** > **Definições avançadas** > **Cópia S/ marg**, e depois ative a configuração. Se selecionar um tipo de papel que não permita a impressão sem margens, não pode ativar as definições de impressão sem margens. Selecione um tipo de papel que suporte a impressão sem margens.

 $\blacktriangleright$  ["Papel para imprimir sem margens" na página 254](#page-253-0)

### **As extremidades da imagem são cortadas durante a cópia sem margens**

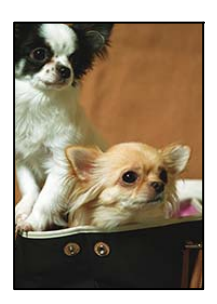

### **Uma vez que a imagem é ligeiramente ampliada e a área saliente é cortada.**

### **Soluções**

Selecione uma definição de ampliação menor.

Selecione **Copiar** > **Definições avançadas** > **Cópia S/ marg** > **Expansão** no painel de controlo e depois altere a definição.

### **A posição, o tamanho ou as margens das cópias estão incorrectas**

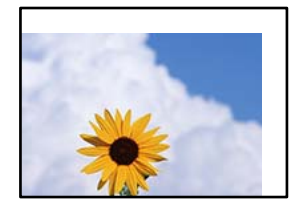

É possível considerar as seguintes causas.

### **O papel não foi colocado corretamente.**

### **Soluções**

Carregue papel na direção correta e deslize o guia da margem encostando-o à extremidade do papel.

 $\blacktriangleright$  ["Carregar papel" na página 31](#page-30-0)

### **O tamanho de papel está definido incorretamente.**

#### **Soluções**

Selecione a definição de tamanho do papel adequada.

### **Os originais não foram colocados corretamente.**

### **Soluções**

- ❏ Certifique-se de que o original é colocado corretamente nas marcas de alinhamento.
- ❏ Se a margem da imagem digitalizada estiver em falta, afaste ligeiramente o original da extremidade do vidro do scanner. Não é possível digitalizar a área em cerca de 1,5 mm (0,06 pol.) da margem do vidro do scanner.
- & ["Colocação de originais" na página 33](#page-32-0)

### **Existe pó ou sujidade no vidro do scanner.**

#### **Soluções**

Ao colocar os originais no vidro do scanner, remova poeira ou sujidade que tenha ficado presa aos originais e limpe o vidro do scanner. Se existir pó ou manchas no vidro, a área de cópia pode incluir o pó ou as manchas, resultando numa posição de cópia incorreta ou em imagens pequenas.

& ["Limpar o Vidro do scanner" na página 120](#page-119-0)

### **As cores não estão uniformes ou aparecem manchas, pontos ou linhas retas na imagem copiada**

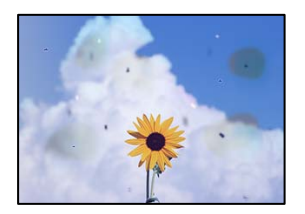

É possível considerar as seguintes causas.

### **O percurso do papel está sujo.**

### **Soluções**

Carregue e ejete o papel sem imprimir para limpar o caminho do papel.

& ["Limpar manchas de tinta do caminho do papel" na página 119](#page-118-0)

### **Existe pó ou sujidade nos originais ou vidro do scanner.**

### **Soluções**

Remova pó ou sujidade aderido aos originais, e limpe o vidro do scanner.

& ["Limpar o Vidro do scanner" na página 120](#page-119-0)

### **Existe pó ou sujidade no ADF ou nos originais.**

### **Soluções**

Limpe o ADF e remova qualquer pó ou sujidade que tenha aderido aos originais.

& ["Limpar o ADF" na página 121](#page-120-0)

### **O original foi pressionado com muita frça.**

### **Soluções**

Se pressionar com muita força, podem aparecer zonas desfocadas, manchas e pontos escuros.

Não pressionar com demasiada força no original ou na capa de documento.

& ["Colocação de originais" na página 33](#page-32-0)

### **As definições da densidade de cópia são demasiado elevadas.**

### **Soluções**

Diminua a definição de densidade de cópia.

 $\rightarrow$  ["Opções básicas do menu para fazer cópias" na página 73](#page-72-0)

### **Surgem padrões ondulados (tracejados) na imagem copiada**

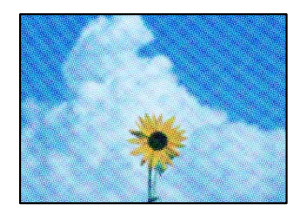

### **Se o original for um documento impresso como por exemplo uma revista ou um catálogo, é exibido um padrão ondulado tracejado.**

#### **Soluções**

Alterar as definições de reduzir e ampliar. Se o padrão ondulado tracejado ainda aparecer, coloque o original num ângulo ligeiramente diferente.

& ["Opções avançadas do menu para fazer cópias" na página 74](#page-73-0)

### **Surge uma imagem do verso do original na imagem copiada**

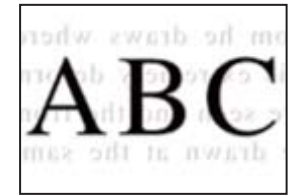

É possível considerar as seguintes causas.

### **Ao digitalizar originais finos, as imagens na parte de trás podem ser digitalizadas ao mesmo tempo.**

### **Soluções**

Coloque o original no vidro do scanner e, a seguir, coloque um papel preto sobre o mesmo.

& ["Colocação de originais" na página 33](#page-32-0)

### <span id="page-221-0"></span>**As definições da densidade de cópia são demasiado elevadas.**

### **Soluções**

Diminua a definição de densidade de cópia.

 $\rightarrow$  ["Opções básicas do menu para fazer cópias" na página 73](#page-72-0)

### **O texto ou a imagem copiada do AAD está encolhida ou esticada**

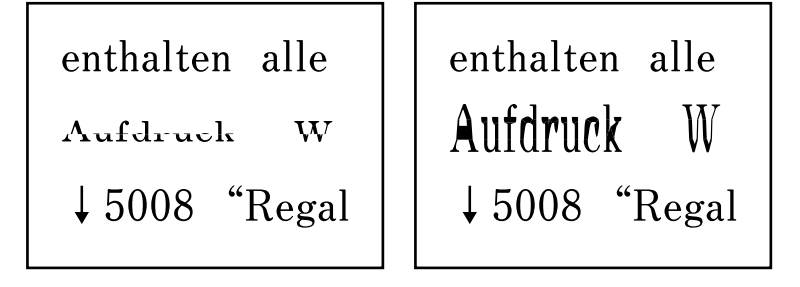

### **Pode não ser possível digitalizar corretamente alguns originais a partir do AAD. Soluções**

Coloque originais no vidro do scanner.

Selecione <sup>(2)</sup> e, a seguir, selecione **Como** > **Colocar originais** > **Vidro do scanner**. Selecione **Concluir** para fechar o ecrã de animação.

# **Problemas na imagem digitalizada**

### **Cores irregulares, sujidade, pontos, etc., surgem quando é feita a digitalização a partir do vidro do scanner**

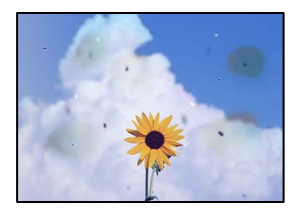

### **Existe pó ou sujidade nos originais ou vidro do scanner.**

### **Soluções**

Remova pó ou sujidade aderido aos originais, e limpe o vidro do scanner.

& ["Limpar o Vidro do scanner" na página 120](#page-119-0)

### **O original foi pressionado com muita frça.**

### **Soluções**

Se pressionar com muita força, podem aparecer zonas desfocadas, manchas e pontos escuros.

Não pressionar com demasiada força no original ou na capa de documento.

& ["Colocação de originais" na página 33](#page-32-0)

### **Aparecem linhas retas ao digitalizar a partir do ADF**

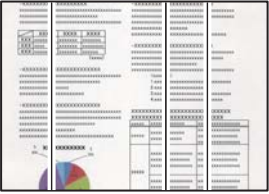

### **Existe pó ou sujidade no ADF ou nos originais.**

### **Soluções**

Limpe o ADF e remova qualquer pó ou sujidade que tenha aderido aos originais.

& ["Limpar o ADF" na página 121](#page-120-0)

### **Deslocamento no fundo das imagens digitalizadas**

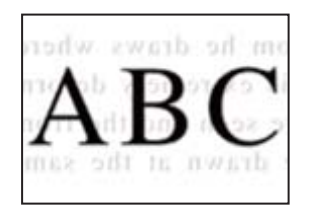

### **Ao digitalizar originais finos, as imagens na parte de trás podem ser digitalizadas ao mesmo tempo.**

### **Soluções**

Ao digitalizar a partir do vidro do scanner, coloque papel preto ou uma almofada de mesa sobre o original.

& ["Colocação de originais" na página 33](#page-32-0)

### **Não é possível digitalizar a área correcta no vidro do scanner**

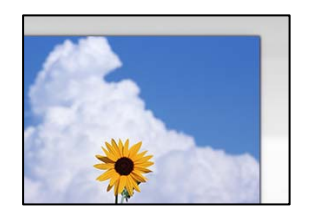

### **Os originais não foram colocados corretamente.**

### **Soluções**

❏ Certifique-se de que o original é colocado corretamente nas marcas de alinhamento.

- ❏ Se a margem da imagem digitalizada estiver em falta, afaste ligeiramente o original da extremidade do vidro do scanner. Não é possível digitalizar a área em cerca de 1,5 mm (0,06 pol.) da margem do vidro do scanner.
- & ["Colocação de originais" na página 33](#page-32-0)

### **Existe pó ou sujidade no vidro do scanner.**

### **Soluções**

Remova lixo ou sujidade do vidro do scanner e da capa do documento. Se existir qualquer sujidade à volta do original, a digitalização irá expandir para a incluir.

& ["Limpar o Vidro do scanner" na página 120](#page-119-0)

### **Ao digitalizar vários originais usando o Epson ScanSmart, não existe folga suficiente entre os originais.**

### **Soluções**

Quando colocar vários originais no vidro do scanner, certifique-se que há uma folga de pelo menos 20 mm (0,8 pol.) entre os originais.

### **Não é possível resolver problemas na imagem digitalizada**

Se tentou todas as soluções e não resolveu o problema, tente o seguinte.

### **Existem problemas com as definições do software de digitalização.**

### **Soluções**

Utilize o Epson Scan 2 Utility para iniciar as definições do software do scanner.

#### *Nota:*

O Epson Scan 2 Utility é uma aplicação fornecida com o software do scanner.

- 1. Inicie o Epson Scan 2 Utility.
	- ❏ Windows 10

Clique no botão iniciar, e a seguir selecione **EPSON** > **Epson Scan 2 Utility**.

❏ Windows 8.1/Windows 8

Introduza o nome da aplicação no atalho de pesquisa e selecione o ícone apresentado.

❏ Windows 7/Windows Vista/Windows XP

Clique no botão iniciar, e a seguir selecione **Todos os programas** ou **Programas** > **EPSON** > **Epson Scan 2 Utility** > **Epson Scan 2**.

❏ Mac OS

Selecione **Ir** > **Aplicações** > **Epson Software** > **Epson Scan 2**.

- 2. Selecione o separador **Outras**.
- 3. Clique em **Reiniciar**.

Se a inicialização não resolver o problema, desinstale e reinstale o software do scanner.

& ["Instalar ou Desinstalar as Aplicações Separadamente" na página 128](#page-127-0)

### <span id="page-224-0"></span>**O texto ou a imagem digitalizada do AAD está encolhida ou esticada**

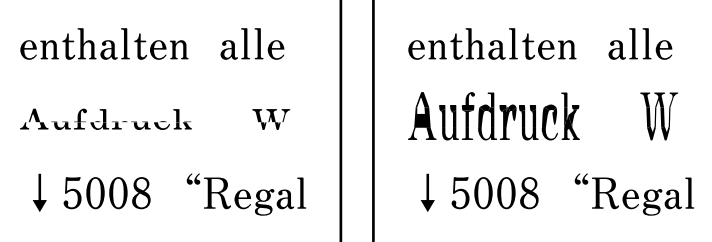

### **Pode não ser possível digitalizar corretamente alguns originais a partir do AAD.**

### **Soluções**

Coloque originais no vidro do scanner.

Selecione <sup>?</sup> e, a seguir, selecione **Como** > **Colocar originais** > **Vidro do scanner**. Selecione **Concluir** para fechar o ecrã de animação.

# **A qualidade do fax enviado é fraca**

### **A qualidade do fax enviado é fraca**

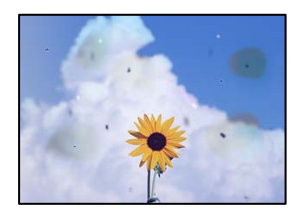

É possível considerar as seguintes causas.

### **Existe pó ou sujidade nos originais ou vidro do scanner.**

### **Soluções**

Remova pó ou sujidade aderido aos originais, e limpe o vidro do scanner.

& ["Limpar o Vidro do scanner" na página 120](#page-119-0)

### **O original foi pressionado com muita frça.**

### **Soluções**

Se pressionar com muita força, podem aparecer zonas desfocadas, manchas e pontos escuros. Não pressionar com demasiada força no original ou na capa de documento.

& ["Colocação de originais" na página 33](#page-32-0)

### **Aparecem linhas retas ao enviar faxes a partir do ADF**

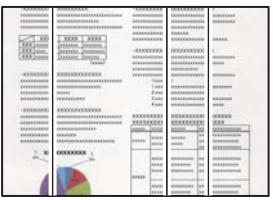

### **Existe pó ou sujidade no ADF ou nos originais.**

### **Soluções**

Limpe o ADF e remova qualquer pó ou sujidade que tenha aderido aos originais.

& ["Limpar o ADF" na página 121](#page-120-0)

### **A qualidade de imagem do fax enviado é fraca**

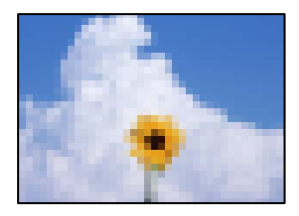

É possível considerar as seguintes causas.

### **A resolução está definida como baixa.**

### **Soluções**

- Se não conhece o desempenho da máquina de fax do remetente, defina o seguinte antes de enviar um fax.
- ❏ Selecionet **Fax** > **Definições de fax** e depois faça a definição da **Resolução** para uma imagem da mais alta qualidade.
- ❏ Selecione **Fax** > **Definições de fax** e depois ative **Envio directo**.

Repare que, se definir a **Resolução** como **Foto**, mas enviar o fax sem ativar o **Envio directo**, o fax pode ser enviado com uma resolução mais baixa.

### **A definição ECM está desativada.**

### **Soluções**

Selecione **Definições** > **Definições gerais** > **Definições de fax** > **Definições básicas** e ative a definição **ECM** no painel de controlo. Isto pode eliminar erros que ocorrem devido a problemas de ligação. Repare que a velocidade de enviar e receber faxes pode ser mais lenta quando a ECM está desativada.

### **No fax enviado, aparece uma imagem do verso do original**

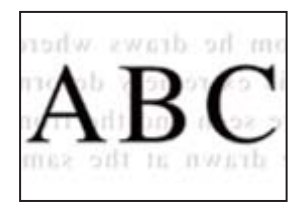

É possível considerar as seguintes causas.

### **Ao digitalizar originais finos, as imagens na parte de trás podem ser digitalizadas ao mesmo tempo.**

### **Soluções**

Coloque o original no vidro do scanner e, a seguir, coloque um papel preto sobre o mesmo.

& ["Colocação de originais" na página 33](#page-32-0)

**A definição de densidade é elevada ao enviar faxes.**

### **Soluções**

Selecione **Fax** > **Definições de fax** > **Definições de Digitalização** > **Densidade**, e depois baixe a definição.

# **A qualidade dos faxes recebidos é fraca**

### **A qualidade da imagem dos faxes recebidos é fraca**

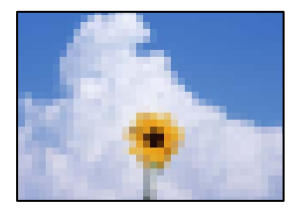

É possível considerar as seguintes causas.

### **A definição ECM está desativada.**

### **Soluções**

Selecione **Definições** > **Definições gerais** > **Definições de fax** > **Definições básicas** e ative a definição **ECM** no painel de controlo. Isto pode eliminar erros que ocorrem devido a problemas de ligação. Repare que a velocidade de enviar e receber faxes pode ser mais lenta quando a ECM está desativada.

### **A definição de qualidade de imagem é baixa na máquina de fax do remetente.**

### **Soluções**

Peça ao remetente que envie os faxes utilizando uma qualidade mais elevada.

# <span id="page-227-0"></span>**Não é possível resolver o problema**

Se ainda não conseguir resolver o problema depois de tentar todas as soluções, contacte a assistência Epson. Se não conseguir resolver os problemas de impressão ou cópia, consulte a seguinte informação relacionada.

### **Informações relacionadas**

& "Não é possível resolver problemas de impressão ou cópia" na página 228

# **Não é possível resolver problemas de impressão ou cópia**

Tente os problemas que se seguem por ordem a começar pelo topo até resolver o problema.

❏ Certifique-se que o tipo de papel carregado na impressora e o tipo de papel definido na impressora correspondem às definições de tipo de papel do controlador da impressora.

["Tamanho de papel e definições de tipo" na página 29](#page-28-0)

- ❏ Utilize uma definição de qualidade superior no painel de controlo ou no controlador da impressora.
- ❏ Alinhe a cabeça de impressão.

["Alinhar as cabeças de impressão" na página 119](#page-118-0)

❏ Realize uma verificação dos jatos para verificar se os jatos da cabeça de impressão estão obstruídos.

Se existirem segmentos em falta no padrão de verificação de jatos, os jatos podem estar obstruídos. Repita a limpeza das cabeças e a verificação de jatos alternadamente 3 vezes e verifique se a obstrução desapareceu.

Tenha presente que a limpeza da cabeça de impressão utilize alguma tinta.

["Verificar e limpar a cabeça de impressão" na página 115](#page-114-0)

❏ Desligue a impressora, aguarde pelo menos 12 horas, e a seguir verifique se a obstrução desapareceu. Se o problema for uma obstrução, se deixar a impressora durante algum tempo sem imprimir pode resolver o problema.

Com a impressora desligada, pode verificar os seguintes itens.

❏ Verifique se está a utilizar frascos de tinta Epson genuínos.

Tente utilizar frascos de tinta genuínos Epson. A utilização de frascos de tinta não genuínos pode fazer com que a qualidade de impressão diminua.

❏ Verifique se a película transparente está manchada.

Se existirem manchas na película transparente, limpe cuidadosamente as manchas. ["Limpar a película transparente" na página 123](#page-122-0)

❏ Certifique-se que não existem pedaços de papel no interior da impressora.

Ao remover o papel, não toque na película transparente com a sua mão ou com o papel.

❏ Verifique o papel.

Verifique se o papel está enrolado ou se foi colocado com o lado a imprimir voltado para cima.

["Precauções no manuseamento de papel" na página 29](#page-28-0)

["Papel disponível e capacidades" na página 252](#page-251-0)

["Tipos de papel não disponíveis" na página 255](#page-254-0)

❏ Se desligar a impressora, aguarde pelo menos 12 horas, e se a qualidade de impressão não melhorar, realize a Limpeza ao ligar.

["Executar Limpeza ao ligar" na página 117](#page-116-0)

Se não conseguir resolver o problema com as soluções anteriores, poderá ser necessário solicitar uma reparação. Contacte a assistência da Epson.

### **Informações relacionadas**

- & ["Antes de contactar a Epson" na página 311](#page-310-0)
- & ["Contactar a assistência Epson" na página 311](#page-310-0)

# <span id="page-229-0"></span>**Adicionar ou substituir o computador ou dispositivos**

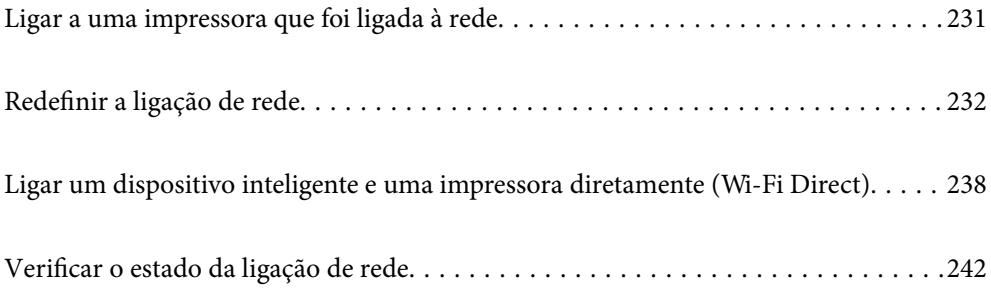

# <span id="page-230-0"></span>**Ligar a uma impressora que foi ligada à rede**

Após ligar a impressora à rede, é possível ligar um computador ou um dispositivo inteligente à impressora através da rede.

# **Utilização da impressora de rede partir de um segundo computador**

Recomendamos usar o instalador para ligar a impressora a um computador. Pode executar o instalador através de um dos seguintes métodos.

❏ Definir a partir do sítio Web

Aceda ao seguinte sítio Web e digite o nome do produto. Aceda a **Configuração** e comece a realizar a configuração.

[http://epson.sn](http://epson.sn/?q=2)

❏ Realizar a configuração usando o disco de software (apenas nos modelos que vêm com um disco de software e utilizadores com computadores Windows com unidade de disco).

Insira o disco de software no computador e siga as instruções apresentadas no ecrã.

### **Selecionar a impressora**

Siga as instruções apresentadas no ecrã até que a janela que se segue seja exibida, selecione o nome da impressora a que pretende ligar-se, e a seguir clique em **Seguinte**.

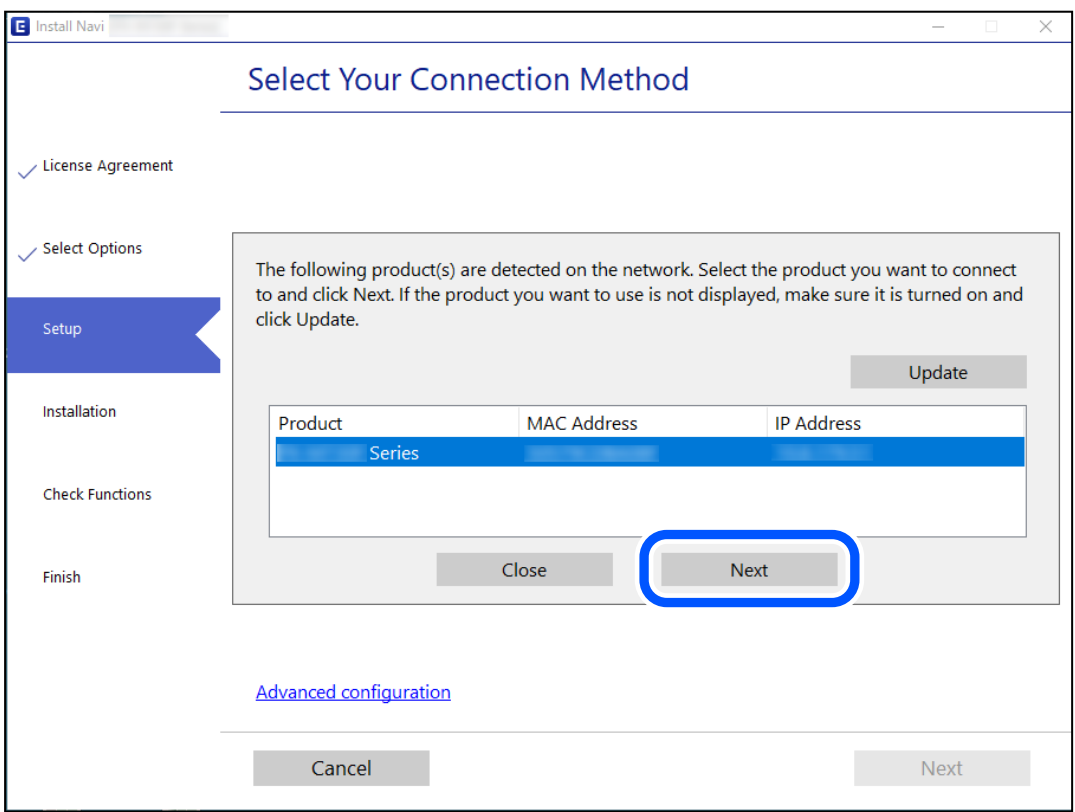

Siga as instruções apresentadas no ecrã.

# <span id="page-231-0"></span>**Utilização da impressora de rede partir de um dispositivo inteligente**

Pode ligar um dispositivo inteligente à impressora utilizando um dos métodos abaixo.

### **Ligação através de um router sem fios**

Ligue o dispositivo inteligente à mesma rede Wi-Fi (SSID) que a impressora. Para obter mais informações, consulte a secção indicada a seguir. "Realizar definições para ligar a um dispositivo inteligente" na página 232

### **Ligação através de Wi-Fi Direct**

Ligue o dispositivo inteligente diretamente à impressora sem um router sem fios.

Para obter mais informações, consulte a secção indicada a seguir.

["Ligar um dispositivo inteligente e uma impressora diretamente \(Wi-Fi Direct\)" na página 238](#page-237-0)

# **Redefinir a ligação de rede**

Esta secção explica como realizar as configurações de ligação de rede e alterar o método de ligação ao substituir o router sem fios ou o computador.

# **Ao substituir um router sem fios**

Ao substituir o router sem fios, configure a ligação entre o computador ou o dispositivo inteligente e a impressora. É necessário realizar estas definições caso mude de prestador de serviços de Internet, etc.

# **Realizar definições para ligar ao computador**

Recomendamos usar o instalador para ligar a impressora a um computador. Pode executar o instalador através de um dos seguintes métodos.

❏ Definir a partir do sítio Web

Aceda ao seguinte sítio Web e digite o nome do produto. Aceda a **Configuração** e comece a realizar a configuração.

[http://epson.sn](http://epson.sn/?q=2)

❏ Realizar a configuração usando o disco de software (apenas nos modelos que vêm com um disco de software e utilizadores com computadores Windows com unidade de disco).

Insira o disco de software no computador e siga as instruções apresentadas no ecrã.

# **Realizar definições para ligar a um dispositivo inteligente**

Pode usar a impressora a partir de um dispositivo inteligente ligando o scanner à mesma rede Wi-Fi (SSID) do dispositivo inteligente. Par usar a impressora a partir de um dispositivo inteligente, faça a configuração a partir do seguinte sítio Web. Aceda ao sítio Web a partir do dispositivo inteligente que pretende ligar à impressora.

<span id="page-232-0"></span>[http://epson.sn](http://epson.sn/?q=2) > **Configuração**

# **Ao mudar de computador**

Ao mudar de computador, realize as configurações de ligação entre o computador e a impressora.

# **Realizar definições para ligar ao computador**

Recomendamos usar o instalador para ligar a impressora a um computador. Pode executar o instalador através de um dos seguintes métodos.

❏ Definir a partir do sítio Web

Aceda ao seguinte sítio Web e digite o nome do produto. Aceda a **Configuração** e comece a realizar a configuração.

[http://epson.sn](http://epson.sn/?q=2)

❏ Realizar a configuração usando o disco de software (apenas nos modelos que vêm com um disco de software e utilizadores com computadores Windows com unidade de disco).

Insira o disco de software no computador e siga as instruções apresentadas no ecrã.

Siga as instruções apresentadas no ecrã.

# **Alterar o método de ligação ao computador**

Esta secção explica como alterar o método de ligação quando o computador e a impressora estiverem ligados.

# **Alteração da Ligação de Rede de Ethernet para Wi-Fi**

Altere a ligação Ethernet para a ligação Wi-Fi no painel de controlo da impressora. O método de mudança de ligação é basicamente o mesmo das definições de ligação Wi-Fi.

### **Informações relacionadas**

& ["Fazer configurações Wi-Fi a partir do Painel de Controlo" na página 234](#page-233-0)

# **Alteração da Ligação de Rede de Wi-Fi para Ethernet**

Siga os passos abaixo para mudar de uma ligação Wi-Fi para Ethernet.

- 1. Selecione **Definições** no ecrã inicial.
- 2. Selecione **Definições gerais** > **Definições de rede** > **Configuração de Rede Local com Fios**.
- 3. Siga as instruções apresentadas no ecrã.

# <span id="page-233-0"></span>**Mudar de USB para uma Ligação de Rede**

Usar o instalador e redefinir através de um método de ligação diferente.

❏ Definir a partir do sítio Web

Aceda ao seguinte sítio Web e digite o nome do produto. Aceda a **Configuração** e comece a realizar a configuração.

[http://epson.sn](http://epson.sn/?q=2)

❏ Realizar a configuração usando o disco de software (apenas nos modelos que vêm com um disco de software e utilizadores com computadores Windows com unidade de disco).

Insira o disco de software no computador e siga as instruções apresentadas no ecrã.

### **Selecionar mudar os métodos de ligação**

Siga as instruções apresentadas no ecrã até que a janela que se segue seja exibida.

Selecione a ligação de rede que pretende utilizar, **Ligar através de rede sem fios (Wi-Fi)** ou **Ligar através de rede com fios (Ethernet)**, e a seguir clique em **Seguinte**.

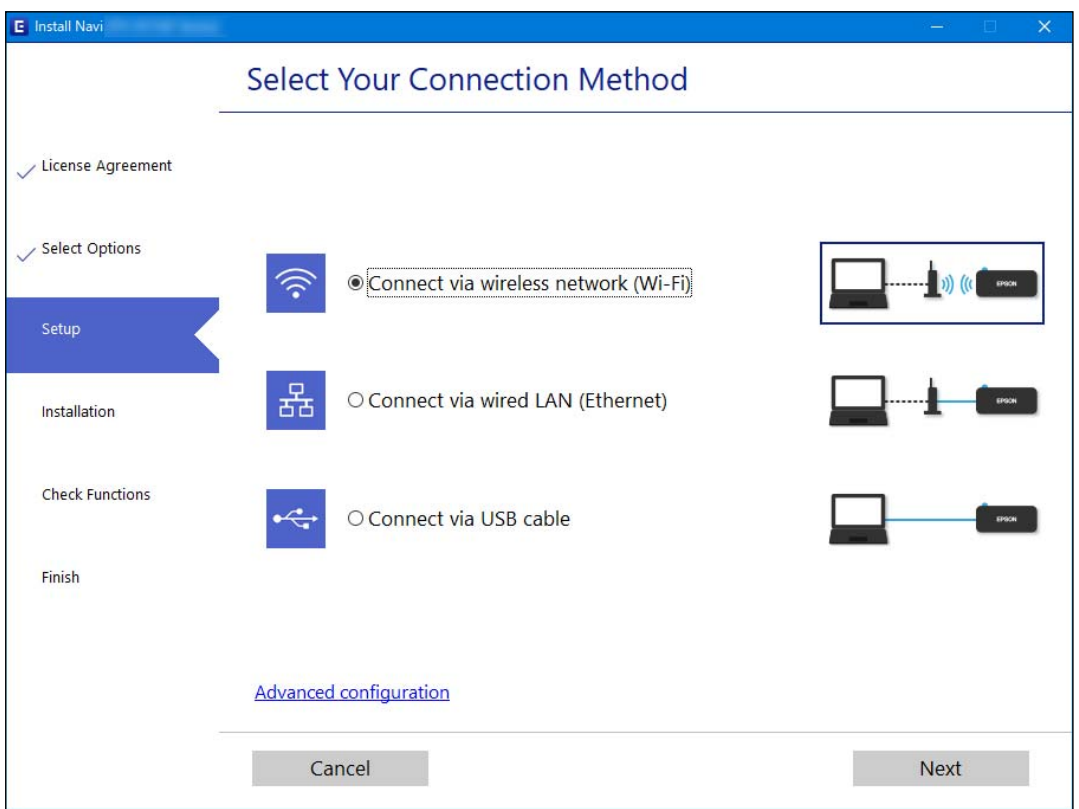

### *Nota:*

O método de ligação exibido difere de acordo com o modelo.

Siga as instruções apresentadas no ecrã.

# **Fazer configurações Wi-Fi a partir do Painel de Controlo**

Pode selecionar definições de rede a partir do painel de controlo da impressora de várias formas. Escolha o método de ligação correspondente ao ambiente e condições que está a utilizar.

Se conhecer as informações do router sem fios, tais como SSID e palavra-passe, pode selecionar as definições manualmente.

Se o router sem fios for compatível com WPS, pode selecionar as definições utilizando a configuração de botão.

Após ligar a impressora à rede, ligue a impressora a partir do dispositivo que pretende utilizar (computador, dispositivo inteligente, tablet, etc.)

### **Informações relacionadas**

- & "Fazer configurações Wi-Fi introduzindo o SSID e palavra-passe" na página 235
- & ["Definir a ligação Wi-Fi através da configuração de botão \(WPS\)" na página 236](#page-235-0)
- & ["Definir Wi-Fi através de configuração por código PIN \(WPS\)" na página 237](#page-236-0)

# **Fazer configurações Wi-Fi introduzindo o SSID e palavra-passe**

É possível configurar uma rede Wi-Fi introduzindo as informações necessárias para ligar a um router sem fios a partir do painel de controlo da impressora. Para configurar utilizando este método, é preciso o SSID e palavrapasse para um router sem-fios.

### *Nota:*

Se estiver a utilizar um router sem-fios com as suas definições predefinidas, o SSID e a palavra-passe estão indicados na etiqueta. Se não souber o SSID e palavra-passe, consulte a documentação fornecida com o router sem fios.

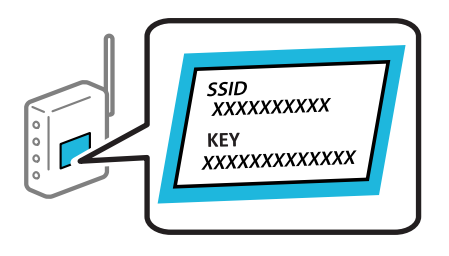

1. Toque em  $\left[\begin{matrix}\begin{matrix}\begin{matrix}0\end{matrix}\end{matrix}\right]$   $\begin{matrix}\begin{matrix}\begin{matrix}0\end{matrix}\end{matrix}\end{matrix}$  no ecrã de início.

### 2. Selecione **Wi-Fi (Recomendado)**.

Se a impressora já estiver ligada através de Ethernet, selecione **Router**.

### 3. Toque em **Iniciar configuração**.

Se a ligação de rede já estiver configurada, as informações da ligação são exibidas. Toque em **Alterar definições** para alterar as definições.

Se a impressora já estiver ligada através de Ethernet, toque em **Alterar a ligação Wi-Fi.** e, de seguida, selecione **Sim** após verificar a mensagem.

### 4. Selecione **Assistente Conf. Wi-Fi**.

<span id="page-235-0"></span>5. Selecione o SSID para o router sem-fios.

*Nota:*

- ❏ Se o SSID ao qual pretende estabelecer ligação não for apresentado no painel de controlo da impressora, toque em *Procurar Novamente* para atualizar a lista. Se ainda assim continuar a não ser apresentado, toque em *Introduzir Manualmente* e, em seguida, introduza o SSID diretamente.
- ❏ Se não souber o nome da rede (SSID), verifique se essa informação está indicada na etiqueta do router sem fios. Se estiver a utilizar as predefinições do router sem fios, utilize o SSID indicado na etiqueta. Se não encontrar qualquer informação, consulte a documentação fornecida com o router sem fios.
- 6. Toque em **Introduzir Senha** e introduza a palavra-passe.

### *Nota:*

- ❏ A palavra-passe é sensível a maiúsculas e minúsculas.
- ❏ Se não souber a palavra-passe, verifique se essa informação está indicada na etiqueta do router sem fios. Na etiqueta, a palavra-passe poderá estar identificada como "Network Key", "Wireless Password", etc. Se estiver a utilizar as predefinições do router sem fios, utilize a palavra-passe indicada na etiqueta.
- 7. Quando terminar, toque em **OK**.
- 8. Verifique as definições e toque em **Iniciar Configuração**.
- 9. Fechar a janela.

O ecrã desliga-se automaticamente após um período de tempo específico.

*Nota:*

Se não for possível estabelecer a ligação, coloque papel normal de tamanho A4 e selecione *Imprimir Relatório de Verificação* para imprimir um relatório de ligação.

10. Feche a janela **Definições de ligação de rede**.

### **Informações relacionadas**

- & ["Introduzir caracteres" na página 26](#page-25-0)
- & ["Verificar o estado da ligação de rede" na página 242](#page-241-0)

# **Definir a ligação Wi-Fi através da configuração de botão (WPS)**

É possível configurar automaticamente uma rede Wi-Fi premindo um botão no router sem fios. Se estiverem reunidas as condições abaixo, poderá efetuar a configuração utilizando este método.

- ❏ O router sem fios é compatível com WPS (configuração protegida Wi-Fi).
- ❏ A ligação Wi-Fi atual foi estabelecida pressionando um botão no router sem fios.
- 1. Toque em  $\left[\begin{matrix}\begin{matrix}\begin{matrix}\cdots\\mathbf\end{matrix}\end{matrix}\right]$  no ecrã inicial.
- 2. Selecione **Wi-Fi (Recomendado)**.

Se a impressora já estiver ligada através de Ethernet, selecione **Router**.

<span id="page-236-0"></span>3. Toque em **Iniciar configuração**.

Se a ligação de rede já estiver configurada, as informações da ligação são exibidas. Toque em **Alterar definições** para alterar as definições.

Se a impressora já estiver ligada através de Ethernet, toque em **Alterar a ligação Wi-Fi.** e, de seguida, selecione **Sim** após verificar a mensagem.

- 4. Selecione **Configurar tecla (WPS)**.
- 5. Mantenha pressionado o botão [WPS] no router sem fios até a luz de segurança começar a piscar.

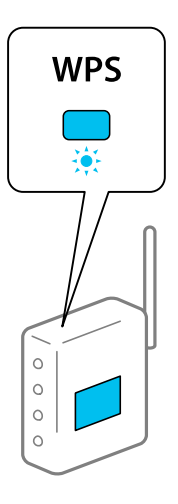

Se não souber onde se encontra o botão [WPS], ou se não existirem botões no router sem fios, consulte a documentação fornecida com o seu router sem fios para mais informações.

- 6. Toque em **Iniciar Configuração** na impressora.
- 7. Fechar a janela.

O ecrã desliga-se automaticamente após um período de tempo específico.

*Nota:*

Se a ligação falhar, reinicie o router sem fios, aproxime-o da impressora e tente novamente. Se mesmo assim a ligação não funcionar, imprima um relatório de ligação de rede e verifique a solução.

8. Feche a janela **Definições de ligação de rede**.

### **Informações relacionadas**

& ["Verificar o estado da ligação de rede" na página 242](#page-241-0)

# **Definir Wi-Fi através de configuração por código PIN (WPS)**

É possível ligar automaticamente a um router sem fios usando um código PIN. Pode utilizar este método de configuração se um router sem fios for compatível com WPS (configuração Wi-Fi protegida). Utilize um computador para introduzir um código PIN no router sem fios.

1. Toque em  $\left[\begin{matrix}\Psi\end{matrix}\right]$   $\begin{matrix}\n\mathbb{S} \\
\mathbb{S}\n\end{matrix}$  no ecrã inicial.

### <span id="page-237-0"></span>2. Selecione **Wi-Fi (Recomendado)**.

Se a impressora já estiver ligada através de Ethernet, selecione **Router**.

### 3. Toque em **Iniciar configuração**.

Se a ligação de rede já estiver configurada, as informações da ligação são exibidas. Toque em **Alterar definições** para alterar as definições.

Se a impressora já estiver ligada através de Ethernet, toque em **Alterar a ligação Wi-Fi.** e, de seguida, selecione **Sim** após verificar a mensagem.

### 4. Selecione **Outros** > **Config. código PIN (WPS)**.

5. Utilize o seu computador para introduzir o código PIN (um número com oito dígitos) apresentado no painel de controlo da impressora no router sem fios no espaço de dois minutos.

#### *Nota:*

Para obter mais detalhes sobre a introdução de um código PIN, consulte a documentação fornecida com o seu router sem fios.

6. Toque em **Iniciar configuração** no painel de controlo da impressora.

### 7. Fechar a janela.

O ecrã desliga-se automaticamente após um período de tempo específico.

#### *Nota:*

Se a ligação falhar, reinicie o router sem fios, aproxime-o da impressora e tente novamente. Se mesmo assim a ligação não funcionar, imprima um relatório de ligação e verifique a solução.

8. Feche a janela **Definições de ligação de rede**.

### **Informações relacionadas**

& ["Verificar o estado da ligação de rede" na página 242](#page-241-0)

# **Ligar um dispositivo inteligente e uma impressora diretamente (Wi-Fi Direct)**

Wi-Fi Direct (AP simples) permite-lhe ligar um dispositivo inteligente diretamente à impressora sem um router sem fios e imprimir a partir de um dispositivo inteligente.

# **Sobre o Wi-Fi Direct**

Utilize este método de ligação se não estiver a utilizar Wi-Fi em casa ou no escritório ou se pretender ligar diretamente a impressora e o computador ou dispositivo inteligente. Neste modo, a impressora funciona como um router sem fios, e é possível ligar até quatro dispositivos à impressora sem ser necessário utilizar um router sem fios padrão. No entanto, os dispositivos ligados diretamente à impressora não podem comunicar entre si através da impressora.

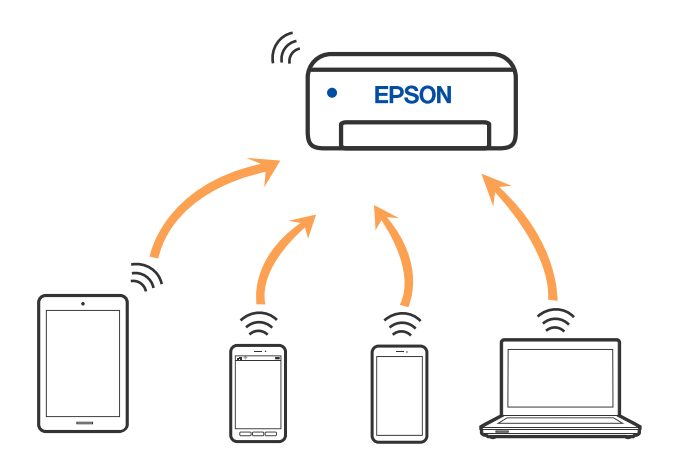

A impressora pode ser ligada por Wi-Fi ou Ethernet e Wi-Fi Direct (AP simples) em simultâneo. No entanto, se iniciar uma ligação de rede em Wi-Fi Direct (AP simples) com a impressora ligada por Wi-Fi, o Wi-Fi é desativado temporariamente.

# **Ligar a dispositivos usando o Wi-Fi Direct**

Este método permite ligar diretamente a impressora a dispositivos sem um router sem fios.

### *Nota:*

Para utilizadores iOS ou Android, é conveniente fazer a configuração a partir do Epson Smart Panel.

Só precisa fazer a configuração da impressora e o dispositivo que pretende ligar uma única vez. A não se que desligue o Wi-Fi Direct ou reponha as predefinições de rede, não será necessário voltar a fazer esta configuração.

- 1. Toque em  $\left[\begin{matrix}\begin{matrix}\begin{matrix}0\end{matrix}\end{matrix}\right]$   $\begin{matrix}\begin{matrix}\begin{matrix}0\end{matrix}\end{matrix}\end{matrix}$  no ecrã de início.
- 2. Toque em **Wi-Fi Direct**.
- 3. Toque em **Iniciar configuração**.
- 4. Selecione **Outros métodos**.
- 5. Selecione **Dispositivos com outros SO**.

6. No ecrã de Wi-Fi do dispositivo, selecione o SSID apresentado no painel de controlo da impressora, e a seguir introduza a palavra-passe.

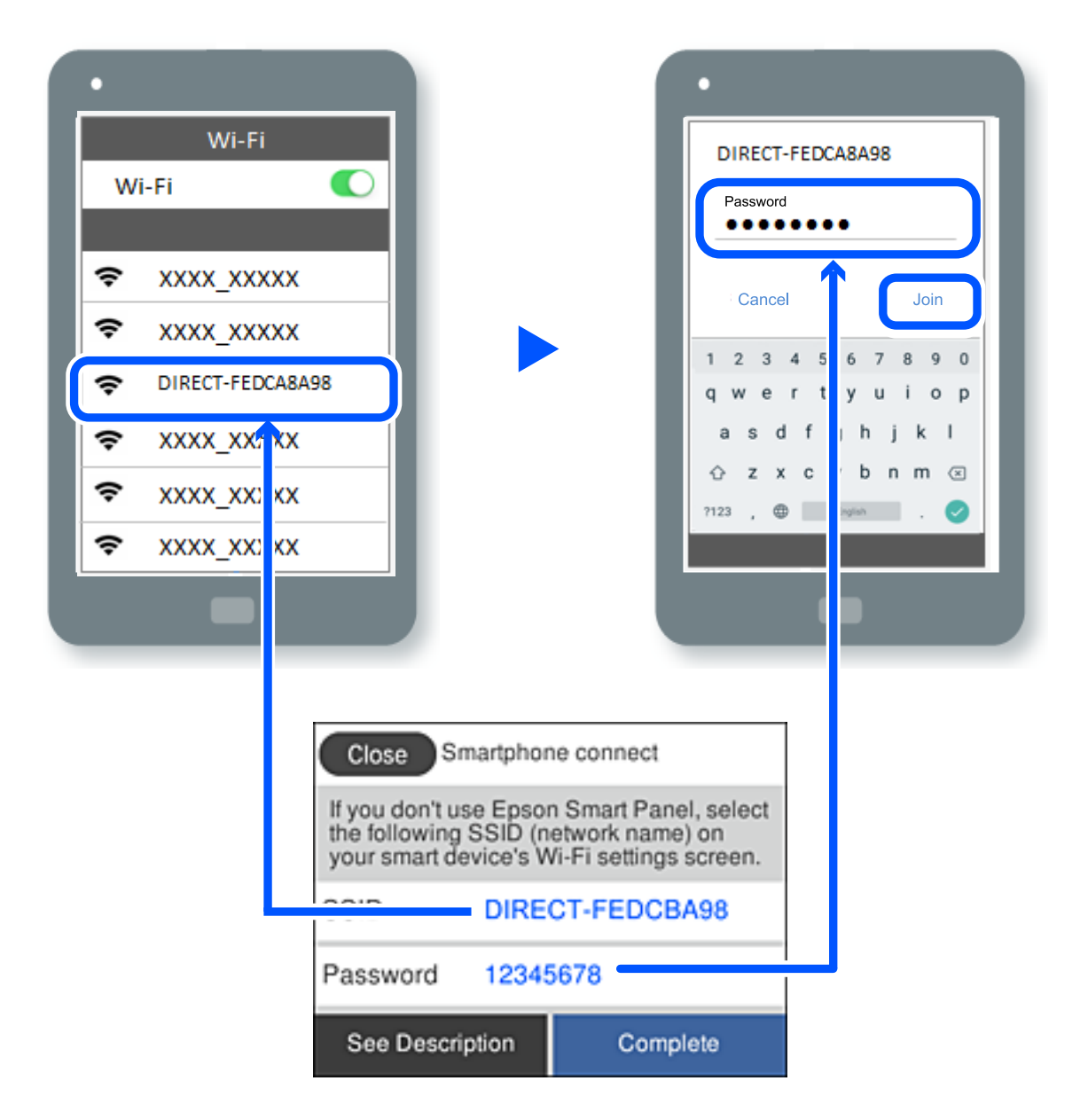

- 7. Selecione a impressora à qual pretende ligar-se no ecrã da aplicação de impressão do dispositivo.
- 8. No painel de controlo da impressora, selecione **Concluído**.

No caso dos dispositivos que já tenham sido ligados à impressora anteriormente, selecione o nome da rede (SSID) na janela de Wi-Fi do dispositivo para ligar novamente.

### *Nota:*

Se estiver a utilizar um dispositivo iOS, também pode fazer a ligação lendo o código QR com a câmara do iOS. Consulte a ligação abaixo [http://epson.sn.](http://epson.sn/?q=2)

# **Desligar a ligação Wi-Fi Direct (AP simples)**

*Nota:*

Quando a ligação Wi-Fi Direct (AP simples) estiver desativada, todos os computadores e dispositivos inteligentes ligados à impressora por ligação Wi-Fi Direct (AP simples) são desligados. Se pretender desligar um dispositivo específico, faça-o a partir do dispositivo e não da impressora.

- 1. Toque em  $\boxed{\bigcirc}$   $\boxed{\bigcirc}$  no ecrã de início.
- 2. Selecione **Wi-Fi Direct**.

São apresentadas as informações Wi-Fi Direct.

- 3. Toque em **Iniciar configuração**.
- 4. Toque em  $\boxed{\equiv}$
- 5. Selecione **Desativar Wi-Fi Direct**.
- 6. Toque em **Desative as definições**.
- 7. Quando for apresentada uma mensagem de conclusão, feche a janela. O ecrã desliga-se automaticamente após um período de tempo específico.
- 8. Feche a janela **Definições de ligação de rede**.

# **Alterar as definições Wi-Fi Direct (AP simples) como o SSID**

Quando a ligação Wi-Fi Direct (AP simples) estiver ativada, pode alterar as definições em

**Direct** > **Iniciar configuração** > , e a seguir serão exibidos os seguintes itens de menu.

### **Alterar nome da rede**

Alterar o nome de rede Wi-Fi Direct (AP simples) (SSID) usado para ligar à impressora ao seu nome arbitrário. Pode definir o nome de rede (SSID) em caracteres ASCII exibido no teclado do software no painel de controlo. Pode introduzir até 22 caracteres.

Ao alterar o nome de rede (SSID), todos os dispositivos ligados são desligados. Use o novo nome de rede (SSID) se pretende ligar novamente o dispositivo.

### **Alterar Palavra-passe**

Alterar a palavra-passe Wi-Fi Direct (AP simples) para ligação à impressão ao seu valor arbitrário. Pode definir a palavra-passe em caracteres ASCII exibido no teclado do software no painel de controlo. Pode introduzir entre 8 a 22 caracteres.

Ao alterar a palavra-passe, todos os dispositivos ligados são desligados. Use a nova palavra-passe se pretende ligar novamente o dispositivo.

### <span id="page-241-0"></span>**Desativar Wi-Fi Direct**

Desativar as definições Wi-Fi Direct (AP simples) da impressão. Ao desativar, todos os dispositivos ligados à impressora por ligação Wi-Fi Direct (AP simples) são desligados.

### **Restaurar predefinições**

Repõe todas as definições Wi-Fi Direct (AP simples) como predefinidas.

As informações de ligação Wi-Fi Direct (AP simples) do dispositivo inteligente guardado na impressora são eliminadas.

# **Verificar o estado da ligação de rede**

É possível verificar o estado da ligação de rede da seguinte forma.

### **Informações relacionadas**

- & "Verificação do estado de ligação de rede a partir do painel de controlo" na página 242
- & ["Imprimir um relatório da ligação em rede" na página 243](#page-242-0)

# **Verificação do estado de ligação de rede a partir do painel de controlo**

Pode verificar o estado da ligação de rede usando o ícone de rede ou na informação de rede no painel de controlo da impressora.

# **Verificar o Estado da Ligação de Rede usando o Ícone de Rede**

É possível verificar o estado da ligação de rede e a força da onda de rádio utilizando o ícone de rede no ecrã inicial da impressora.

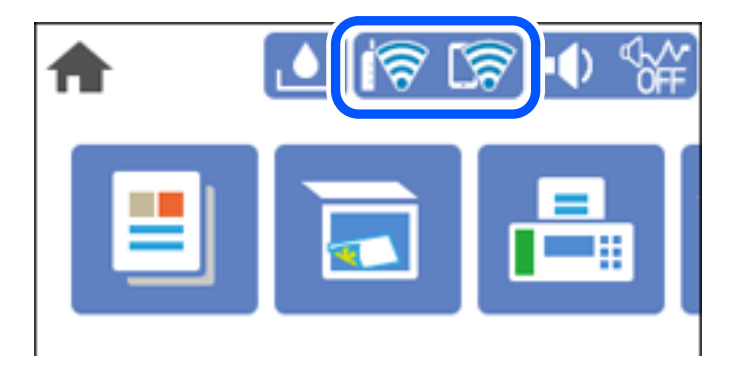

# **Exibição das informações detalhadas da rede a partir do painel de controlo**

Quando a sua impressora estiver ligada à rede, também pode ver outras informações relacionadas com a rede premindo os menus da rede que pretende verificar.

1. Selecione **Definições** no ecrã inicial.

- <span id="page-242-0"></span>2. Selecione **Definições gerais** > **Definições de rede** > **Estado da rede**.
- 3. Para verificar as informações, selecione os menus que pretende verificar.
	- ❏ Estado de LAN com fios/Wi-Fi

Apresenta as informações da rede (nome do dispositivo, ligação, força do sinal, etc.) para ligações Ethernet ou Wi-Fi.

❏ Estado Wi-Fi Direct

Mostra se Wi-Fi Direct está ativado ou desativado, o SSID, a palavra-passe, etc. para ligações Wi-Fi Direct.

❏ folha de estado

Imprime uma folha de estado da rede. As informações para Ethernet, Wi-Fi, Wi-Fi Direct, etc., são impressas em duas ou mais páginas.

# **Imprimir um relatório da ligação em rede**

Pode imprimir um relatório de ligação de rede para verificar o estado entre a impressora e o router sem fios.

- 1. Selecione **Definições** no ecrã inicial.
- 2. Selecione **Definições gerais** > **Definições de rede** > **Verificar ligação de rede**.

A verificação da ligação será iniciada.

- 3. Selecione **Imprimir Relatório de Verificação**.
- 4. Imprima o relatório da ligação de rede.

Se tiver ocorrido um erro, verifique o relatório da ligação em rede e siga as instruções impressas.

# **Mensagens e soluções no relatório de ligação de rede**

Verifique as mensagens e os códigos de erro no relatório da ligação de rede e siga as soluções.

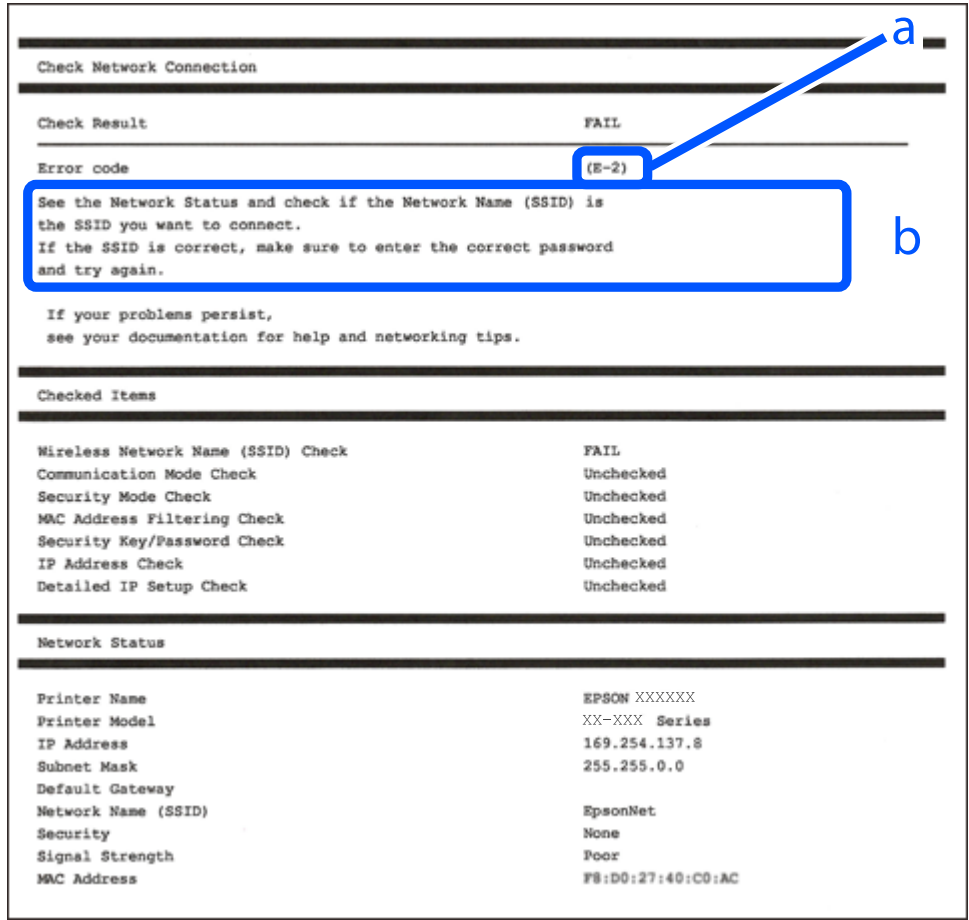

- a. Código de erro
- b. Mensagens no ambiente de rede

### **Informações relacionadas**

- $\blacktriangleright$  ["E-1" na página 245](#page-244-0)
- $\blacktriangleright$  ["E-2, E-3, E-7" na página 245](#page-244-0)
- $\blacktriangleright$  ["E-5" na página 246](#page-245-0)
- $\blacktriangleright$  ["E-6" na página 246](#page-245-0)
- $\blacktriangleright$  ["E-8" na página 246](#page-245-0)
- ◆ ["E-9" na página 247](#page-246-0)
- $\blacktriangleright$  ["E-10" na página 247](#page-246-0)
- $\blacktriangleright$  ["E-11" na página 247](#page-246-0)
- $\blacktriangleright$  ["E-12" na página 248](#page-247-0)
- $\blacktriangleright$  ["E-13" na página 248](#page-247-0)
- & ["Mensagem no ambiente de rede" na página 249](#page-248-0)

# <span id="page-244-0"></span>**E-1**

### **Soluções:**

- ❏ Certifique-se de que o cabo Ethernet está bem ligado à impressora e ao hub ou outro dispositivo de rede.
- ❏ Certifique-se de que o hub ou outro dispositivo de rede está ligado.
- ❏ Se pretende ligar a impressora por Wi-Fi, é necessário fazer as definições de Wi-Fi para a impressora novamente porque está desligada.

# **E-2, E-3, E-7**

### **Soluções:**

- ❏ Certifique-se de que o router sem fios está ligado.
- ❏ Confirme se o computador ou dispositivo está corretamente ligado ao router sem fios.
- ❏ Desligue o router sem fios. Aguarde cerca de 10 segundos e, em seguida, ligue novamente.
- ❏ Aproxime a impressora do router sem fios e remova quaisquer obstáculos entre eles.
- ❏ Se introduziu o SSID manualmente, verifique se o mesmo está correto. Verifique o SSID na secção **Estado da Rede** do relatório da ligação de rede.
- ❏ Se o router sem fios possuir vários SSID, selecione o SSID exibido. Se o SSID utilizar uma frequência não compatível, a impressora não o irá exibir.
- ❏ Se estiver a utilizar a configuração através de botão para estabelecer uma ligação de rede, certifique-se de que o seu router sem fios suporta WPS. Não é possível utilizar a configuração através de botão se o router sem fios não suportar WPS.
- ❏ Certifique-se de que o SSID utiliza apenas caracteres ASCII (caracteres alfanuméricos e símbolos). A impressora não é capaz de exibir um SSID que contenha caracteres não ASCII.
- ❏ Certifique-se de que conhece o SSID e a palavra-passe antes de ligar ao router sem fios. Se estiver a utilizar as predefinições do router sem fios, o SSID e a palavra-passe são indicados na etiqueta do mesmo. Se não souber o SSID e a palavra-passe, contacte a pessoa que configurou o router sem fios ou consulte a documentação fornecida com o mesmo.
- ❏ Se estiver a ligar a um SSID gerado com a função de partilha de ligação de um dispositivo inteligente, consulte o SSID e a palavra-passe na documentação fornecida com o respetivo dispositivo.
- ❏ Se a sua ligação Wi-Fi desligar subitamente, verifique as seguintes condições. Se alguma destas condições se aplicarem, reponha as definições da sua rede transferindo e executando o software a partir do seguinte Web site. [http://epson.sn](http://epson.sn/?q=2) > **Configuração**
	- ❏ Foi adicionado outro dispositivo inteligente à rede utilizando a configuração através de botão.
	- ❏ A rede Wi-Fi foi configurada utilizando um método diferente da configuração através de botão.

### **Informações relacionadas**

- & ["Realizar definições para ligar ao computador" na página 233](#page-232-0)
- & ["Fazer configurações Wi-Fi a partir do Painel de Controlo" na página 234](#page-233-0)

### <span id="page-245-0"></span>**E-5**

### **Soluções:**

Certifique-se de que o tipo de segurança do router sem fios está definido para um dos apresentados em seguida. Caso não esteja, altere o tipo de segurança do router sem fios e reponha as definições de rede da impressora.

- ❏ WEP-64 bits (40 bits)
- ❏ WEP-128 bits (104 bits)
- ❏ WPA PSK (TKIP/AES)\*
- ❏ WPA2 PSK (TKIP/AES)\*
- ❏ WPA (TKIP/AES)
- ❏ WPA2 (TKIP/AES)
- ❏ WPA3-SAE (AES)
- \* WPA PSK é também conhecido por WPA Pessoal. WPA2 PSK é também conhecido por WPA2 Pessoal.

# **E-6**

### **Soluções:**

- ❏ Verifique se a filtragem de endereços MAC está desativada. Se estiver ativada, registe o endereço MAC para que o mesmo não seja filtrado. Para obter mais informações, consulte a documentação fornecida com o router sem fios. Pode verificar o endereço MAC da impressora na secção **Estado da Rede** do relatório da ligação de rede.
- ❏ Se o seu router sem fios estiver a utilizar autenticação partilhada com segurança WEP, certifique-se de que a chave e o índice de autenticação estão corretos.
- ❏ Se o número de dispositivos que podem ser ligados ao router sem fios for inferior ao número de dispositivos de rede que pretende ligar, ajuste as definições no router sem fios para aumentar o número de dispositivos que podem ser ligados. Para ajustar as definições, consulte a documentação fornecida com o router sem fios.

### **Informações relacionadas**

 $\blacktriangleright$  ["Realizar definições para ligar ao computador" na página 233](#page-232-0)

### **E-8**

### **Soluções:**

- ❏ Ative a função DHCP no router sem fios se a definição Obter endereço IP da impressora estiver definida como Auto.
- ❏ Se a definição Obter endereço IP da impressora estiver definida como Manual, o endereço IP definido manualmente é inválido por estar fora do intervalo (por exemplo: 0.0.0.0). Defina um endereço IP válido no painel de controlo da impressora.

### **Informações relacionadas**

& ["Definições de rede" na página 269](#page-268-0)

### <span id="page-246-0"></span>**E-9**

### **Soluções:**

Verifique o seguinte.

- ❏ Os dispositivos estão ligados.
- ❏ É possível aceder à Internet e a outros computadores ou dispositivos de rede na mesma rede a partir dos dispositivos que deseja ligar à impressora.

Se não for possível ligar a impressora e os dispositivos de rede, mesmo depois de ter tentado as soluções acima, desligue o router sem fios. Aguarde cerca de 10 segundos e, em seguida, ligue novamente. Em seguida, reponha as definições da sua rede transferindo e executando o programa de instalação a partir do seguinte Web site.

### [http://epson.sn](http://epson.sn/?q=2) > **Configuração**

### **Informações relacionadas**

& ["Realizar definições para ligar ao computador" na página 233](#page-232-0)

### **E-10**

### **Soluções:**

Verifique estes pontos.

- ❏ Estão ligados outros dispositivos na rede.
- ❏ Os endereços da rede (endereços IP, máscara de sub-rede e gateway predefinido) estão corretos se a opção Obter endereço IP da impressora estiver definida como Manual.

Reponha os endereços de rede se estiverem incorretos. Pode verificar o endereço IP, a máscara de sub-rede e o gateway predefinido em **Estado da Rede** no relatório de ligação de rede.

Se a função DHCP estiver ativada, altere a opção Obter endereço IP da impressora para Auto. Se pretende definir o endereço IP manualmente, verifique o endereço IP da impressora em **Estado da Rede** no relatório de ligação de rede, e selecione Manual na janela das definições de rede. Defina a máscara de sub-rede para [255.255.255.0].

Se mesmo assim não for possível ligar a impressora e os dispositivos de rede, desligue o router sem fios. Aguarde cerca de 10 segundos e, em seguida, ligue novamente.

### **Informações relacionadas**

& ["Definições de rede" na página 269](#page-268-0)

# **E-11**

### **Soluções:**

Verifique o seguinte.

- ❏ O endereço de gateway predefinido está correto se a Configuração de TCP/IP da impressora estiver definida como Manual.
- ❏ O dispositivo definido como gateway predefinido está ligado.

<span id="page-247-0"></span>Defina o endereço correto do gateway predefinido. Pode verificar o endereço de gateway predefinido na secção **Estado da Rede** do relatório da ligação de rede.

### **Informações relacionadas**

& ["Definições de rede" na página 269](#page-268-0)

# **E-12**

### **Soluções:**

Verifique o seguinte.

- ❏ Estão ligados outros dispositivos na rede.
- ❏ Os endereços de rede (endereço IP, máscara de sub-rede e gateway predefinido) estão corretos caso sejam introduzidos manualmente.
- ❏ Os endereços de rede de outros dispositivos (máscara de sub-rede e gateway predefinido) são os mesmos.
- ❏ Não existe conflito do endereço IP com outros dispositivos.

Se não for possível ligar a impressora e os dispositivos de rede, mesmo depois de confirmar o indicado acima, experimente o seguinte.

- ❏ Desligue o router sem fios. Aguarde cerca de 10 segundos e, em seguida, ligue novamente.
- ❏ Ajuste novamente as definições de rede utilizando o programa de instalação. Pode executá-lo a partir do seguinte Web site.

[http://epson.sn](http://epson.sn/?q=2) > **Configuração**

❏ Pode registar várias palavras-passe num router sem fios que utilize o tipo de segurança WEP. Se forem registadas várias palavras-passe, verifique se a primeira palavra-passe registada está definida na impressora.

### **Informações relacionadas**

- & ["Definições de rede" na página 269](#page-268-0)
- & ["Realizar definições para ligar ao computador" na página 233](#page-232-0)

### **E-13**

### **Soluções:**

Verifique o seguinte.

- ❏ Os dispositivos de rede como, por exemplo, um router sem fios, concentrador e router estão ligados.
- ❏ A Configuração de TCP/IP para dispositivos de rede não foi configurada manualmente. (Se a Configuração de TCP/IP da impressora for definida automaticamente e a Configuração de TCP/IP de outros dispositivos de rede for executada manualmente, a rede da impressora poderá ser diferente da rede de outros dispositivos.)

Se não funcionar mesmo depois de verificar os pontos indicados acima, tente o seguinte.

- ❏ Desligue o router sem fios. Aguarde cerca de 10 segundos e, em seguida, ligue novamente.
- ❏ Ajuste as definições de rede do computador que se encontra na mesma rede da impressora utilizando o programa de instalação. Pode executá-lo a partir do seguinte Web site.

### [http://epson.sn](http://epson.sn/?q=2) > **Configuração**

<span id="page-248-0"></span>❏ Pode registar várias palavras-passe num router sem fios que utilize o tipo de segurança WEP. Se forem registadas várias palavras-passe, verifique se a primeira palavra-passe registada está definida na impressora.

### **Mensagem no ambiente de rede**

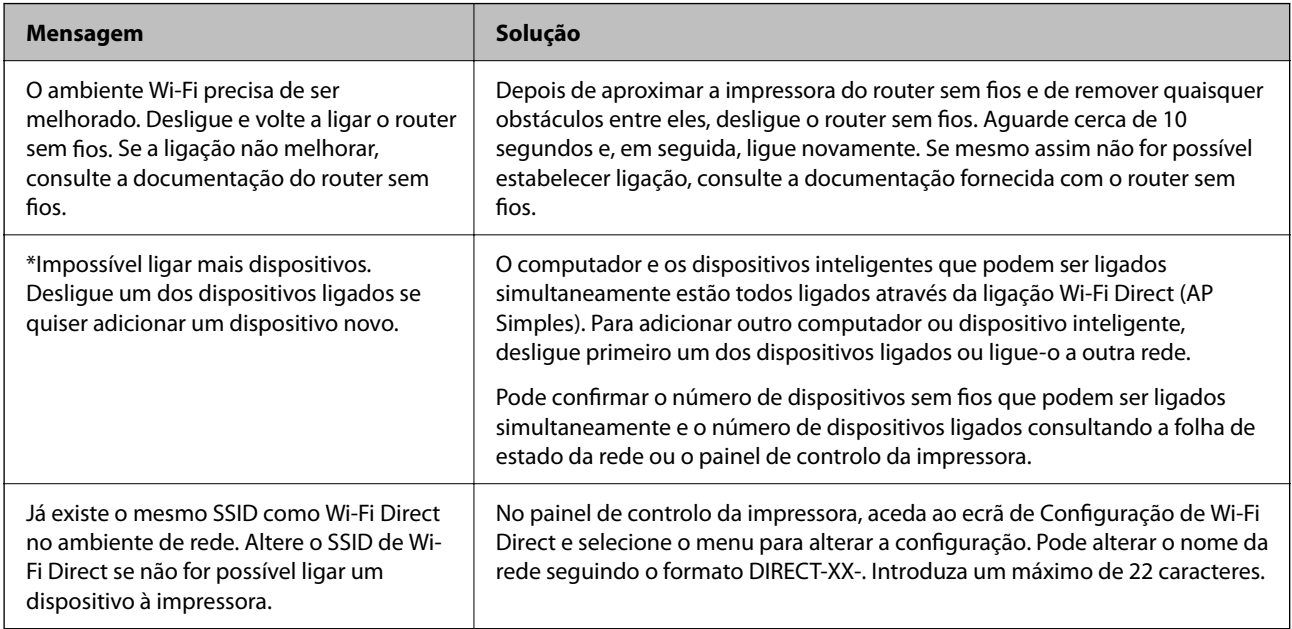

# **Imprimir uma folha do estado da rede**

Pode verificar as informações detalhadas da rede imprimindo-as.

- 1. Selecione **Definições** no ecrã inicial.
- 2. Selecione **Definições gerais** > **Definições de rede** > **Estado da rede**.
- 3. Selecione **folha de estado**.
- 4. Verifique a mensagem e imprima a folha de estado da rede.

# **A verificar a rede do computador (apenas para o Windows)**

Ao usar a linha de comandos, verifique o estado da ligação do computador e o caminho da ligação para a impressora. Isto permitirá que resolva o problema.

❏ Comando ipconfig

Apresente o estado da ligação da interface de rede que está atualmente a ser usada pelo computador.

Comparando as informações de definição com a comunicação real, pode verificar se a ligação está correta. No caso de haver vários servidores DHCP na mesma rede, pode descobrir o endereço real atribuído ao computador, o servidor DNS referido, etc.

- ❏ Formato: ipconfig /all
- ❏ Exemplos:

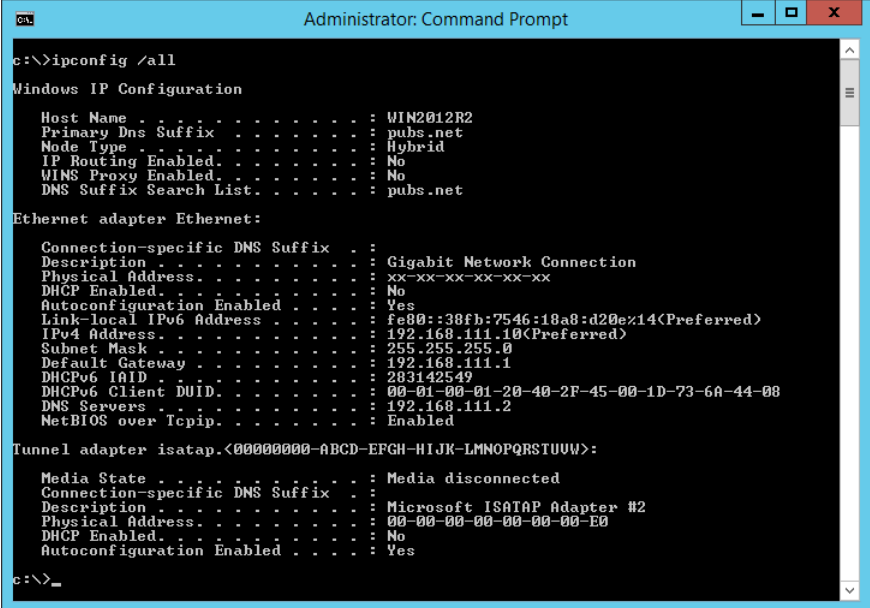

❏ Comando pathping

Pode confirmar a lista de routers que passa através do anfitrião de destino e o direcionamento da comunicação.

- ❏ Formato: pathping xxx.xxx.xxx.xxx
- ❏ Exemplos: pathping 192.0.2.222

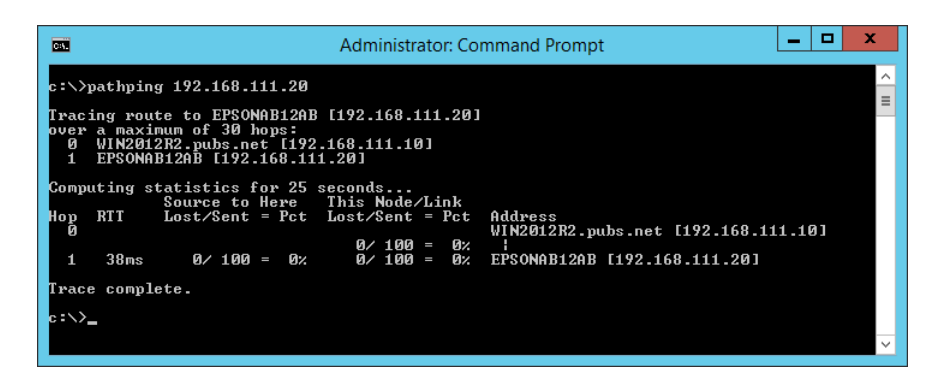

# <span id="page-250-0"></span>**Informações sobre o produto**

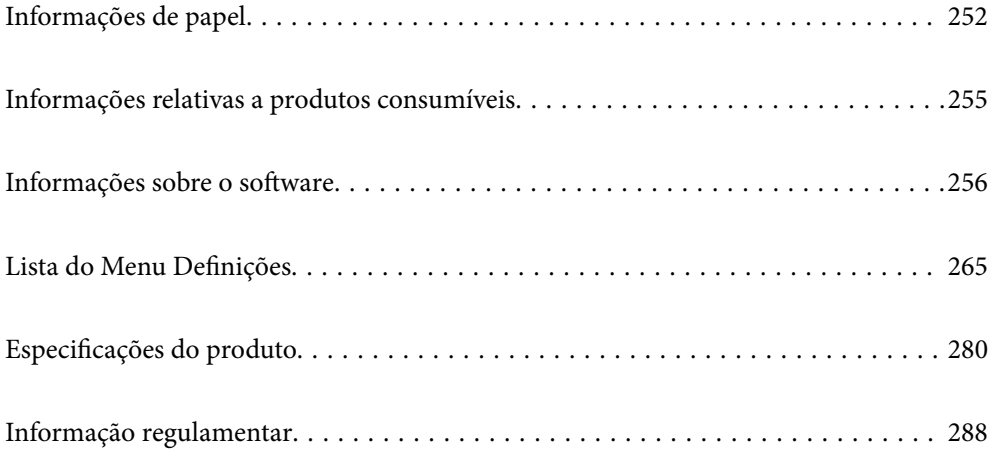

# <span id="page-251-0"></span>**Informações de papel**

# **Papel disponível e capacidades**

# **Papel genuíno Epson**

A Epson recomenda a utilização de papel genuíno Epson para garantir impressões de alta qualidade.

### *Nota:*

- ❏ A disponibilidade do papel varia consoante o local. Para obter a informação mais recente sobre o papel disponível na sua área, contacte a assistência da Epson.
- ❏ Consulte as informações que se seguem sobre tipos de papel disponíveis para impressão sem margens e em 2 lados. ["Papel para imprimir sem margens" na página 254](#page-253-0)

["Papel para impressão em 2 lados" na página 254](#page-253-0)

❏ Ao imprimir em papel genuíno Epson num tamanho definido pelo utilizador, apenas estão disponíveis as definições de qualidade de impressão *Normal* ou *Normal*. Apesar de alguns controladores de impressora permitirem selecionar uma melhor qualidade de impressão, as impressões são efetuadas utilizando as definições *Normal* ou *Normal*.

### **Papel adequado para imprimir documentos**

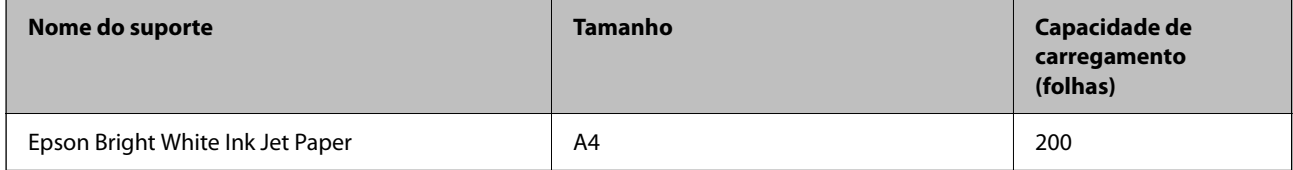

### **Papel adequado para imprimir documentos e fotografias**

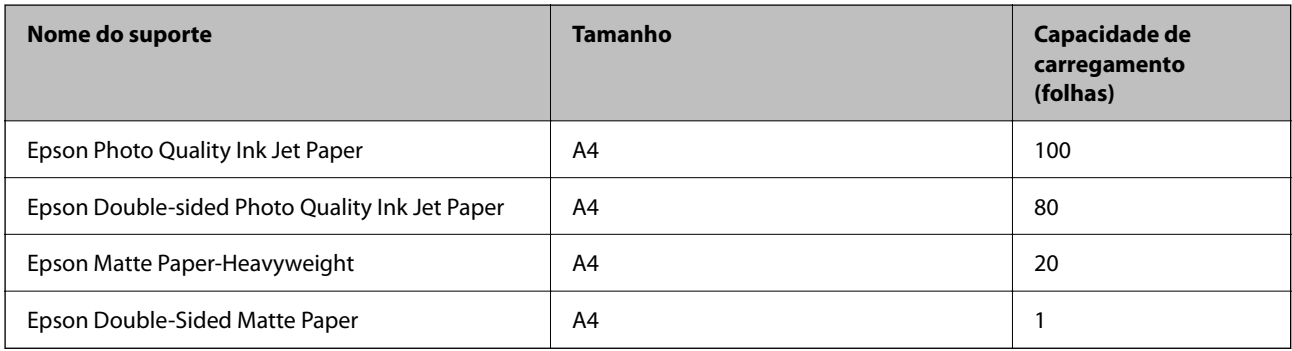

### **Papel adequado para imprimir fotografias**

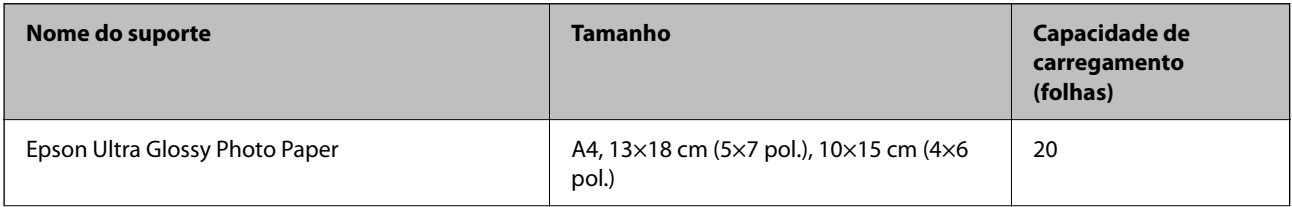
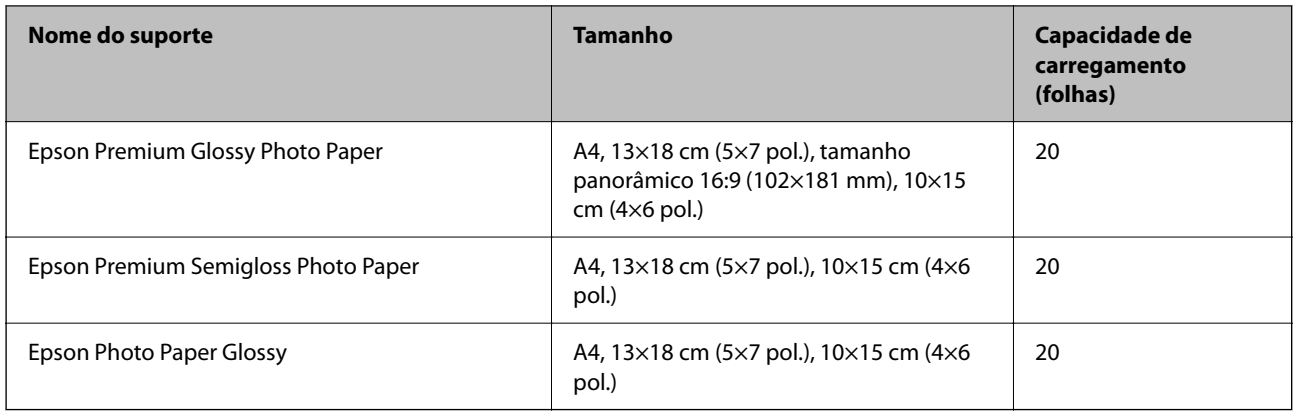

# **Outros tipos diferentes de papel**

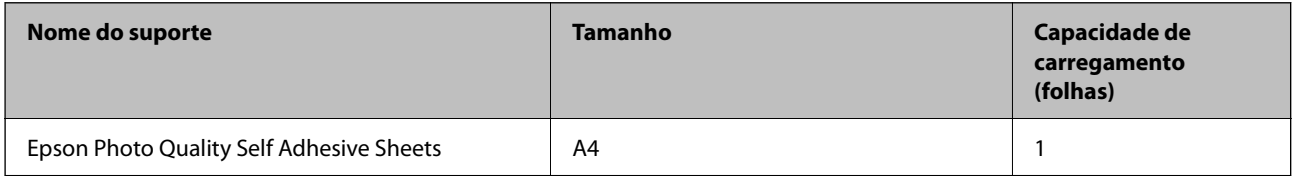

## **Papel disponível comercialmente**

#### *Nota:*

Consulte as informações que se seguem sobre tipos de papel disponíveis para impressão sem margens e em 2 lados.

["Papel para imprimir sem margens" na página 254](#page-253-0)

["Papel para impressão em 2 lados" na página 254](#page-253-0)

## **Papéis Normais**

Papel normal inclui papel de cópia e papel timbrado<sup>\*1</sup>.

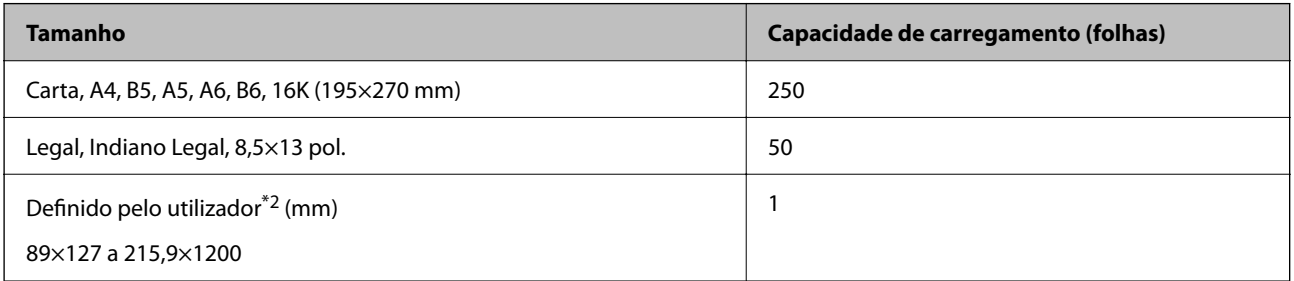

\*1 Papel com informações impressas, como por exemplo o nome do remetente ou nome da empresa. Deve existir uma margem de 3 mm ou mais na parte superior do papel. A impressão de 2 lados e impressão sem margens não estão disponíveis para papel timbrado.

\*2 Só está disponível a impressão através do computador.

## **Envelope**

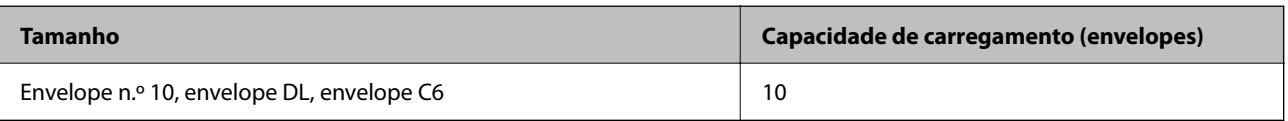

## <span id="page-253-0"></span>**Papel para imprimir sem margens**

## *Papel genuíno Epson*

- ❏ Epson Bright White Ink Jet Paper
- ❏ Epson Photo Quality Ink Jet Paper
- ❏ Epson Double-sided Photo Quality Ink Jet Paper
- ❏ Epson Matte Paper-Heavyweight
- ❏ Epson Double-Sided Matte Paper
- ❏ Epson Ultra Glossy Photo Paper
- ❏ Epson Premium Glossy Photo Paper
- ❏ Epson Premium Semigloss Photo Paper
- ❏ Epson Photo Paper Glossy

## **Informações relacionadas**

& ["Papel disponível e capacidades" na página 252](#page-251-0)

## *Papel disponível comercialmente*

Papel normal, papel de cópia (Letter, A4)

## **Informações relacionadas**

& ["Papel disponível e capacidades" na página 252](#page-251-0)

## **Papel para impressão em 2 lados**

## *Papel genuíno Epson*

- ❏ Epson Bright White Ink Jet Paper
- ❏ Epson Double-sided Photo Quality Ink Jet Paper (Apenas impressão manual de 2 faces.)
- ❏ Epson Double-Sided Matte Paper (Apenas impressão manual de 2 faces.)

### **Informações relacionadas**

& ["Papel disponível e capacidades" na página 252](#page-251-0)

## *Papel disponível comercialmente*

❏ Papel normal, papel de cópia\*

\* A impressão automática dos 2 lados suporta Carta, A4, B5, 16K e tamanho definido pelo utilizador (182×257 – 215,9×297 mm).

### **Informações relacionadas**

◆ ["Papel disponível e capacidades" na página 252](#page-251-0)

# **Tipos de papel não disponíveis**

Não utilize os documentos que se seguem. A impressão nestes tipos de papel pode provocar encravamentos de papel e manchas na impressão.

- ❏ Papéis enrolados
- ❏ Papéis rasgados ou cortados
- ❏ Papéis dobrados
- ❏ Papéis molhados
- ❏ Papéis demasiado espessos ou demasiado finos
- ❏ Papéis com autocolantes

Não utilize os envelopes que se seguem. A utilização destes tipos de envelopes provoca encravamentos de papel e manchas na impressão.

- ❏ Envelopes enrolados ou dobrados
- ❏ Envelopes com superfícies adesivas nas abas ou nas janelas dos envelopes
- ❏ Envelopes demasiado finos

Podem enrolar durante a impressão.

# **Informações relativas a produtos consumíveis**

# **Códigos dos frascos de tinta**

A Epson recomenda a utilização de frascos de tinta genuínos Epson.

Em seguida, apresentamos os códigos para os frascos de tinta genuínos Epson.

## c*Importante:*

- ❏ A garantia da Epson não cobre danos causados por tintas que não as especificadas, incluindo qualquer tinta Epson genuína não concebida para esta impressora ou qualquer tinta de terceiros.
- ❏ A utilização de tinta de outros fabricantes pode causar danos que não são cobertos pelas garantias Epson e, em determinadas circunstâncias, provocar o funcionamento irregular da impressora.

*Nota:*

- ❏ Os códigos dos frascos de tinta poderão variar de acordo com a localização. Para obter os códigos corretos da sua área, entre em contacto com a assistência da Epson.
- ❏ Embora os frascos de tinta possam conter materiais reciclados, isso não afecta o funcionamento ou o desempenho da impressora.
- ❏ As especificações e o aspecto do frasco de tinta estão sujeitos a alteração sem aviso prévio para fins de melhoramento.

## <span id="page-255-0"></span>**Para a Europa**

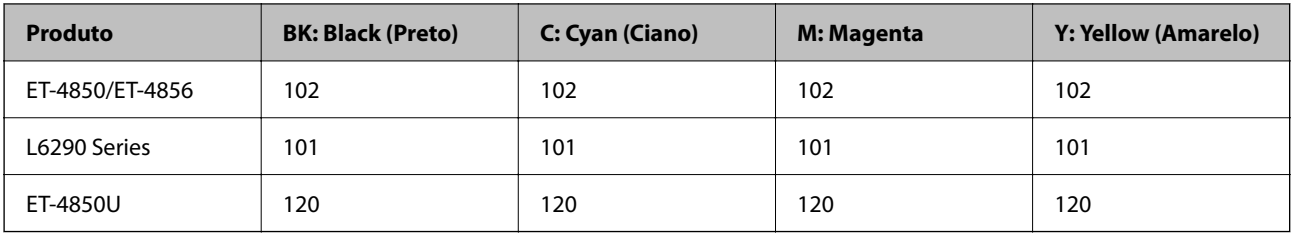

## *Nota:*

Visite o sítio Web que se segue para obter informações sobre os rendimentos dos frascos de tinta Epson.

<http://www.epson.eu/pageyield>

## **For Australia and New Zealand**

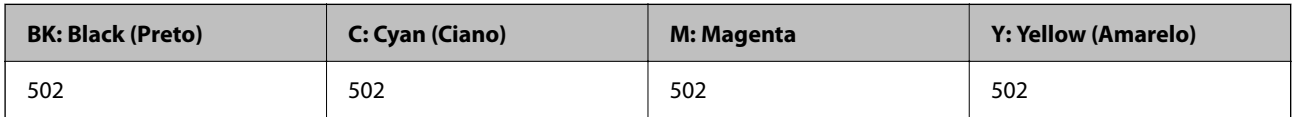

## **Para a Ásia**

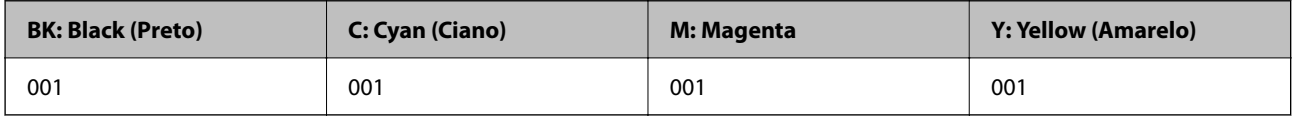

# **Código da caixa de manutenção**

A caixa de manutenção pode ser adquirida e substituída pelo utilizador.

A Epson recomenda a utilização de uma caixa de manutenção genuína Epson.

Em seguida, apresentamos o código para a caixa de manutenção Epson genuína.

T04D1

## c*Importante:*

Depois de instalar uma caixa de manutenção numa impressora, não pode ser usada com outras impressoras.

# **Informações sobre o software**

Esta secção apresenta os serviços de rede e produtos de software disponíveis para a sua impressora a partir do sítio Web.

# <span id="page-256-0"></span>**Software para imprimir**

## **Aplicação para Imprimir a partir de um Computador (Windows Controlador da Impressora)**

O controlador da impressora controla a impressora de acordo com os comandos enviados a partir de uma aplicação. Efetuar definições no controlador da impressora proporciona os melhores resultados de impressão. Pode também verificar o estado da impressora ou mantê-la com um nível de funcionamento de topo através do utilitário do controlador da impressora.

### *Nota:*

Pode alterar o idioma do controlador da impressora. Selecione o idioma que pretende utilizar na definição *Idioma* do separador *Manutenção*.

### **Aceder ao controlador da impressora a partir de aplicações**

Para efetuar definições que se aplicam apenas à aplicação que está a utilizar, utilize essa aplicação.

Selecione **Impressão** ou **Configurar impressão** no menu **Ficheiro**. Selecione a sua impressora e clique em **Preferências** ou **Propriedades**.

*Nota:*

As operações diferem consoante a aplicação. Consulte a ajuda da aplicação para obter detalhes.

### **Aceder ao controlador da impressora a partir do painel de controlo**

Para efetuar definições aplicáveis a todas as aplicações, aceda a partir do painel de controlo.

❏ Windows 10/Windows Server 2019/Windows Server 2016

Clique no botão iniciar, e a seguir selecione **Sistema Windows** > **Painel de Controlo** > **Ver Dispositivos e Impressoras** em **Hardware e som**. Clique com o botão do lado direito do rato na impressora ou mantenha premido e, de seguida, selecione **Preferências de impressão**.

❏ Windows 8.1/Windows 8/Windows Server 2012 R2/Windows Server 2012

Selecione **Ambiente de trabalho** > **Definições** > **Painel de controlo** > **Ver dispositivos e impressoras** em **Hardware e som**. Clique com o botão do lado direito do rato na impressora ou mantenha premido e, de seguida, selecione **Preferências de impressão**.

❏ Windows 7/Windows Server 2008 R2

Selecione **Painel de controlo** > **Ver dispositivos e impressoras** em **Hardware e som**. Clique com o botão do lado direito do rato na impressora e selecione **Preferências de impressão**.

❏ Windows Vista/Windows Server 2008

Clique no botão iniciar e selecione **Painel de controlo** > **Impressoras** em **Hardware e som**. Clique com o botão do lado direito do rato na impressora e selecione **Preferências de impressão**.

❏ Windows XP/Windows Server 2003 R2/Windows Server 2003

Clique no botão iniciar, selecione **Painel de controlo** > **Impressoras e outro hardware** > **Impressoras e faxes**. Clique com o botão do lado direito do rato na impressora e selecione **Preferências de impressão**.

### **Aceder ao controlador da impressora a partir do ícone da impressora na barra de tarefas**

O ícone da impressora, situado na barra de tarefas do ambiente de trabalho, é um ícone de atalho que permite um acesso rápido ao controlador da impressora.

Se clicar no ícone da impressora e selecionar **Definições da Impressora**, pode aceder à janela de definições da impressora igual à apresentada no painel de controlo. Se fizer duplo clique neste ícone, pode verificar o estado da impressora.

## *Nota:*

Se o ícone da impressora não aparecer na barra de tarefas, aceda à janela do controlador da impressora, clique em *Preferências* no separador *Manutenção* e depois selecione *Registar o ícone de atalho na barra de tarefas*.

## **Iniciar o utilitário**

Aceda à janela do controlador da impressora. Clique no separador **Manutenção**.

## *Efectuar definições de funcionamento para o controlador da impressora Windows*

É possível efectuar definições como activar o **EPSON Status Monitor 3**.

- 1. Aceda à janela do controlador da impressora.
- 2. Clique em **Definições Aumentadas** no separador **Manutenção**.
- 3. Efectue as definições adequadas e, de seguida, clique **OK**. Consulte a ajuda em linha para explicações dos itens de definição.

## **Informações relacionadas**

& ["Aplicação para Imprimir a partir de um Computador \(Windows Controlador da Impressora\)" na página 257](#page-256-0)

## **Aplicação para Imprimir a partir de um Computador (Mac OS Controlador da Impressora)**

O controlador da impressora controla a impressora de acordo com os comandos enviados a partir de uma aplicação. Efetuar definições no controlador da impressora proporciona os melhores resultados de impressão. Pode também verificar o estado da impressora ou mantê-la com um nível de funcionamento de topo através do utilitário do controlador da impressora.

### **Aceder ao controlador da impressora a partir de aplicações**

Clique em **Configurar página** ou em **Imprimir** no menu **Ficheiro** da sua aplicação. Se necessário, clique em

**Mostrar detalhes** (ou ▼) para expandir a janela de impressão.

### *Nota:*

Dependendo da aplicação que está a utilizar, *Configuração de Página* poderá não ser apresentada no menu *Ficheiro*, e as operações para apresentar o ecrã de impressão poderão variar. Consulte a ajuda da aplicação para obter detalhes.

## **Iniciar o utilitário**

Selecione **Preferências do sistema** no menu Apple > **Impressoras e Scanners** (ou **Impressão e Digitalização**, **Impressão e Fax**), e selecione a impressora. Clique em **Opções e acessórios** > **Utilitário** > **Abrir utilitário de impressora**.

## *Guia do controlador da impressora do Mac OS*

### **Epson Printer Utility**

Pode executar uma função de manutenção, como a verificação dos jactos e a limpeza da cabeça de impressão e, se iniciar o **EPSON Status Monitor**, pode verificar o estado da impressora e informações sobre erros.

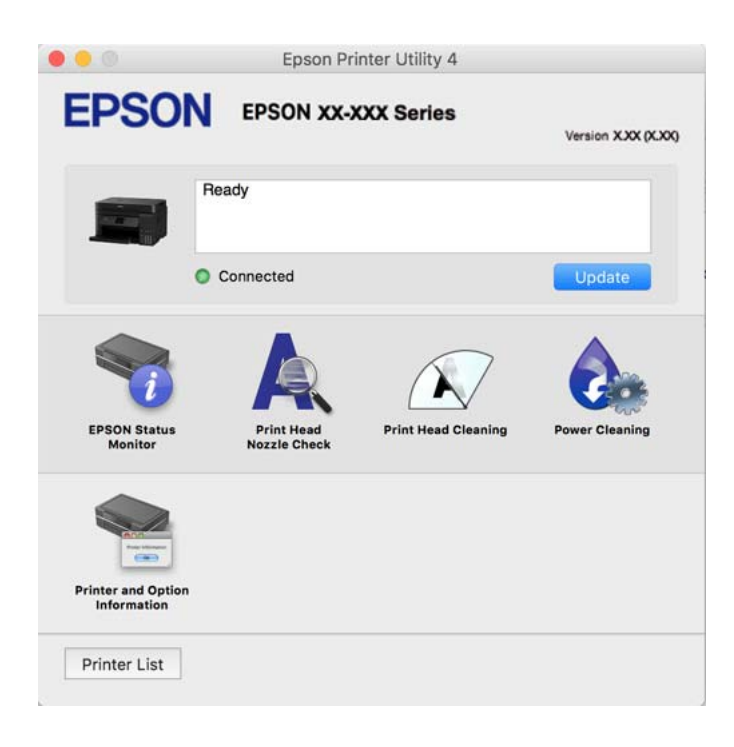

## *Aceder à janela de definições de funcionamento do controlador da impressora Mac OS*

Selecione **Preferências do sistema** no menu Apple > **Impressoras e Scanners** (ou **Impressão e Digitalização**, **Impressão e Fax**), e selecione a impressora. Clique em **Opções e acessórios** > **Opções** (ou **Controlador**).

## **Aplicação para Imprimir Rapidamente e de Forma Divertida a partir de um Computador (Epson Photo+)**

O Epson Photo+ é uma aplicação que permite imprimir facilmente imagens com vários esquemas. Também pode realizar correções à imagem e ajustar a posição enquanto visualiza uma previsualização do documento. Também pode tornar as suas imagens mais claras adicionando texto e carimbos sempre que o desejar. Ao imprimir em papel fotográfico Epson original, o desempenho da tinta é maximizado criando um acabamento atraente com excelentes cores.

Consulte a ajuda da aplicação para obter detalhes.

#### *Nota:*

- ❏ Os sistemas operativos Windows Server não são suportados.
- ❏ Para utilizar esta aplicação, é necessário instalar o controlador desta impressora.

## **Iniciar no Windows**

- ❏ Windows 10
	- Clique no botão Iniciar e selecione **Epson Software** > **Epson Photo+**.

❏ Windows 8.1/Windows 8

Introduza o nome da aplicação no atalho de pesquisa e selecione o ícone apresentado.

❏ Windows 7/Windows Vista/Windows XP

Clique no botão iniciar, e selecione **Todos os Programas** ou **Programas** > **Epson Software** > **Epson Photo+**.

## **Iniciar no Mac OS**

Selecione **Ir** > **Aplicações** > **Epson Software** > **Epson Photo+**.

## **Informações relacionadas**

& ["Instalar as Aplicações Separadamente" na página 128](#page-127-0)

## **Aplicação para utilizar facilmente a impressora a partir de um dispositivo inteligente (Epson Smart Panel)**

O Epson Smart Panel é uma aplicação que permite executar facilmente operações da impressora, incluindo impressão, cópia ou digitalização a partir de um dispositivo inteligente, como smartphone ou tablet. Pode ligar a impressora e o dispositivo inteligente através de uma rede sem fios, verificar os níveis de tinta e o estado da impressora, e procurar soluções se ocorrer um erro. Também pode copiar facilmente registando uma cópia favorita.

Procure e instale o Epson Smart Panel a partir da App Store ou Google Play.

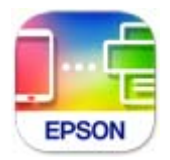

## **Aplicação para imprimir facilmente a partir de uma aplicação Android (Epson Print Enabler)**

O Epson Print Enabler é uma aplicação que permite imprimir sem fios os seus documentos, e-mails, fotografias, e páginas Web a partir do seu telefone Android ou tablet (Android v4.4 ou posterior). Com apenas alguns toques, o seu dispositivo Android irá encontrar uma impressora Epson que esteja ligada à mesma rede sem fios.

Procurar e instalar Epson Print Enabler a partir da Google Play.

# **Software para digitalização**

## **Aplicação para digtalizar a partir de um computador (Epson ScanSmart)**

Esta aplicação permite digitalizar documentos e fotografias facilmente, e a seguir guarde as imagens digitalizadas em passos simples.

Consulte a ajuda do Epson ScanSmart para obter detalhes sobre a utilização das funções.

### **Iniciar no Windows**

❏ Windows 10

Clique no botão Iniciar e selecione **Epson Software** > **Epson ScanSmart**.

❏ Windows 8.1/Windows 8

Introduza o nome da aplicação no atalho de pesquisa e selecione o ícone apresentado.

❏ Windows 7

Clique no botão iniciar e selecione **Todos os programas** > **Epson Software** > **Epson ScanSmart**.

#### **Iniciar no Mac OS**

Selecione **Ir** > **Aplicações** > **Epson Software** > **Epson ScanSmart**.

## **Software para envio de faxes**

## **Aplicação para configurar as operações de fax e enviar faxes (FAX Utility)**

O FAX Utility é uma aplicação que permite configurar várias definições para enviar faxes a partir de um computador. Pode criar ou editar a lista de contactos a utilizar quando envia um fax, configurar para guardar faxes recebidos em formato PDF no computador, etc. Consulte a ajuda da aplicação para obter detalhes.

#### *Nota:*

- ❏ Os sistemas operativos Windows Server não são suportados.
- ❏ Certifique-se de que instalou o controlador da impressora antes de instalar o FAX Utility.
- ❏ Certifique-se que o FAX Utility foi instalado. Consulte abaixo a secção "Iniciar no Windows" ou "Iniciar no Mac OS" para verificar se a aplicação foi instalada.

#### **Iniciar no Windows**

❏ Windows 10

Clique no botão Iniciar e selecione **Epson Software** > **FAX Utility**.

❏ Windows 8.1/Windows 8

Introduza o nome da aplicação no atalho de pesquisa e selecione o ícone apresentado.

❏ Windows 7/Windows Vista/Windows XP

Clique no botão Iniciar e selecione **Todos os programas** (ou **Programas**) > **Epson Software** > **FAX Utility**.

#### **Iniciar no Mac OS**

Selecione **Preferências do sistema** no menu Apple > **Impressoras e Scanners** (ou **Impressão e Digitalização**, **Impressão e Fax**), e depois selecione a impressora (FAX). Clique em **Opções e acessórios** > **Utilitário** > **Abrir utilitário de impressora**.

#### **Informações relacionadas**

- & ["Enviar um fax do computador" na página 103](#page-102-0)
- & ["Receber faxes num computador" na página 107](#page-106-0)

## <span id="page-261-0"></span>**Aplicação para envio de faxes (controlador PC-FAX)**

O controlador PC-FAX é uma aplicação que lhe permite enviar um documento, criado numa aplicação separada, como um fax diretamente a partir do computador. O controlador PC-FAX é instalado quando instala o FAX Utility. Consulte a ajuda da aplicação para obter detalhes.

## *Nota:*

- ❏ Os sistemas operativos Windows Server não são suportados.
- ❏ Verifique se o controlador PC-FAX foi instalado. Consulte abaixo as instruções para "Aceder a partir do Windows" ou "Aceder a partir do Mac OS".
- ❏ A operação varia consoante a aplicação utilizada para criar o documento. Consulte a ajuda da aplicação para obter detalhes.

### **Aceder a partir de Windows**

Na aplicação, selecione **Imprimir** ou **Configurar Impressão** no menu **Ficheiro**. Selecione a sua impressora (FAX) e, de seguida, clique em **Preferências** ou **Propriedades**.

## **Aceder a partir de Mac OS**

Na aplicação, selecione **Imprimir** no menu **Ficheiro**. Selecione a sua impressora (FAX) como a definição de **Impressora** e, de seguida, **Definições de fax** ou **Definições destinatário** no menu instantâneo.

## **Informações relacionadas**

& ["Enviar um fax do computador" na página 103](#page-102-0)

# **Software para a criação de pacotes**

## **Application for Creating Driver Packages (EpsonNet SetupManager)**

O EpsonNet SetupManager é um software para criar um pacote para uma instalação simples de impressora, como seja a instalação do controlador da impressora, a instalação do EPSON Status Monitor e a criação de uma porta de impressora. Este software permite ao administrador criar pacotes de software exclusivos e distribui-los pelos grupos.

Para mais informações, visite o seu site regional da Epson.

[http://www.epson.com](http://www.epson.com/)

# **Software para realizar configurações**

## **Aplicação para configurar operações de impressora (Web Config)**

Web Config é uma aplicação que é executada num browser da Web, como o Internet Explorer e o Safari, num computador ou num dispositivo inteligente. É possível confirmar o estado da impressora ou alterar as definições do serviço de rede e da impressora. Para utilizar o Web Config, ligue a impressora e o computador ou dispositivo à mesma rede.

São suportados os seguintes browsers.

Microsoft Edge, Internet Explorer 8 ou posteriores, Firefox\*, Chrome\*, Safari\*

\* Utilize a versão mais recente.

### *Nota:*

O valor inicial da palavra-passe do administrador Web Config é o número de série do produto. Verifique o número de série do produto na etiqueta da impressora.

## *Executar o Web Config num browser da Web*

1. Verifique o endereço IP da impressora.

Selecione o ícone de rede no ecrã inicial da impressora e, de seguida, selecione o método de ligação ativo para confirmar o endereço IP da impressora.

*Nota:*

Também pode verificar o endereço IP imprimindo um relatório de ligação de rede.

2. Inicie o browser da Web num computador ou num dispositivo inteligente e, de seguida, introduza o endereço IP da impressora.

Formato:

IPv4: http://o endereço IP da impressora/

IPv6: http://[o endereço IP da impressora]/

Exemplos:

IPv4: http://192.168.100.201/

IPv6: http://[2001:db8::1000:1]/

### *Nota:*

Com o dispositivo inteligente, também é possível executar o Web Config a partir do ecrã de informações do produto do Epson Smart Panel.

Uma vez que a impressora utiliza um certificado assinado automaticamente, ao aceder a HTTPS, é exibido um aviso no navegador ao iniciar Web Config; isto não indica um problema e pode ser ignorado em segurança.

## **Informações relacionadas**

& ["Imprimir um relatório da ligação em rede" na página 243](#page-242-0)

## *Executar a Web Config no Windows*

Ao ligar um computador à impressora através de WSD, siga os passos abaixo para executar a Web Config.

- 1. Abrir a lista de impressora no computador.
	- ❏ Windows 10

Clique no botão iniciar, e a seguir selecione **Sistema Windows** > **Painel de controlo** > **Ver Dispositivos e Impressoras** em **Hardware e Som**.

❏ Windows 8.1/Windows 8

Selecione **Ambiente de trabalho** > **Definições** > **Painel de controlo** > **Ver dispositivos e impressoras** em **Hardware e som** (ou em **Hardware**).

❏ Windows 7

Selecione **Painel de controlo** > **Ver dispositivos e impressoras** em **Hardware e som**.

❏ Windows Vista

Clique no botão iniciar e selecione **Painel de controlo** > **Impressoras** em **Hardware e som**.

- 2. Clique com o botão direito na impressora e seleccione **Propriedades**.
- 3. Selecione o separador **Serviço Web** e clique no URL.

Uma vez que a impressora utiliza um certificado assinado automaticamente, ao aceder a HTTPS, é exibido um aviso no navegador ao iniciar Web Config; isto não indica um problema e pode ser ignorado em segurança.

## *Executar a Web Config no Mac OS*

- 1. Selecione **Preferências do sistema** no menu Apple > **Impressoras e Scanners** (ou **Impressão e Digitalização**, **Impressão e Fax**), e selecione a impressora.
- 2. Clique em **Opções e acessórios** > **Apresentar página web da impressora**.

Uma vez que a impressora utiliza um certificado assinado automaticamente, ao aceder a HTTPS, é exibido um aviso no navegador ao iniciar Web Config; isto não indica um problema e pode ser ignorado em segurança.

## **Aplicação para configuração do dispositivo numa rede (EpsonNet Config)**

O EpsonNet Config é uma aplicação que permite definir os endereços e protocolos da interface de rede. Consulte o manual de operações do EpsonNet Config ou a ajuda da aplicação para obter mais detalhes.

### **Iniciar no Windows**

❏ Windows 10/Windows Server 2019/Windows Server 2016

Clique no botão Iniciar e selecione **EpsonNet** > **EpsonNet Config**.

❏ Windows 8.1/Windows 8/Windows Server 2012 R2/Windows Server 2012

Introduza o nome da aplicação no atalho de pesquisa e selecione o ícone apresentado.

❏ Windows 7/Windows Vista/Windows XP/Windows Server 2008 R2/Windows Server 2008/Windows Server 2003 R2/Windows Server 2003

Clique no botão Iniciar e selecione **Todos os programas** ou **Programas** > **EpsonNet** > **EpsonNet Config SE** > **EpsonNet Config**.

## **Iniciar no Mac OS**

**Ir** > **Aplicações** > **Epson Software** > **EpsonNet** > **EpsonNet Config SE** > **EpsonNet Config**.

## **Informações relacionadas**

& ["Instalar as Aplicações Separadamente" na página 128](#page-127-0)

# <span id="page-264-0"></span>**Software para atualização**

## **Aplicação para Atualização de Software e Firmware (EPSON Software Updater)**

O EPSON Software Updater é uma aplicação que instala novo software e atualiza o firmware através da Internet. Para verificar regularmente as informações de atualização, é possível definir o intervalo para verificação de atualizações nas Definições de Atualização Automática do EPSON Software Updater.

*Nota:* Os sistemas operativos Windows Server não são suportados.

### **Iniciar no Windows**

❏ Windows 10

Clique no botão Iniciar e selecione **Epson Software** > **EPSON Software Updater**.

❏ Windows 8.1/Windows 8

Introduza o nome da aplicação no atalho de pesquisa e selecione o ícone apresentado.

❏ Windows 7/Windows Vista/Windows XP

Clique no botão iniciar e selecione **Todos os programas** (ou **Programas**) > **Epson Software** > **EPSON Software Updater**.

### *Nota:*

Pode também iniciar o EPSON Software Updater clicando no ícone de impressora, situado na barra de tarefas do ambiente de trabalho e selecionando *Actualização de Software*.

## **Iniciar no Mac OS**

Selecione **Ir** > **Aplicações** > **Epson Software** > **EPSON Software Updater**.

## **Informações relacionadas**

& ["Instalar as Aplicações Separadamente" na página 128](#page-127-0)

# **Lista do Menu Definições**

Selecione **Definições** no ecrã inicial da impressora para efetuar várias definições.

# **Definições gerais**

Selecione os menus no painel de controlo conforme se descreve em seguida.

**Definições** > **Definições gerais**

## **Definições básicas**

Selecione os menus no painel de controlo conforme se descreve em seguida.

**Definições** > **Definições gerais** > **Definições básicas**

### Brilho do LCD:

Ajuste o brilho do ecrã LCD.

#### Som:

Ajustar o volume.

❏ Sem som

Selecione **Ativ.** para desativar os sons, tais como, os emitidos por **Som botões**.

❏ Modo normal

Selecione o volume como **Som botões**.

❏ Modo silencioso

Selecione o volume como **Som botões** em **Modo Silencioso**.

#### Temporizador:

Ajuste o período de tempo para entrar em modo de suspensão (modo de poupança de energia) se a impressora não realizar qualquer operação. O ecrã LCD fica preto após o período de tempo definido.

## Temporiz. p/ desligar:

O seu produto poderá possuir esta funcionalidade ou a funcionalidade **Def. encerr. auto.** dependendo do local de compra.

Selecione esta definição para desligar a impressora automaticamente quando não for utilizada durante um período de tempo específico. É possível ajustar o período de tempo antes de ser aplicada a função de gestão de energia. Qualquer aumento afeta a eficiência energética do produto. Considere o ambiente antes de efetuar qualquer alteração.

## Def. encerr. auto.:

O seu produto poderá possuir esta funcionalidade ou a funcionalidade **Temporiz. p/ desligar** dependendo do local de compra.

### ❏ Encerrar se inactivo

Selecione esta definição para desligar a impressora automaticamente se esta não for utilizada durante um período de tempo específico. Qualquer aumento afeta a eficiência energética do produto. Considere o ambiente antes de efetuar qualquer alteração.

❏ Encerrar se desligado

Selecione para desligar a impressora 30 minutos depois de todas as portas, incluindo a porta LINE, serem desligadas. Esta função poderá não estar disponível, dependendo da sua região.

#### Definições de data/hora:

❏ Data/Hora

Introduza a hora e a data atuais.

❏ Hora de Verão

Selecione a definição da hora de verão aplicável à sua área.

❏ Diferença horária

Introduza a diferença horária entre a sua hora local e UTC (Hora Universal Coordenada).

## País/Região:

Selecione o país ou a região onde está a usar a impressora. Se alterar o país ou a região, as predefinições do fax são repostas e é necessário selecioná-las novamente.

### Idioma/Language:

Selecione o idioma utilizado no ecrã LCD.

#### Imagem de fundo:

Mude a cor de fundo do ecrã de início.

### Tempo limite de operação:

Selecione **Ativ.** para regressar ao ecrã inicial quando não forem realizadas operações no período de tempo definido.

#### Teclado:

Mude o esquema do teclado no ecrã LCD.

### **Informações relacionadas**

- & ["Poupar energia" na página 128](#page-127-0)
- & ["Introduzir caracteres" na página 26](#page-25-0)

## **Definições da impressora**

Selecione os menus no painel de controlo conforme se descreve em seguida.

## **Definições** > **Definições gerais** > **Definições da impressora**

Def. origem do papel:

Definição do papel:

Selecione o tamanho e tipo de papel que colocou na origem do papel. Pode realizar **Def. papel fav** em tamanho e tipo de papel.

#### Mudança autom. A4/Letter:

Selecione **Ativ.** para alimentar o papel a partir da origem do papel definida como tamanho A4 em que não existe uma origem de papel definida como Letter, ou alimentar a partir da origem de papel definida como tamanho Letter quando não existe uma origem do papel definida como A4.

#### Aviso de erro:

Selecione **Ativ.** para apresentar uma mensagem de erro quando o tamanho e tipo do papel selecionado não correspondem ao do papel colocado.

#### Exibir automat. config. de papel:

Selecione **Ativ.** para exibir o ecrã **Definição do papel** quando colocar papel no alimentador de papel. Se desativar esta funcionalidade, não pode imprimir a partir de um iPhone, iPad ou iPod usando AirPrint.

#### Defin. univer. impressão:

Estas definições de impressão são aplicadas quando imprime utilizando um dispositivo externo sem utilizar o controlador da impressora. Estas definições de deslocamento são aplicadas quando imprime utilizando o controlador da impressora.

#### Desvio superior:

Ajuste a margem superior do papel.

#### Desvio esquerda:

Ajuste a margem esquerda do papel.

#### Desvio sup. posterior:

Ajuste a margem superior do verso da página ao imprimir nas 2 lados.

#### Desvio esq. posterior:

Ajuste a margem esquerda para o verso da página ao imprimir nas 2 lados.

#### Verf. largura do papel:

Selecione **Ativ.** para verificar a largura do papel antes de imprimir. Isto evita a impressão para além das margens do papel quando as definições do tamanho do papel são incorretas, mas pode reduzir a velocidade de impressão.

#### Ignorar página em branco:

Ignora automaticamente páginas em branco nos dados de impressão.

### Resol. autom. de erros:

Selecione uma ação que deve ser executada quando ocorre um erro na impressão de 2 faces ou a memória está cheia.

❏ Ativ.

Exibe um aviso e imprime em modo de apenas um lado quando se verifica um erro de impressão de 2 faces, ou imprime apenas aquilo que a impressora pode processar quando se verifica um erro de memória cheia.

❏ Dest

Exibe uma mensagem de erro e cancela a impressão.

#### Modo Silencioso:

Selecione **Ativ.** para reduzir o ruído durante a impressão. No entanto, se o fizer pode afetar a velocidade de impressão. Consoante o tipo de papel e as definições de qualidade de impressão selecionados, poderá não haver alteração do nível de ruído da impressora.

#### Tempo de secagem da tinta:

Selecione o tempo de secagem da tinta que pretende utilizar ao realizar uma impressão de 2 faces. A impressora imprime o outro lado após imprimir um dos lados. Se a impressão estiver esbatida, aumente a definição de tempo.

#### Ligação do PC através de USB:

Selecione **Activar** para permitir o acesso de um computador à impressora quando ligado através de USB. Quando **Desactivar** estiver selecionado, impede impressões e digitalizações que não sejam enviadas através de uma ligação de rede.

### **Informações relacionadas**

 $\blacktriangleright$  ["Carregar papel" na página 31](#page-30-0)

## **Definições de rede**

Selecione os menus no painel de controlo conforme se descreve em seguida.

## **Definições** > **Definições gerais** > **Definições de rede**

## Conf. Wi-Fi:

Configure ou altere as definições de uma rede sem fios. Escolha o método de ligação a partir dos seguintes e siga as instruções apresentadas no painel de controlo.

### Wi-Fi (Recomendado):

- ❏ Assistente Conf. Wi-Fi
- ❏ Configurar tecla (WPS)
- ❏ Outros
	- ❏ Config. código PIN (WPS)
	- ❏ Ligar Wi-Fi autom.
	- ❏ Desactivar Wi-Fi

Poderá resolver problemas de rede desativando as definições de Wi-Fi ou efetuando

novas definições de Wi-Fi. Selecione  $\sqrt{7}$   $\sqrt{7}$  > Wi-Fi (Recomendado) > Alterar **definições** > **Outros** > **Desactivar Wi-Fi** > **Iniciar Configuração**.

#### Wi-Fi Direct:

- ❏ iOS
- ❏ Dispositivos com outros SO
- ❏ Menu
	- ❏ Alterar nome da rede
	- ❏ Alterar Palavra-passe
	- ❏ Desativar Wi-Fi Direct
	- ❏ Restaurar predefinições

#### Configuração de Rede Local com Fios:

Definir ou mude uma ligação de rede que utilize um cabo LAN e router. Quando for utilizado, as ligações Wi-Fi são desativadas.

#### Estado da rede:

Apresenta ou imprime as definições de rede atuais.

- ❏ Estado de LAN com fios/Wi-Fi
- ❏ Estado Wi-Fi Direct
- ❏ folha de estado

## Verificar ligação de rede:

Verifica a ligação de rede atual e imprime um relatório. Se existirem problemas com a ligação, consulte o relatório para resolver o problema.

## Avançado:

Faça as definições abaixo indicadas.

- ❏ Nome do Dispositivo
- ❏ TCP/IP
- ❏ Servidor proxy
- ❏ Endereço IPv6
- ❏ Velocidade de ligação & Duplex

## **Informações relacionadas**

- & ["Fazer configurações Wi-Fi a partir do Painel de Controlo" na página 234](#page-233-0)
- & ["Ligar um dispositivo inteligente e uma impressora diretamente \(Wi-Fi Direct\)" na página 238](#page-237-0)
- & ["Verificar o estado da ligação de rede" na página 242](#page-241-0)

## **Definições do Serviço Web**

Selecione os menus no painel de controlo conforme se descreve em seguida.

## **Definições** > **Definições gerais** > **Definições do Serviço Web**

Serviços Epson Connect:

Mostra se a impressora está registada e ligada ao Epson Connect.

Pode registar-se no serviço selecionando **Registar** e seguir as instruções.

Quando realizar o registo, pode alterar as seguintes definições.

- ❏ Suspender/Retomar
- ❏ Anular registo

Para mais informações, consulte o seguinte sítio Web.

<https://www.epsonconnect.com/>

[http://www.epsonconnect.eu](http://www.epsonconnect.eu/) (apenas na Europa)

## **Informações relacionadas**

& ["Imprimir Usando um Serviço de Nuvem" na página 66](#page-65-0)

## **Definições de fax**

Selecione os menus no painel de controlo conforme se descreve em seguida.

## **Definições** > **Definições gerais** > **Definições de fax**

## **Informações relacionadas**

- & ["Verificar ligação de fax" na página 271](#page-270-0)
- & ["Assist. config. de fax" na página 271](#page-270-0)
- & ["Definições básicas" na página 271](#page-270-0)
- <span id="page-270-0"></span>& ["Definições de envio" na página 273](#page-272-0)
- & ["Definições de recepção" na página 273](#page-272-0)
- & ["Definições de relatório" na página 276](#page-275-0)
- & ["Definições de segurança" na página 276](#page-275-0)

## *Verificar ligação de fax*

O menu encontra-se no painel de controlo da impressora abaixo.

## **Definições** > **Definições gerais** > **Definições de fax** > **Verificar ligação de fax**

Ao selecionar **Verificar ligação de fax** verifica se a impressora está ligada à linha telefónica e pronta para enviar faxes. Pode imprimir o resultado da verificação numa folha de papel simples A4.

## *Assist. config. de fax*

O menu encontra-se no painel de controlo da impressora abaixo.

## **Definições** > **Definições gerais** > **Definições de fax** > **Assist. config. de fax**

#### *Nota:*

Não pode apresentar este menu no ecrã Web Config.

Selecionar o **Assist. config. de fax** para fazer definições básicas de fax. Siga as instruções apresentadas no ecrã.

### **Informações relacionadas**

- & "Definições básicas" na página 271
- & ["Preparar a impressora para enviar e receber faxes" na página 303](#page-302-0)

## *Definições básicas*

O menu encontra-se no painel de controlo da impressora abaixo.

## **Definições** > **Definições gerais** > **Definições de fax** > **Definições básicas**

Veloc. Fax:

Selecione a velocidade da transmissão de fax. Recomendamos que selecione **Lento (9,600bps)** quando ocorrer frequentemente um erro de comunicação, quando enviar/receber um fax para/do estrangeiro ou quando utilizar um serviço de telefone de IP (VoIP).

## ECM:

Corrige automaticamente erros na transmissão de fax (Modo de correção de erros), causados principalmente pelo ruído da linha telefónica. Se esta funcionalidade estiver desativada, não é possível enviar ou receber documentos a cores.

## Detec. tom de marc.:

Deteta um toque de marcação antes de começar a marcar. Se a impressora estiver ligada a um PBX (Posto Particular de Comutação) ou a uma linha telefónica digital, a impressora poderá falhar ao efetuar a marcação. Nesse caso, altere a definição de **Tipo de linha** para **PBX**. Se não funcionar,

desative esta funcionalidade. No entanto, ao desativar esta funcionalidade pode perder o primeiro dígito de um número de fax e enviar o fax para o número errado.

#### Modo de marcação:

Selecione o tipo de sistema telefónico ao qual ligou a impressora. Quando estiver definido para Impulso, pode mudar temporariamente o modo de marcação de impulsos para toques premindo  $\ast$  (é introduzido "T") enquanto marca os números no ecrã superior do fax. Esta definição pode não ser apresentada em função do país ou da região.

#### Tipo de linha:

Selecione o tipo de linha à qual ligou a impressora.

Quando utilizar a impressora num ambiente que utilize extensões e que necessite de um código de acesso externo, como 0 e 9, para aceder a uma linha exterior, selecione **PBX**. Num ambiente que utilize um modem DSL ou um adaptador de terminal, recomendamos também a configuração para **PBX**.

#### Cód. acesso

Selecione **Utilizar**, e depois registe um código de acesso externo, como 0 ou 9. Depois, quando enviar um fax para um número de fax externo, introduza # (cardinal) em vez do código de acesso real. # (cardinal) também tem de ser usado nos **Contac.** como código de acesso externo. Se estiver definido para um contacto um código de acesso externo, como 0 ou 9, não pode enviar faxes para o contacto. Neste caso, defina o **Cód. acesso** como **Não utilizar**, caso contrário, terá de alterar o código nos **Contac.** para #.

### Cabeçalho:

Introduza o nome do remetente e o número de fax. Isto aparece como cabeçalho nos faxes enviados.

- ❏ O seu núm. telefone: Pode introduzir até 20 caracteres utilizando 0–9 + ou espaço.
- ❏ Cabeçalho do fax: Pode registar até 21 nomes de remetentes como necessário. Pode introduzir até 40 caracteres para cada nome de remetente.

### Modo de recepção:

Selecione o modo de receção. Para obter detalhes, consulte as informações abaixo.

#### DRD:

Se subscreveu um serviço de toque distinto da sua empresa telefónica, selecione o padrão de toque a utilizar para a receção de faxes. O serviço de toque distinto (o nome é diferente consoante a empresa), oferecido por várias empresas telefónicas, permite ter vários números de telefone numa única linha. É atribuído um padrão de toque diferente a cada número. Pode utilizar um número para chamadas de voz e outro para chamadas de fax. Consoante a região, esta opção poderá ser **Ativ.** ou **Dest**.

#### Toques para atender:

Selecione o número de toques que têm de soar antes de a impressora receber um fax automaticamente.

#### Recepção remota:

### Recepção remota

Quando responder a uma chamada de fax num telefone ligado à impressora, pode começar a receber o fax introduzindo o código através do telefone.

<span id="page-272-0"></span>Código início

Defina o código de início do **Recepção remota**. Introduza dois caracteres usando 0–9, \*, #.

Rejeição de fax:

Rejeição de fax

Selecione as opções para rejeitar faxes não solicitados.

- ❏ Lista números rejeitados: Se o número de telefone da outra parte está na lista de número rejeitados, defina se pretende rejeitar os faxes recebidos.
- ❏ Cabeçalho de fax vazio bloqueado: Se o número de telefone da outra parte está bloqueado, defina se pretende rejeitar os faxes recebidos.
- ❏ Contactos não registados: Se o número de telefone da outra parte não está nos contactos, defina se pretende rejeitar os faxes recebidos.

#### Editar lista de números rejeitados

Pode registar até 30 números de fax para rejeitar os faxes e chamadas. Introduza até 20 caracteres usando 0–9, \*, # ou espaço.

#### **Informações relacionadas**

- & ["Preparar a impressora para enviar e receber faxes" na página 303](#page-302-0)
- & ["Selecionar definições para um sistema telefónico de PBX" na página 305](#page-304-0)
- & ["Receber faxes enviados" na página 95](#page-94-0)
- & ["Definições para bloquear faxes não solicitados" na página 307](#page-306-0)

## *Definições de envio*

O menu encontra-se no painel de controlo da impressora abaixo.

## **Definições** > **Definições gerais** > **Definições de fax** > **Definições de envio**

Tempo espera para próx. original:

Definir o tempo de espera para o próximo original. A impressora começa a enviar o fax depois de decorrido esse tempo.

Tempo de exib. pré-visualiz. fax:

Pode pré-visualizar o documento digitalizado durante um período de tempo definido antes de o enviar. A impressora começa a enviar o fax depois de decorrido esse tempo.

## *Definições de recepção*

### **Informações relacionadas**

- & ["Saída de fax" na página 274](#page-273-0)
- & ["Def. impressão" na página 274](#page-273-0)

## <span id="page-273-0"></span>**Saída de fax**

O menu encontra-se no painel de controlo da impressora abaixo.

## **Definições** > **Definições gerais** > **Definições de fax** > **Definições de recepção** > **Saída de fax**

Guardar na Caixa entrada:

Guardar na Caixa entrada:

Guarda os faxes recebidos na Caixa de entrada da impressora. Podem ser guardados até 100 documentos. Tenha presente que poderá não ser possível guardar 100 documentos dependendo da condições de utilização, tais como o tamanho de ficheiro dos documentos guardados e a utilização simultânea de diversas funcionalidades de armazenamento de faxes.

Apesar dos faxes recebidos não serem imprimidos automaticamente, pode vê-los no ecrã da impressora e imprimir apenas os que precisar.

Opções com memória cheia:

Pode selecionar a opoeração para imprimir o fax recebido ou recusar recebê-lo quando a Caixa de entrada está cheia.

## Def. senha de caixa ent.:

A palavra-passe protege a Caixa de entrada para impedir que os utilizadores vejam os faxes recebidos. Selecione **Alterar** para alterar a palavra-passe e selecione **Repor** para cancelar a proteção por palavra-passe. Para alterar ou repor a palavra-passe, necessita da palavra-passe atual.

Não é possível definir uma palavra-passe quando **Opções com memória cheia** estiver definida como **Receber e imprimir faxes**.

## Guardar no computador:

Guarda os faxes recebidos tais como ficheiros PDF num computador ligado à impressora. Só é possível definir **Sim** usando o FAX Utility (aplicação). Não é possível ativar a partir do painel de controlo da impressora. Instale previamente o FAX Utility no computador. Após definir como **Sim**, é possível alterar para **Sim e Imprimir** a partir do painel de controlo da impressora.

## **Informações relacionadas**

& ["Efetuar definições para guardar faxes recebidos" na página 306](#page-305-0)

## **Def. impressão**

O menu encontra-se no painel de controlo da impressora abaixo.

## **Definições** > **Definições gerais** > **Definições de fax** > **Definições de recepção** > **Def. impressão**

Redução automática:

Imprime os faxes recebidos com documentos de grande tamanho reduzidos para caberem no papel na fonte de papel. Dependendo dos dados recebidos, a redução poderá não ser possível. Se esta opção estiver desligada, os documentos grandes são impressos no seu tamanho original em várias folhas ou poderá ser ejetada uma segunda folha em branco.

## Definições de Dividir páginas:

Imprima os faxes recebidos com a divisão de página quando o tamanho do documento recebido for maior do que o tamanho do papel colocado na impressora.

## Rotação automática:

Roda os faxes recebidos com documentos A5 com orientação horizontal para serem impressos no tamanho de papel A5. Esta definição é aplicada quando a definição para o tamanho de papel para pelo menos uma fonte de papel usado para impressão de faxes estiver definido como A5.

Ao selecionar **Dest**, os faxes recebidos com orientação horizontal A5, com a mesma largura de documentos na vertical A4, são assumidos como faxes de tamanho A4 e imprimidos como tal.

Verifique a definição do formato do papel em **Definições** > **Definições gerais** > **Definições da impressora** > **Def. origem do papel**.

Adicionar info. receção:

Imprime as informações de receção no fax recebido, mesmo que o remetente não tenha definido as informações de cabeçalho. As informações de receção incluem a data e a hora de receção, identificação do remetente e o número de página (por exemplo "P1"). Quando a função **Definições de Dividir páginas** estiver ativada, o número da página dividida também é incluído.

## 2 faces:

Imprime várias páginas de faxes recebidos em ambos os lados do papel.

Temporização para iniciar impressão:

Selecione as opções para começar a imprimir os faxes recebidos.

- ❏ Todas as páginas recebidas: A impressão começa depois de receber todas as páginas. Para iniciar a impressão a partir da primeira página ou a última página depende da definição do recurso **Agrupamento**. Consulte a explicação para **Agrupamento**.
- ❏ Primeira página recebida: Começa a imprimir quando a primeira página é recebida e, de seguida, imprime por ordem de receção das páginas. Se a impressora não puder começar a imprimir, por exemplo quando está a imprimir outras tarefas, a impressora começa a imprimir as páginas recebidas como um lote quando estiver disponível.

### Agrupamento:

Uma vez que a primeira página é impressa em último lugar (colocada no topo), os documentos impressos são empilhadas na ordem de página correta. Quando a impressora tiver pouca memória, esta funcionalidade poderá não estar disponível.

### Hora de suspen. impr.:

### Hora de suspen. impr.

Durante o período de tempo especificado, a impressora guarda os documentos recebidos na memória da impressão sem os imprimir. Esta funcionalidade pode ser utilizada para prevenção de ruído durante a noite ou para impedir que documentos confidenciais estejam disponíveis quanto está ausente. Antes de utilizar esta funcionalidade, certifique-se de que existe memória livre suficiente.

### Hora p/ parar

Interrompe a impressão de documentos.

<span id="page-275-0"></span>Intr. hora p/ reinic.

Reinicia a impressão de documentos automaticamente.

Modo Silencioso:

Reduz o ruído da impressora ao imprimir faxes. No entanto, a velocidade de impressão pode ser reduzida.

## *Definições de relatório*

O menu encontra-se no painel de controlo da impressora abaixo.

## **Definições** > **Definições gerais** > **Definições de fax** > **Definições de relatório**

Imprimir automat. registo de fax:

Imprime o registo do fax automaticamente. Selecione **Activado (A cada 30)** para imprimir um registo a cada 30 tarefas de fax terminados. Selecione **Activado (Hora)** para imprimir o registo a uma hora especificada. No entanto, se o número de tarefas de fax exceder 30, o registo é impresso antes da hora especificada.

#### Anexar imagem ao relatório:

Imprime um **Relatório de transmissão** com a imagem da primeira página do documento enviado. Selecione **Activado (Imagem grande)** para imprimir a parte superior da página sem a reduzir. Selecione **Activado (Imagem pequena)** para imprimir a página completa, reduzindo-a para ajustar ao relatório.

## Formato do relatório:

Seleciona um formato para os relatórios de fax no separador **Fax** > **Mais** > **Relatório de fax** diferente do **Registo de protocolo**. Selecione **Detalhe** para imprimir com códigos de erro.

### *Definições de segurança*

O menu encontra-se no painel de controlo da impressora abaixo.

## **Definições** > **Definições gerais** > **Definições de fax** > **Definições de segurança**

Restrições marc. directa:

Ao selecionar **Ativ.** desativa a introdução manual de números de fax do destinatário, permitindo que o operador selecione os destinatários apenas da lista de contactos ou do histórico de envio.

Ao selecionar **Introduzir duas vezes** obriga o operador a introduzir o número de fax novamente quando o número for introduzido manualmente.

Ao selecionar **Dest** ativa a introdução manual de números de fax do destinatário.

Restrições de transmissão:

Selecionar **Ativ.** só permite a introdução de um número de fax como destinatário.

## Confirmar lista ender.:

Apresenta o ecrã de confirmação do destinatário antes de iniciar a transmissão.

Pode selecionar os destinatários em **Tudo** ou **Apenas para transmissão**.

Limpar autom. dados cóp.:

As cópias de segurança dos documentos enviados e recebidos são normalmente guardadas temporariamente na memória da impressora para prevenir um eventual corte de energia inesperado devido a uma falha de eletricidade ou uma operação incorreta.

Ao selecionar **Ativ.** elimina automaticamente as cópias de segurança quando o envio ou receção de um documento for concluído com êxito e as cópias de segurança se tornarem desnecessárias.

Limpar dados cóp. seg.:

Apaga todas as cópias de segurança guardadas temporariamente na memória da impressora. Execute esta funcionalidade antes de dar a impressora a outra pessoa ou antes de a eliminar.

## **Manutenção**

Selecione os menus no painel de controlo conforme se descreve em seguida.

## **Definições** > **Manutenção**

## Verif. injec. cab. impr:

Selecione esta funcionalidade para verificar se os jatos da cabeça de impressão estão entupidos. A impressora imprime o modelo de verificação dos jatos.

#### Limpeza cab. impressão:

Selecione esta funcionalidade para limpar jatos obstruídos na cabeça de impressão.

#### Limpeza ao ligar:

Selecione esta funcionalidade para substituir toda a tinta que estiver no interior dos tubos de tinta. É consumida mais tinta que na limpeza habitual. Consulte as "informação relacionadas" abaixo para obter detalhes sobre como usar esta funcionalidade.

#### Alinham. cab. impressão:

Selecione esta funcionalidade para ajustar a cabeça de impressão para melhorar a qualidade de impressão.

❏ Alinhamento vertical

Utilize esta função se as impressões estiverem desfocadas ou o texto e as linhas estiverem desalinhados.

❏ Alinhamento horizontal

Selecione esta funcionalidade se a borda horizontal aparece em intervalos regulares nas suas impressões.

#### Encher tinta:

Selecione esta funcionalidade para repor o nível de tinta para 100% ao abastecer o depósito de tinta.

### Definição do nível de tinta:

Selecione esta função para definir o nível de tinta de acordo com a tinta restante.

Capacidade restante da Caixa de manut.:

Exibe o tempo de vida útil aproximado da caixa de manutenção. Se for apresentada a marca  $\bigcirc$ ,

significa que a caixa de manutenção está quase cheia. Se for apresentada a marca **X**, significa que a caixa de manutenção está cheia.

Limpeza do guia de papel:

Selecione esta funcionalidade se existirem manchas de tinta nos rolos internos. A impressora utiliza papel para limpar os rolos internos.

### **Informações relacionadas**

- & ["Verificar e limpar a cabeça de impressão" na página 115](#page-114-0)
- & ["Executar Limpeza ao ligar" na página 117](#page-116-0)
- & ["Reabastecer os depósitos de tinta" na página 200](#page-199-0)
- & ["Limpar manchas de tinta do caminho do papel" na página 119](#page-118-0)

## **Impr. pág. de est.**

Selecione os menus no painel de controlo conforme se descreve em seguida.

## **Definições** > **Impr. pág. de est.**

Folha de estado de config.:

Imprime folhas de informações com o estado e as definições atuais da impressora.

Folha de estado de consumíveis:

Imprime uma folha de informações com o estado dos consumíveis.

Folha de histórico de utiliz.:

Imprime folhas de informações com o histórico de utilização da impressora.

## **Contador de impressões**

Selecione os menus no painel de controlo conforme se descreve em seguida.

## **Definições** > **Contador de impressões**

Exibe o número total de impressões, impressões a preto e branco, impressões a cores, e o número total de páginas alimentadas através da impressora, incluindo itens tais como a folha de estado desde a data de compra da impressora.

## **Definições do utilizador**

Selecione os menus no painel de controlo conforme se descreve em seguida.

## **Definições** > **Definições do utilizador**

Pode alterar as configurações padrão para as definições de digitalização, cópia e fax frequentes. Para mais detalhes, consulte a informação relacionada que se segue.

- ❏ Copiar
- ❏ Digit. para computador
- ❏ Digitalizar para a Nuvem
- ❏ Fax

# **Pesquisa de cliente**

Selecione os menus no painel de controlo conforme se descreve em seguida.

## **Definições** > **Pesquisa de cliente**

Selecione **Aprovar** para fornecer informações de utilização do produto à Seiko Epson Corporation, tais como o número de impressões.

# **Restaurar predefinições**

Selecione os menus no painel de controlo conforme se descreve em seguida.

## **Definições** > **Restaurar predefinições**

Reponha os seguintes menus às respetivas predefinições.

- ❏ Definições de rede
- ❏ Definições de cópia
- ❏ Definições de digit.
- ❏ Definições de fax
- ❏ Limpar todos os dados e definições

# **Atualização do firmware**

Selecione os menus no painel de controlo conforme se descreve em seguida.

### **Definições** > **Atualização do firmware**

### Atualização:

Verifica se a versão mais recente do firmware foi carregada para o servidor de rede. O firmware é atualizado quando é encontrado novo firmware. Quando a atualização iniciar, não pode ser interrompida.

Notificação:

Selecione **Ativ.** para receber uma notificação se estiver disponível uma atualização de firmware.

## **Informações relacionadas**

& ["Atualizar o firmware da impressora através do painel de controlo" na página 133](#page-132-0)

# <span id="page-279-0"></span>**Especificações do produto**

# **Especificações da impressora**

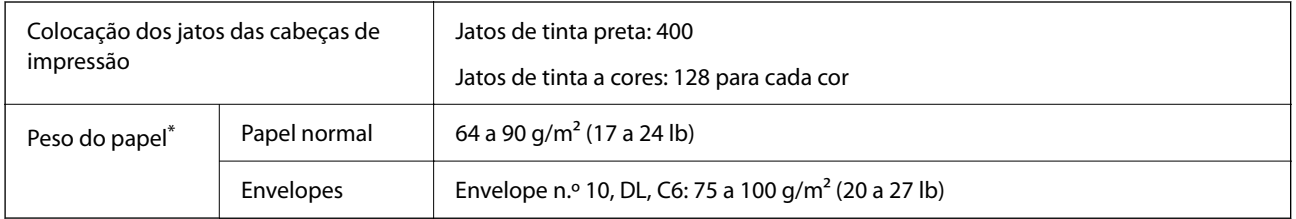

\* Mesmo quando a espessura de papel se encontra neste intervalo, o papel pode não entrar na impressora ou a qualidade de impressão pode ser afetada dependendo das propriedades ou qualidade do papel.

# **Área imprimível**

## *Área imprimível para folhas individuais*

A qualidade de impressão pode diminuir nas áreas sombreadas devido ao mecanismo da impressora.

## **Impressão com margens**

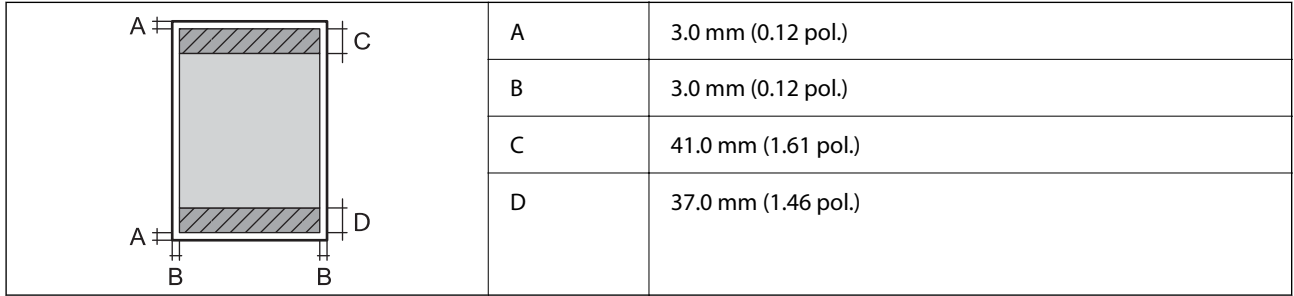

## **Impressão sem margens**

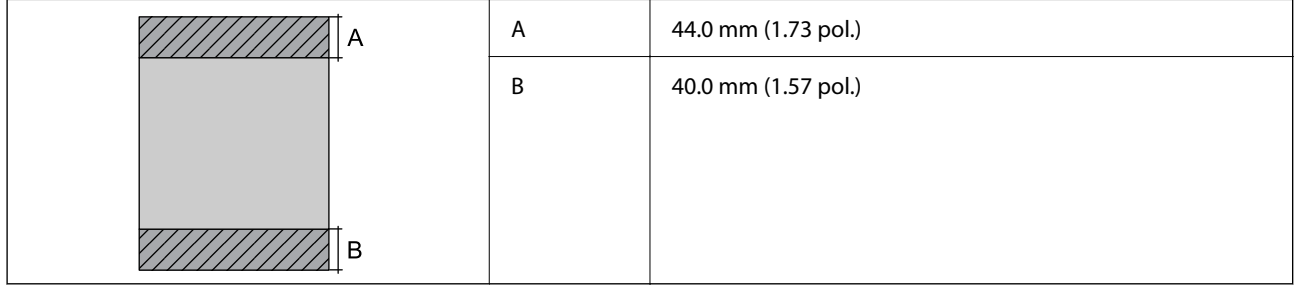

## *Área imprimível para envelopes*

A qualidade de impressão pode diminuir nas áreas sombreadas devido ao mecanismo da impressora.

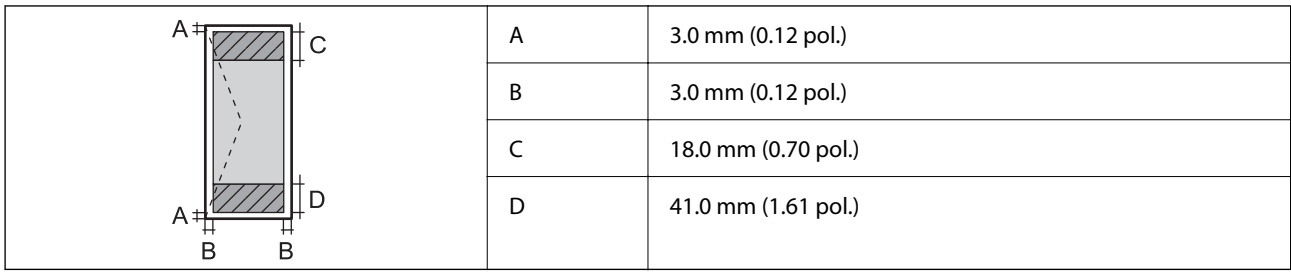

# **Especificações do scanner**

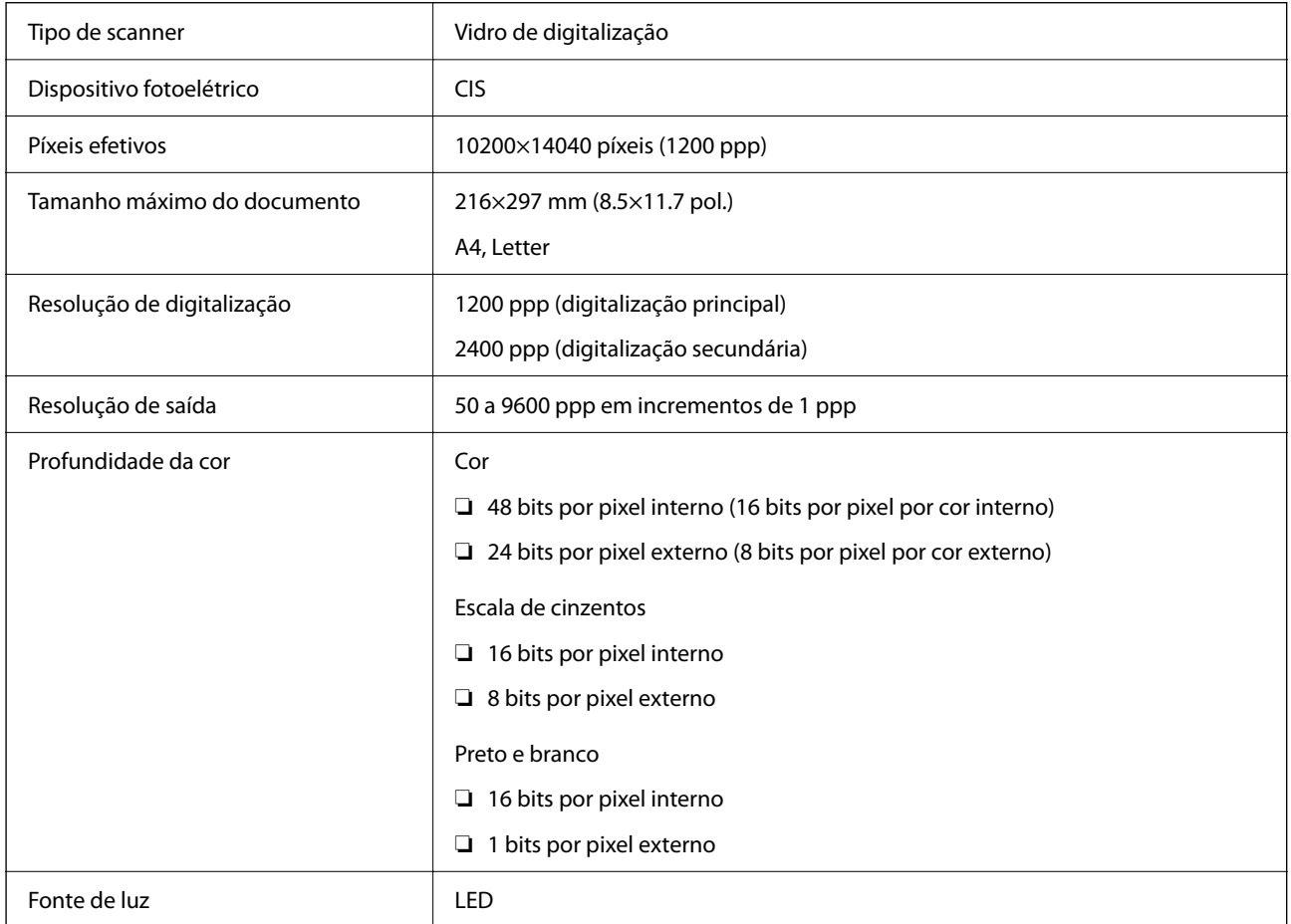

# **Especificações do ADF**

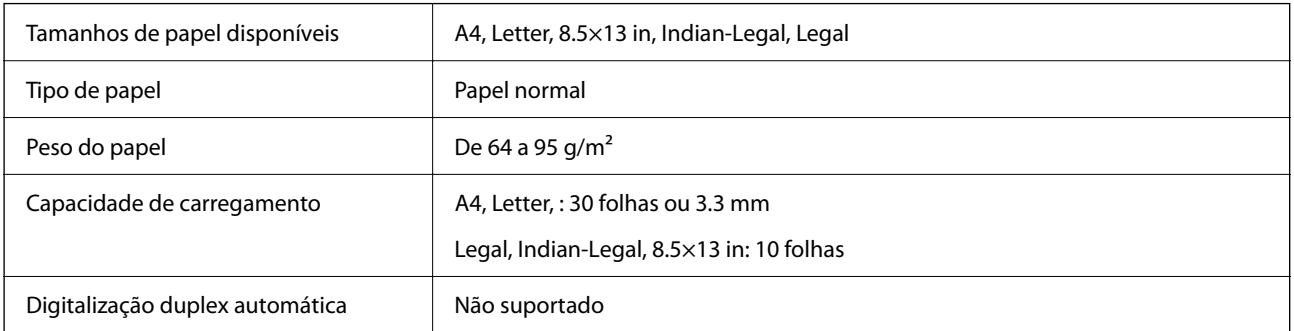

Mesmo quando o original cumprir as especificações para originais que podem ser colocados no ADF, pode não ser possível fazer a alimentação a partir do ADF ou a qualidade da digitalização pode ser afetada nas propriedades ou qualidade do papel.

# **Especificações do fax**

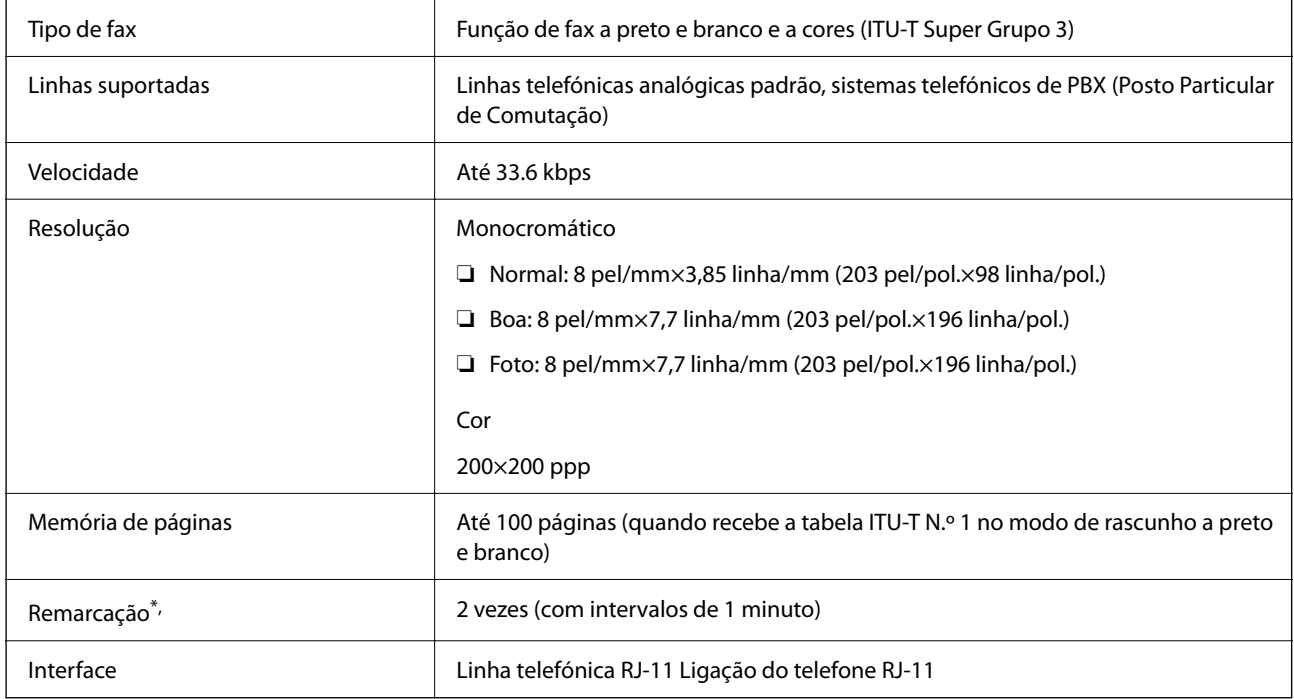

\* As especificações podem variar por país ou região.

# **Usar a porta da impressora**

A impressora utiliza a seguinte porta. O administrador da rede deve autorizar estas portas a ficarem disponíveis pelo, conforme necessário.

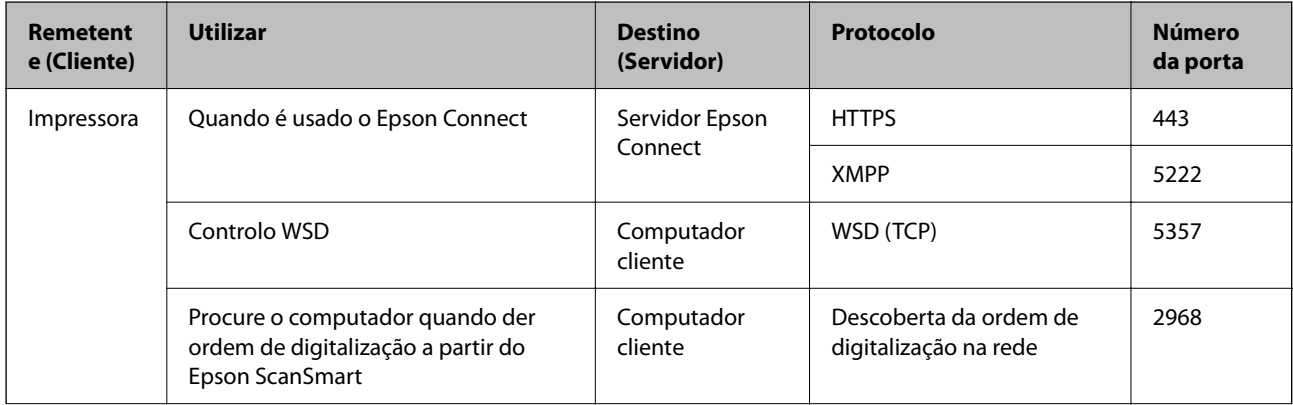

## <span id="page-282-0"></span>**[Informações sobre o produto](#page-250-0) >** [Especificações do produto](#page-279-0) **>** Especificações de rede

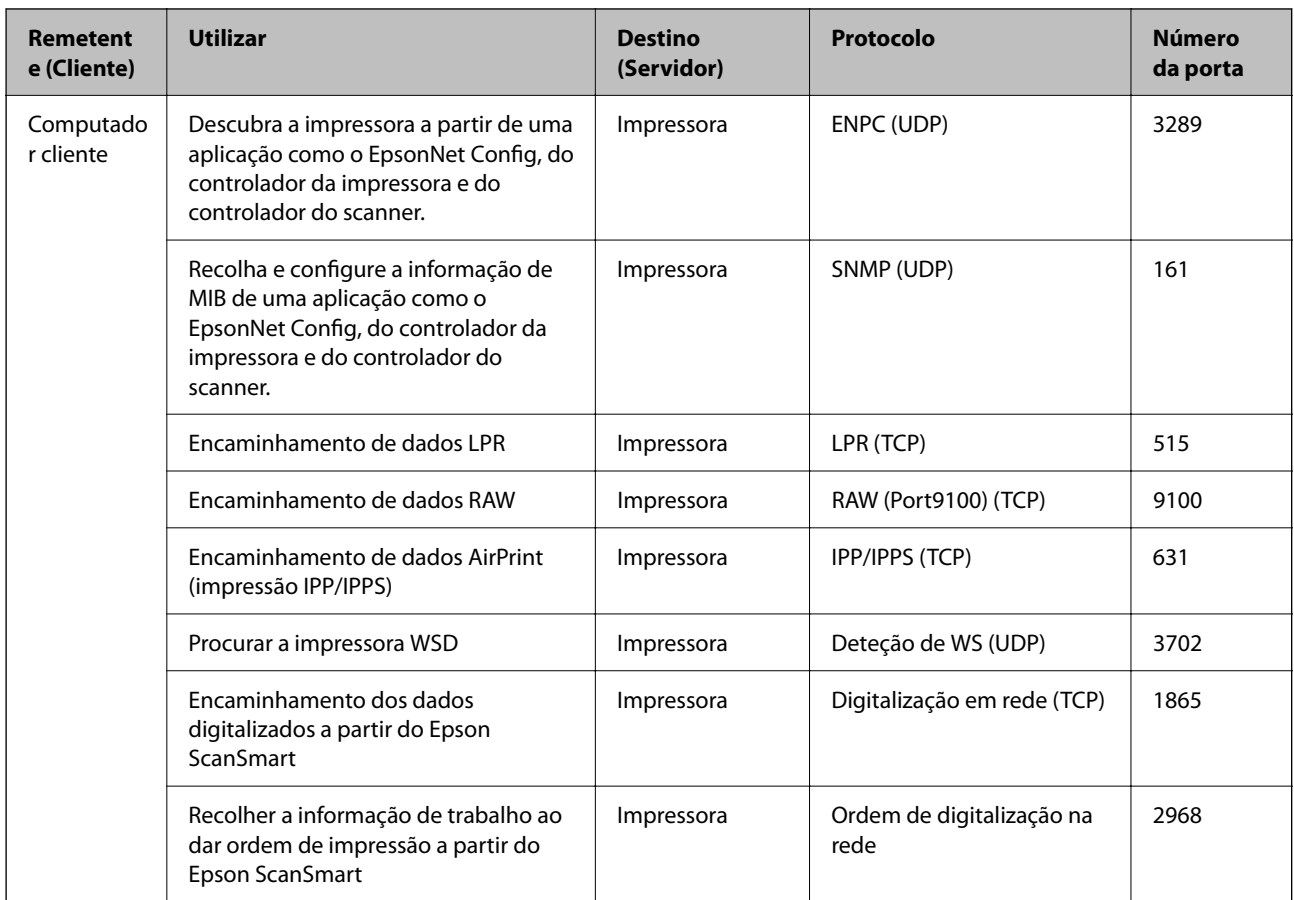

# **Especificações da interface**

Para computador de computador de la USB de alta velocidade<sup>\*</sup>

Os cabos USB 3.0 não são compatíveis.

# **Especificações de rede**

# **Especificações Wi-Fi**

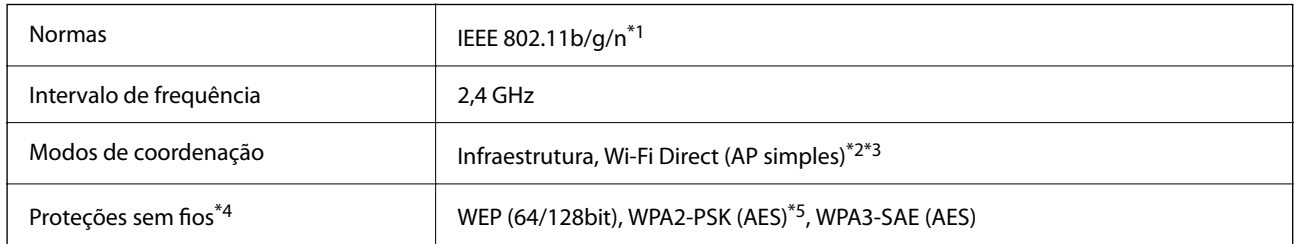

\*1 IEEE 802.11n disponível apenas para o HT20.

\*2 Não suportado para IEEE 802.11b.

\*3 O modo AP simples é compatível com uma ligação Wi-Fi (infraestrutura) ou com uma ligação Ethernet.

- \*4 Wi-Fi Direct compatível apenas com WPA2-PSK (AES).
- \*5 Está em conformidade com as normas WPA2 com suporte para o modo WPA/WPA2 Personal.

## **Especificações de Ethernet**

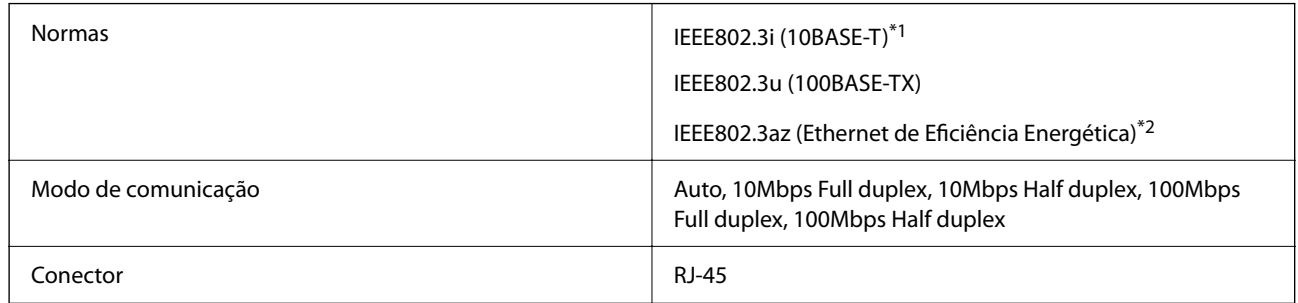

\*1 Utilize um cabo STP (Shielded twisted pair) de categoria 5e ou superior para prevenir os riscos de interferência de rádio.

\*2 O dispositivo ligado deve cumprir as normas IEEE802.3az.

# **Funções de rede e IPv4/IPv6**

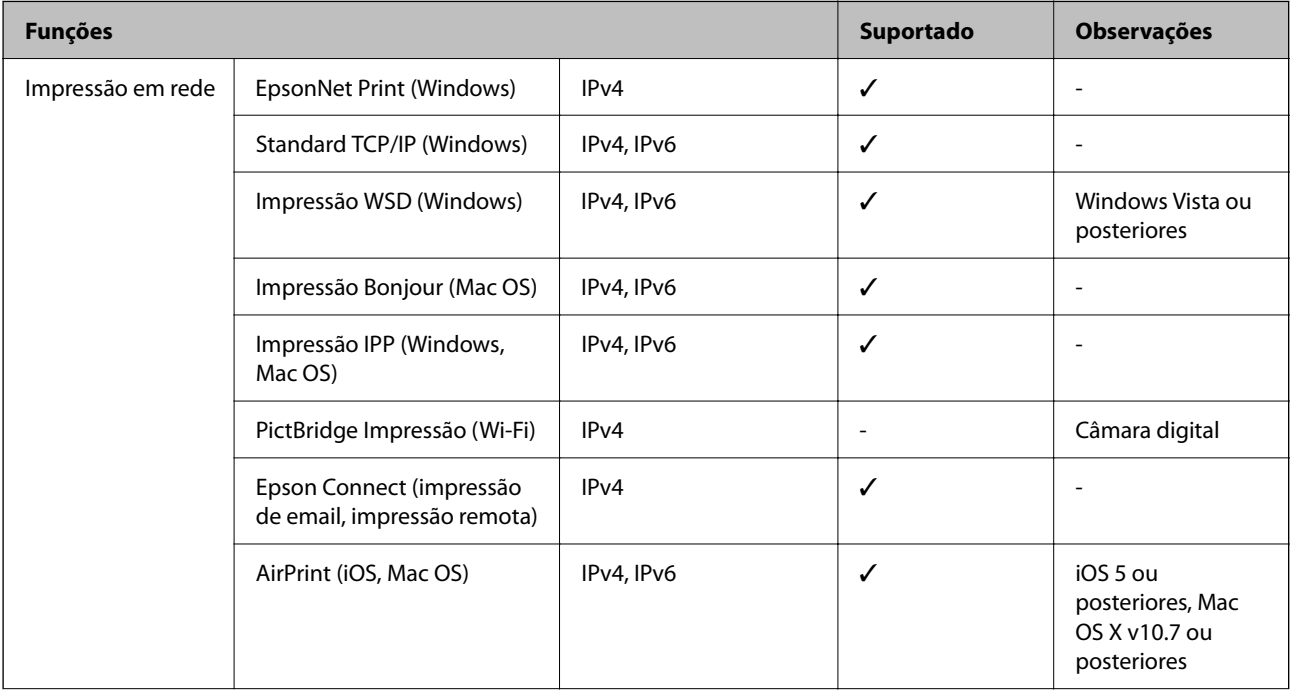

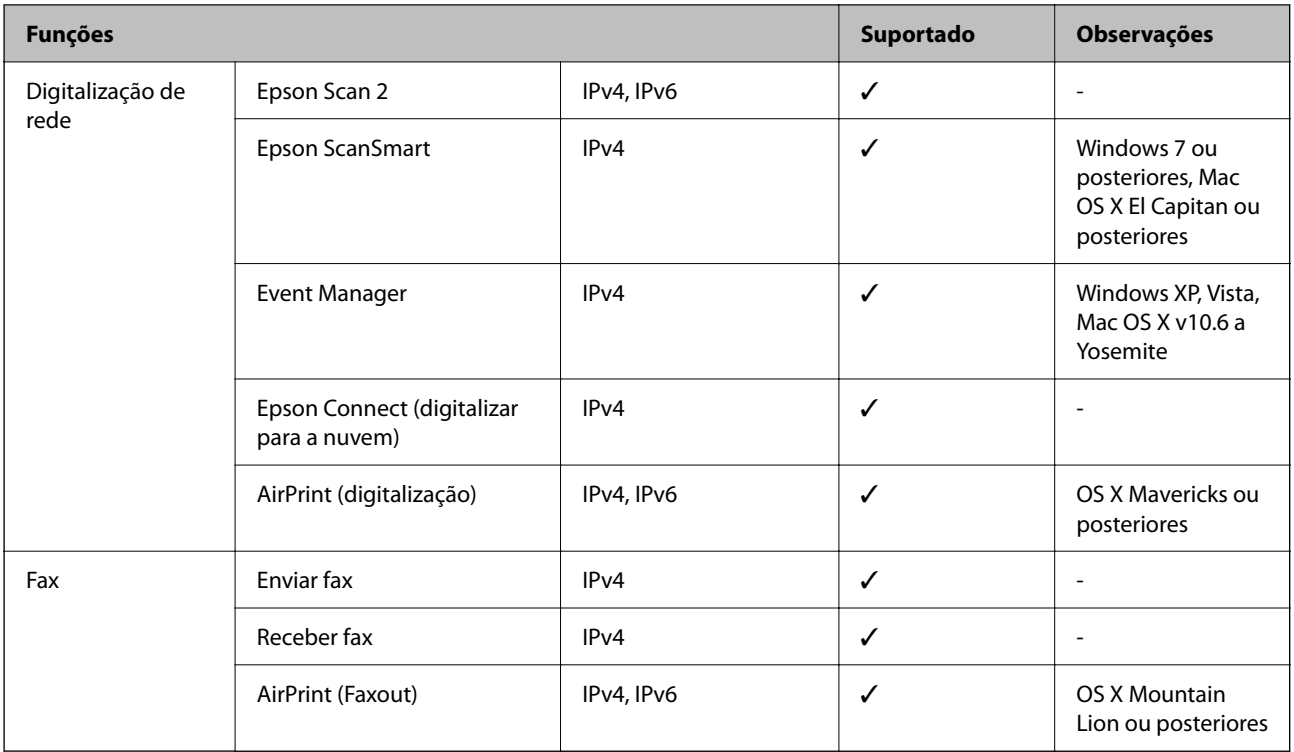

# **Protocolo de segurança**

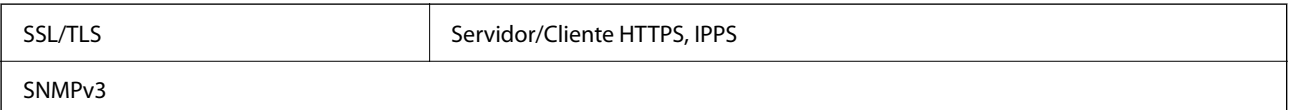

# **Serviços de terceiros suportados**

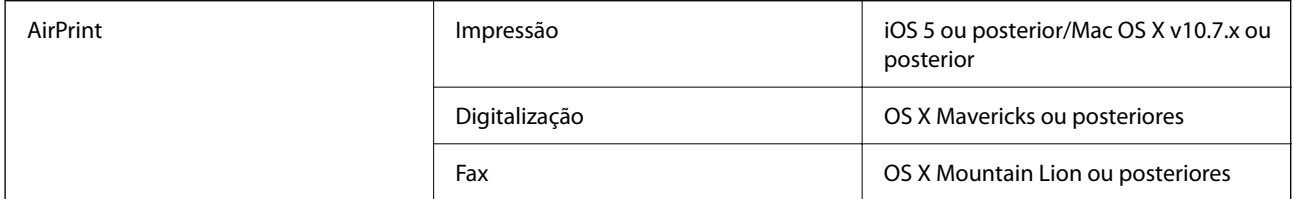

# **Dimensões**

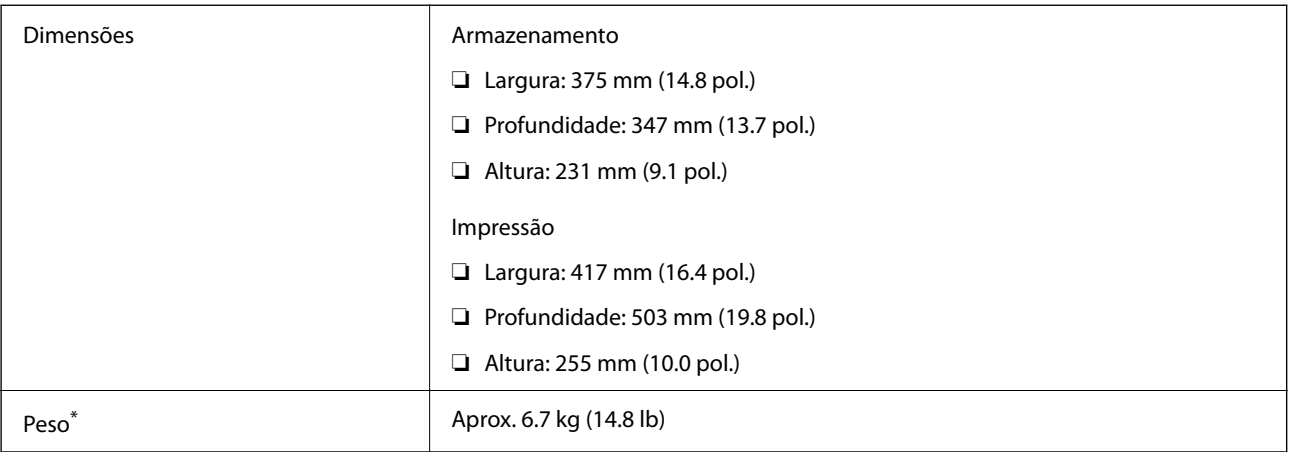

\* Sem tinta e cabo de alimentação.

# **Especificações elétricas**

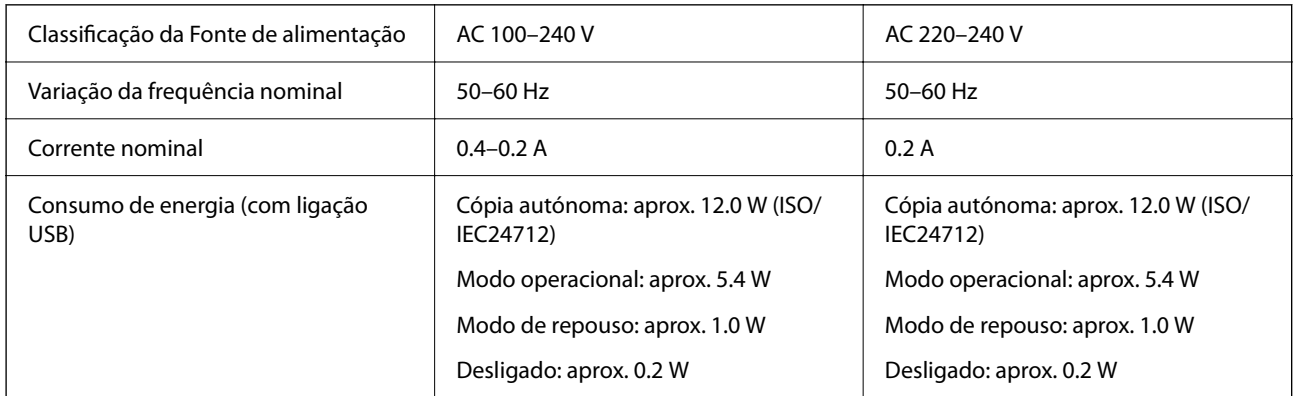

## *Nota:*

❏ Verifique o rótulo da impressora para obter a voltagem.

❏ Para utilizadores europeus, consulte o sítio Web seguinte para obter detalhes sobre o consumo de energia. <http://www.epson.eu/energy-consumption>

# **Especificações ambientais**

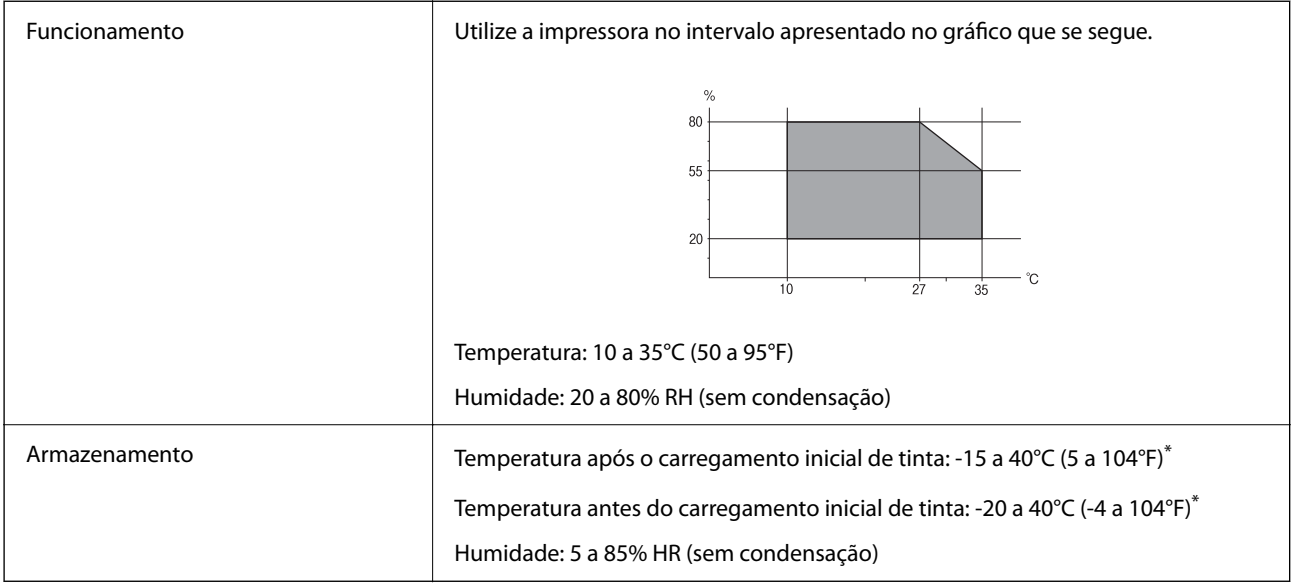

\* Pode armazenar durante um mês a 40°C (104°F).

## **Especificações ambientais para os frascos de tinta**

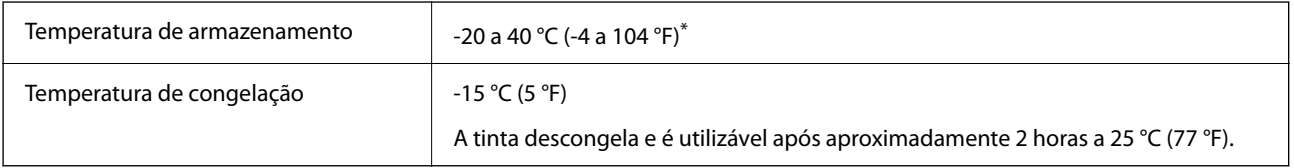

\* Pode ser armazenada durante um mês a 40 °C (104 °F).

# **Requisitos do sistema**

❏ Windows

Windows Vista, Windows 7, Windows 8/8.1, Windows 10 ou posterior (32-bits, 64-bits)

Windows XP SP3 (32-bits)

Windows XP Professional x64 Edition SP2

Windows Server 2003 (SP2) ou posteriores

❏ Mac OS

Mac OS X v10.6.8 ou posteriores

## *Nota:*

❏ O Mac OS pode não suportar algumas aplicações e funcionalidades.

❏ O Sistema de Ficheiros UNIX (UFS) para Mac OS não é suportado.

# **Informação regulamentar**

# **Normas e homologações**

## **Normas e aprovações para o modelo dos E.U.A.**

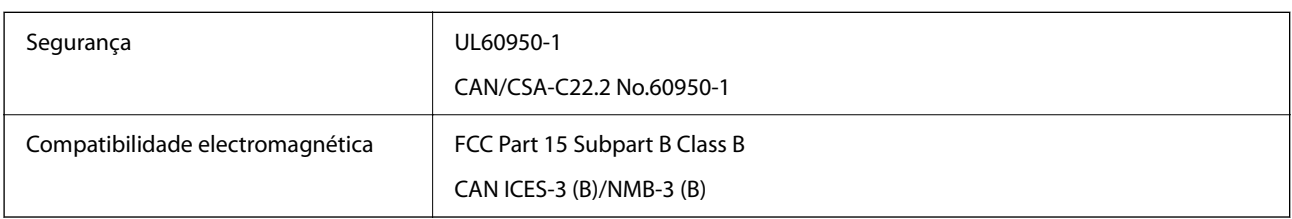

Este equipamento contém o seguinte módulo sem fios.

Fabricante: Seiko Epson Corporation

Tipo: J26H006

Este produto está conforme a Secção 15 das Normas FCC e RSS-210 das normas IC. A Epson não pode aceitar responsabilidade por falhas no cumprimento dos requisitos de protecção resultantes de modificações não recomendadas ao produto. O funcionamento está sujeito às duas condições seguintes: (1) este dispositivo não pode provocar interferências nocivas, e (2) este dispositivo deve aceitar qualquer interferência recebida, incluindo interferências que possam provocar um funcionamento indesejado do dispositivo.

De modo a evitar a interferência de rádio no serviço licenciado, o presente dispositivo deverá ser operado em interiores e mantido afastado de janelas de modo a disponibilizar a máxima protecção. O equipamento (ou a sua antena de transmissão) instalado em exteriores será sujeito a licenciamento.

Este equipamento está em conformidade com os limites de exposição à radiação FCC/IC estabelecidos para um ambiente não controlado e cumpre as normas de exposição de rádio frequência (RF) FCC no suplemento C a OET65 e RSS-102 das regras de exposição de rádio frequência (RF) de IC. Este equipamento deve ser instalado e operado de modo a que o radiador seja mantido a pelo menos 7,9 pol. (20 cm) ou mais afastado do corpo de uma pessoa (excluindo as extremidades: mãos, pulsos, pés e tornozelos).

## **Normas e aprovações do modelo europeu**

## Para utilizadores europeus

Pelo presente, a Seiko Epson Corporation declara que o seguinte modelo de equipamentos de rádio cumpre os termos da Diretiva 2014/53/EU. O texto completo da declaração UE de conformidade está disponível no seguinte sítio Web.

## <http://www.epson.eu/conformity>

## C621B

Para utilização apenas na Irlanda, Reino Unido, Áustria, Alemanha, Liechtenstein, Suíça, França, Bélgica, Luxemburgo, Holanda, Itália, Portugal, Espanha, Dinamarca, Finlândia, Noruega, Suécia, Islândia, Croácia, Chipre, Grécia, Eslovénia, Malta, Bulgária, República Checa, Estónia, Hungria, Letónia, Lituânia, Polónia, Roménia e Eslováquia.

A Epson não pode aceitar responsabilidade por falhas no cumprimento dos requisitos de proteção resultantes de modificações não recomendadas ao produto.
<span id="page-288-0"></span>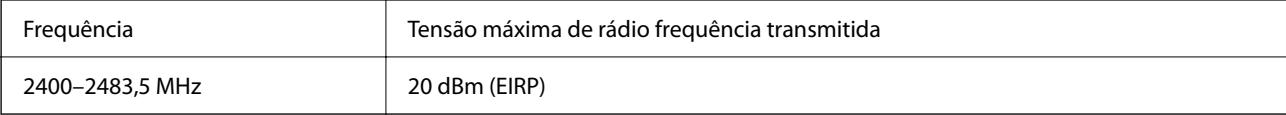

# $C \in$

### **Normas e aprovações do modelo australiano**

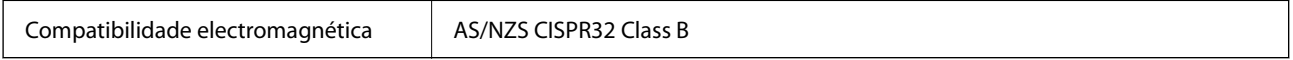

A Epson declara por este meio que os seguintes modelos de equipamento estão em conformidade com os requisitos fundamentais e outras disposições relevantes da norma AS/NZS4268:

#### C621B

A Epson não pode aceitar responsabilidade por falhas no cumprimento dos requisitos de protecção resultantes de modificações não recomendadas ao produto.

## **Normas e aprovações do modelo da Nova Zelândia**

#### **General Warning**

The grant of a Telepermit for any item of terminal equipment indicates only that Telecom has accepted that the item complies with minimum conditions for connection to its network. It indicates no endorsement of the product by Telecom, nor does it provide any sort of warranty. Above all, it provides no assurance that any item will work correctly in all respects with another item of Telepermitted equipment of a different make or model, nor does it imply that any product is compatible with all of Telecom's network services.

Telepermitted equipment only may be connected to the EXT telephone port. This port is not specifically designed for 3-wire-connected equipment. 3-wire-connected equipment might not respond to incoming ringing when attached to this port.

#### **Important Notice**

Under power failure conditions, this telephone may not operate. Please ensure that a separate telephone, not dependent on local power, is available for emergency use.

This equipment is not capable, under all operating conditions, of correct operation at the higher speeds for which it is designed. Telecom will accept no responsibility should difficulties arise in such circumstances.

This equipment shall not be set up to make automatic calls to the Telecom '111' Emergency Service.

# **Restrições à realização de cópias**

Tenha em atenção as seguintes restrições para garantir uma utilização legal e responsável da impressora.

A cópia dos seguintes itens é proibida por lei:

- ❏ Notas, moedas, títulos cotados na bolsa emitidos pelo governo, títulos de obrigações governamentais e títulos municipais
- ❏ Selos de correio não utilizados, postais pré-selados e outros itens postais oficiais com franquias válidas
- ❏ Selos fiscais emitidos pelo governo e títulos emitidos por via legal

Tenha cuidado quando copiar os seguintes itens:

- ❏ Títulos privados cotados na bolsa (certificados de acções, notas negociáveis, cheques, etc.), passes mensais, bilhetes de concessão, etc.
- ❏ Passaportes, cartas de condução, declarações de aptidão física, guias de circulação, senhas de refeição, bilhetes, etc.

#### *Nota:*

É possível que a cópia destes itens também seja proibida por lei.

Utilização responsável de materiais com direitos de autor:

As impressoras podem ser indevidamente utilizadas se forem efectuadas cópias inadequadas de materiais com direitos. A não ser que siga as recomendações de um advogado especialista na área, seja responsável e respeitador e obtenha a autorização do titular dos direitos de autor antes de copiar material publicado.

# <span id="page-290-0"></span>**Informações do administrador**

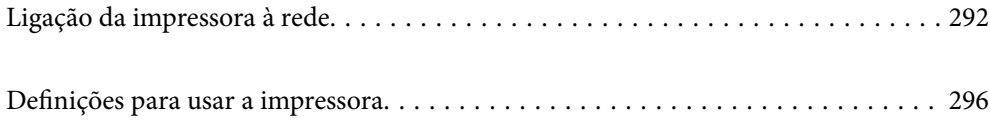

# <span id="page-291-0"></span>**Ligação da impressora à rede**

Pode ligar a impressora à rede de várias maneiras.

- ❏ Ligue usando as definições avançadas no painel de controlo.
- ❏ Ligue usando o instalador no site ou no disco com o software.

Esta secção explica o procedimento para ligar a impressora à rede utilizando o painel de controlo da impressora.

# **Antes de fazer a ligação de rede**

Para ligar à rede, verifique o método de ligação e informações de configuração para ligar previamente.

# **Recolha de informações sobre as definições de ligação**

Prepare a informação sobre as definições necessárias para ligar. Verifique antecipadamente a seguinte informação.

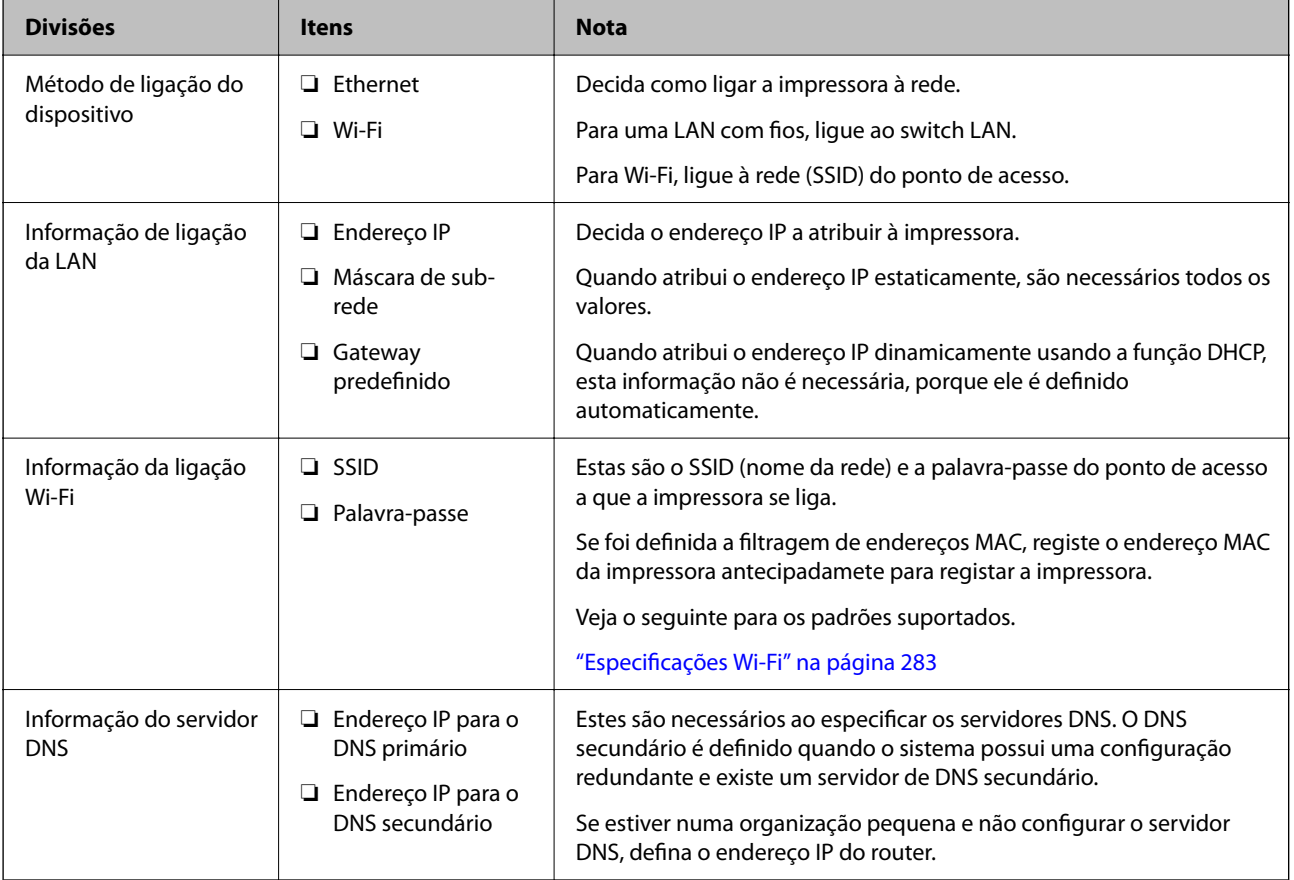

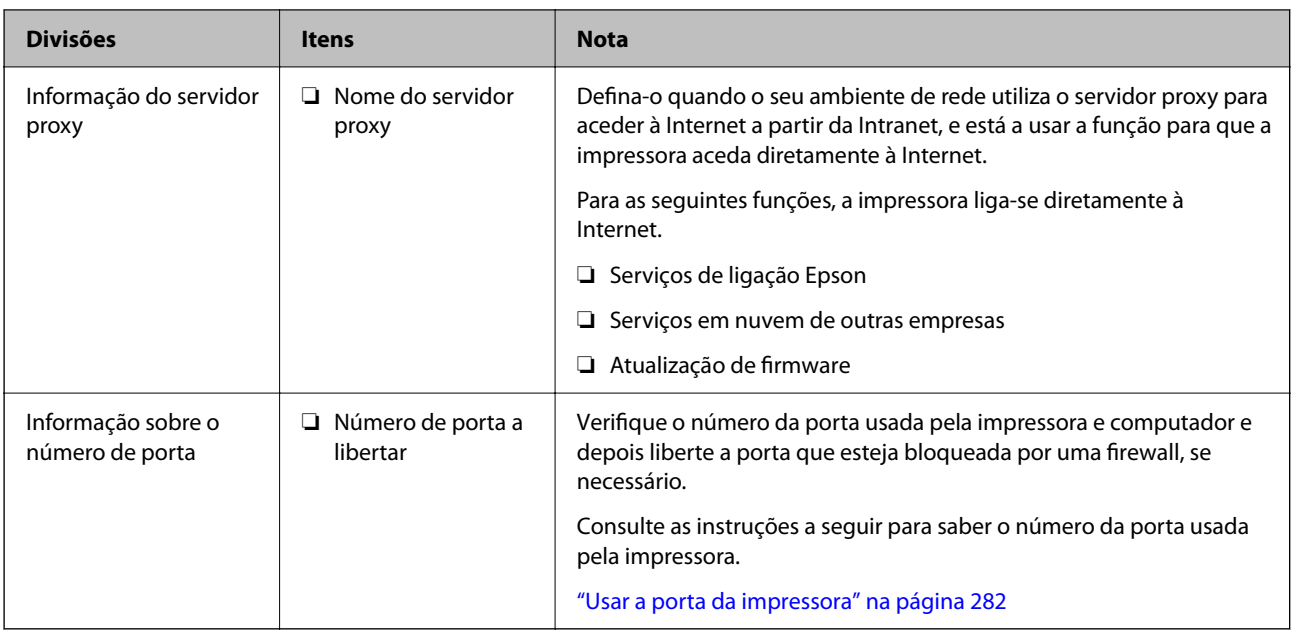

# **Atribuição de endereço IP**

Estes são os seguintes tipos de atribuição de endereço IP.

#### **Endereço IP estático:**

Atribua o endereço IP predeterminado à impressora (anfitrião) manualmente.

As informações para se ligar à rede (máscara de sub-rede, gateway predefinido, servidor DNS e assim por diante) precisam de ser configuradas manualmente.

O endereço IP não muda mesmo quando o dispositivo está desligado, o que é útil quando pretende fazer a gestão de dispositivos com um ambiente onde não é possível alterar o endereço IP ou quando pretende gerir dispositivos usando o endereço IP. Recomendamos definições para a impressora, servidor, etc. a que muitos computadores acedem.

#### **Atribuição automática usando a função DHCP (endereço IP dinâmico):**

Atribua o endereço IP automaticamente à impressora (anfitrião), usando a função DHCP do servidor DHCP ou do router.

As informações para se ligar à rede (máscara de sub-rede, gateway predefinido, servidor DNS e assim por diante) é definida automaticamente, para que possa ligar facilmente o dispositivo à rede.

Se o dispositivo ou o router estiverem desligados, ou dependendo das definições do servidor de DHCP, o endereço IP pode mudar quando ligar novamente.

Recomendamos que faça a gestão dos dispositivos em vez do endereço IP e comunicando com protocolos que possam seguir o endereço IP.

#### *Nota:*

Quando usa a função de reserva de endereço IP do DHCP, pode atribuir o mesmo endereço IP aos dispositivos a qualquer momento.

## <span id="page-293-0"></span>**Servidor DNS e servidor Proxy**

O servidor DNS tem um nome de anfitrião, domínio do endereço de correio eletrónico, etc., associado com às informações de endereço IP.

A comunicação é impossível se a outra parte é descrita pelo nome de anfitrião, nome de domínio, etc., quando o computador ou a impressora realiza a comunicação IP.

Solicita as informações ao servidor DNS e obtém o endereço IP da outra parte. Este processo é designado resolução do nome.

Assim, os dispositivos tais como computadores e impressoras podem comunicar usando o endereço IP.

A resolução de nome é necessária para a impressora comunicar usando a função de email ou função de ligação à Internet.

Ao usar estas funções, realize as definições de servidor DNS.

Ao atribuir o endereço IP da impressora usando a função DHCP do servidor DHCP ou router, será definido automaticamente.

O servidor proxy é colocado no gateway entre a rede e a Internet, e comunica com o computador, impressora e Internet (servidor oposto), em nome de cada um deles. O servidor oposto comunica apenas com o servidor de proxy. Assim, as informações de impressora, tais como o endereço IP e o número da porta não podem ser lidas e é esperado um aumento de segurança.

Ao ligar à Internet através de um servidor proxy, configure o servidor proxy na impressora.

# **Ligação à rede através do painel de controlo**

Ligue a impressora à rede usando o painel de controlo da impressora.

## **A atribuir o endereço IP**

Defina os elementos básicos tais como o endereço do anfitrião, Másc sub-rede, Gateway predef..

Esta secção explica o procedimento para configurar um endereço IP estático.

- 1. Ligue a impressora.
- 2. Selecione **Definições** no ecrã inicial no painel de controlo da impressora.
- 3. Selecione **Definições gerais** > **Definições de rede** > **Avançado** > **TCP/IP**.
- 4. Selecione **Manual** para **Obter ender IP**.

Quando define o endereço IP automaticamente usando a função DHCP do router, selecione **Auto**. Nesse cado, o **Ender IP**, **Másc sub-rede**, e **Gateway predef.** do passo 5 a 6 também são definidos automaticamente, por isso avance para o passo 7.

5. Introduza o endereço IP.

O foco desloca-se para o segmento seguinte ou o segmento anterior separado por um ponto, se selecionar  $\bullet$  e  $\blacktriangleright$ 

Confirme o valor refletido no ecrã anterior.

6. Defina a **Másc sub-rede** e o **Gateway predef.**.

Confirme o valor refletido no ecrã anterior.

#### c*Importante:*

Se a combinação do Ender IP, Másc sub-rede e Gateway predef. estiver incorreta, *Iniciar Configuração* estará inativo e não pode prosseguir com as definições. Confirme que não há nenhum erro na entrada.

7. Introduza o endereço IP do servidor DNS primário.

Confirme o valor refletido no ecrã anterior.

*Nota:*

Quando seleciona *Auto* nas definições de atribuição de endereço IP, pode selecionar as definições do servidor DNS *Manual* ou *Auto*. Se não conseguir obter o endereço do servidor DNS automaticamente, selecione *Manual* e introduza o endereço do servidor DNS. Em seguida, introduza o endereço do servidor DNS secundário diretamente. Se selecionar *Auto*, vá para o passo 9.

8. Introduza o endereço IP do servidor DNS secundário.

Confirme o valor refletido no ecrã anterior.

9. Toque em **Iniciar Configuração**.

#### *Definição do servidor proxy*

Configure o servidor proxy se ambas as condições seguintes forem verdadeiras.

- ❏ O servidor proxy está construído para ligação à Internet.
- ❏ Quando utilizar uma função em que uma impressora se liga diretamente à Internet, tal como o serviço Epson Connect ou os serviços em nuvem de uma outra empresa.
- 1. Selecione **Definições** no ecrã inicial.

Ao fazer as definições depois da configuração do endereço IP, será apresentado o ecrã **Avançado**. Avance para o passo 3.

- 2. Selecione **Definições gerais** > **Definições de rede** > **Avançado**.
- 3. Selecione **Servidor proxy**.
- 4. Selecione **Utilizar** para **Defin. de Servidor proxy**.
- 5. Introduza o endereço do servidor proxy por formato IPv4 ou FQDN. Confirme o valor refletido no ecrã anterior.
- 6. Introduza o número da porta para o servidor proxy. Confirme o valor refletido no ecrã anterior.
- 7. Toque em **Iniciar Configuração**.

## <span id="page-295-0"></span>**Ligar a LAN**

Ligue a impressora à rede por Ethernet ou Wi-Fi.

#### *Ligação à Ethernet*

Ligue a impressora à rede usando o cabo Ethernet e verifique a ligação.

- 1. Ligue a impressora e a hub (swiitch LAN) por meio do cabo Ethernet.
- 2. Selecione **Definições** no ecrã inicial.
- 3. Selecione **Definições gerais** > **Definições de rede** > **Verificar ligação de rede**.

Será apresentado o resultado do diagnóstico da ligação. Confirme que a ligação está correta.

4. Toque em **OK** para terminar.

Quando tocar em **Imprimir Relatório de Verificação**, pode imprimir o resultado do diagnóstico. Siga as instruções no ecrã para o imprimir.

#### **Informações relacionadas**

& ["Alteração da Ligação de Rede de Wi-Fi para Ethernet" na página 233](#page-232-0)

#### *Ligação à LAN sem fios (Wi-Fi)*

Pode ligar a impressora à LAN sem fios (Wi-Fi) de várias maneiras. Escolha o método de ligação correspondente ao ambiente e condições que está a utilizar.

Se conhecer as informações do router sem fios, tais como SSID e palavra-passe, pode selecionar as definições manualmente.

Se o router sem fios for compatível com WPS, pode selecionar as definições utilizando a configuração de botão.

Após ligar a impressora à rede, ligue a impressora a partir do dispositivo que pretende utilizar (computador, dispositivo inteligente, tablet, etc.)

#### **Informações relacionadas**

- & ["Fazer configurações Wi-Fi introduzindo o SSID e palavra-passe" na página 235](#page-234-0)
- & ["Definir a ligação Wi-Fi através da configuração de botão \(WPS\)" na página 236](#page-235-0)
- & ["Definir Wi-Fi através de configuração por código PIN \(WPS\)" na página 237](#page-236-0)

# **Definições para usar a impressora**

# **Disponibilizar os contactos**

Registar uma lista de contactos permite introduzir destinos facilmente. Pode registar até 100 entradas e pode utilizar a lista de contactos ao introduzir um número de fax.

## **Registar ou editar contactos**

- 1. Selecione **Fax** no ecrã inicial.
- 2. Selecione **Contac.**.
- 3. Efetue uma das seguintes ações.
	- ❏ Para registar um contacto novo, selecione **Ad. entrada** e, de seguida, selecione **Adicionar contacto**.
	- ❏ Para editar um contacto, selecione no contacto de destino e, de seguida, selecione **Editar**.
	- ❏ Para eliminar um contacto, selecione no contato pretendido, selecione **Eliminar** e, de seguida, selecione **Sim**. Não é necessário executar os seguintes procedimentos.
- 4. Selecione as definições necessárias.

#### *Nota:*

Quando introduzir um número de telefone, introduza um código de acesso externo no início do número do fax se o seu sistema telefónico for PBX e necessitar de um código de acesso para obter uma linha externa. Se o código de acesso tiver sido definido na definição *Tipo de linha*, introduza um cardinal (#) em vez do código de acesso efetivo. Para adicionar uma pausa (pausa de três segundos) durante a marcação, introduza um hífen (-).

5. Selecione **OK**.

## **Registar ou editar contactos em grupo**

Adicionar contactos a um grupo permite enviar um fax simultaneamente para vários destinos.

- 1. Selecione **Fax** no ecrã inicial.
- 2. Selecione **Contac.**.
- 3. Efetue uma das seguintes ações.
	- ❏ Para registar um novo grupo de contactos, selecione **Ad. entrada**, e depois selecione **Adicionar grupo**.
	- ❏ Para editar contactos agrupados, selecione no grupo de contactos pretendido e, de seguida, selecione **Editar**.
	- ❏ Para eliminar contactos agrupados, selecione no grupo de contactos pretendido, selecione **Eliminar** e, de seguida, selecione **Sim**. Não é necessário executar os seguintes procedimentos.
- 4. Introduza ou edite o **Nome do grupo** e o **Palavra de índice** e, de seguida, selecione **Contacto(s) adicionado(s) ao Grupo (Necessário)**.
- 5. Selecione os contactos que pretende registar no grupo e, de seguida, toque em **Fechar**.

*Nota:*

- ❏ Pode registar até 99 contactos.
- ❏ Para excluir um contacto, toque no mesmo novamente.
- 6. Selecione **OK**.

## **Registar contactos num computador**

Usando o Web Config, pode criar uma lista de contactos no seu computador e importá-la para a impressora.

- 1. Aceda a Web Config.
- 2. Selecione **Definições avançadas** na lista no canto superior direito da janela.
- 3. Selecione **Contactos**.
- 4. Selecione o número que pretende registar, e a seguir clique em **Editar**.
- 5. Introduza **Nome**, **Palavra de índice**, **Número de fax**, e **Velocidade do fax**.
- 6. Clique em **Aplicar**.

#### **Informações relacionadas**

& ["Executar o Web Config num browser da Web" na página 263](#page-262-0)

#### *Itens de definição do destino*

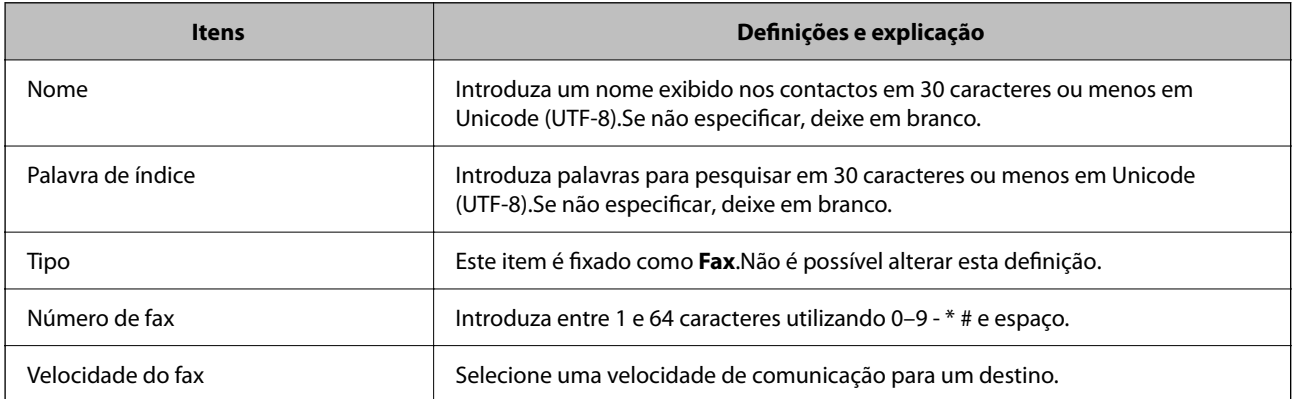

#### *Registar destinos como um grupo*

- 1. Aceda a Web Config.
- 2. Selecione **Definições avançadas** na lista no canto superior direito da janela.
- 3. Selecione **Contactos**.
- 4. Selecione o número que pretende registar, e a seguir clique em **Editar**.
- 5. Introduza um **Nome** e **Palavra de índice**.
- 6. Selecione um grupo em **Tipo**.

<span id="page-298-0"></span>7. Clique em **Selecionar** para **Contacto(s) para Grupo**.

São apresentados os destinos disponíveis.

8. Selecione o destino que pretende registar no grupo, e a seguir clique em **Selecionar**.

*Nota:* Os destinos podem ser registados em vários grupos.

9. Clique em **Aplicar**.

#### **Informações relacionadas**

& ["Executar o Web Config num browser da Web" na página 263](#page-262-0)

# **Disponibilizar as características de fax**

## **Antes de usar as funções de fax**

Configure o seguinte para usar os recursos de fax.

- ❏ Ligue a impressora corretamente com a linha de telefone e, se necessário, com um telefone
- ❏ Conclua o **Assist. config. de fax**, que é necessário para fazer as configurações básicas.

Defina as seguintes como necessário.

- ❏ Destinos de saída e definições relacionadas, tais como configurações de rede.
- ❏ Registo de **Contac.**
- ❏ **Definições do utilizador** que definam valores predefinidos para elementos do menu **Fax**
- ❏ **Definições de relatório** para imprimir relatórios quando os faxes são enviados ou recebidos

#### **Informações relacionadas**

- & "Ligar a impressora a uma linha telefónica" na página 299
- & ["Preparar a impressora para enviar e receber faxes" na página 303](#page-302-0)
- & ["Efetuar as definições dos recurosos de fax da impressora conforme a utilização" na página 304](#page-303-0)
- & ["Definições de fax" na página 270](#page-269-0)
- $\blacktriangleright$  ["Disponibilizar os contactos" na página 296](#page-295-0)
- & ["Definições do utilizador" na página 278](#page-277-0)
- & ["Definições de relatório" na página 276](#page-275-0)

## **Ligar a impressora a uma linha telefónica**

#### *Linhas telefónicas compatíveis*

Pode utilizar a impressora em sistemas telefónicos com linhas analógicas padrão (PSTN = Rede telefónica pública conectada) e PBX (Private Branch Exchange).

Poderá não ser possível utilizar a impressora com as seguintes linhas telefónicas ou sistemas.

- ❏ Linha telefónica VoIP, como DSL ou serviço de fibra óptica
- ❏ Linha telefónica digital (ISDN)
- ❏ Alguns sistemas telefónicos PBX
- ❏ Quando os adaptadores, por exemplo, os adaptadores de terminal, adaptadores VoIP, divisores ou router DSL estiverem ligados entre a tomada telefónica da parede e a impressora

#### **Informações relacionadas**

& "Ligar a impressora a uma linha telefónica" na página 300

#### *Ligar a impressora a uma linha telefónica*

Ligue a impressora a uma tomada telefónica de parede através um cabo telefónico RJ-11 (6P2C). Utilize um segundo cabo telefónico RJ-11 (6P2C) para ligar um telefone à impressora.

Dependendo da área, pode estar incluído um cabo telefónico com a impressora. Se estiver incluído, utilize esse cabo.

Poderá ser necessário ligar o cabo telefónico a um adaptador fornecido para o seu país ou região.

#### *Nota:*

Retire a tampa da porta EXT. na parte posterior da impressora apenas quando ligar o seu telefone à impressora. Não retire a tampa, exceto para ligar o telefone.

Em zonas em que ocorrem trovoadas frequentes, recomendamos que utilize uma proteção contra picos de corrente.

#### **Ligar a uma linha telefónica padrão (PSTN) ou PBX**

Ligue um cabo telefónico da tomada de telefone na parede ou porta do PBX à porta LINE na parte posterior da impressora.

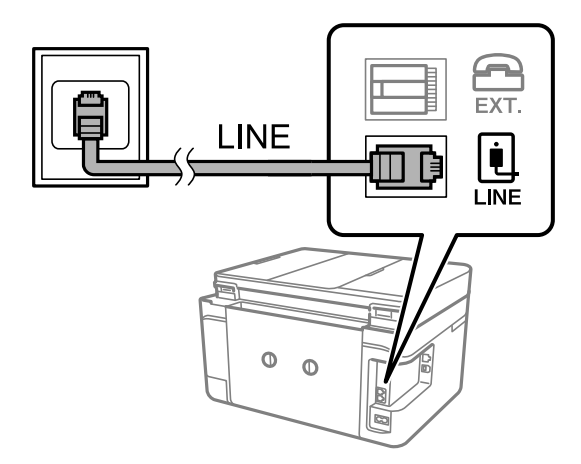

#### **Informações relacionadas**

& ["Ligar o seu dispositivo telefónico à impressora" na página 301](#page-300-0)

#### **Ligar a DSL ou ISDN**

Ligue um cabo telefónico do modem DSL ou adaptador de terminal ISDN à porta LINE na parte posterior da impressora. Consulte a documentação fornecida com o modem ou adaptador para obter mais detalhes.

#### <span id="page-300-0"></span>*Nota:*

Se o seu modem DSL não estiver equipado com um filtro de DSL, ligue um filtro de DSL separado.

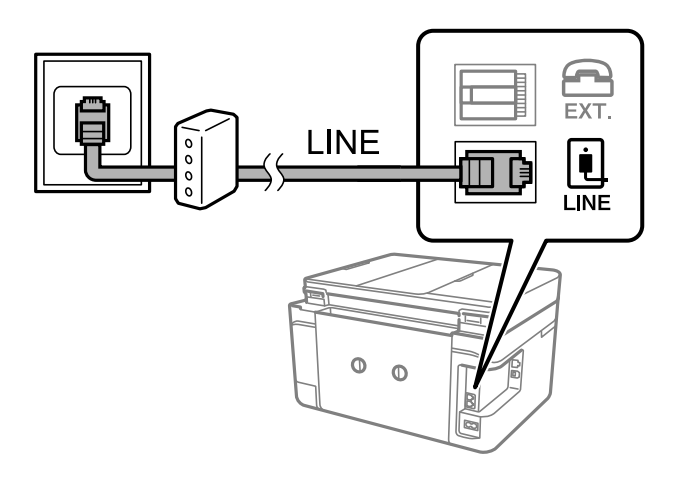

#### **Informações relacionadas**

& "Ligar o seu dispositivo telefónico à impressora" na página 301

#### *Ligar o seu dispositivo telefónico à impressora*

Quando utilizar a impressora e o telefone numa única linha telefónica, ligue o telefone à impressora.

#### *Nota:*

- ❏ Se o seu dispositivo tem uma função de fax, desactive a função de fax antes de ligar. Consulte os manuais fornecidos com o dispositivo telefónico para obter mais detalhes. De acordo com o modelo do dispositivo de telefone, a função fax pode não ser completamente desativada, pelo que poderá não ser possível utilizá-lo como telefone externo.
- ❏ Se ligar um atendedor de chamadas, certifique-se de que a configuração *Toques para atender* da impressora está definida para um número de toques superior aos número de toques que definiu no atendedor de chamadas para atender uma chamada.
- 1. Retire a tampa da porta EXT. na parte posterior da impressora.

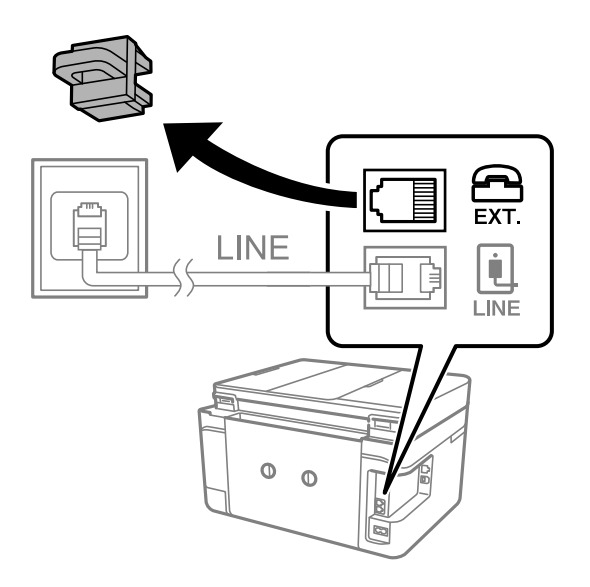

- EXT. LINE LINE  $\Omega$  $\Omega$
- 2. Ligue o dispositivo telefónico à portaEXT. com um cabo telefónico.

#### *Nota:*

Quando utiliza uma única linha telefónica, certifique-se de que liga o dispositivo telefónico à porta EXT. da impressora. Se dividir a linha para ligar o dispositivo telefónico e a impressora separadamente, o telefone e a impressora não funcionarão correctamente.

- 3. Selecione **Fax** no painel de controlo da impressora.
- 4. Levante o auscultador.

Se for exibida uma mensagem para iniciar o envio ou receção de faxes como ilustrado no ecrã que se segue, a ligação foi estabelecida.

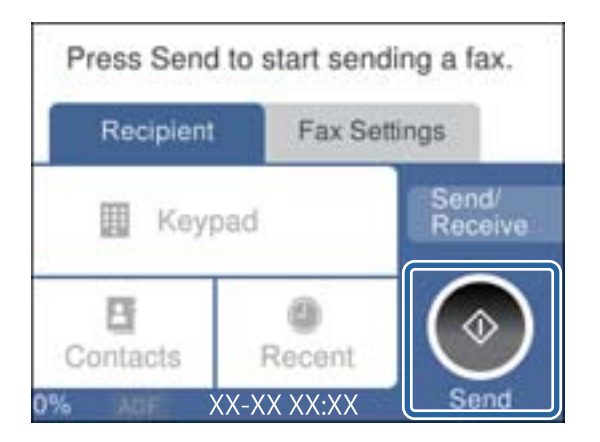

#### **Informações relacionadas**

- & ["Preparar a impressora para enviar e receber faxes" na página 303](#page-302-0)
- & ["Realizar configurações para utilizar um atendedor de chamadas" na página 305](#page-304-0)
- & ["Efetuar as definições para receber faxes apenas com um telefone ligado" na página 306](#page-305-0)
- & ["Modo de recepção:" na página 272](#page-271-0)

## <span id="page-302-0"></span>**Preparar a impressora para enviar e receber faxes**

O **Assist. config. de fax** configura as funções básicas de fax para preparar a impressora para enviar e receber faxes.

O assistente é apresentado automaticamente quando a impressora é ligada pela primeira vez. Também é possível apresentar o assistente manualmente a partir do painel de controlo da impressora. Deverá executar o assistente novamente no caso de este ter sido ignorado quando a impressora foi primeiramente ligada ou se o ambiente de ligação tiver sido alterado.

❏ Os itens abaixo são aqueles que poderá configurar através do assistente.

- ❏ **Cabeçalho** (**O seu núm. telefone** e **Cabeçalho do fax**)
- ❏ **Modo de recepção** (**Auto** ou **Manual**)
- ❏ **Configuração de Distinctive Ring Detection (DRD)**

❏ Os itens abaixo são definidos automaticamente de acordo com o ambiente de ligação.

❏ **Modo de marcação** (como **Tom** ou **Impulso**)

❏ Outros itens em **Definições básicas** permanecem inalterados.

#### **Informações relacionadas**

& ["Definições básicas" na página 271](#page-270-0)

#### *Preparar a impressora para enviar e receber faxes utilizando o Assist. config. de fax*

- 1. Selecione **Definições** no ecrã inicial no painel de controlo da impressora.
- 2. Selecione **Definições gerais** > **Definições de fax** > **Assist. config. de fax**.
- 3. Seguindo as instruções do ecrã, introduza o nome do remetente, por exemplo, o nome da sua empresa, o seu número de fax.

#### *Nota:*

O nome do remetente e o número do fax aparecem como cabeçalho para os faxes enviados.

- 4. Efetue a definição da deteção de toque distinto (DRD).
	- ❏ Se subscreveu um serviço de toque distintivo da sua empresa telefónica:

Vá para o ecrã seguinte e selecione o padrão a ser usado para receber faxes.

Ao selecionar qualquer item exceto **Tudo**, o **Modo de recepção** é definido como **Auto** e continua para o ecrã seguinte onde pode verificar as definições que fez.

❏ Se não tiver subscrito um serviço de toque distinto junto da sua companhia telefónica, ou não precisar de configurar esta opção:

Ignore esta configuração e vá para o ecrã onde pode verificar as definições efetuadas.

#### *Nota:*

- ❏ Os serviços de toque distintivo oferecidos por várias empresas telefónicas (o nome do serviço é diferente consoante a empresa) permitem ter vários números numa única linha telefónica. É atribuído um padrão de toque diferente a cada número. Pode utilizar um número para chamadas de voz e outro para chamadas de fax. Selecione o padrão de toque atribuído a chamadas de fax no *DRD*.
- ❏ Dependendo da região, *Ativ.* e *Dest* são apresentados como opções do *DRD*. Selecione *Ativ.* para utilizar a funcionalidade de toque distintivo.
- <span id="page-303-0"></span>5. Efetue a definição de Modo de recepção.
	- ❏ Se não precisar de ligar um dispositivo telefónico à impressora: Selecione **Não**.

O **Modo de recepção** está definido para **Auto**.

❏ Se precisar de ligar um dispositivo telefónico à impressora:

Selecione **Sim**, e depois selecione se quer ou não receber faxes automaticamente.

6. Verifique as definições que efetuou no ecrã apresentado e depois prossiga para o ecrã seguinte.

Para corrigir ou alterar as definições, selecione  $\leftarrow$ .

7. Verifique a ligação de fax selecionando **Iniciar verificação**, e depois selecione **Imprimir** para imprimir um relatório que mostra o estado da ligação.

#### *Nota:*

- ❏ Se existirem erros no relatório, siga as instruções no relatório para os resolver.
- ❏ Se for apresentado o ecrã *Selec. tipo de linha*, selecione o tipo de linha.
	- Se estiver a ligar a impressora a um sistema telefónico de PBX ou adaptador de terminal, selecione *PBX*.

- Se estiver a ligar a impressora a uma linha telefónica normal, selecione *PSTN* e, de seguida, selecione *Desactivar* no ecrã *Confirmação* apresentado. No entanto, se definir esta opção para *Desactivar*, a impressora poderá ignorar o primeiro dígito de um número de fax ao marcar e enviar o fax para o número errado.

#### **Informações relacionadas**

- & ["Ligar a impressora a uma linha telefónica" na página 299](#page-298-0)
- & ["Realizar configurações para utilizar um atendedor de chamadas" na página 305](#page-304-0)
- & ["Modo de recepção:" na página 272](#page-271-0)
- & ["Efetuar as definições para receber faxes apenas com um telefone ligado" na página 306](#page-305-0)
- & ["Definições básicas" na página 271](#page-270-0)

# **Efetuar as definições dos recurosos de fax da impressora conforme a utilização**

Pode configurar os recursos de fax da impressora individualmente usando o painel de controlo da impressora consoante a utilização. As configurações realizadas com o **Assist. config. de fax** também podem ser alteradas. Para mais informações, consulte as descrições do menu **Definições de fax**.

#### **Informações relacionadas**

- & ["Definições de fax" na página 270](#page-269-0)
- & ["Selecionar definições para um sistema telefónico de PBX" na página 305](#page-304-0)
- $\rightarrow$  ["Efetuar as definições quando liga um dispositivo telefónico" na página 305](#page-304-0)
- & ["Receber faxes enviados" na página 95](#page-94-0)
- & ["Efetuar definições para guardar faxes recebidos" na página 306](#page-305-0)
- & ["Definições para bloquear faxes não solicitados" na página 307](#page-306-0)
- & ["Configurar as funções de enviar e receber faxes num computador" na página 307](#page-306-0)

#### <span id="page-304-0"></span>*Selecionar definições para um sistema telefónico de PBX*

Selecione as definições seguintes quando utilizar a impressora em escritórios que utilizem extensões e requeiram um código de acesso externo, como 0 e 9, para obter uma linha externa.

- 1. Selecione **Definições** no painel de controlo da impressora.
- 2. Selecione **Definições gerais** > **Definições de fax** > **Definições básicas**.
- 3. Selecione **Tipo de linha**, e a seguir selecione **PBX**.
- 4. Ao enviar um fax para um número de fax externo usando # (cardinal) em vez do próprio código de acesso externo, selecione a caixa **Cód. acesso** para **Utilizar**.

O #, introduzido em vez do próprio código de acesso, é substituído pelo código de acesso armazenado durante a marcação. A utilização do # evita problemas de ligação quando se liga a uma linha externa.

#### *Nota:*

Não é possível enviar faxes para destinatários em *Contac.* que têm códigos de acesso externos tais como 0 e 9.

Se registou os destinatários em *Contac.* usando um código de acesso externo com 0 e 9, defina o *Cód. acesso* como *Não utilizar*. Caso contrário, deve alterar o código para # em *Contac.*.

- 5. Selecione a caixa de entrada **Cód. acesso**, introduza o código de acesso externo do seu sistema telefónico, e a seguir selecione **OK**.
- 6. Selecione **OK** para aplicar as definições.

O código de acesso é guardado na impressora.

#### *Efetuar as definições quando liga um dispositivo telefónico*

#### **Realizar configurações para utilizar um atendedor de chamadas**

É necessário configurar as definições para utilizar um atendedor de chamadas.

- 1. Selecione **Definições** no painel de controlo da impressora.
- 2. Selecione **Definições gerais** > **Definições de fax** > **Definições básicas**.
- 3. Defina **Modo de recepção** para **Auto**.
- 4. Configure a definição **Toques para atender** da impressora para um número mais alto do que o número de toques do atendedor de chamadas.

Se **Toques para atender** for definido como inferior ao número de toques para o atendedor de chamadas, o atendedor de chamadas não pode receber chamadas de voz para gravar mensagens de voz. Consulte os manuais fornecidos com o atendedor de chamadas para obter as suas definições.

A definição **Toques para atender** da impressora pode não ser apresentada dependendo da região.

#### **Informações relacionadas**

& ["Definições básicas" na página 271](#page-270-0)

#### <span id="page-305-0"></span>**Efetuar as definições para receber faxes apenas com um telefone ligado**

Pode começar a receber os faxes levantando simplesmente o auscultador e utilizando o telefone, sem utilizar a impressora.

A funcionalidade **Recepção remota** está disponível para telefones que suportam a marcação por toques.

- 1. Selecione **Definições** no painel de controlo da impressora.
- 2. Selecione **Definições gerais** > **Definições de fax** > **Definições básicas** > **Recepção remota**.
- 3. Toque em **Recepção remota** para definir como **Ativ.**.
- 4. Selecione **Código início**, introduza um código de dois dígitos (pode introduzir 0 a 9, \*, e #), e a seguir selecione **OK**.
- 5. Selecione **OK** para aplicar as definições.

#### **Informações relacionadas**

& ["Definições básicas" na página 271](#page-270-0)

#### *Efetuar definições para guardar faxes recebidos*

A impressora está predefinida para imprimir os faxes recebidos. Além de imprimir, pode configurar a impressora para guardar os faxes recebidos.

❏ Caixa de entrada na impressora

Pode guardar os faxes recebidos na Caixa de entrada. Pode visualizá-los no painel de controlo da impressora, de modo a poder imprimir apenas aqueles que deseja imprimir ou eliminar os faxes desnecessários.

❏ Um computador (receção PC-FAX)

As funcionalidades acima podem ser utilizadas simultaneamente. Se as utilizar em simultâneo, os documentos recebidos são guardados na caixa de entrada e num computador. Para receber faxes num computador, efetue as definições utilizando o FAX Utility.

["Configurar as funções de enviar e receber faxes num computador" na página 307](#page-306-0)

1. Selecione **Definições** no painel de controlo da impressora.

### 2. Selecione **Definições gerais** > **Definições de fax** > **Definições de recepção** > **Saída de fax**.

- 3. Se for exibida uma mensagem de confirmação, confirme-a e a seguir toque em **OK**.
- 4. Selecione **Guardar na Caixa entrada**.
- 5. Selecione **Guardar na Caixa entrada** para definir isto como **Ativ.**
- 6. Selecione **Opções com memória cheia** e selecione a opção a utilizar quando a caixa de entrada estiver cheia.
	- ❏ **Receber e imprimir faxes**: a impressora imprime todos os documentos que não podem ser guardados na caixa de entrada.
	- ❏ **Rejeitar faxes recebidos**: a impressora não atende chamadas de fax recebidas.

<span id="page-306-0"></span>7. Pode definir uma palavra-passe para a caixa de entrada. Selecione **Def. senha de caixa ent.** e defina a palavrapasse.

*Nota:*

Não é possível definir uma palavra-passe quando a funcionalidade *Opções com memória cheia* está definida como *Receber e imprimir faxes*.

#### **Informações relacionadas**

- $\blacktriangleright$  ["Saída de fax" na página 274](#page-273-0)
- & ["Visualizar no ecrã LCD os faxes recebidos guardados na impressora" na página 97](#page-96-0)

#### *Definições para bloquear faxes não solicitados*

É possível bloquear faxes não solicitados.

- 1. Selecione **Definições** no painel de controlo da impressora.
- 2. Selecione **Definições gerais** > **Definições de fax** > **Definições básicas** > **Rejeição de fax**.
- 3. Defina a condição para bloquear faxes não solicitados.

Selecione **Rejeição de fax**, e a seguir ative as seguintes opções.

- ❏ Lista números rejeitados: rejeita faxes que se encontram na lista de números rejeitados.
- ❏ Cabeçalho de fax vazio bloqueado: rejeita faxes sem informações no cabeçalho.
- ❏ Contactos não registados: rejeita faxes que não foram adicionados à lista de contactos.
- 4. Selecione para regressar à janela **Rejeição de fax**.
- 5. Se usar a **Lista números rejeitados**, selecione **Editar lista de números rejeitados**, e a seguir edite a lista.

#### *Configurar as funções de enviar e receber faxes num computador*

Para enviar e receber faxes num computador, o FAX Utility deve estar instalado no computador através da rede ou cabo USB.

#### Realizar definições Guardar no computador para receber faxes

Pode receber faxes num computador utilizando a FAX Utility. Instale o FAX Utility no computador e realize a configuração. Para mais informações, consulte Operações Básicas na ajuda do FAX Utility (exibido na janela principal).

O item de configuração abaixo do painel de controlo da impressora está definido como **Sim**, e os faxes recebidos podem ser guardados no computador.

**Definições** > **Definições gerais** > **Definições de fax** > **Definições de recepção** > **Saída de fax** > **Guardar no computador**

Fazer definições Guardar no computador para imprimir também faxes recebidos na impressora

Pode fazer definições para imprimir faxes recebidos na impressora bem como guardá-los no computador.

1. Selecione **Definições** no ecrã inicial no painel de controlo da impressora.

- <span id="page-307-0"></span>2. Selecione **Definições gerais** > **Definições de fax** > **Definições de recepção**.
- 3. Selecione **Saída de fax** > **Guardar no computador** > **Sim e Imprimir**.

#### Configurar Guardar no computador para não receber faxes

Para configurar a impressora para não receber faxes no computador, altere as configurações da impressora.

#### *Nota:*

Também podem alterar as definições utilizando a FAX Utility. No entanto, se existem faxes que não foram guardados no computador, a funcionalidade não funciona.

- 1. Selecione **Definições** no ecrã inicial no painel de controlo da impressora.
- 2. Selecione **Definições gerais** > **Definições de fax** > **Definições de recepção**.
- 3. Selecione **Saída de fax** > **Guardar no computador** > **Não**.

# **Problemas ao efetuar as definições**

### **Dicas sobre como resolver problemas**

❏ Verificar a mensagem de erro

Se surgir algum problema, verifique primeiro se há alguma mensagem no painel de controlo da impressora ou janela do controlador. Se tiver definido o email de notificação para o caso deste tipo de evento, pode conhecer o estado de imediato.

❏ Relatório de ligação de rede

Diagnostique o estado da rede e da impressora, e imprima o resultado.

Pode encontrar o erro diagnosticado relativamente à impressora.

❏ Verificar o estado da comunicação

Verifique o estado da comunicação do computador do servidor ou do computador cliente usando o comando ping e ipconfig.

❏ Teste de ligação

Para verificar a ligação entre a impressora e o servidor de correio, realize o teste de ligação a partir da impressora. Verifique também a ligação do computador cliente ao servidor para verificar o estado da comunicação.

❏ Inicialize as definições

Se as definições e o estado de comunicação não indicarem qualquer problema, os problemas podem ser resolvidos desativando ou iniciando as definições de rede da impressora, e a seguir voltar a definir.

### **Não é possível aceder a Web Config**

O endereço IP não está atribuído à impressora.

Pode não haver um endereço IP válido atribuído à impressora. Configure o endereço IP utilizando o painel de controlo da impressora. Pode confirmar a informação de configuração atual com uma folha de estado de rede ou a partir do painel de controlo da impressora.

#### O browser não suporta a força de encriptação para o SSL/TLS.

O SSL/TLS tem a Força da encriptação. Pode abrir o Web Config usando um browser que suporte encriptações em massa, tal como é indicado abaixo. Verifique se está a utilizar um browser suportado.

- ❏ 80 bit: AES256/AES128/3DES
- ❏ 112 bit: AES256/AES128/3DES
- ❏ 128 bit: AES256/AES128
- ❏ 192 bit: AES256
- ❏ 256 bit: AES256
- O Certificado CA assinado está fora da validade.

Se houver um problema com a data de validade do certificado, aparecerá a indicação "O certificado está fora da validade" ao ligar ao Web Config com a comunicação SSL/TLS (https). Se a mensagem aparecer antes do fim da data de validade, certifique-se de que a data da impressora está configurada corretamente.

O nome comum do certificado e da impressora não coincidem.

Se o nome comum do certificado e da impressora não coincidirem, será apresentada a mensagem "O nome do certificado de segurança não corresponde···" ao aceder ao Web Config usando a comunicação SSL/TLS (https). Isto acontece porque os seguintes endereços IP não coincidem.

- ❏ O endereço IP da impressora introduzido no nome comum para criar um Certificado autoassinado ou CSR
- ❏ O endereço IP introduzido no browser ao executar o Web Config

Para o Certificado autoassinado, atualize o certificado.

Para o Certificado CA assinado, leve o certificado novamente para a impressora.

A definição do servidor proxy do endereço locak não está definido para o browser.

Quando a impressora estiver configurada para usar um servidor proxy, configure o browser para não ligar ao endereço local através do servidor proxy.

❏ Windows:

Seleccione **Painel de Controlo** > **Rede e Internet** > **Opções da Internet** > **Ligações** > **Definições de LAN** > **Servidor proxy**, e depois configure para não usar o servidor proxy para a LAN (endereços locais).

❏ Mac OS:

Selecione **Preferências do Sistema** > **Rede** > **Avançado** > **Proxies**, e depois registe o endereço local para **Ignorar as definições de proxy para estes anfitriões e domínios**.

Exemplo:

192.168.1.\*: Endereço local 192.168.1.XXX, máscara de sub-rede 255.255.255.0

192.168.\*.\*: Endereço local 192.168.XXX.XXX, máscara de sub-rede 255.255.0.0

# <span id="page-309-0"></span>**Onde obter ajuda**

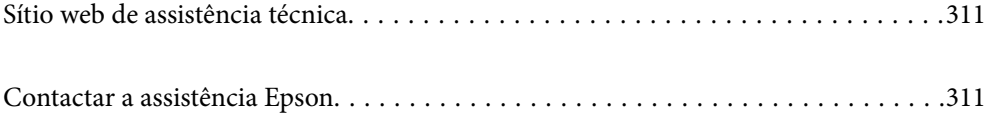

# <span id="page-310-0"></span>**Sítio web de assistência técnica**

Caso necessite de ajuda adicional, visite o sítio web de assistência técnica da Epson indicado abaixo. Seleccione o seu país ou região e aceda à secção de assistência do sítio web local da Epson. Os mais recentes controladores, FAQs, manuais e outros recursos transferíveis também estão disponíveis no sítio web.

#### <http://support.epson.net/>

#### <http://www.epson.eu/support> (Europa)

Se o seu produto Epson não funcionar correctamente e não conseguir resolver o problema por si mesmo, contacte o serviço de assistência técnica da Epson.

# **Contactar a assistência Epson**

# **Antes de contactar a Epson**

Se o produto Epson não funcionar correctamente e não conseguir resolver o problema com as informações de resolução de problemas fornecidas nos manuais do produto, contacte o serviço de assistência técnica da Epson. Se a assistência Epson da sua área não estiver listada abaixo, contacte o fornecedor onde adquiriu o produto.

A assistência Epson poderá ajudá-lo mais rapidamente se fornecer as seguintes informações:

❏ Número de série do produto

(A etiqueta do número de série está normalmente situada na parte posterior do produto.)

- ❏ Modelo do produto
- ❏ Versão do software do produto

(Clique no botão **Sobre**, **Informação da versão** ou semelhante, existente no software do produto.)

- ❏ Marca e modelo do seu computador
- ❏ Nome e versão do sistema operativo do computador
- ❏ Nomes e versões das aplicações de software que geralmente utiliza com o seu produto

#### *Nota:*

Dependendo do produto, os dados da lista de marcação do fax e/ou as definições de rede poderão ser armazenados na memória do produto. Estes dados e/ou definições poderão perder-se devido a avaria ou reparação do produto. A Epson não se responsabiliza pela perda de quaisquer dados, por cópias de segurança ou recuperação de dados e/ou definições, mesmo durante o período de validade de uma garantia. Recomendamos que efectue as suas próprias cópias de segurança dos dados ou que efectue anotações.

# **Ajuda para utilizadores na Europa**

Consulte o seu Documento de Garantia Pan-Europeia para obter informações sobre como contactar a assistência Epson.

# **Ajuda para utilizadores em Taiwan**

Os contactos para informações, assistência e serviços são:

#### **World Wide Web**

#### [http://www.epson.com.tw](http://www.epson.com.tw/)

Estão disponíveis informações sobre especificações de produtos, controladores para transferência e informações sobre produtos.

#### **Epson HelpDesk**

Telefone: +886-2-80242008

- A nossa equipa do HelpDesk pode ajudá-lo com o seguinte através do telefone:
- ❏ Informações sobre vendas e produtos
- ❏ Questões ou problemas relacionados com a utilização do produto
- ❏ Questões sobre garantia e serviços de reparação

#### **Centro do serviço de reparações:**

#### <http://www.tekcare.com.tw/branchMap.page>

A TekCare corporation é um centro de assistência autorizado da Epson Taiwan Technology & Trading Ltd.

# **Ajuda para utilizadores na Austrália**

A Epson Australia pretende fornecer-lhe um serviço de assistência ao cliente do mais alto nível. Além dos manuais do produto, fornecemos as seguintes fontes de informação:

#### **Endereço Internet (URL)**

#### [http://www.epson.com.au](http://www.epson.com.au/)

Aceda às páginas World Wide Web da Epson Australia. Vale a pena consultar o nosso sítio Web de vez em quando! O sítio fornece uma área de transferência para controladores, pontos de contacto Epson, informações sobre novos produtos e assistência técnica (correio electrónico).

#### **Epson Helpdesk**

Telefone: 1300-361-054

O Epson Helpdesk é fornecido como um recurso de última instância para assegurar que os nossos clientes têm acesso a aconselhamento. Os operadores do Helpdesk podem ajudá-lo na instalação, configuração e funcionamento do seu produto Epson. O pessoal de pré-venda do Helpdesk pode fornecer documentação sobre os novos produtos Epson e indicar qual o fornecedor ou agente de assistência técnica mais próximo. Muitos tipos de perguntas obtêm respostas aqui.

Recomendamos que tenha todas as informações importantes à mão quando telefonar. Quanto mais informações preparar, mais rapidamente o podemos ajudar a resolver o problema. Estas informações incluem a documentação do produto Epson, a indicação do tipo de computador, sistema operativo, aplicações e outras informações que considerar necessárias.

#### **Transporte do produto**

A Epson recomenda que guarde a embalagem do produto para transporte futuro. Também é recomendado que fixe o depósito de tinta com fita adesiva e que mantenha o produto na posição vertical.

# **Ajuda para utilizadores na Nova Zelândia**

A Epson Nova Zelândia pretende fornecer-lhe um serviço de assistência ao cliente do mais alto nível. Além da documentação do produto, fornecemos as seguintes fontes de informação:

#### **Endereço Internet (URL)**

#### [http://www.epson.co.nz](http://www.epson.co.nz/)

Aceda às páginas World Wide Web da Epson Nova Zelândia. Vale a pena consultar o nosso sítio Web de vez em quando! O sítio fornece uma área de transferência para controladores, pontos de contacto Epson, informações sobre novos produtos e assistência técnica (correio electrónico).

#### **Epson Helpdesk**

#### Telefone: 0800 237 766

O Epson Helpdesk é fornecido como um recurso de última instância para assegurar que os nossos clientes têm acesso a aconselhamento. Os operadores do Helpdesk podem ajudá-lo na instalação, configuração e funcionamento do seu produto Epson. O pessoal de pré-venda do Helpdesk pode fornecer documentação sobre os novos produtos Epson e indicar qual o fornecedor ou agente de assistência técnica mais próximo. Muitos tipos de perguntas obtêm respostas aqui.

Recomendamos que tenha todas as informações importantes à mão quando telefonar. Quanto mais informações preparar, mais rapidamente o podemos ajudar a resolver o problema. Estas informações incluem a documentação do produto Epson, a indicação do tipo de computador, sistema operativo, aplicações e outras informações que considerar necessárias.

#### **Transporte do produto**

A Epson recomenda que guarde a embalagem do produto para transporte futuro. Também é recomendado que fixe o depósito de tinta com fita adesiva e que mantenha o produto na posição vertical.

# **Ajuda para utilizadores em Singapura**

As fontes de informação, assistência e serviços disponíveis na Epson Singapura são os seguintes:

#### **World Wide Web**

#### [http://www.epson.com.sg](http://www.epson.com.sg/)

Estão disponíveis informações sobre especificações de produtos, controladores para transferência, perguntas mais frequentes (FAQ), informações sobre vendas e assistência técnica através de correio electrónico.

#### **Epson Helpdesk**

Número gratuito: 800-120-5564

- A nossa equipa do suporte técnico (HelpDesk) pode ajudá-lo com o seguinte através do telefone:
- ❏ Informações sobre vendas e produtos
- ❏ Questões ou resolução de problemas relacionados com a utilização do produto
- ❏ Questões sobre garantia e serviços de reparação

# <span id="page-313-0"></span>**Ajuda para utilizadores na Tailândia**

Os contactos para informações, assistência e serviços são:

#### **World Wide Web**

#### [http://www.epson.co.th](http://www.epson.co.th/)

Estão disponíveis informações sobre especificações de produtos, controladores para transferência, perguntas mais frequentes (FAQ) e endereços de correio electrónico.

#### **Centro de atendimento telefónico Epson**

Telefone: 66-2685-9899

Email: support@eth.epson.co.th

A nossa equipa do centro de atendimento telefónico pode ajudá-lo com o seguinte através do telefone:

- ❏ Informações sobre vendas e produtos
- ❏ Questões ou problemas relacionados com a utilização do produto
- ❏ Questões sobre garantia e serviços de reparação

# **Ajuda para utilizadores no Vietname**

Os contactos para informações, assistência e serviços são:

#### **Centro de serviço Epson**

65 Truong Dinh Street, District 1, Ho Chi Minh City, Vietnam. Telefone (Cidade de Ho Chi Minh): 84-8-3823-9239, 84-8-3825-6234 29 Tue Tinh, Quan Hai Ba Trung, Hanoi City, Vietnam Telefone (Cidade de Hanói): 84-4-3978-4785, 84-4-3978-4775

# **Ajuda para utilizadores na Indonésia**

Os contactos para informações, assistência e serviços são:

#### **World Wide Web**

#### [http://www.epson.co.id](http://www.epson.co.id/)

- ❏ Informações sobre especificações de produtos, controladores para transferência
- ❏ Perguntas mais frequentes (FAQ), informações sobre vendas, perguntas através de correio eletrónico

#### **Linha de Apoio Epson**

Telefone: +62-1500-766

Fax: +62-21-808-66-799

- A nossa equipa da linha direta (Hotline) pode ajudá-lo com o seguinte através do telefone ou fax:
- ❏ Informações sobre vendas e produtos

#### ❏ Assistência técnica

## **Centro de serviço Epson**

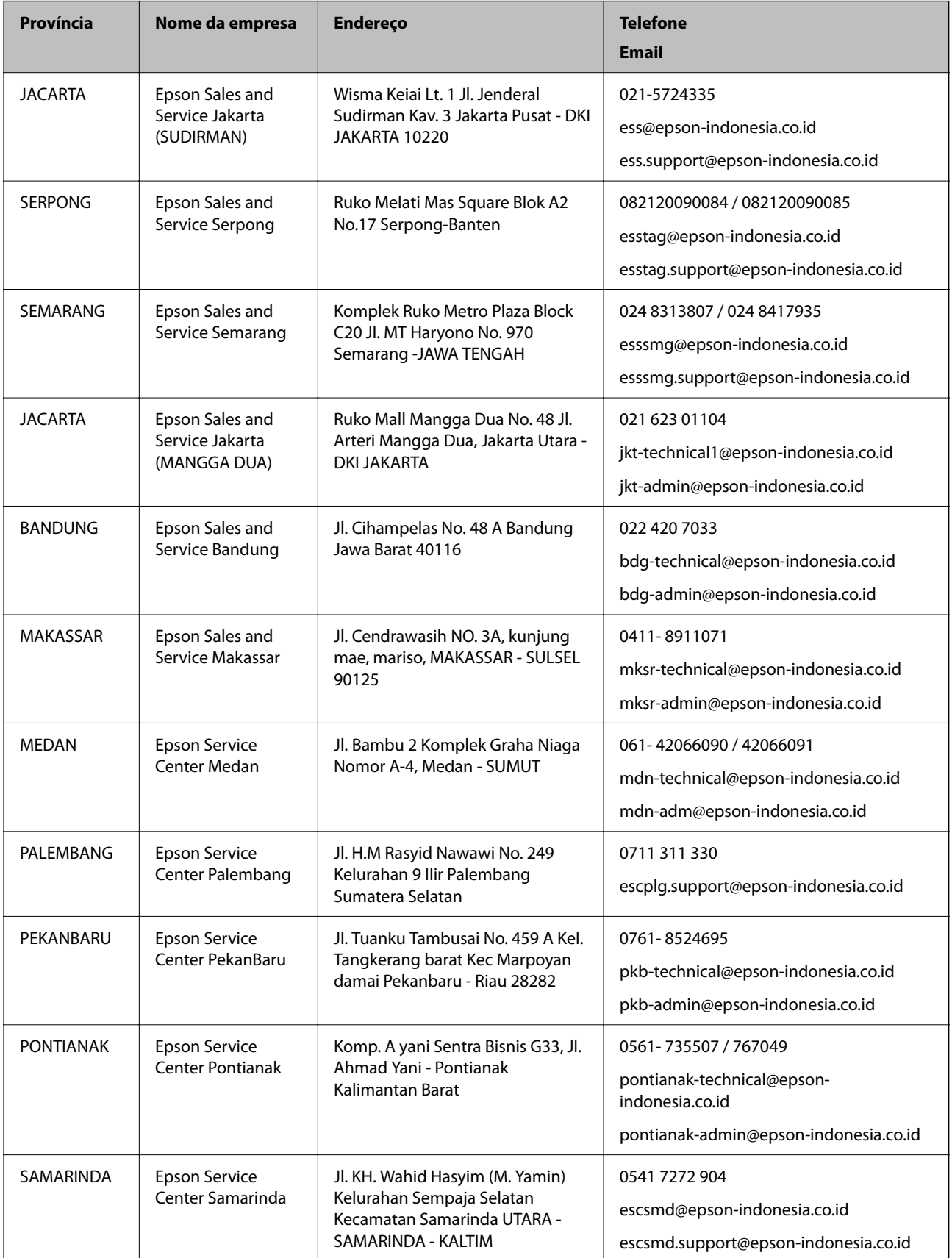

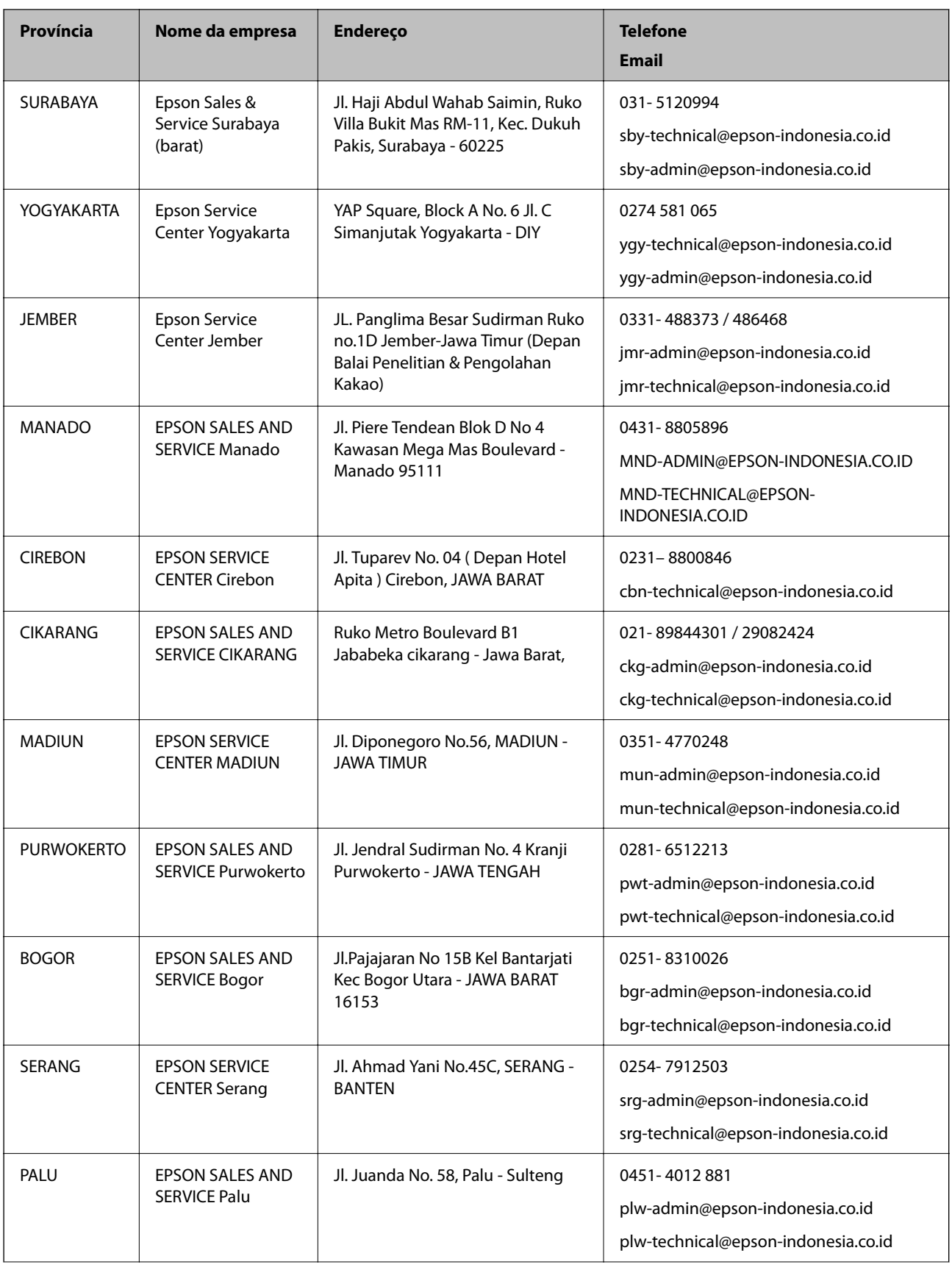

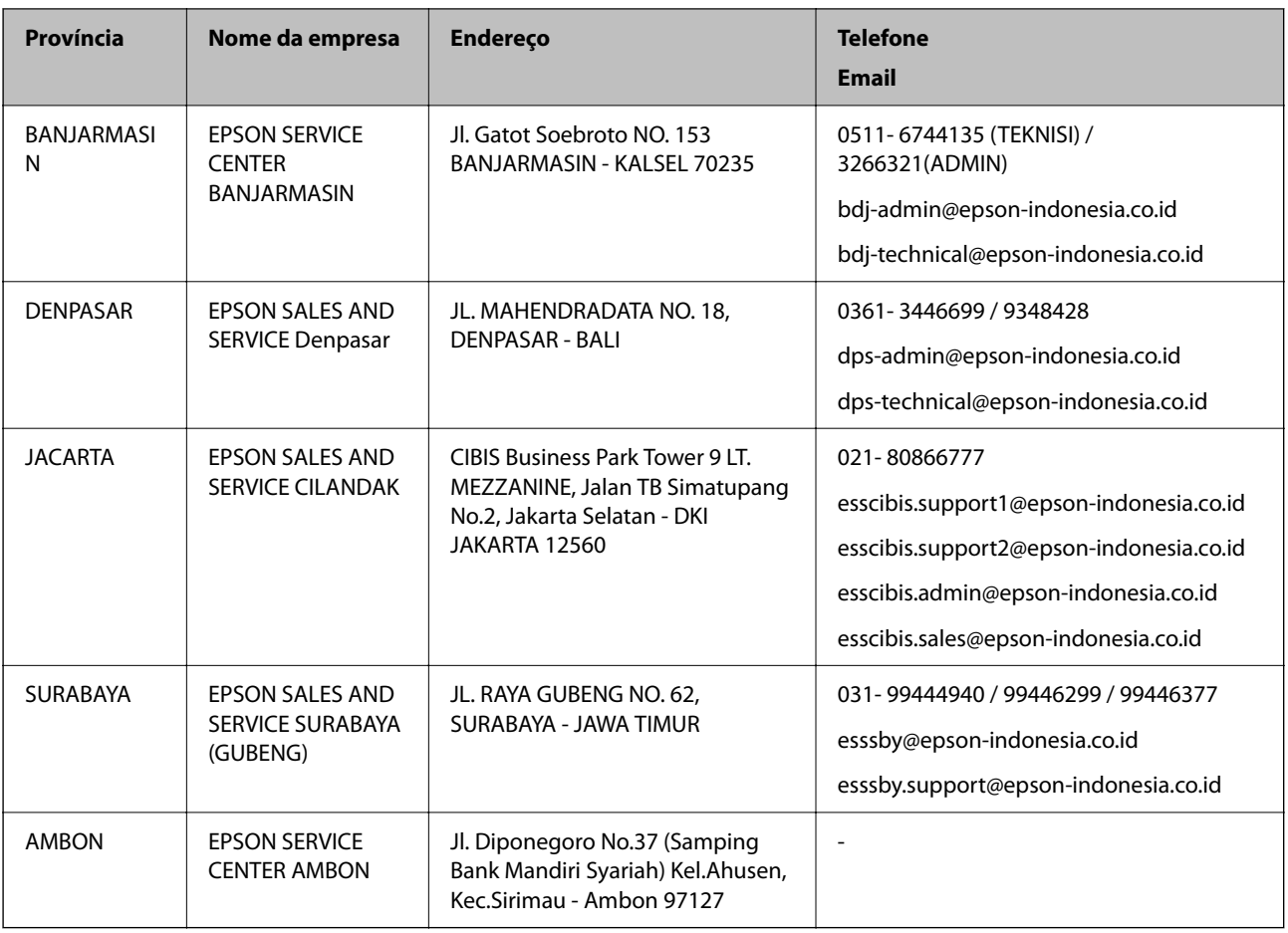

Para outras cidades aqui não enumeradas, contacte a linha direta (Hotline): 08071137766.

# **Ajuda para utilizadores em Hong Kong**

Para obter assistência técnica, assim como outros serviços de pós-venda, os utilizadores podem contactar a Epson Hong Kong Limited.

#### **Página na Internet**

#### [http://www.epson.com.hk](http://www.epson.com.hk/)

A Epson Hong Kong possui uma página local na Internet em chinês e inglês para fornecer as seguintes informações aos utilizadores:

- ❏ Informações sobre o produto
- ❏ Respostas a perguntas mais frequentes (FAQ)
- ❏ Versões mais recentes de controladores de produtos Epson

#### **Linha directa (Hotline) de assistência técnica**

Também pode entrar em contacto com a nossa equipa de assistência técnica através dos seguintes números de telefone e de fax:

Telefone: 852-2827-8911

Fax: 852-2827-4383

# <span id="page-317-0"></span>**Ajuda para utilizadores na Malásia**

Os contactos para informações, assistência e serviços são:

#### **World Wide Web**

#### [http://www.epson.com.my](http://www.epson.com.my/)

- ❏ Informações sobre especificações de produtos, controladores para transferência
- ❏ Perguntas mais frequentes (FAQ), informações sobre vendas, perguntas através de correio eletrónico

#### **Centro de atendimento telefónico Epson**

Telefone: 1800-81-7349 (Grátis) Email: websupport@emsb.epson.com.my ❏ Informações sobre vendas e produtos ❏ Questões ou problemas relacionados com a utilização do produto ❏ Questões sobre serviços de reparação e garantia **Sede**

Telefone: 603-56288288 Fax: 603-5628 8388/603-5621 2088

# **Ajuda para utilizadores na Índia**

Os contactos para informações, assistência e serviços são:

#### **World Wide Web**

#### [http://www.epson.co.in](http://www.epson.co.in/)

Estão disponíveis informações sobre especificações de produtos, controladores para transferência e informações sobre produtos.

#### **Linha de ajuda**

❏ Serviço, informações sobre produtos e encomenda de consumíveis (linhas BSNL) Número gratuito: 18004250011

Acessível das 09:00 às 18:00, de segunda-feira a sábado (excepto feriados nacionais)

❏ Serviço (utilizadores de CDMA e dispositivos móveis)

Número gratuito: 186030001600

Acessível das 09:00 às 18:00, de segunda-feira a sábado (excepto feriados nacionais)

# **Ajuda para utilizadores nas Filipinas**

Para obter assistência técnica, assim como outros serviços de pós-venda, os utilizadores podem contactar a Epson Philippines Corporation através dos seguintes números de telefone, de fax e do endereço de e-mail:

#### **World Wide Web**

#### [http://www.epson.com.ph](http://www.epson.com.ph/)

Estão disponíveis informações sobre especificações de produtos, controladores para transferência, perguntas mais frequentes (FAQ) e consultas através de correio eletrónico.

#### **Atendimento ao cliente da Epson Philippines**

Número gratuito: (PLDT) 1-800-1069-37766 Número gratuito: (Digital) 1-800-3-0037766 Metro Manila: (632) 8441 9030 Sítio Web: <https://www.epson.com.ph/contact> E-mail: customercare@epc.epson.com.ph Acessível das 09:00 às 18:00, de segunda-feira a sábado (exceto feriados nacionais) A nossa equipa de atendimento ao cliente pode ajudá-lo com o seguinte através do telefone: ❏ Informações sobre vendas e produtos ❏ Questões ou problemas relacionados com a utilização do produto ❏ Questões sobre garantia e serviços de reparação

#### **Epson Philippines Corporation**

Linha principal: +632-706-2609

Fax: +632-706-2663